**FOR CAR USE ONLY/NUR FÜR AUTOMOBIL GEBRAUCH/POUR APPLICATION AUTOMOBILE UNIQUEMENT/PARA USO EN AUTOMÓVILES/SOLO PER L'UTILIZZO IN AUTOMOBILE/ENDAST FÖR BILBRUK/ALLEEN VOOR GEBRUIK IN DE AUTO/ТОЛЬКО ДЛЯ ИСПОЛЬЗОВАНИЯ В АВТОМОБИЛЯХ/DO UŻYCIA TYLKO W SAMOCHODZIE**

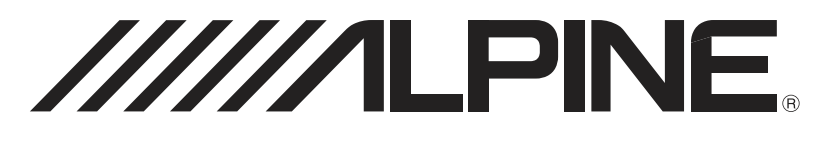

# 8-INCH ADVANCED NAVI STATION **X801D-U**

# 7-INCH ADVANCED NAVI STATION **X701D/INE-W997D**

- OWNER'S MANUAL Please read before using this equipment.
- BEDIENUNGSANLEITUNG Lesen Sie diese Bedienungsanleitung bitte vor Gebrauch des Gerätes.
- MODE D'EMPLOI Veuillez lire avant d'utiliser cet appareil.
- MANUAL DE OPERACIÓN Léalo antes de utilizar este equipo.
- ISTRUZIONI PER L'USO Si prega di leggere prima di utilizzare il attrezzatura.
- ANVÄNDARHANDLEDNING Innan du använder utrustningen bör du läsa igenom denna användarhandledning.
- GEBRUIKERSHANDLEIDING Lees deze aanwijzingen aandachtig alvorens dit toestel te gebruiken.
- РУКОВОДСТВО ПО ЭКСПЛУАТАЦИИ Прочтите настоящее руководство перед началом использования оборудования.
- INSTRUKCJA OBSŁUGI Prosimy zapoznać się z tą instrukcją przed przystąpieniem do użytkowania urządzenia.

**EN**

**DE**

**FR**

**ES**

**IT**

**SE**

**NL**

**RU**

**ALPINE ELECTRONICS MARKETING, INC.** 1-7, Yukigaya-Otsukamachi, Ota-ku,

Tokyo 145-0067, JAPAN Phone: 03-5499-4531

**ALPINE ELECTRONICS OF AMERICA, INC.** 19145 Gramercy Place, Torrance, California 90501, U.S.A. Phone 1-800-ALPINE-1 (1-800-257-4631)

**ALPINE ELECTRONICS OF AUSTRALIA PTY. LTD.** 161-165 Princes Highway, Hallam Victoria 3803, Australia Phone 03-8787-1200

**ALPINE ELECTRONICS GmbH** Wilhelm-Wagenfeld-Str. 1-3, 80807 München, Germany Phone 089-32 42 640

**ALPINE ELECTRONICS OF U.K. LTD.** Alpine House Fletchamstead Highway, Coventry CV4 9TW, U.K. www.alpine.co.uk

**ALPINE ELECTRONICS France S.A.R.L.** 184 allée des Erables CS 52016 – Villepinte 95 945 Roissy CDG cedex FRANCE Phone : + 33(0)1 48 63 89 89

**ALPINE ITALIA S.p.A.** Viale Cristoforo Colombo 8, 20090 Trezzano sul Naviglio MI, Italy Phone +39 02 484781

**ALPINE ELECTRONICS DE ESPAÑA, S.A.** Portal de Gamarra 36, Pabellón, 32 01013 Vitoria (Alava)-APDO 133, Spain Phone 945-283588

#### **Modèles X801D-U/X701D/INE-W997D**

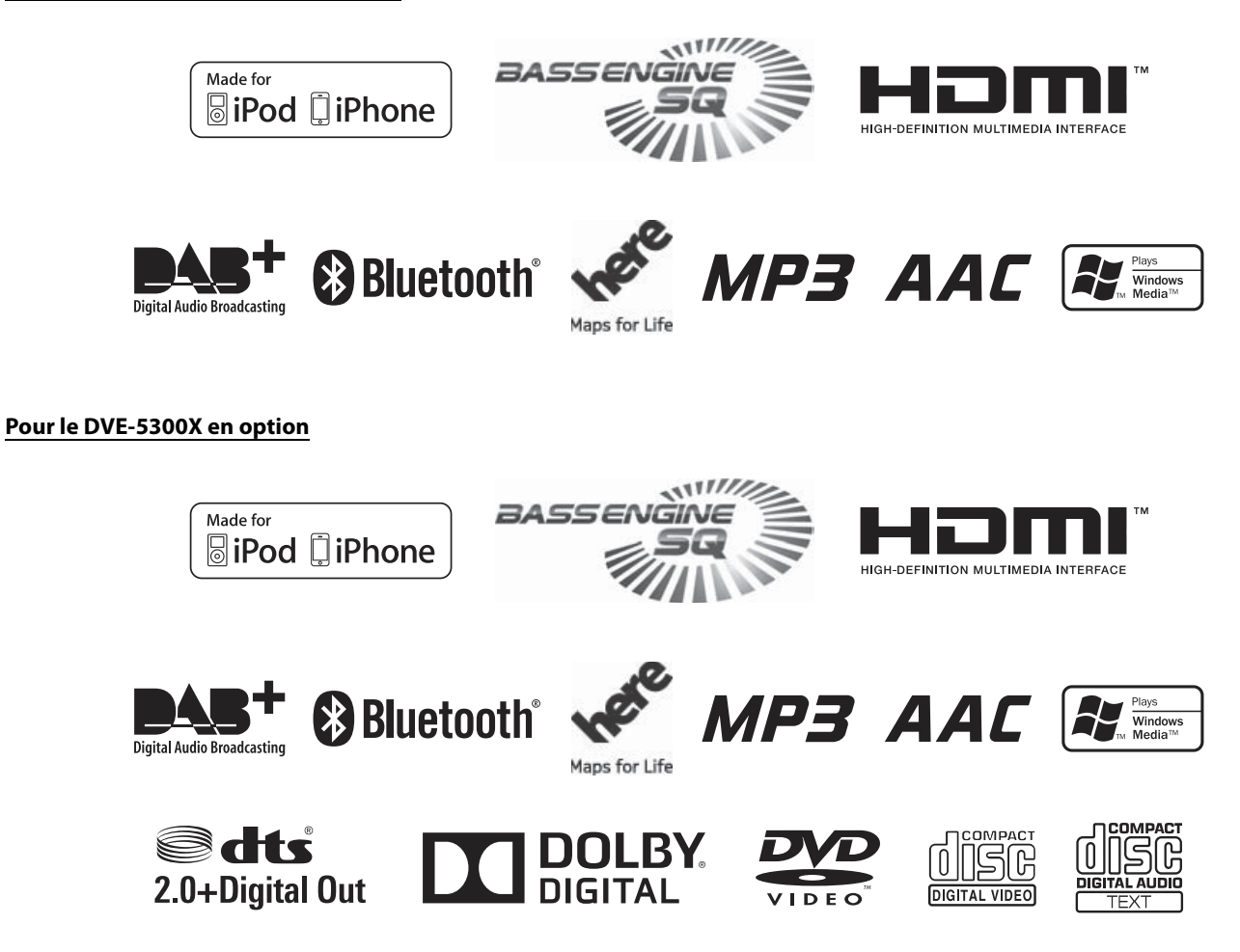

# **FRANÇAIS**

# **Table des matières**

# **Mode d'emploi**

# **PRÉCAUTIONS**

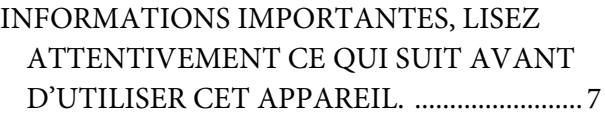

# **AVERTISSEMENT**

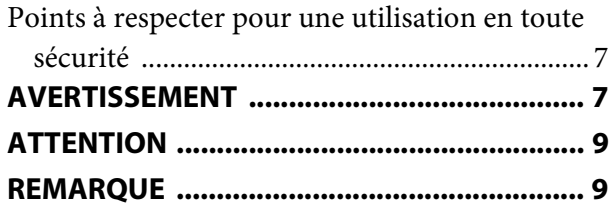

# **Fonctions**

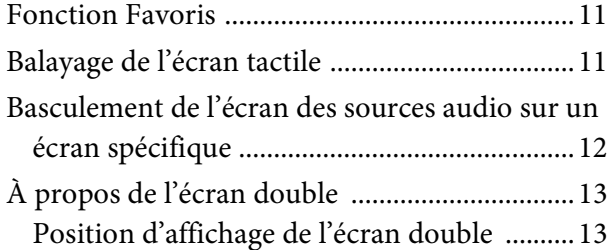

# **Mise en route**

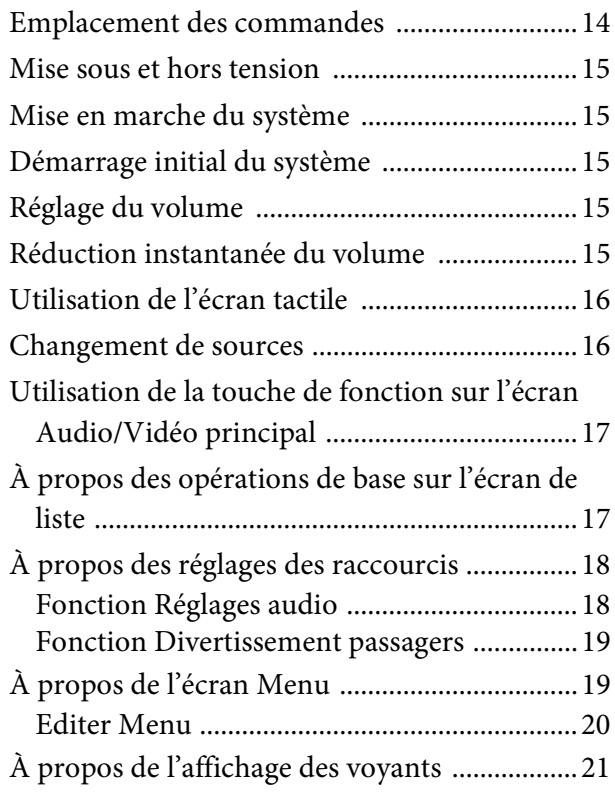

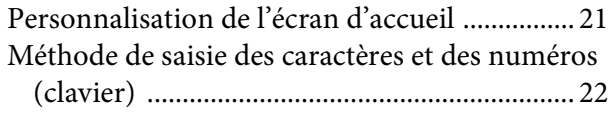

# **Fonction Favoris**

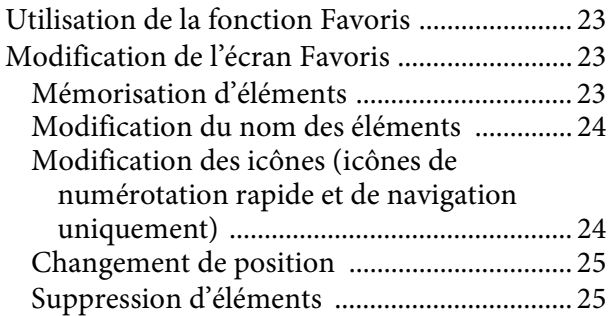

# **Utilisation de l'application Alpine TuneIt App**

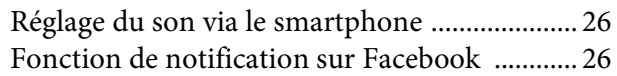

# **Configuration**

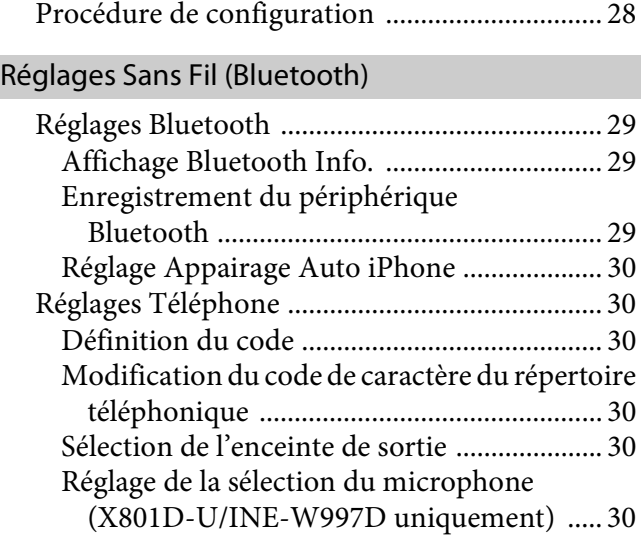

# Réglages Généraux

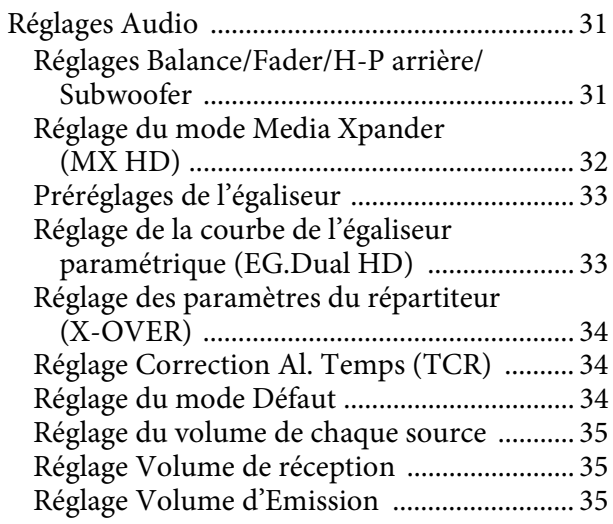

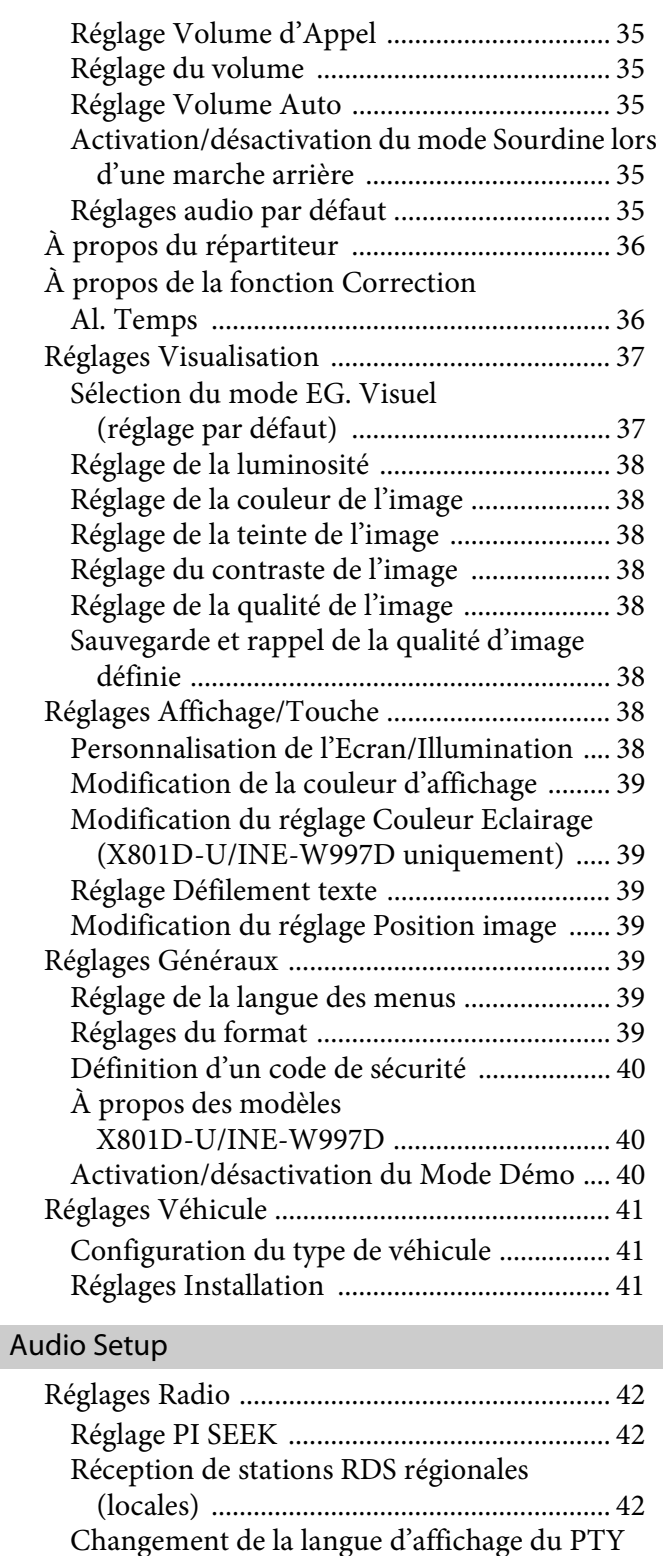

(type de programme) .................................. 42

(Émission d'urgence) .................................. 42 Réglage de la qualité sonore du TUNER (FM) (Tuner Condition) ....................................... 42 Réglages de DAB ................................................. 43

(Émission d'urgence) .................................. 43 Réglage Mode Annonces ................................ 43 Activation/désactivation de la fonction FM Linking (Suivi de service) ........................... 43

DAB ............................................................... 43

Réglage de la réception du signal PTY31

Réglage de la réception d'alarme

Activation/désactivation de l'antenne

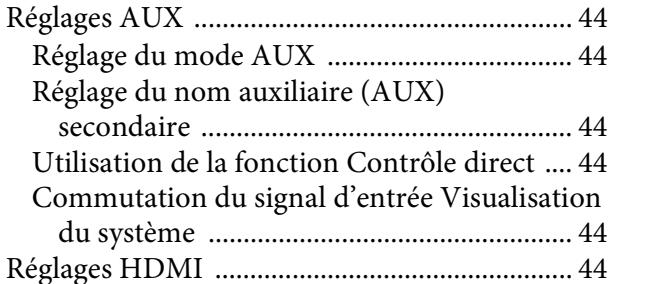

# System Setup

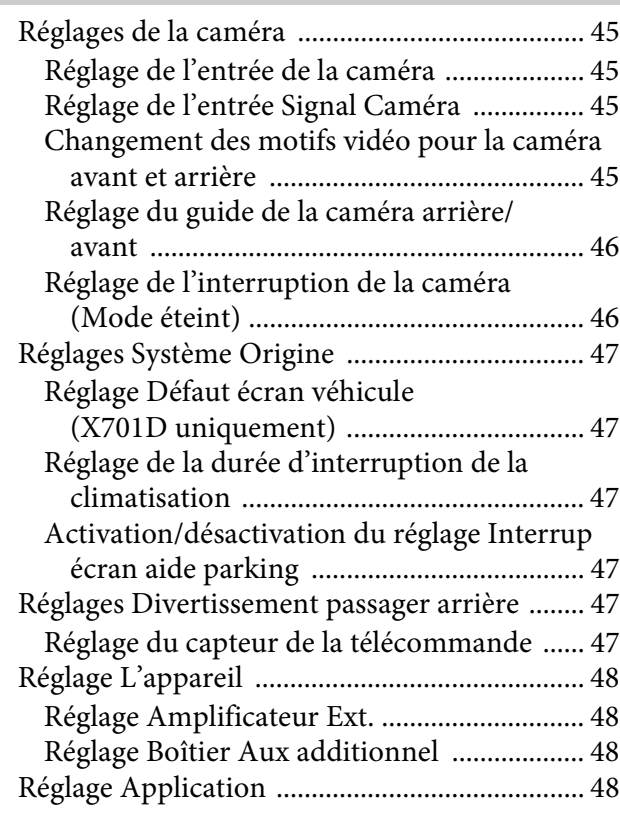

# **Radio/RDS**

Opérations de base de la radio

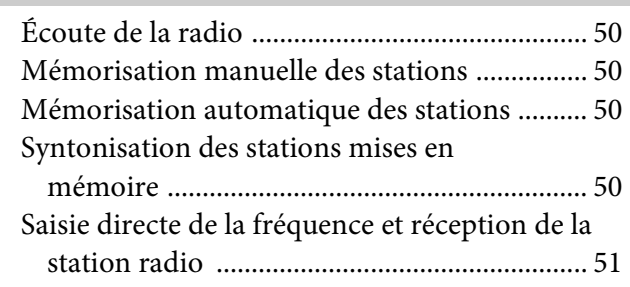

Utilisation du système RDS

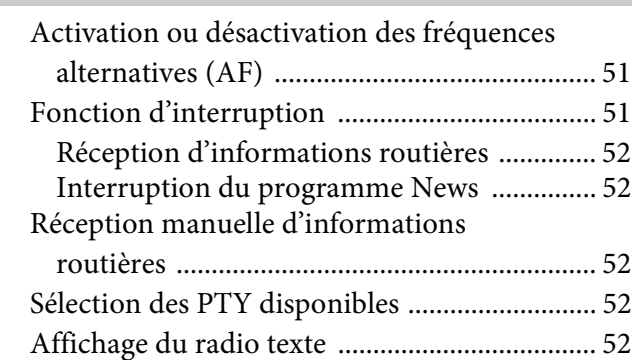

# **DAB/DAB+/DMB**

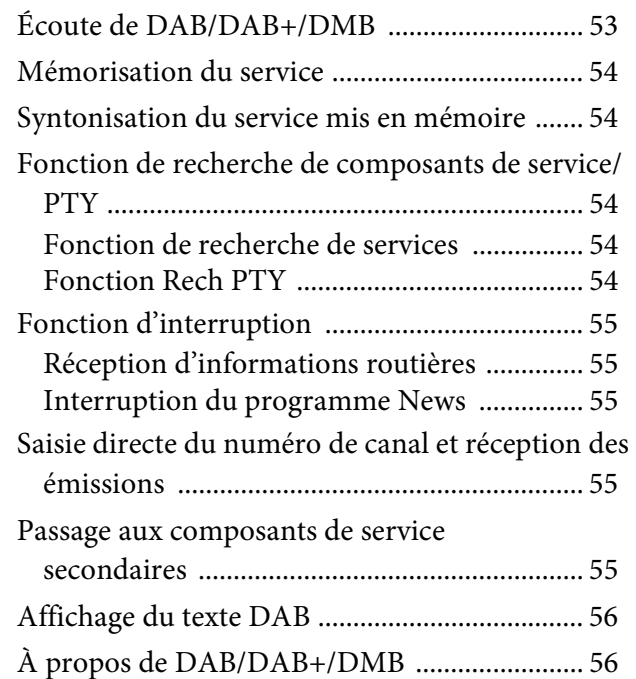

# **Périphérique de mémoire flash USB (en option)**

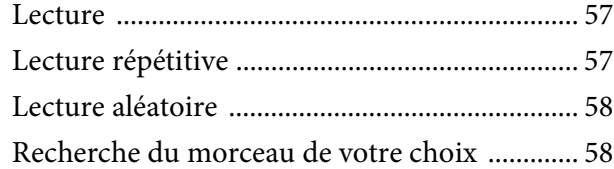

# **iPod/iPhone (en option)**

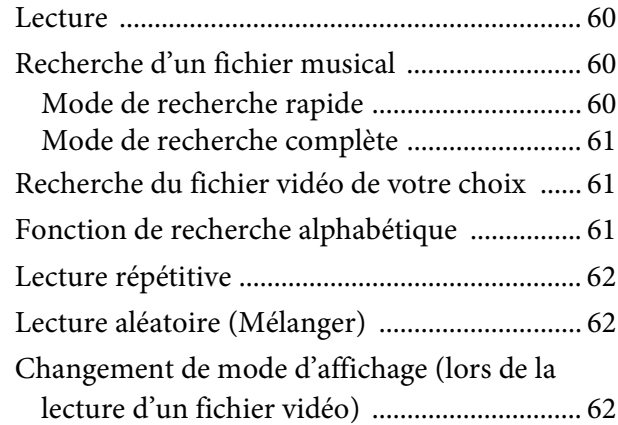

# **Dispositif HDMI (en option)**

# Utilisation du lecteur de DVD

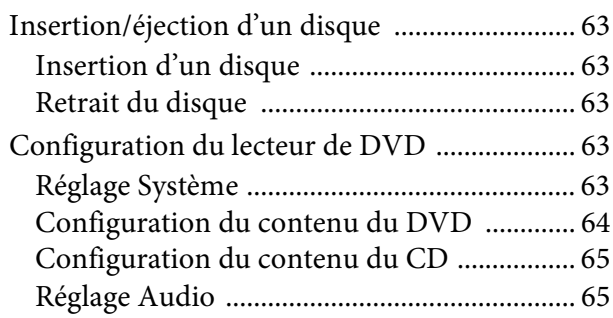

# CD/MP3/WMA/AAC/WAV

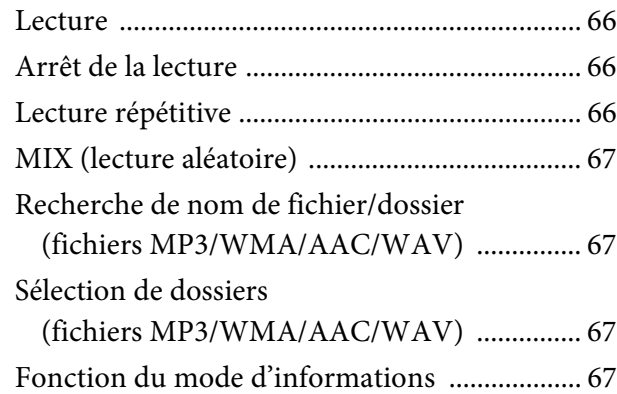

# DVD

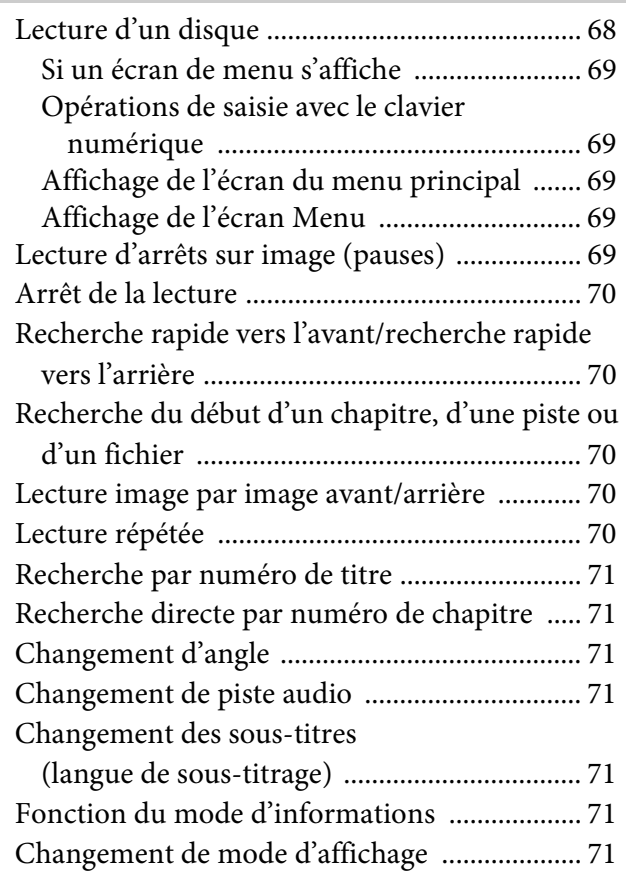

Utilisation du mode HDMI

# **Utilisation du système Bluetooth**

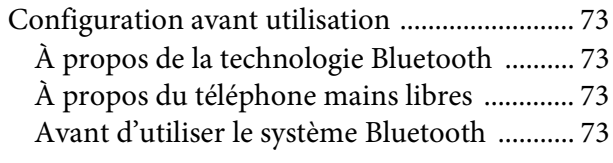

# Utilisation de la fonction mains libres

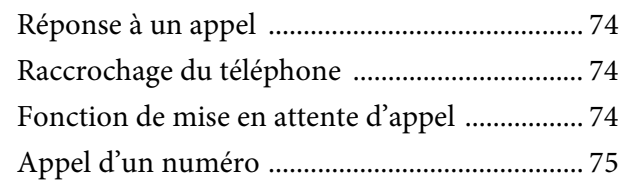

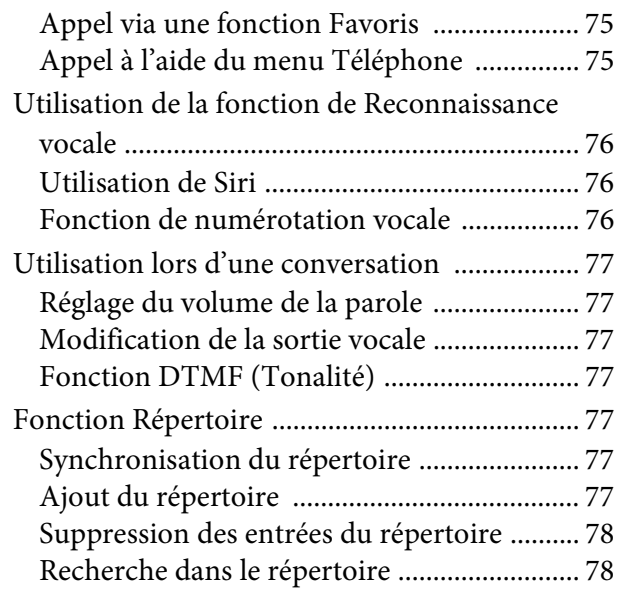

# Bluetooth Audio

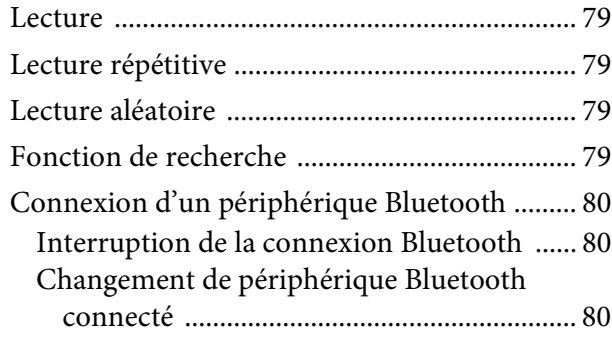

# **Appareil auxiliaire (en option)**

Utilisation d'appareils auxiliaires

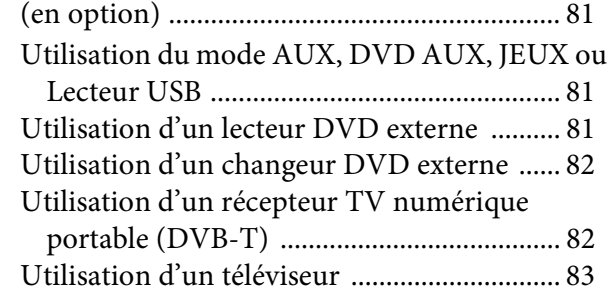

# **Utilisation de la caméra (en option)**

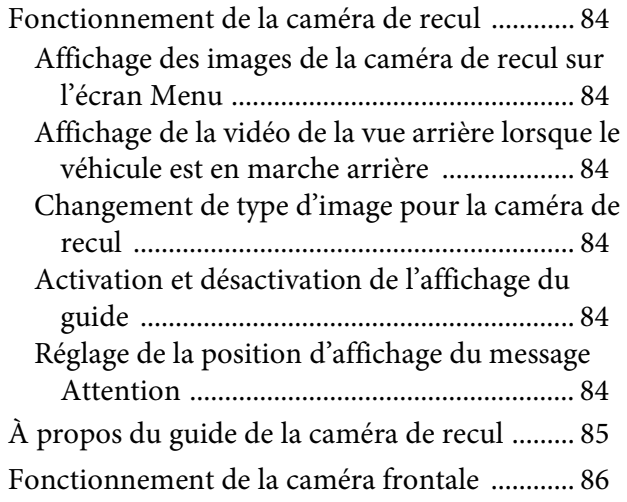

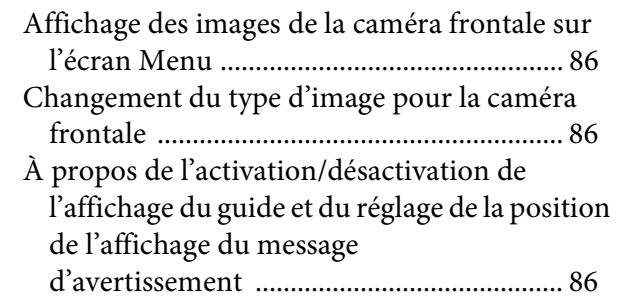

# **À propos de la fonction de verrouillage du véhicule**

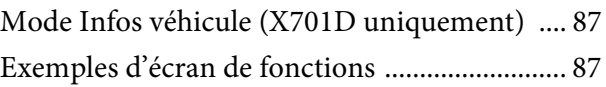

# **À propos de la télécommande (X701D avec DVE-5300X uniquement)**

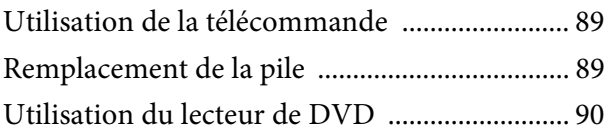

# **Informations**

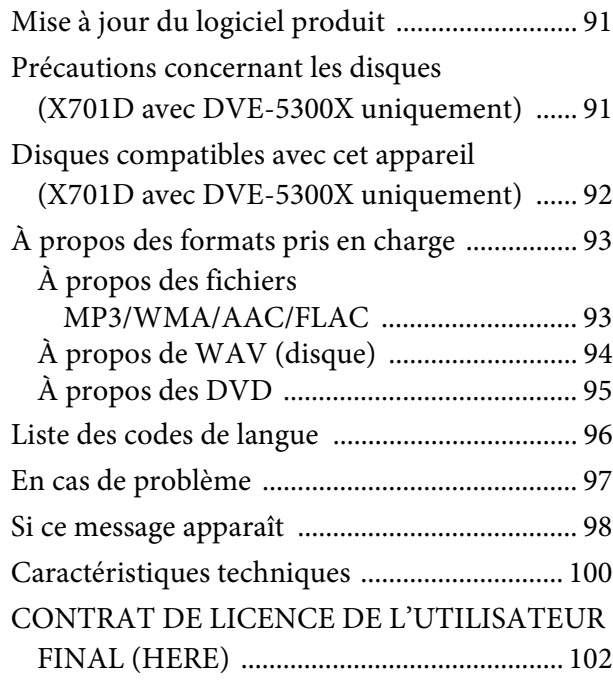

# **Mode d'emploi**

# **PRÉCAUTIONS**

# **INFORMATIONS IMPORTANTES, LISEZ ATTENTIVEMENT CE QUI SUIT AVANT D'UTILISER CET APPAREIL.**

Ce produit est conçu pour fournir des instructions détaillées qui vous mèneront jusqu'à la destination souhaitée. Lisez attentivement les précautions suivantes pour utiliser correctement le système de navigation.

- Ce produit ne peut en aucun cas se substituer à votre bon sens. Les itinéraires proposés par ce système de navigation ne doivent jamais remplacer les règles de circulation en vigueur, votre jugement personnel et/ou votre connaissance des pratiques de conduite sûre. Ne suivez pas l'itinéraire suggéré si le système de navigation vous demande d'effectuer une manœuvre risquée ou interdite, vous confronte à une situation dangereuse ou vous guide vers une zone que vous croyez dangereuse.
- Regardez l'écran uniquement lorsque cela est nécessaire et faites-le en toute sécurité. Si vous êtes contraint de regarder l'écran de manière prolongée, garez le véhicule dans un endroit autorisé et sûr.
- Veillez à n'entrer aucune destination, à ne pas modifier les réglages et à ne pas utiliser de fonctions nécessitant une consultation prolongée de l'écran pendant que vous conduisez. Garez prudemment le véhicule dans un endroit sûr et autorisé avant d'accéder au système.
- Si vous utilisez le système de navigation pour rechercher ou tracer l'itinéraire d'un service d'urgence, contactez tout d'abord le service pour vérifier s'il est disponible avant de prendre le volant. La base de données ne contient pas les coordonnées de tous les services d'urgence (postes de police, casernes de pompiers, hôpitaux et cliniques, entres autres). Utilisez votre jugement personnel et renseignez-vous sur la route à suivre dans de telles circonstances.
- La base de données contenue dans le support (carte mémoire SD) comporte les données cartographiques les plus récentes au moment de la production de cet appareil. En raison des modifications apportées aux rues et aux quartiers, il est possible que le système de navigation ne soit pas en mesure de vous guider jusqu'à la destination souhaitée. Dans ce cas, faites preuve de bon sens.
- La base de données cartographiques vise à fournir des suggestions d'itinéraire ; elle ne prend pas en compte la sécurité d'un itinéraire suggéré ni les facteurs susceptibles de prolonger le temps nécessaire pour arriver à destination. Le système ne fait pas état des fermetures ou constructions de routes, des caractéristiques d'une route (notamment du type de revêtement de la route, des degrés d'inclinaison ou des dénivellations, des restrictions de poids ou de hauteur, etc.), des embouteillages, des conditions météorologiques ou de tout autre facteur pouvant avoir une incidence sur la sécurité ou le temps de conduite. Utilisez votre jugement personnel si le système de navigation n'est pas en mesure de vous fournir un itinéraire alternatif.
- Dans certains cas, le système de navigation peut afficher de manière erronée la position du véhicule. Utilisez votre jugement personnel en tenant compte des conditions de conduite actuelles. Sachez que dans une telle situation, le système de navigation doit corriger automatiquement la position du véhicule, bien qu'il soit possible que vous deviez la corriger vous-même. Si tel est le cas, garez prudemment le véhicule dans un endroit sûr avant de tenter l'opération.
- Assurez-vous que le volume de l'appareil est réglé à un niveau qui vous permet d'entendre le trafic extérieur et les véhicules d'urgence. Conduire sans entendre les bruits extérieurs risque de provoquer un accident.

• Assurez-vous que toutes les personnes susceptibles d'utiliser ce système de navigation lisent ces précautions et les instructions qui suivent.

**Si vous ne comprenez pas certains passages concernant le fonctionnement de ce système de navigation, contactez votre distributeur agréé de systèmes de navigation Alpine avant d'utiliser le système.**

# **AVERTISSEMENT**

# **Points à respecter pour une utilisation en toute sécurité**

- Lisez attentivement ce manuel avant d'utiliser ce disque et les composants du système. Il contient des instructions sur la manière d'utiliser ce produit efficacement et en toute sécurité. Alpine ne peut être tenue pour responsable des problèmes résultant du non respect des instructions présentées dans ce manuel.
- Ce manuel utilise différents symboles graphiques pour vous indiquer les méthodes sécuritaires d'utilisation de ce produit et vous alerter des dangers potentiels résultant d'une connexion ou d'une utilisation incorrecte. Ces symboles graphiques sont expliqués cidessous. Il est important que vous compreniez la signification de ces symboles graphiques pour utiliser ce manuel et ce système correctement.

# **AVERTISSEMENT**

- Il peut être dangereux d'utiliser ce système pendant la conduite. Les utilisateurs doivent garer leur véhicule avant d'utiliser le logiciel.
- Les informations contenues dans l'écran des cartes ne peuvent en aucun cas supplanter les conditions et la réglementation routières en vigueur ; vous devez à tout moment respecter les limitations et être attentif aux conditions de trafic.
- Utilisez ce logiciel exclusivement sur l'appareil. Vous n'êtes pas autorisé à l'utiliser avec d'autres dispositifs.

# **AVERTISSEMENT**

**Ce symbole désigne des instructions importantes. Le non-respect de ces instructions peut entraîner de graves blessures, voire la mort.**

# **INSTALLER L'APPAREIL CORRECTEMENT DE FACON A CE QUE LE CONDUCTEUR NE PUISSE PAS REGARDER LA TV/VIDEO TANT QUE LA VOITURE N'EST PAS A L'ARRET ET LE FREIN A MAIN ACTIONNE.**

Il est dangereux de regarder la télévision/ vidéo tout en conduisant un véhicule. Si le produit n'est pas correctement installé, le conducteur sera en mesure de regarder la télévision/vidéo pendant la conduite du véhicule, ce qui risque de le distraire et de causer un accident. Le conducteur ainsi que d'autres personnes risquent d'être blessées.

## **NE PAS REGARDER DE VIDEO PENDANT LA CONDUITE.**

Le visionnage d'un enregistrement vidéo peut distraire le conducteur de la conduite du véhicule et causer un accident.

## **N'ACTIVER AUCUNE FONCTION SUSCEPTIBLE DE DETOURNER VOTRE ATTENTION DE LA CONDUITE DU VEHICULE.**

Les fonctions requérant une attention prolongée ne doivent être exploitées qu'à l'arrêt complet du véhicule. Toujours arrêter le véhicule à un endroit sûr avant d'activer ces fonctions. Il y a risque de provoquer un accident.

# **NE PAS SUIVRE LES ITINERAIRES CONSEILLES SI LE SYSTEME DE NAVIGATION INVITE A EFFECTUER UNE MANŒUVRE DANGEREUSE OU ILLEGALE, OU VOUS PLACE DANS UNE SITUATION OU A UN ENDROIT DANGEREUX.**

Ce produit ne peut en aucun cas se substituer à votre bon sens. Tout itinéraire conseillé par ce système ne peut se substituer au code de la route local, à votre jugement personnel ni à la sécurité de conduite.

## **GARDER LE VOLUME À FAIBLE NIVEAU DE MANIÈRE À POUVOIR ENTENDRE LES BRUITS EXTÉRIEURS PENDANT LA CONDUITE.**

Des niveaux de volume excessifs qui couvrent les sirènes des ambulances ou les signaux routiers (passages à niveau, etc.) peuvent être dangereux et provoquer un accident. UN NIVEAU DE VOLUME TROP ÉLEVÉ À L'INTÉRIEUR DU VÉHICULE PEUT ÉGALEMENT AVOIR DES EFFETS IRRÉVERSIBLES SUR VOTRE AUDITION.

## **MINIMISER L'AFFICHAGE EN COURS DE CONDUITE.**

La visualisation de l'affichage peut distraire le conducteur de la conduite du véhicule et, partant, de provoquer un accident.

## **NE PAS DESASSEMBLER NI MODIFIER L'APPAREIL.**

Il y a risque d'accident, d'incendie ou de choc électrique.

## **A UTILISER UNIQUEMENT SUR DES VOITURES A MASSE NEGATIVE DE 12 VOLTS.**

(Vérifiez auprès de votre concessionnaire si vous n'en êtes pas certain.) Il y a risque d'incendie, etc.

## **GARDER LES PETITS OBJETS, COMME LES VIS, HORS DE LA PORTÉE DES ENFANTS.**

L'ingestion de tels objets peut entraîner de graves blessures. En cas d'ingestion, consulter immédiatement un médecin.

## **UTILISER DES FUSIBLES DE L'AMPERAGE APPROPRIE.**

Il y a risque d'incendie ou de décharge électrique.

#### **NE PAS OBSTRUER LES SORTIES D'AIR NI LES PANNEAUX DU RADIATEUR.**

Une surchauffe interne peut se produire et provoquer un incendie.

## **UTILISER CET APPAREIL POUR DES APPLICATIONS MOBILES DE 12 V.**

Toute utilisation autre que l'application désignée comporte un risque d'incendie, de choc électrique ou de blessure.

#### **EFFECTUER CORRECTEMENT LES CONNEXIONS.**

Il y a risque de blessures ou de dommages à l'appareil.

# **AVANT TOUTE CONNEXION, DEBRANCHER LE CABLE DE LA BORNE NEGATIVE DE LA BATTERIE.**

Il y a risque de choc électrique ou de blessure par courts-circuits.

### **NE PAS COINCER LES CABLES AVEC DES OBJETS VOISINS.**

Positionner les câbles conformément au manuel de manière à éviter toute obstruction en cours de conduite. Les câbles qui obstruent ou dépassent à des endroits tels que le volant, le levier de changement de vitesses, la pédale de frein, etc., peuvent s'avérer extrêmement dangereux.

## **NE PAS DENUDER LES CABLES ELECTRIQUES.**

Ne jamais enlever la gaine isolante pour alimenter un autre appareil. Il y a risque de dépassement de la capacité de courant et, partant, d'incendie ou de choc électrique.

## **NE PAS ENDOMMAGER DE CONDUITES NI DE CABLES LORS DU FORAGE DES TROUS.**

Lors du forage de trous dans le châssis en vue de l'installation, veiller à ne pas entrer en contact, endommager ni obstruer de conduites, de tuyaux à carburant ou de fils électriques. Le nonrespect de cette précaution peut entraîner un incendie.

## **NE PAS UTILISER DES ECROUS NI DES BOULONS DU CIRCUIT DE FREINAGE OU DE DIRECTION POUR LES CONNEXIONS DE MASSE.**

Les boulons et les écrous utilisés pour les circuits de freinage et de direction (ou de tout autre système de sécurité) ou les réservoirs ne peuvent JAMAIS être utilisés pour l'installation ou la liaison à la masse. L'utilisation de ces organes peut désactiver le système de contrôle du véhicule et causer un incendie, etc.

# **NE PAS INSTALLER A DES ENDROITS SUSCEPTIBLES D'ENTRAVER LA CONDUITE DU VEHICULE, COMME LE VOLANT OU LE LEVIER DE VITESSES.**

La vue vers l'avant pourrait être obstruée ou les mouvements gênés, etc., et provoquer un accident grave.

# **ATTENTION**

**Ce symbole désigne des instructions importantes. Le non-respect de ces instructions peut entraîner des blessures ou des dommages matériels.**

### **INTERROMPRE TOUTE UTILISATION EN CAS DE PROBLEME.**

Le non-respect de cette précaution peut entraîner des blessures ou endommager l'appareil. Retourner l'appareil auprès du distributeur Alpine agréé ou un centre de service après-vente Alpine en vue de la réparation.

## **FAIRE INSTALLER LE CABLAGE ET L'APPAREIL PAR DES EXPERTS.**

Le câblage et l'installation de cet appareil requiert des compétences techniques et de l'expérience. Pour garantir la sécurité, faire procéder à l'installation de cet appareil par le distributeur qui vous l'a vendu.

## **UTILISER LES ACCESSOIRES SPECIFIES ET LES INSTALLER CORRECTEMENT.**

Utiliser uniquement les accessoires spécifiés. L'utilisation d'autres composants que les composants spécifiés peut causer des dommages internes à cet appareil ou son installation risque de ne pas être effectuée correctement. Les pièces utilisées risquent de se desserrer et de provoquer des dommages ou une défaillance de l'appareil.

# **FAIRE CHEMINER LE CABLAGE DE MANIERE A NE PAS LE COINCER CONTRE UNE ARETE METALLIQUE.**

Faire cheminer les câbles à l'écart des pièces mobiles (comme les rails d'un siège) et des arêtes acérées ou pointues. Cela évitera ainsi de coincer et d'endommager les câbles. Si un câble passe dans un orifice métallique, utiliser un passe-cloison en caoutchouc pour éviter que la gaine isolante du câble ne soit endommagée par le rebord métallique de l'orifice.

## **NE PAS INSTALLER A DES ENDROITS TRES HUMIDES OU POUSSIEREUX.**

Eviter d'installer l'appareil à des endroits soumis à une forte humidité ou à de la poussière en excès. La pénétration d'humidité ou de poussière à l'intérieur de cet appareil risque de provoquer une défaillance.

# **REMARQUE**

## **Nettoyage du produit**

Nettoyez régulièrement le produit avec un chiffon doux et sec. En cas de taches tenaces, trempez le chiffon dans l'eau uniquement. Tout autre produit risque de dissoudre la peinture ou d'endommager le plastique.

## **Température**

Assurez-vous que la température intérieure du véhicule est comprise entre +45 °C et 0 °C avant de mettre l'appareil sous tension.

#### **Entretien**

En cas de problème, n'essayez pas de réparer l'appareil vous-même. Retournez l'appareil à votre revendeur Alpine, ou à défaut, apportez-le dans un centre de réparation Alpine.

## **Protection du connecteur USB**

- Vous pouvez raccorder uniquement un iPod/iPhone ou un périphérique de mémoire flash USB au connecteur USB de cet appareil. Les performances ne sont pas garanties si vous utilisez d'autres dispositifs USB.
- Lors du raccordement au connecteur USB, veillez à utiliser uniquement le câble fourni avec l'appareil. Aucun concentrateur USB n'est pris en charge.
- Selon le dispositif USB raccordé, il est possible que l'appareil ne fonctionne pas ou que certaines fonctions ne soient pas disponibles.
- Cet appareil prend en charge les formats de fichier audio suivants : MP3/WMA/AAC/FLAC.
- Il est possible d'afficher le nom de l'artiste, le titre du morceau, etc. Il est possible que certains caractères spéciaux ne s'affichent pas correctement.

# **ATTENTION**

Alpine décline toute responsabilité, notamment en cas de perte de données, même si cela se produit lors de l'utilisation de cet appareil.

### **Utilisation d'un périphérique de mémoire flash USB**

- Cet appareil peut commander un périphérique de stockage de masse prenant en charge le protocole de classe de stockage de masse USB. Les formats de fichier audio compatibles sont les suivants : MP3, WMA, AAC et FLAC.
- Le fonctionnement du périphérique de mémoire flash USB n'est pas garanti. Respectez les conditions du contrat d'utilisation du périphérique de mémoire flash USB. Lisez attentivement le mode d'emploi du périphérique de mémoire flash USB.
- Évitez d'utiliser ou de stocker le lecteur audio portable dans les endroits suivants :

Tout endroit du véhicule directement exposé à la lumière du soleil ou à des températures élevées.

Tout endroit exposé à l'humidité ou à des substances corrosives.

- Installez le périphérique de mémoire flash USB de sorte que le conducteur puisse manœuvrer librement.
- Il est possible que le périphérique de mémoire flash USB ne fonctionne pas correctement à des températures extrêmes.
- Utilisez uniquement des périphériques de mémoire flash USB certifiés conformes. Notez toutefois que même les périphériques de mémoire flash USB certifiés conformes risquent de ne pas fonctionner correctement selon leur type ou leur état.
- Il est en outre possible que la lecture ou l'affichage s'avère impossible sur cet appareil selon les réglages du périphérique de mémoire flash USB, l'état de la mémoire ou le logiciel de codage.
- La lecture sur le périphérique de mémoire flash USB peut mettre un certain temps à démarrer. Si l'un des fichiers contenus dans le périphérique de mémoire flash USB n'est pas un fichier audio, la recherche ou la lecture de ce fichier peut prendre un certain temps.
- Cet appareil prend en charge la lecture des fichiers portant l'extension « mp3 », « wma » ou « m4a ».
- N'ajoutez pas ces extensions à un fichier ne contenant pas de données audio. Les données non audio ne seront pas reconnues. La lecture de telles données risque d'endommager les enceintes et/ou les amplificateurs.
- Nous vous recommandons de sauvegarder les données importantes sur un ordinateur personnel.
- Ne retirez pas le périphérique USB lorsque celui-ci est en cours de lecture. Choisissez une SOURCE autre que USB, puis retirez le périphérique USB pour éviter d'endommager sa mémoire.

### **Marques de commerce**

- Windows Media et le logo Windows sont des marques commerciales ou des marques déposées de Microsoft Corporation aux États-Unis et/ou dans d'autres pays.
- iPhone, iPod, iPod classic, iPod nano et iPod touch sont des marques de commerce d'Apple Inc., déposées aux États-Unis et d'autres pays.
- « Made for iPod » et « Made for iPhone » indiquent que l'accessoire électronique a été spécialement conçu pour se connecter spécifiquement à un iPod ou un iPhone, respectivement, et que les normes de performance Apple sont garanties par les fabricants. Apple n'est pas responsable du fonctionnement de ce système ni de sa conformité à la législation ou aux normes de sécurité en vigueur. Veuillez noter que l'utilisation de cet accessoire avec un iPod où un iPhone peut affecter les performances de communication sans fil.
- Android est une marque commerciale de Google Inc.
- La marque et les logos Bluetooth® sont des marques déposées appartenant à Bluetooth SIG, Inc. Ces marques sont utilisées par Alpine Electronics, Inc. sous licence.
- Les termes HDMI et HDMI High-Definition Multimedia Interface, ainsi que le logo HDMI, sont des marques de commerce ou des marques déposées de HDMI Licensing LLC aux États-Unis et dans d'autres pays.
- Technologie de codage audio MPEG Layer-3 sous licence de Fraunhofer IIS and Thomson. L'acquisition de ce produit ne fournit qu'une seule licence pour un usage privé et ne permet pas à l'utilisateur d'utiliser ce produit à des fins commerciales (par exemple pour générer des recettes), pour une télétransmission en direct (terrestre, par satellite, par câble et/ou tout autre média), pour une transmission par Internet, intranet et/ou autres réseaux, ou avec des systèmes de distribution de contenu électronique (plates-formes payantes ou applications de téléchargements de matériel audio). Il est nécessaire d'acquérir une licence indépendante pour de telles utilisations. Pour de plus amples informations, visitez le site http://www.mp3licensing.com
- ©1987-2014 HERE. Tous droits réservés.

## **X701D avec DVE-5300X**

- Ce produit inclut une technologie de protection des droits protégée par des brevets américains et d'autres droits de propriétés intellectuelles de la société Rovi. La rétroconception et le démontage sont interdits.
- Fabriqué sous licence de Dolby Laboratories. Dolby et la marque au double D sont des marques de commerce de Dolby Laboratories.
- Windows Media et le logo Windows sont des marques de commerce ou des marques déposées de Microsoft Corporation aux États-Unis et/ou dans d'autres pays.
- Pour les brevets DTS, voir http://patents.dts.com. Fabriqué sous licence de DTS Licensing Limited. DTS, le symbole, ainsi que le & DTS et le symbole utilisés ensemble, sont des marques de commerce, et DTS Digital Surround est une marque de commerce de DTS, Inc. ©DTS, Inc. Tous droits réservés.
- **EXP** est une marque de commerce de DVD Format/Logo Licensing Corporation.

# **Fonctions**

L'écran illustré dans le mode d'emploi peut être différent de l'écran réel.

# **Fonction Favoris**

Les fonctions fréquemment utilisées, telles que la source audio ou le système de navigation, peuvent être facilement rappelées. Pour cela, enregistrez-les sur l'écran Favoris. Pour plus d'informations, reportez-vous à la section « Fonction Favoris » (page 23).

# **Exemple d'écran Favoris**

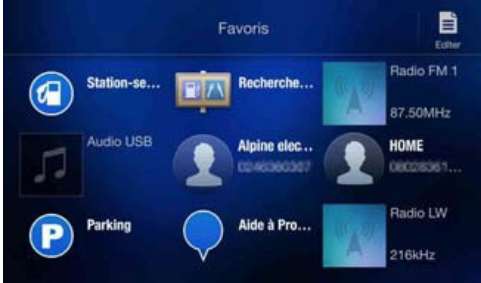

- Vous pouvez personnaliser à votre guise les fonctions que vous utilisez le plus souvent et les fonctions utiles.
- Vous pouvez enregistrer jusqu'à 54 fonctions.
- Vous ne pouvez pas enregistrer une fonction plusieurs fois.

# **Balayage de l'écran tactile**

Vous pouvez changer d'écran ou de page en balayant l'écran tactile verticalement ou horizontalement avec votre doigt. Pour plus d'informations, reportez-vous à la section « Utilisation de l'écran tactile » (page 16).

#### **Balayez l'écran délicatement avec votre doigt.**

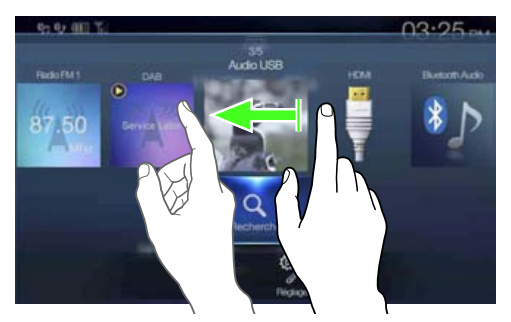

# **Basculement de l'écran des sources audio sur un écran spécifique**

Pour passer de l'écran des sources audio à un écran spécifique, appuyez sur l'une des icônes situées aux quatre coins de l'écran, ou balayez l'écran verticalement ou horizontalement. Pour plus d'informations sur le mode de balayage de l'écran, reportez-vous à la section « Utilisation de l'écran tactile » (page 16).

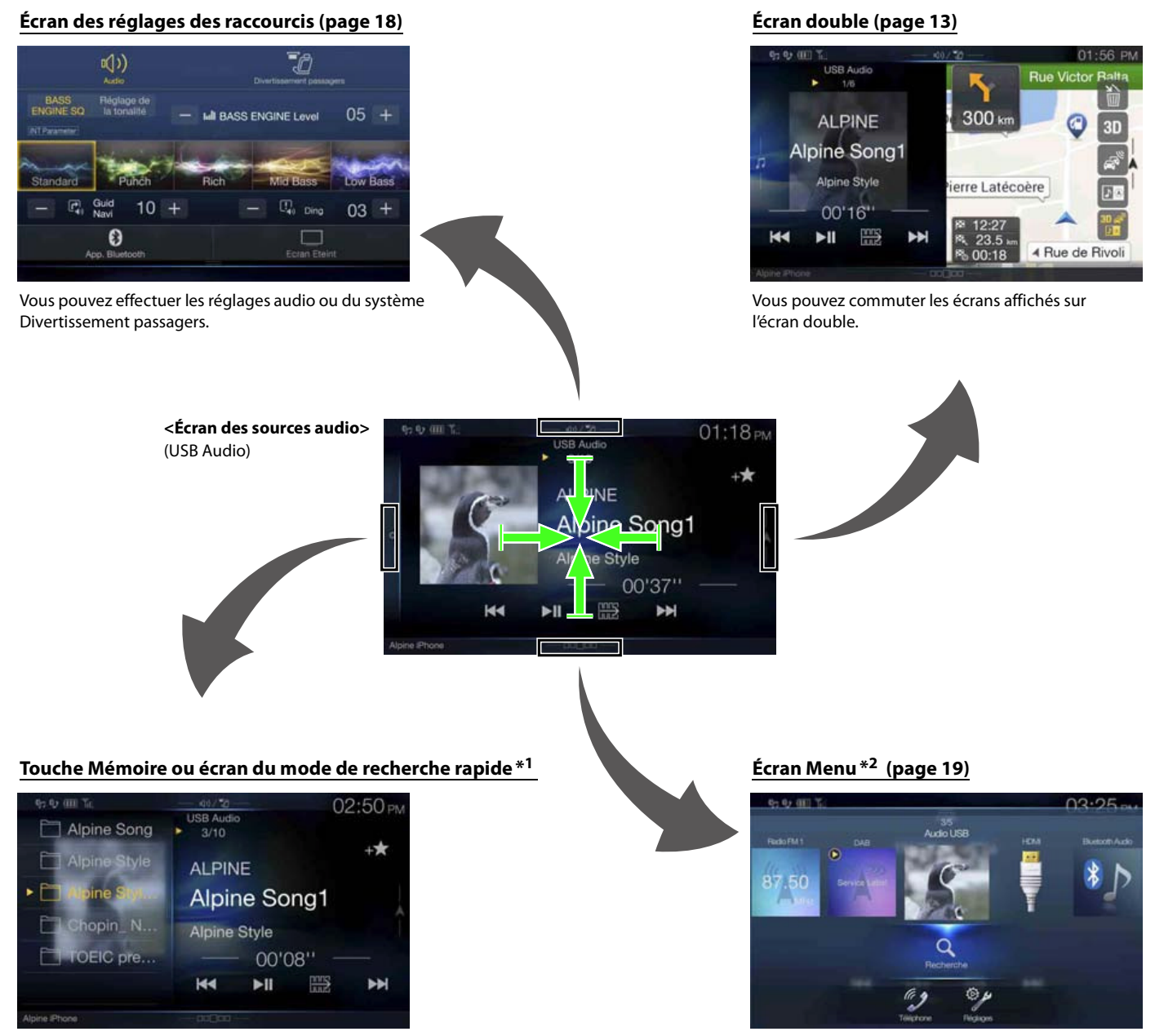

Vous pouvez effectuer des réglages sur l'écran

\*1 Le mode de recherche diffère selon la source audio. Pour plus d'informations, consultez le mode d'emploi de la source audio.

\*2 L'écran bascule également en appuyant sur le bouton Menu.

# **À propos de l'écran double**

L'écran double vous permet d'afficher l'écran de navigation et l'écran Audio/Visuel simultanément.

#### **Audio en mode plein écran**

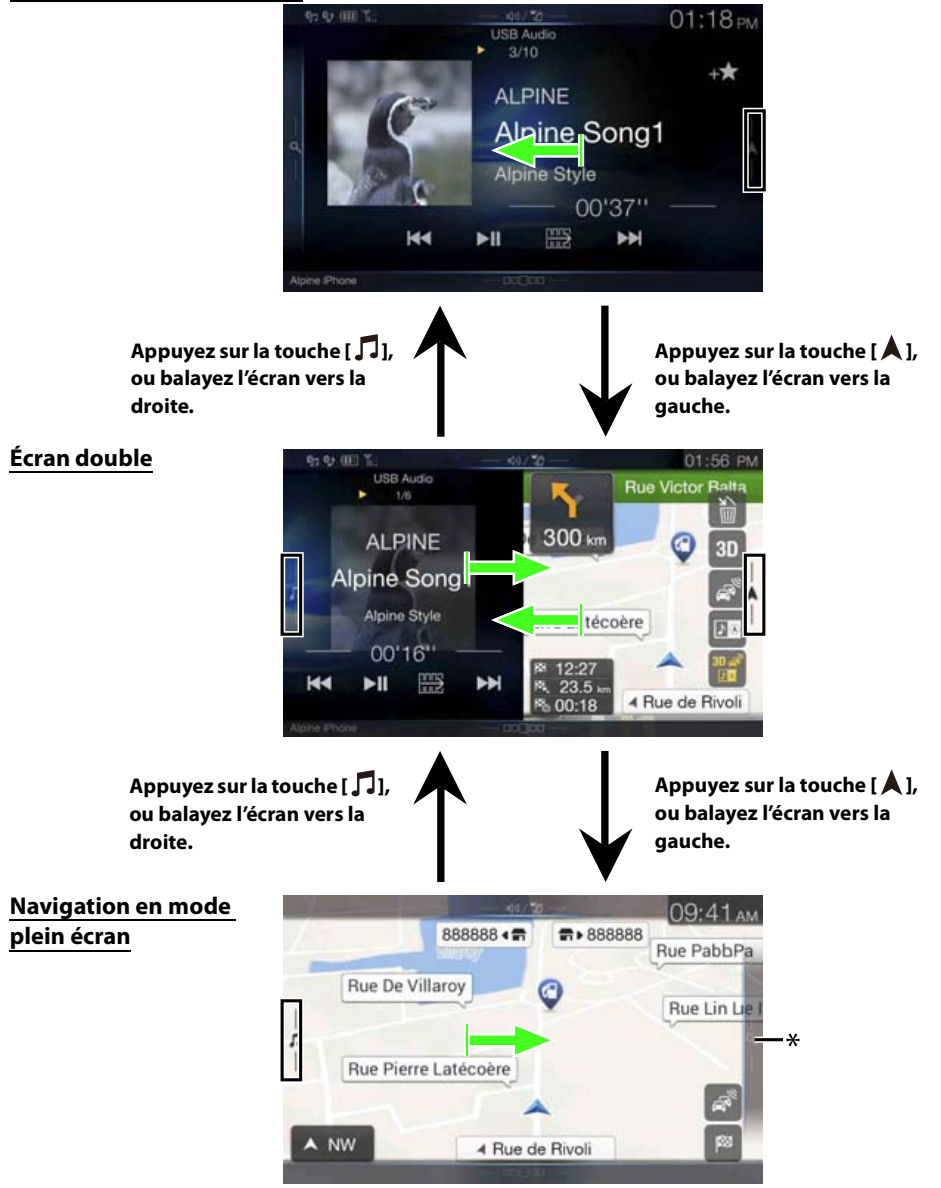

\* Appuyez sur la touche **[ ]**, ou balayez l'écran vers la gauche pour passer à l'écran du menu Navigation. Pour plus d'informations sur le fonctionnement du système de navigation, reportez-vous au document « Système de navigation OM » du CD-ROM.

## **Position d'affichage de l'écran double**

Vous pouvez basculer les positions gauche/droite de l'écran Audio/Visuel et de l'écran Navigation. Chaque fois que vous appuyez sur la touche  $\Box$  $\odot$ , les positions de l'écran Audio/Visuel et de l'écran de navigation changent.

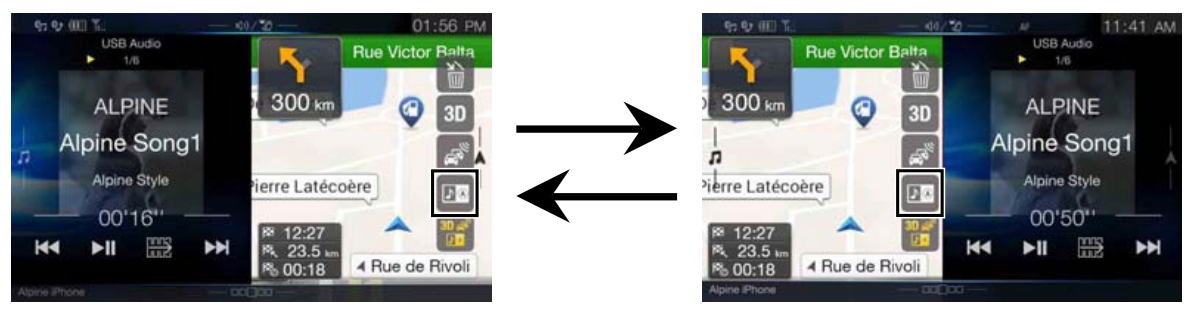

• Si la touche **N**<sup>®</sup> n'est pas affichée, appuyez sur [<sup>80</sup><sup>8</sup>].

# **Mise en route**

# **Emplacement des commandes**

# **Modèles X801D-U/INE-W997D**

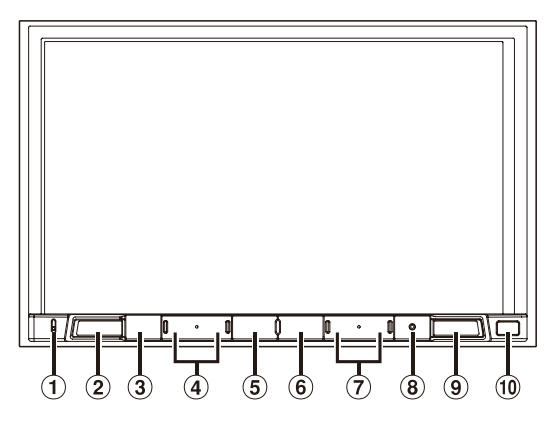

## **Modèle X701D**

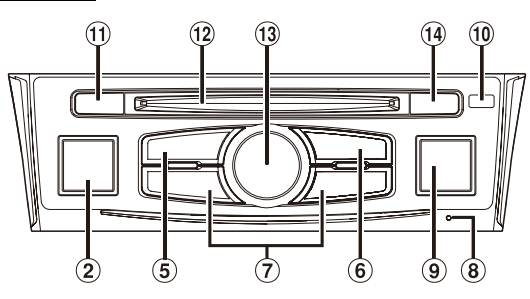

#### **Microphone**

Le microphone est utilisé pour les modes Mains libres et Commande vocale.

Pour le modèle X701D, le microphone est intégré sur le côté gauche du moniteur.

#### **Bouton (AUDIO)/ (mode de reconnaissance vocale)** Ce bouton permet d'afficher l'écran Audio/Visuel. Si l'écran

Audio/Visuel est déjà affiché, cette touche permet de changer de source.

Lorsqu'un téléphone mains libres doté de la fonction de reconnaissance vocale est raccordé, appuyez sur ce bouton pendant au moins 2 secondes pour passer en mode de reconnaissance vocale.

## **Bouton (SOURDINE) (X801D-U/INE-W997D uniquement)**

Appuyez sur ce bouton pour activer/désactiver le mode sourdine.

## **Bouton / (BAS/HAUT) (X801D-U/INE-W997D uniquement)**

Appuyez sur ce bouton pour régler le volume.

# **Bouton \* (Favoris)**

Ce bouton permet de rappeler l'écran des favoris.

- Maintenez enfoncé ce bouton pendant au moins 2 secondes pour passer à l'écran de la climatisation (cet écran s'affiche uniquement sur le modèle X801D-U/INE-W997D lorsque celui-ci est raccordé au boîtier d'interface CAN en option).\*
- Maintenez enfoncé ce bouton pendant au moins 2 secondes pour passer à l'écran Infos véhicule (X701D uniquement).\*
- \* Pour plus d'informations, reportez-vous à la section « À propos de la fonction de verrouillage du véhicule » (page 87).

# **Bouton MENU/ (mise hors tension)**

Ce bouton permet de rappeler l'écran Menu. Maintenez enfoncé ce bouton pendant au moins 5 secondes pour mettre l'appareil hors tension.

# $\overline{2}$  Bouton  $\overline{44}$  /  $\rightarrow$   $\overline{2}$

Appuyez sur ce bouton pour rechercher la station précédente/ suivante en mode radio ou la piste, le chapitre, etc., précédent/ suivant dans une autre source Audio/Visuel.

# **Commutateur RESET**

Le système de cet appareil est réinitialisé.

# **9** Bouton **(A)** (NAVI/NAV)

Ce bouton permet de rappeler l'écran des cartes de navigation. Appuyez à nouveau sur ce bouton pour passer à l'écran du menu de navigation.

Maintenez enfoncé ce bouton pendant au moins 2 secondes pour accéder à l'écran de l'itinéraire Retour au domicile (si l'adresse du domicile n'est pas encore définie, l'écran de définition de l'adresse du domicile s'affiche).

Pour plus d'informations sur le fonctionnement du système de navigation, reportez-vous au document « Système de navigation OM » du CD-ROM.

# **Capteur Télécommande**

Pointez l'émetteur de la télécommande vers le capteur de télécommande dans un rayon de 2 mètres.

# **Bouton (CAMÉRA) (X701D uniquement)** Utilisez ce bouton pour afficher l'image de la caméra.

- **Logement pour disque (X701D avec DVE-5300X uniquement)**
- **Bouton rotatif/bouton SOURDINE (X701D uniquement)** Réglez le volume en tournant ce bouton vers la gauche ou vers la droite.

Appuyez sur ce bouton pour activer/désactiver le mode sourdine.

# **Bouton (éjection) (X701D avec DVE-5300X uniquement)**

Appuyez sur ce bouton pour éjecter un disque.

# **Boîtier d'interface de télécommande (en option)**

Vous pouvez contrôler cet appareil à l'aide des commandes radio secondaires du véhicule. Vous devez disposer d'un boîtier d'interface de télécommande Alpine (en option). Pour plus d'informations, contactez votre revendeur Alpine.

# **Contrôlable avec la télécommande**

Cet appareil peut être commandé avec une télécommande optionnelle Alpine. Pour obtenir des informations détaillées à ce sujet, consultez votre revendeur Alpine. Dirigez l'émetteur de la télécommande en option vers le capteur de télécommande.

# **À propos des descriptions des boutons et des touches utilisés dans ce mode d'emploi**

Les boutons situés sur le panneau avant de cet appareil sont indiqués en caractères gras (par exemple, MENU). Les touches situées sur l'écran tactile sont indiquées entre crochets, [ ] (par exemple,  $[\times]$ ).

# **Mise sous et hors tension**

Certaines fonctions de cet appareil ne sont pas disponibles lorsque le véhicule est en mouvement. Avant de les solliciter, arrêtez le véhicule en lieu sûr et serrez le frein à main.

# 1 **Placer la touche de démarrage sur ACC ou ON.**

Le système se met en marche.

- Une fois allumé, le système affiche le dernier écran affiché avant la coupure du moteur. Par exemple, si l'appareil était en mode radio avant la coupure du moteur, il reste en mode radio lors de la mise sous tension.
- 2 **Appuyez sur le bouton** MENU/ (mise hors tension) **pendant au moins 5 secondes pour mettre l'appareil hors tension.**
- Vous pouvez mettre l'appareil sous tension en appuyant sur n'importe quelle touche.
- Cet appareil est un appareil de précision. Utilisez-le avec soin pour profiter de plusieurs années d'utilisation sans problèmes.

# **Mise en marche du système**

Avec le système Alpine, lorsque vous placez la clé de contact de ACC à ON, l'écran d'accueil est automatiquement affiché.

**La première fois que vous utilisez le système, le menu de sélection de la langue s'affiche. Balayez l'écran de la liste des langues verticalement, puis choisissez la langue de votre choix parmi les 23 langues proposées.**

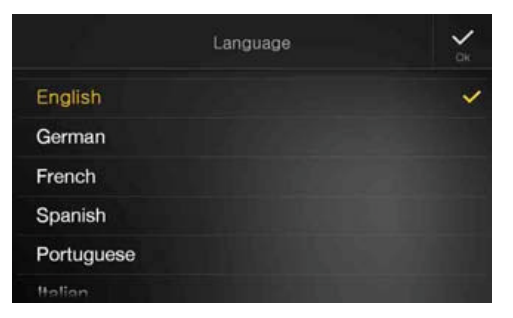

• Certaines fonctions de cet appareil ne sont pas disponibles lorsque le véhicule est en mouvement. Avant de les solliciter, arrêtez le véhicule en lieu sûr et serrez le frein à main.

# **Démarrage initial du système**

Assurez-vous d'appuyer sur le commutateur **RESET** lorsque vous utilisez l'appareil pour la première fois, après avoir remplacé la batterie du véhicule, etc.

- 1 **Mettez l'appareil hors tension.**
- 2 **Appuyez sur le commutateur** RESET **à l'aide d'un stylo à bille ou d'un autre objet pointu.**

#### **Modèles X801D-U/INE-W997D**

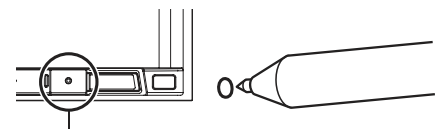

**Commutateur RESET**

## **Modèle X701D**

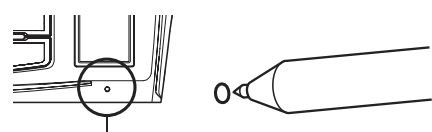

**Commutateur RESET**

# **Réglage du volume**

#### **Modèles X801D-U/INE-W997D**

Pour régler le volume, appuyez sur  $\vee$  ou sur  $\wedge$ . Le volume diminue ou augmente si vous appuyez sur la touche  $\vee$  $ou \wedge$  tout en la maintenant enfoncée. Volume : 0 - 35

#### **Modèle X701D**

**Tournez le bouton rotatif jusqu'à ce que vous obteniez le niveau sonore souhaité.** Volume : 0 – 35

# **Réduction instantanée du volume**

La fonction de sourdine règle instantanément le son sur le niveau 0.

#### **Modèles X801D-U/INE-W997D**

1 **Appuyez sur le bouton** (SOURDINE) **pour activer le mode SOURDINE.**

Le son est réglé au niveau 0.

2 **Appuyez une nouvelle fois sur le bouton** (SOURDINE) **pour rétablir le niveau sonore précédent.**

#### **Modèle X701D**

1 **Appuyez sur le bouton rotatif pour activer le mode SOURDINE.**

Le son est réglé au niveau 0.

2 **Appuyez une nouvelle fois sur le bouton rotatif pour rétablir le niveau sonore précédent.**

# **Utilisation de l'écran tactile**

Vous pouvez commander le système en appuyant sur le panneau tactile à l'écran.

• Appuyez délicatement sur les touches tactiles du bout des doigts afin de ne pas endommager l'écran.

## **Commande tactile**

Appuyez délicatement sur une touche ou un élément de liste à l'écran.

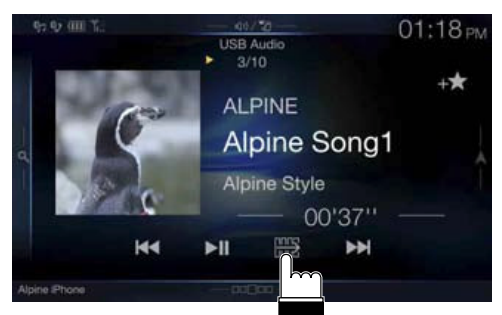

- Si vous appuyez sur une touche et que rien ne se passe, retirez le doigt de l'écran.
- Il est impossible d'utiliser les touches à l'écran si elles sont grisées.

## **Balayage**

Déplacez délicatement votre doigt sur l'écran dans un mouvement de balayage.

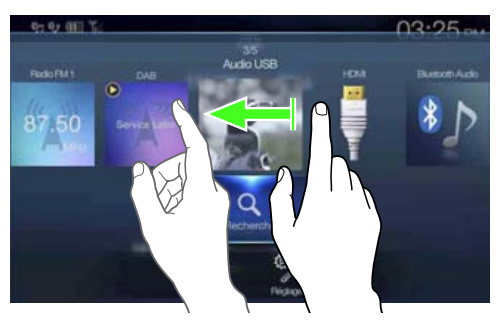

## **Glisser-déplacer**

Appuyez sur un élément à l'écran tout en le déplaçant avec votre doigt vers l'emplacement de votre choix, puis retirez votre doigt.

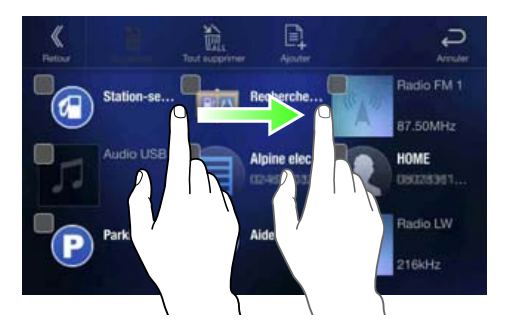

• Il est impossible d'effectuer un zoom arrière en pinçant l'écran avec deux doigts ou un zoom avant en écartant les doigts.

# **Changement de sources**

Appuyez sur le bouton  $\int$  (AUDIO) pour changer de source.

## **Changement de sources à l'aide du bouton** (AUDIO)

#### **Pendant la lecture de fichiers audio/vidéo, appuyez plusieurs fois sur le bouton (AUDIO) pour passer à la source de votre choix.**

 $Radio \rightarrow DAB \rightarrow USB/iPod*1 \rightarrow HDMI^{*1, 2} \rightarrow AUX^{*2, 3}$ Bluetooth Audio ${}^{*1} \rightarrow$  Radio

- \*1 Cette option n'est pas disponible si vous n'avez raccordé aucun périphérique de mémoire flash USB/iPod/périphérique HDMI/ smartphone/périphérique compatible Bluetooth.
- \*2 Le nom défini pour « Réglages HDMI (page 44)/Réglages AUX » s'affiche.
- \*3 Lorsque vous réglez AUX sur « Off », cette option n'est pas disponible. (page 44)

#### **Changement de sources via l'écran Menu**

#### 1 **Appuyez sur le bouton** MENU**.**  L'écran de menu s'affiche.

• Vous pouvez également afficher l'écran de menu en appuyant sur la touche  $\begin{bmatrix} \Box \Box \end{bmatrix}$  sur la partie inférieure de l'écran de la source audio ou en balayant l'écran vers le haut.

## **Zone de sélection de la source audio**

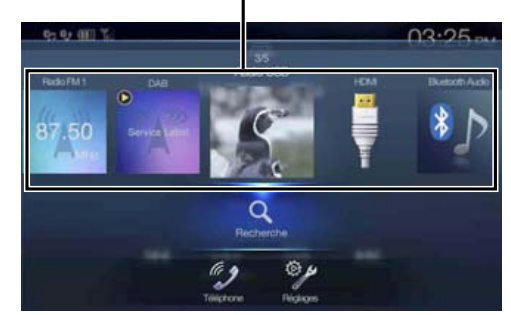

## 2 **Appuyez sur la source de votre choix dans la zone de sélection de la source audio.**

• Dans l'écran Menu, vous pouvez changer de source audio directement ou modifier l'ordre de changement des sources. Pour plus d'informations, reportez-vous à la section « À propos de l'écran Menu » (page 19).

# **Utilisation de la touche de fonction sur l'écran Audio/Vidéo principal**

Utilisation de la touche de fonction sur l'écran Audio/Visuel principal.

**Appuyez sur la touche** [ ] **pour passer au mode de fonction.**

#### **Exemple d'écran Radio principal**  $\overline{\phantom{a}}$

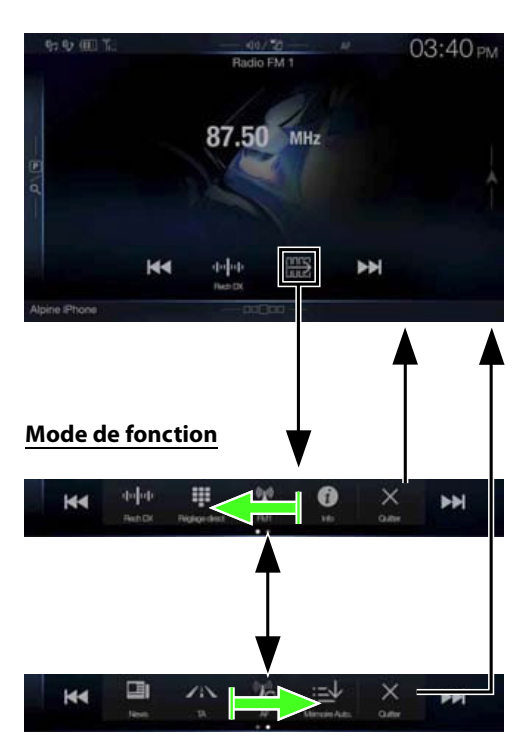

#### **Balayez l'écran vers la droite ou vers la gauche pour passer en mode de fonction.**

Pour quitter le mode de fonction, appuyez sur la touche [X].

• Selon la source audio, le mode de fonction s'affiche dès le début.

# **À propos des opérations de base sur l'écran de liste**

Opérations de base sur l'écran de liste Réglages et l'écran de liste Recherche.

Le mode d'affichage sur l'écran de liste dépend de l'élément sélectionné.

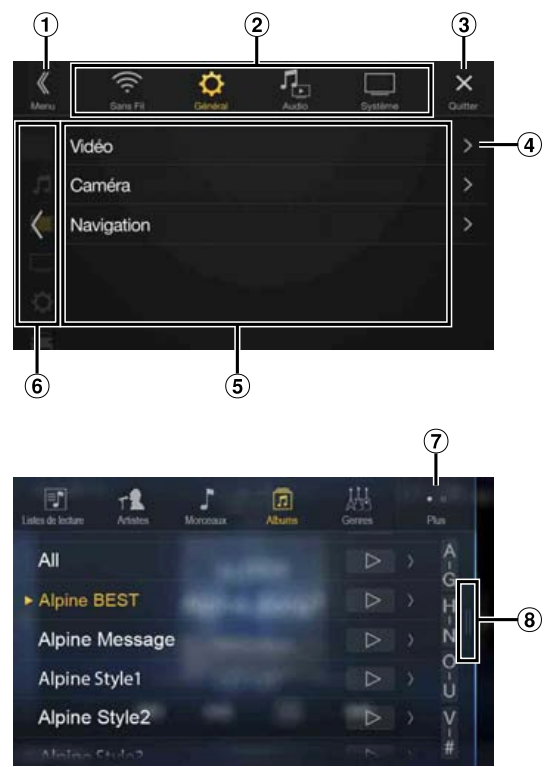

- Cette touche permet de passer à l'écran de menu ou de revenir à l'écran précédent.
- $\Omega$ Cette touche permet de sélectionner des éléments.
- Appuyez sur cette touche pour fermer la fenêtre.
- Cette touche permet d'afficher la page de liste suivante. • Si l'élément de sélection suivant n'existe pas, l'élément de liste ne s'affiche pas.
- Éléments de liste pour sélection.
	- S'il existe plus de cinq éléments de liste, il est possible de changer de page en effectuant un balayage vertical.
- Cette touche permet de revenir à l'écran de liste de la page sur laquelle vous avez appuyée.
	- Les écrans de liste pouvant être affichés sont les 2 pages précédentes. Si vous appuyez sur la touche **[ ]**, vous pouvez rappeler la page de votre choix.
- $\overline{O}$  Cette touche permet de changer la page de la touche de sélection d'élément (2) ci-dessus.
	- «  $\bigcirc$  » indique le nombre total de pages, «  $\bigcirc$  » indique l'emplacement de la page actuelle.
- Cette zone s'affiche lorsqu'il n'existe pas de page de liste suivante.
	- Appuyez sur cette zone ou effectuez un balayage vers la gauche pour revenir à l'écran précédent n'ayant pas encore affiché de liste (l'écran Menu ou l'écran Audio principal).

# **À propos des réglages des raccourcis**

Affichage de l'écran des réglages audio, ou de l'écran des réglages des raccourcis de l'écran du système Divertissement passagers.

#### **Appuyez sur la touche** [ ]**, ou effectuez un balayage vers le bas dans l'écran de la source audio.**

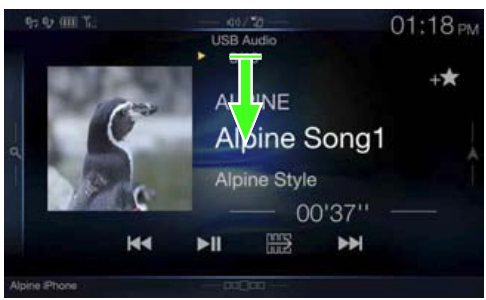

L'écran de réglages audio ou l'écran System Setup Divertissement passagers s'affiche.

# **Exemple d'écran des réglages audio (mode Réglage de la tonalité)**

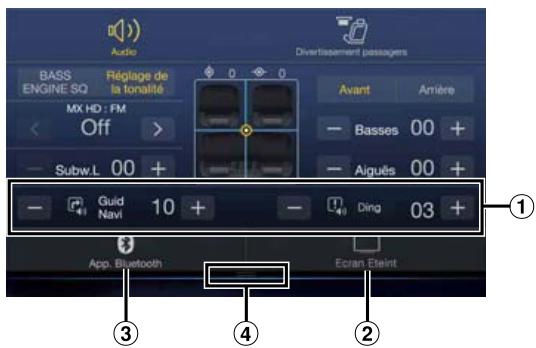

- Vous pouvez régler la tonalité d'avertissement (Ding) avant le début de la navigation vocale, ainsi que le volume de l'interruption vocale (Guide Navi). Volume : 0 - 35
- $(2)$  Touche Ecran Eteint\*
- Cette touche permet d'afficher l'écran de la liste des App. Bluetooth enregistrés.
	- Reportez-vous à la section « Enregistrement du périphérique Bluetooth » (page 29).
- Appuyez sur cette zone ou effectuez un balayage vers le haut pour modifier l'écran de la source en cours de lecture.
- \* Mode Ecran Eteint
- Pour désactiver le mode Ecran Eteint, appuyez sur l'écran ou sur une touche.
- Le mode Ecran Eteint est désactivé lorsque vous coupez le moteur. Lorsque vous placez le levier de vitesses en position de marche arrière (R) et que la caméra de recul est connectée, l'image de la caméra de
- recul s'affiche. Si vous recevez un appel alors qu'un appareil Bluetooth est raccordé, l'écran de l'appel entrant s'affiche.

# **Fonction Réglages audio**

## **Mode Réglage de la tonalité**

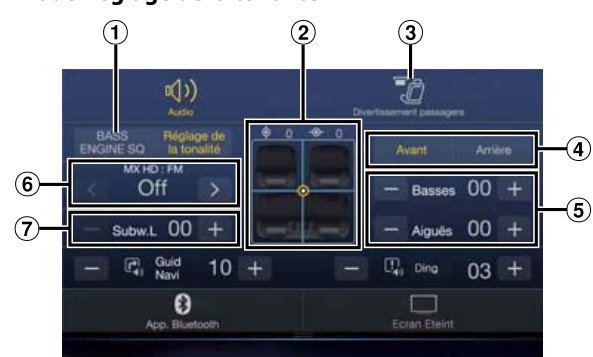

#### **Mode BASS ENGINE SQ**

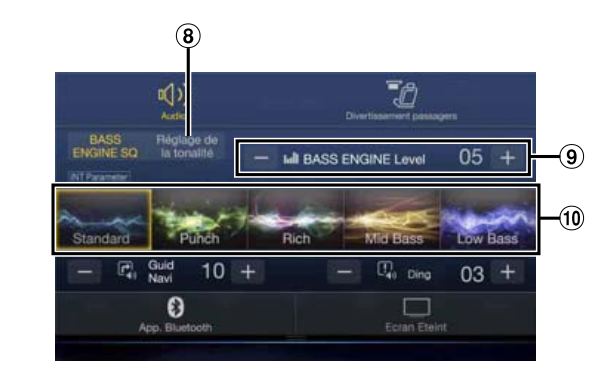

- Cette touche permet de changer l'écran du mode BASS ENGINE SQ.
- Zone d'image Balance/Fader\*<sup>1</sup>  $\circled{2}$
- Touche de basculement vers l'écran de la fonction Divertissement passagers
	- Lorsque vous réglez Divertissement passagers sur « Off », vous ne pouvez pas changer d'écran. Pour plus d'informations sur le réglage Divertissement passagers, reportez-vous à la section « Réglages Divertissement passager arrière » (page 47).
- Touches permettant de basculer entre Avant/Arrière lors du réglage des paramètres Basses/Aiguës\*<sup>2</sup>
- Touches permettant de définir les paramètres Niveau des basses/Niveau des aiguës\*3, 4
- Touches permettant de définir le paramètre Media Xpander \*1, 3  $(6)$
- Touches permettant de définir le paramètre Niveau Subwoofer \*1, 3, 5
- \*1 Pour un réglage plus précis, reportez-vous à la section « Réglages Audio » (page 31).
- \*2 Vous ne pouvez pas basculer entre ces options lorsque vous réglez Sync AV/AR sur « On » à la section « Réglage de la courbe de l'égaliseur paramétrique (EG.Dual HD) » (page 33).
- \*3 Lorsque vous passez au mode BASS ENGINE SQ, la valeur que vous avez définie est ignorée.
- \*4 Lorsque vous réglez Défaut sur « On » il est impossible d'effectuer ces réglages.
- \*5 Si vous réglez Subwoofer sur « Off », il est impossible de modifier ce réglage. Reportez-vous à la section « Activation et désactivation du caisson de graves » (page 32).
- Touche permettant de modifier l'écran du mode Réglage de la tonalité.
	- Si vous passez en mode Réglage de la tonalité, le mode BASS ENGINE SQ est désactivé.
- Touches permettant de définir le paramètre BASS ENGINE Level\*<sup>4</sup>
- Touches permettant de définir le type BASS ENGINE\*<sup>4</sup>  $\circ$

#### **Réglage du niveau des basses/du niveau des aiguës**

Il est possible de régler le niveau des basses et le niveau des aiguës pour chaque siège avant et siège arrière en appuyant sur la touche **[Avant]** ou **[Arrière]**.

#### **Réglage :**

Basses / Aiguës

**Valeurs du réglage :**

 $-14$  à  $+14$  (réglage initial : 0)

- Lorsque vous réglez Réglages Audio dans les Réglages des raccourcis sur « BASS ENGINE SQ », ce réglage est impossible.
- Il est impossible d'effectuer ce réglage lorsque la fonction Défaut est définie sur « On ».
- La valeur de réglage du paramètre Basses est liée à la valeur Bande 2 du réglage EG.Dual HD, et la valeur de réglage du paramètre Aiguës est liée à la valeur Bande 8.

#### **Réglage BASS ENGINE SQ**

#### **Réglage du type de BASS ENGINE**

Créez l'impact des graves idéal selon vos préférences musicales grâce au réglage BASS ENGINE SQ.

#### **Valeurs du réglage :**

Standard (réglage initial) / Punch / Rich / Mid Bass / Low Bass

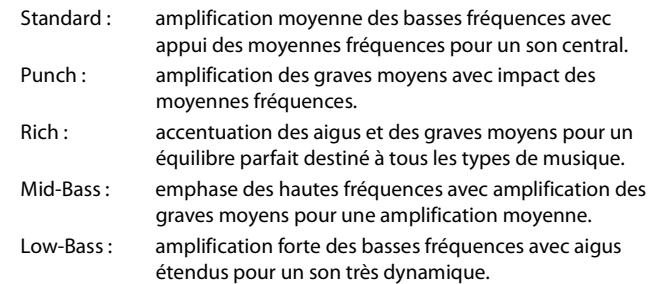

#### **Réglage BASS ENGINE Level**

Vous pouvez régler le paramètre BASS ENGINE Level.

#### **Réglage :**

#### BASS ENGINE Level

**Valeurs du réglage :**

- 0 à 6 (réglage initial : 3)
- La valeur BASS ENGINE Level 0 du réglage BASS ENGINE SQ est commune à tous les types.

#### **The State À propos de la configuration lors du raccordement d'un amplificateur de puissance externe**

Pour optimiser le mode BASS ENGINE SQ, nous vous recommandons de suivre la procédure de configuration de l'amplificateur de puissance ci-dessous.

Utilisez votre musique favorite pour effectuer les réglages suivants sur l'amplificateur.

- 1) Réglez le paramètre GAIN de l'amplificateur de puissance sur « MIN ».
- 2) Réglez le commutateur du secteur de mode de répartiteur sur « OFF ».
	- Si ce commutateur ne dispose pas d'une position « OFF », réglez aussi près que possible de la gamme étendue.
- 3) Réglez BASS ENGINE Level sur « 03 ».
- 4) Démarrez la lecture d'un morceau du style de musique que vous écoutez fréquemment, puis ajustez le GAIN de l'amplificateur de puissance.

## **Fonction Divertissement passagers**

La fonction Divertissement passagers achemine de manière indépendante différentes sources vers l'avant et l'arrière à l'intérieur d'un véhicule. Par exemple, lorsque vous écoutez la radio ou d'autres sources audio à l'avant, il est possible d'utiliser la fonction HDMI à l'arrière avec le moniteur et le casque arrière en option.

#### **Écran de réglage System Setup Divertissement passagers**

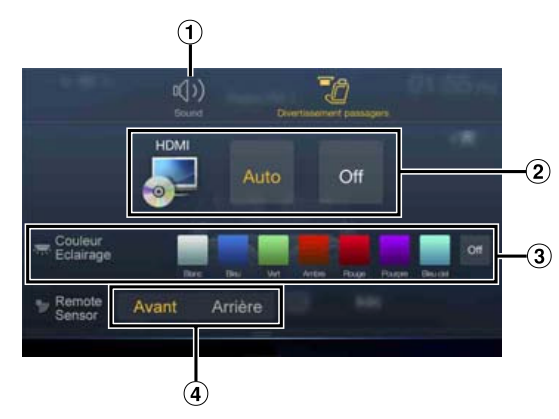

- Touche permettant de modifier l'écran Réglages Audio.
- Zone de sélection de la source Visualisation affichée sur le moniteur arrière.\*1, 2 Appuyez sur l'icône de la source affichée sur le moniteur arrière. Auto : l'image et le son de la même source visuelle que celle de l'appareil sont diffusés.

Off : arrêt de la diffusion sur le moniteur arrière.  $(3)$  Touche Couleur Eclairage\*<sup>3</sup>

Touche de sélection de coordination des couleurs du moniteur arrière :

Blanc/Bleu/Vert/Ambre/Rouge/Pourpre/Bleu ciel/Off (Cette fonction dépend du moniteur de rétroprojection) Capteur de télécommande

- Vous pouvez indiquer si le capteur du moniteur arrière ou l'appareil reçoit les commandes de la télécommande.
- \*1 Les sources visuelles pouvant être diffusées sur le moniteur arrière sont « HDMI/DVD », « iPod vidéo » et « AUX ». Lorsque l'appareil lit la source visuelle, vous pouvez sélectionner uniquement la même source visuelle que l'appareil.
- \*2 Lorsque vous sélectionnez les sources AUX et iPod video, le réglage « Boîtier Aux additionnel » (page 48) est défini sur « On » ; vous devez disposer d'un boîtier de distribution AUX externe en option.
- \*3 Lorsque vous réglez Couleur Eclairage sur « Off » à la section « Réglage du système de divertissement de la banquette arrière » (page 47), la touche Couleur Eclairage n'est pas affichée.
- Si la même source visuelle est diffusée sur l'appareil et sur le moniteur arrière lors d'un appel entrant/sortant, la diffusion de la source visuelle/ audio sur le moniteur arrière est temporairement interrompue selon la source.

Si différentes sources visuelles sont diffusées sur l'appareil et sur le moniteur arrière, la source visuelle/audio continue d'être diffusée sur le moniteur arrière sans être interrompue.

# **À propos de l'écran Menu**

Dans l'écran Menu, vous pouvez sélectionner la source audio et effectuer divers réglages ou opérations sur l'appareil.

#### **Appuyez sur le bouton** MENU**.**

L'écran de menu s'affiche.

• Vous pouvez également afficher l'écran de menu en appuyant sur la touche **[□□** □□] sur la partie inférieure de l'écran de la source audio ou en balayant l'écran vers le haut.

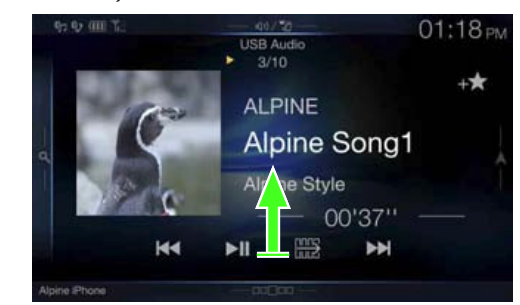

L'écran de menu s'affiche.

#### **Exemple d'écran de menu**

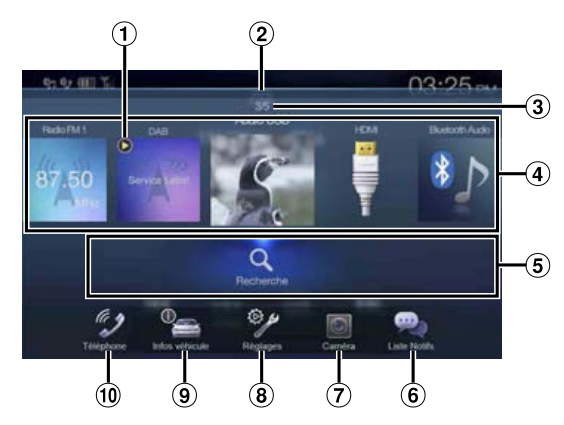

- $\Omega$  Cette touche permet d'afficher la source audio en cours de lecture.
- $\circled{2}$ Appuyez sur cette touche ou effectuez un balayage vers le bas pour revenir à l'écran de la source audio.
- Cette touche permet d'afficher le nombre total de sources audio pouvant être sélectionnées. Cette touche permet également d'afficher la position actuelle à partir de la source audio la plus à gauche.
- Zone de sélection de la source audio Appuyez sur l'icône de la source de votre choix pour changer de source audio.
	- Effectuez un balayage vers la droite ou vers la gauche dans la zone de sélection de la source audio pour changer une source audio à la fois. Par ailleurs, un balayage vers la droite ou vers la gauche en dehors de la zone de sélection de la source audio (côtés supérieur et inférieur) permet de changer de page dans la zone de sélection de la source audio.
	- L'icône de la source affichée dans la zone de sélection de la source Audio est celle que vous avez sélectionnée sur l'écran du menu Editer Menu. Pour plus d'informations sur la façon d'afficher/de masquer l'écran, reportez-vous à la section « Editer Menu » (page 20).
- Cette touche permet d'afficher le numéro de mise en mémoire et les informations en mode de recherche, etc., au centre de la zone de sélection de la source audio.
	- Appuyez sur le numéro de mise en mémoire souhaité ou sur le mode de recherche pour changer directement de source audio.
	- Les informations affichées varient selon la source audio. Certaines sources ne sont pas affichées.
- **6** Touche Liste Notifs.\*1 Utilisez cette touche pour afficher la Liste Notifs. de Facebook sur le smartphone raccordé via cet appareil. (page 27)
- Touche Caméra\*<sup>2</sup> Cette touche permet d'afficher les images de la caméra. (page 84)
- Touche Réglages
- Cette touche permet d'afficher l'écran Réglages. (page 28) Touche Infos véhicule (X701D uniquement)
- Cette touche permet d'afficher l'écran du mode Infos véhicule. (page 87)
- Touche Téléphone\*<sup>3</sup> Cette touche permet d'afficher l'écran Téléphone. (page 73)
- \*1 Cette touche s'affiche lorsque vous réglez TuneIt sur « USB (iPhone) » ou « Bluetooth (Android) », et lorsque vous raccordez un smartphone doté de l'application TuneIt App. (page 26)
- \*2 Cette touche s'affiche lorsque vous réglez Sélection Caméra sur « Avant », « Arrière » ou « Autre ». (page 45)
- \*3 Cette touche s'affiche lorsque vous réglez Bluetooth sur « On ». (page 29)

# **Editer Menu**

Dans l'écran du menu de modification, vous pouvez modifier l'ordre de la source audio ou définir les paramètres d'affichage/de masquage.

## 1 **Appuyez sur l'icône de la source de votre choix dans l'écran Menu pendant au moins 2 secondes.**

Une coche ( $\Box$  ou  $\Box$ ) apparaît dans la zone supérieure gauche de l'icône de la source et vous passez au mode de modification.

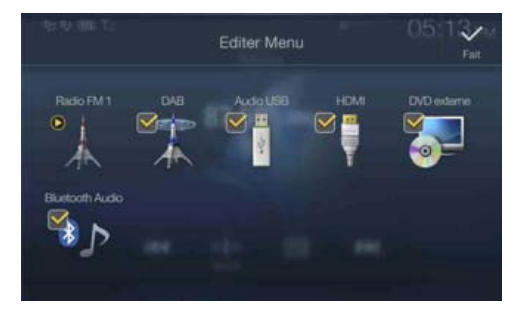

• L'icône de la source dans l'écran Editer Menu s'affiche uniquement lorsque les réglages et les conditions de chaque source audio sont respectés. Pour plus d'informations sur les réglages et les conditions de chaque source audio, reportez-vous à la section « Changement de sources » (page 16).

## **Modification de l'ordre de la source audio**

Glissez-déplacez l'icône de la source à l'emplacement souhaité.

# **Affichage/masquage de la source audio**

Activez la case à cocher ( $\bigcirc$ ) pour afficher l'icône de la source audio. Désactivez-la  $(\Box)$  pour masquer la source audio.

• Vous ne pouvez pas masquer l'icône d'une source en cours de lecture.

# 2 **Appuyez sur la touche** [Fait]**.**

Le contenu de la modification est confirmé et vous revenez à l'écran de menu.

• Ici, la modification s'applique dans l'ordre d'appui sur le bouton  $\mathcal{P}$ **(AUDIO)** et dans l'ordre de changement de la source audio. (page 16)

# **À propos de l'affichage des voyants**

La barre de voyants située au bas de l'écran fournit différentes informations, notamment l'heure actuelle.

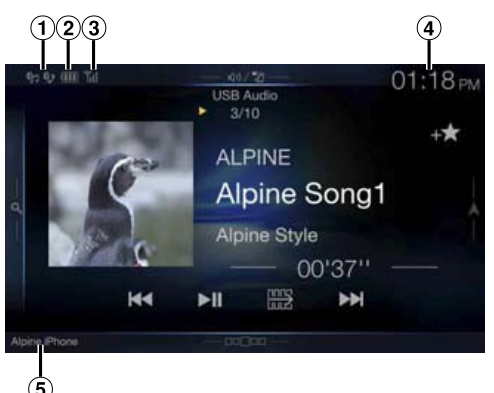

 $\Omega$  Ce voyant s'allume lorsque vous raccordez un périphérique compatible Bluetooth. (Ne s'affiche pas lorsque la connexion est réglée sur OFF.)

**80: connexion Bluetooth sur un périphérique audio** 

: connexion Bluetooth sur un téléphone mains libres Clignote lors de la reconnexion.

Ce voyant indique le niveau de batterie du périphérique Bluetooth connecté.

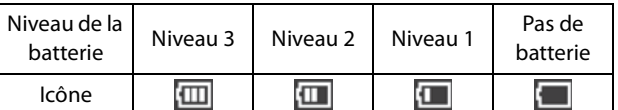

Il est possible que ces informations ne s'affichent pas selon le périphérique Bluetooth connecté. Dès que l'un des niveaux de batterie baisse, l'alarme retentit.

Ce voyant indique le niveau de puissance du signal du périphérique compatible Bluetooth connecté. Il s'affiche lorsque vous réglez Bluetooth sur ON.

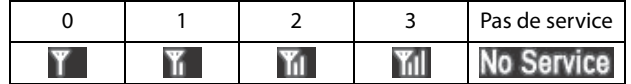

Affichage de l'heure

Vous pouvez sélectionner l'affichage 12 heures ou l'affichage 24 heures.

Pour plus d'informations sur les réglages d'affichage de l'heure, reportez-vous au document « Système de navigation OM » du CD-ROM.

Noms des périphériques BLUETOOTH

# **Personnalisation de l'écran d'accueil**

Vous pouvez définir une image BMP enregistrée sur un périphérique de mémoire flash USB comme écran d'accueil.

Pour effectuer ce réglage, vous devez utiliser le format d'image, le nom de dossier et le nom de fichier suivants.

Format de fichier pris en charge :

- Image BMP
- Taille d'image :  $800 \times 480$  pixels (RGB 24 bits ou moins/nombre de bits de couleur : 24, 8, 1 bit)
- Format de compression : non compressée
- Nom du répertoire\*1 : **OPENINGFILE**
- Nom du fichier\*2 : **openingfile.bmp**
- 1 **Raccordez le périphérique de mémoire flash USB au câble d'extension USB.**

Un message de confirmation de modification de l'écran d'accueil s'affiche.

## 2 **Appuyez sur** [OK]**.**

Un voyant de mise à jour « (Chargement) » s'affiche et la mise à jour de l'écran d'accueil démarre.

3 **Une fois la mise à jour terminée, le message suivant s'affiche.\*3**

« Personnalisation effectuée. Veuillez retirer la clé USB puis pressez la touche OK. »

4 **Après avoir retiré le périphérique de mémoire flash USB, appuyez sur la touche** [OK]**.**

La modification de l'écran d'accueil est terminée.

- \*1 Veillez à enregistrer le dossier sur la première couche du périphérique de mémoire flash USB.
- \*2 Seule une image BMP peut être définie en tant qu'écran d'accueil.
- \*3 Si le message « Echec du changement de l'écran de démarrage. » s'affiche, appuyez sur la touche **[OK]**, puis vérifiez que le nom du dossier, le nom du fichier et le format de fichier sont corrects.
- Évitez d'effectuer les actions suivantes lors de la mise à jour.
	- Ne coupez pas le moteur du véhicule.
	- Ne débranchez pas le périphérique de mémoire flash USB.
	- Ne mettez pas l'appareil hors tension et ne l'utilisez pas.
- Pour rétablir l'écran d'accueil d'origine, vous devez utiliser la fonction Effacer tous les réglages. Notez que l'utilisation de cette fonction efface tous les autres réglages. Pour plus d'informations, reportez-vous à la section « Réinitialisation du système » (page 40).

# **Méthode de saisie des caractères et des numéros (clavier)**

Les écrans et procédures affichés peuvent varier légèrement selon la fonction utilisée, mais la méthode de saisie de base est la même.

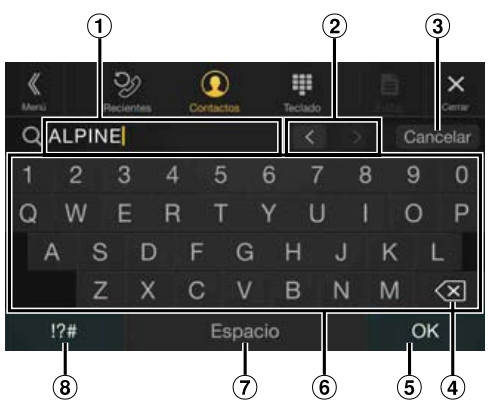

- Zone d'écran de saisie.
- Touche de modification de la position du curseur
- Annuler
- Cette touche permet également de quitter le mode Clavier.  $\overline{4}$   $\overline{\times}$  (Supprimer)

Cette touche permet de revenir au caractère précédent et de l'effacer.

Appuyez sur cette touche pendant au moins 2 secondes pour effacer tous les caractères.

- Cette touche permet de confirmer la saisie.
- Clavier de caractères
- Espace
- Touche de sélection de caractères spéciaux Le menu contextuel de sélection Alphanumérique/Caractères spéc./Symboles s'affiche.

Appuyez sur le type de caractère de votre choix.

# **Fonction Favoris**

# **Utilisation de la fonction Favoris**

Cet appareil vous permet de rappeler facilement les fonctions fréquemment utilisées en les mémorisant sur l'écran des favoris, notamment la source audio, la fonction de recherche de navigation, etc. Pour rappeler ces fonctions, rien de plus simple.

1 **Appuyez sur la touche** (Favoris)**.** L'écran Favoris s'affiche.

#### **Exemple d'écran Favoris**

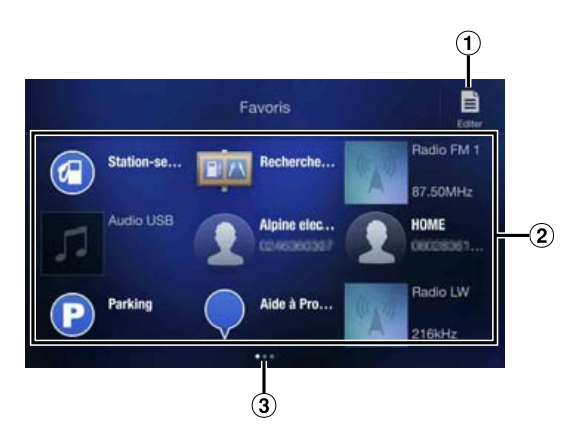

- Cette touche permet de passer à l'écran Editer pour mémoriser les fonctions ou modifier leurs noms.
- Élément de mémorisation des favoris Balayez l'écran vers la gauche ou la droite pour changer de page. Vous pouvez ajouter jusqu'à 6 pages.
- Indique l'emplacement de l'écran Favoris actuellement affiché.

Balayez l'écran vers la gauche ou vers la droite pour changer de page. Vous pouvez ajouter jusqu'à 6 pages.

#### 2 **Appuyez sur l'élément Favoris mémorisé de votre choix.** L'élément sélectionné s'affiche.

• Lorsque vous passez un appel à l'aide de la numérotation rapide, après l'affichage du message de confirmation des appels sortants, appuyez sur la touche **[Appeler]**. Pour plus d'informations, reportez-vous à la section « Appel via une fonction Favoris » (page 75).

# **Modification de l'écran Favoris**

# 1 **Appuyez sur la touche** [ ] (Editer)**.**

Une coche apparaît dans la zone supérieure gauche de l'icône de mémorisation et vous passez au mode Editer.

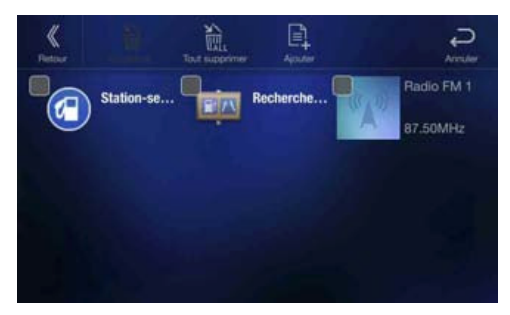

#### **Réglage :**

Enregistrer l'élément / Modifier le nom de l'élément / Modifier l'icône / Modifier la disposition / Supprimer l'élément

- 2 **Une fois la modification terminée, appuyez sur la touche**   $\lceil$   $\langle$  ].
- 3 **Une fois le message de confirmation affiché, appuyez sur la touche** [OK]**.**

# 4 **La modification est terminée et l'écran Favoris s'affiche.**

• Si vous appuyez sur la touche  $[\triangle]$  (Annuler) pendant la modification, l'écran de modification des favoris précédent est rétabli.

# **Mémorisation d'éléments**

- **1** Appuyez sur la touche  $[\mathbf{e}]$  (Ajouter). Les éléments à ajouter (catégories) s'affichent.
- 2 **Appuyez sur l'élément que vous souhaitez ajouter (catégorie).**

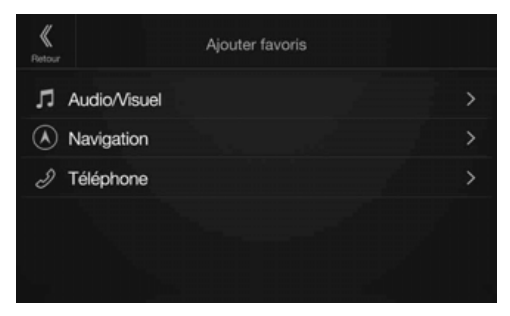

# 3 **Sélectionnez l'élément à ajouter.**

- Vous pouvez ajouter jusqu'à 54 éléments.
- Vous ne pouvez pas mémoriser un élément plusieurs fois.

#### **Audio College**

[Radio]\*1 / [DAB]\*2 / [USB/iPod] / [HDMI] / [AUX] / [Bluetooth Audio]

- \*1 Vous pouvez sélectionner la fréquence parmi Mémoire 1 12 enregistrée dans chaque bande FM1/FM2/MW/LW de la radio.
- \*2 Vous pouvez sélectionner un canal enregistré dans Mémoires 1 18.
- Vous pouvez effectuer l'enregistrement directement en appuyant sur la touche **[ ]** dans l'écran de la source audio.

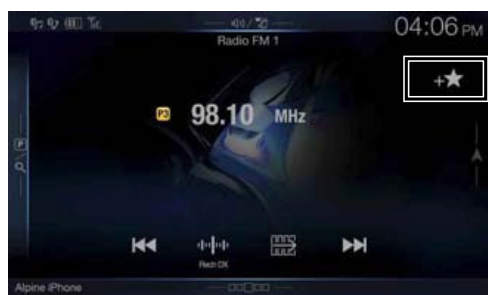

Néanmoins, s'il est déjà enregistré, la touche  $[$  +  $]$  ne s'affiche pas.

## **Navigation**

[Lieu spécifique] :

Vous pouvez afficher les lieux enregistrés dans les favoris et définir votre destination.

[Recherche rapide de lieu] :

Vous pouvez afficher le clavier de recherche d'adresses. [Aide à Proximité] :

L'écran de recherche de lieux à proximité s'affiche. [Catégorie de POI] :

La liste de la catégorie de POI sélectionnée s'affiche.

• Pour plus d'informations sur le fonctionnement du système de navigation, reportez-vous au document « Système de navigation OM » du CD-ROM.

## **Téléphone (numérotation rapide)\*3**

Vous pouvez mémoriser le numéro de l'utilisateur dans le répertoire de façon à le rappeler à l'aide de la fonction de numérotation rapide.

- Si plusieurs numéros de téléphone sont enregistrés, sélectionnez le numéro à mémoriser.
- Vous pouvez mémoriser le numéro directement en appuyant sur la touche [+ $\bigstar$ ] sur la liste des contacts. (page 73)
- Vous pouvez modifier l'icône que vous avez mémorisée. (page 24)
- \*3 Vous pouvez sélectionner Téléphone uniquement lorsqu'un téléphone portable est connecté.

Pour plus d'informations sur le mode de mémorisation d'un numéro de téléphone portable et sur le téléchargement du répertoire, reportez-vous à la section « Utilisation du système Bluetooth » (page 73).

# **Modification du nom des éléments**

1 **Appuyez sur la zone de texte de l'élément enregistré.**

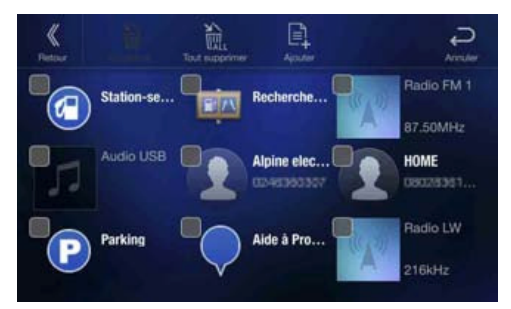

L'écran de saisie du nom de l'utilisateur (Clavier) s'affiche.

# 2 **Saisissez le nom et appuyez sur la touche** [OK].

• Pour plus d'informations sur la méthode de saisie de caractères, reportez-vous à la section « Méthode de saisie des caractères et des numéros (clavier) » (page 22).

## **Modification des icônes (icônes de numérotation rapide et de navigation uniquement)**

Vous pouvez modifier les icônes des catégories Numérotation rapide et Navigation.

L'exemple suivant explique comment modifier une icône de numérotation rapide. Suivez la même procédure pour modifier une icône de la catégorie Navigation.

## 1 **Appuyez sur l'icône que vous souhaitez modifier.**

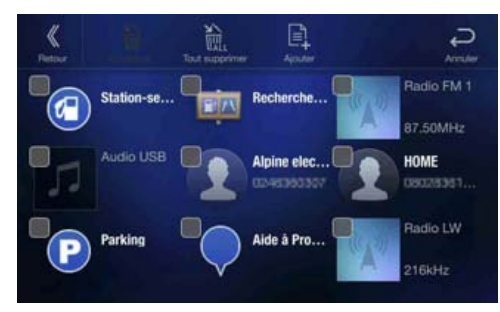

La liste des icônes s'affiche.

2 **Appuyez sur l'icône que vous souhaitez modifier dans la liste des icônes.**

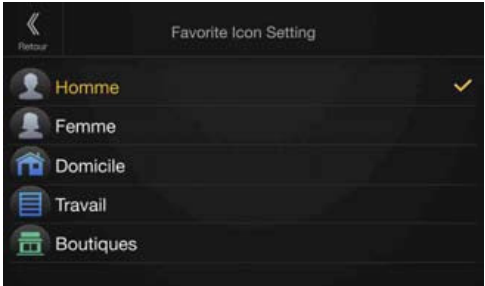

#### L'icône est remplacée par l'icône sélectionnée.

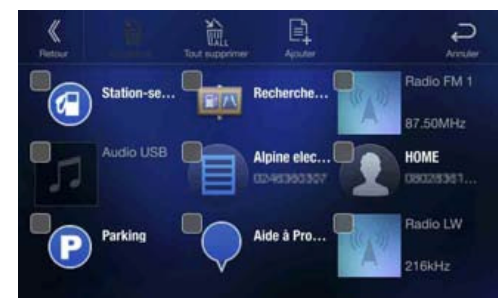

# **Changement de position**

#### **Glissez-déplacez l'élément à l'emplacement de votre choix.**

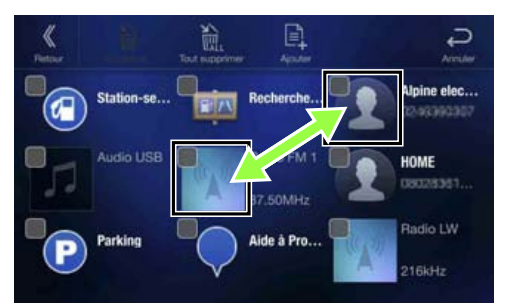

La position de l'élément est modifiée.

• Lorsque vous accédez à d'autres pages, lorsque vous sautez des pages ou lorsque vous créez une nouvelle page et passez à une autre, faites glisser jusqu'au bas de l'écran et soulevez le doigt après le changement de page.

# **Suppression d'éléments**

#### **Suppression d'un élément sélectionné**

1 **Appuyez sur la case à cocher située à gauche de l'élément que vous souhaitez supprimer, et activez-la**   $(\overline{\mathbf{Q}})$ .

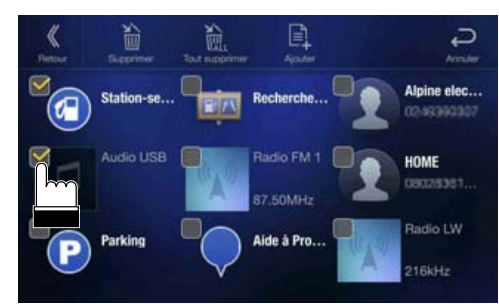

**2** Appuyez sur la touche [ $\frac{1}{10}$ ] (Supprimer). L'élément sélectionné est supprimé.

### **Suppression de tous les éléments**

#### Appuyez sur la touche  $[\frac{N}{\sum_{i=1}^{N}}]$  (Tout supprimer).

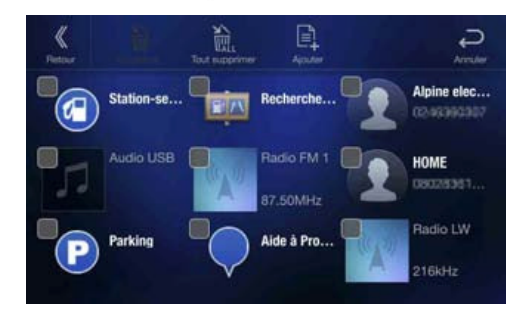

Tous les éléments sont supprimés.

# **Utilisation de l'application Alpine TuneIt App**

Il est possible de programmer le réglage du son de l'appareil à partir d'un smartphone connecté. Il est également possible de télécharger des paramètres spécifiques pour certains véhicules à partir de la base de données TuneIt d'Alpine stockée dans le nuage (cloud). L'application Alpine TuneIt App vous permet par ailleurs de télécharger des paramètres personnalisés pour que d'autres utilisateurs les partagent et les évaluent.

Grâce à cet appareil, vous pouvez enfin recevoir et répondre à des informations du service de réseau social (SNS) d'Alpine disponible sur le smartphone connecté.

Vous devez lancer l'application Alpine TuneIt App installée sur le smartphone avant de raccorder l'appareil principal.

Vous pouvez télécharger l'application Alpine TuneIt App sur l'Apple App Store ou sur Google Play si vous utilisez Android. Pour obtenir des informations détaillées à ce sujet, consultez votre revendeur Alpine. Avant d'effectuer ces opérations, réglez TuneIt sur USB (iPhone) ou Bluetooth (Android) en fonction du smartphone connecté. Pour plus d'informations, reportez-vous à la section « Réglage Application » (page 48).

- Le programme d'application, ainsi que les spécifications et données correspondantes, peuvent être supprimés ou annulés sans préavis.
- Certaines fonctions de l'application Alpine TuneIt App peuvent ne pas être disponibles si le smartphone ne se trouve pas dans une zone de service ou ne reçoit aucun signal.

# **Réglage du son via le smartphone**

Après avoir suivi la procédure ci-dessus, vous pouvez régler la fonction Audio de l'appareil sur le smartphone.

# 1 **Assurez-vous que l'appareil est sous tension.**

- 2 **Lancez l'application Alpine TuneIt App sur le smartphone. Réglez le son de l'appareil en conséquence sur le smartphone.**
- Il est impossible d'ajuster le niveau de volume via le smartphone.
- Il est impossible de procéder au réglage sur le smartphone et cet appareil en même temps. Bien que la fonction Audio de cet appareil soit réglée via le smartphone, les réglages de la fonction Audio sur l'appareil s'affichent comme suit : « APP audio connectée ».
- Dans certaines situations, telles que la mise hors tension de l'appareil ou pendant un appel, etc., le réglage du son est impossible via le smartphone.
- Cette fonction risque de ne pas être disponible en fonction du smartphone appairé.
- Veuillez respecter toutes les lois du code de la route local lorsque vous utilisez cette fonction.
- Si vous sélectionnez « On » à la section « Réglage Amplificateur Ext. » (page 48), cette fonction n'est pas disponible.

# **Fonction de notification sur Facebook**

Certaines fonctions peuvent être disponibles dans une version ultérieure de l'application Alpine TuneIt App.

- Selon le smartphone jumelé, les fonctions suivantes risquent de ne pas être disponibles même si la version de l'application Alpine TuneIt App est mise à jour.
- Les informations de texte et l'écran de Facebook ne s'affichent pas pendant la conduite.

#### **Réception d'une notification**

Lorsque le smartphone connecté à l'appareil reçoit de nouvelles notifications de Facebook, l'appareil émet un son de notification ou affiche un écran de notification. Vous pouvez définir ces paramètres dans l'application Alpine TuneIt App.

## **Exemple d'écran de notification entrante**

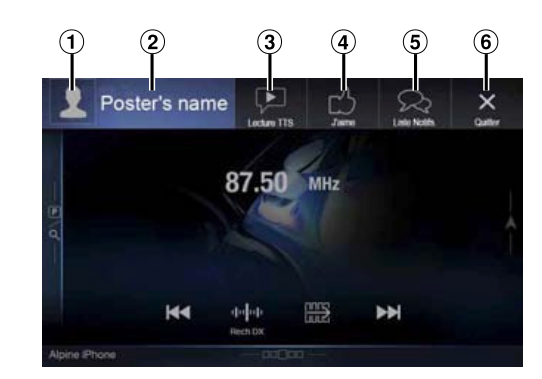

 $\textcircled{1}$  Photo de profil

Permet d'afficher la photo de profil de la personne qui publie (fournie par l'application Alpine TuneIt App sur le smartphone, image par défaut si non valide). Appuyez ici pour passer à l'écran de Facebook.

Nom du profil

Permet d'afficher le nom de la personne qui publie (fourni par l'application Alpine TuneIt App sur le smartphone, ne s'affiche pas si non valide). Appuyez ici également pour passer à l'écran de Facebook.

Bouton Lecture TTS (activation/désactivation de la synthèse vocale)

Appuyez sur cette touche pour lire la notification reçue (selon l'état, cette opération peut ne pas être disponible). En mode de lecture, appuyez sur **[Stop TTS]** pour arrêter la lecture.

- $\mathbf{a}$ Touche J'aime Appuyez sur la touche « J'aime » pour aimer une publication (valide lors de la réception de publications sur le mur ou de commentaires).
- $\circ$ Touche Liste Notifs. Appuyez sur cette touche pour passer à l'écran Liste Notifs.  $\circled{6}$ Toucher Quitter

Appuyez sur cette touche pour quitter l'écran des notifications.

#### **Appuyez sur la touche de votre choix pour commencer.**

- Une nouvelle invite de notification reçue dure 15 secondes. Si aucune opération n'est effectuée dans les 15 secondes, le mode normal est rétabli.
- Appuyez sur l'écran Audio/Vidéo pour fermer l'écran des notifications.
- Vous pouvez régler le volume lors de l'activation de la fonction TTS à l'aide des boutons  $\wedge/\vee$  ou du bouton rotatif (0-35). Les réglages sont appliqués lors de la prochaine lecture de la notification par synthèse vocale (TTS).
- Le volume de la fonction TTS est émis via les enceintes avant gauche et droite du véhicule.
- Lorsque vous lisez une notification par synthèse vocale (TTS) en mode iPod video, le volume de la fonction TTS est identique à celui de la source iPod vidéo. Le réglage du volume de la fonction TTS affecte donc celui de la source iPod video.
- Lorsque vous lisez une notification par synthèse vocale (TTS) en mode iPod vidéo, le câble d'extension iPod VIDEO doit être branché correctement. Dans le cas contraire, la notification par synthèse vocale (TTS) est inaudible.

#### **Affichage de l'écran de Facebook**

Lorsque vous êtes sur l'écran d'arrivée d'une notification ou de la liste des notifications, vous pouvez passer à l'écran de Facebook.

#### **Exemple d'écran Facebook The State**

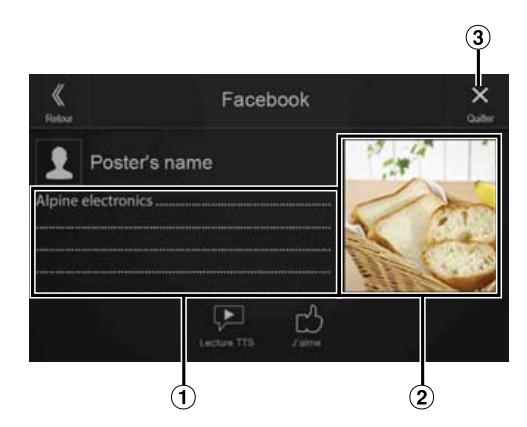

- Contenu du message
- $\circled{2}$ Photo de profil
- $\circled{3}$ Touche Quitter : pour fermer l'écran de Facebook.

#### **Appuyez sur la photo de profil ou le nom de profil pour passer à l'écran de Facebook.**

Les informations détaillées de la notification s'affichent.

- Appuyez sur la touche **[ ]** pour revenir à l'écran précédent.
- Selon l'état, il est possible que le contenu du message et la photo ne s'affichent pas.
- Dans certaines situations, telles que la mise hors tension de l'appareil ou pendant un appel, etc., la notification du smartphone n'est pas demandée par cet appareil.

### **Affichage de la Liste Notifs.**

Vous pouvez visualiser via cet appareil la notification reçue de la part de Facebook sur le smartphone connecté.

### **Exemple d'écran Liste Notifs.**

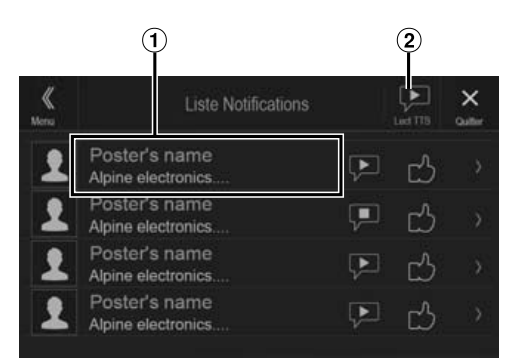

- Nom et message du profil
- $(2)$ Appuyez sur [Lect TTS]/[Stop TTS] pour lire/arrêter toutes les notifications.
- Vous pouvez passer à l'écran de la Liste Notifs. via l'écran Menu.
- Appuyez sur la touche  $[X]$  pour revenir à l'écran actuel.
- Selon l'état, certaines fonctions risquent de ne pas être disponibles.
- En l'absence de notification, le message « Aucune notification. » s'affiche.
- La quantité affichable de la liste des notifications dépend du smartphone connecté.

# **Configuration**

**Étant donné que l'appareil X701D est destiné à des véhicules spécifiques, ses réglages initiaux diffèrent des valeurs affichées dans le présent document.**

# **Procédure de configuration**

# 1 **Appuyez sur le bouton** MENU**.**

L'écran de menu s'affiche.

• Vous pouvez également afficher l'écran de menu en appuyant sur la touche  $\lfloor \Box \Box \overline \Box \overline \Box \overline \Box$  sur la partie inférieure de l'écran de la source audio ou en balayant l'écran vers le haut.

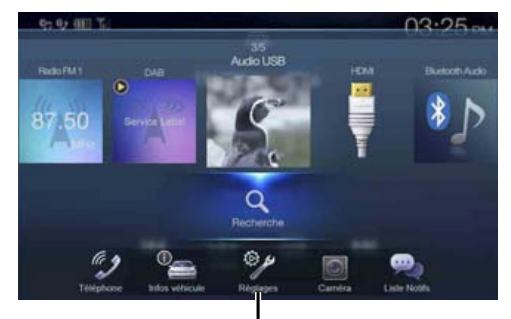

**Touche [Réglages]**

### 2 **Appuyez sur la touche** [Réglages]**.** L'écran principal Réglages s'affiche.

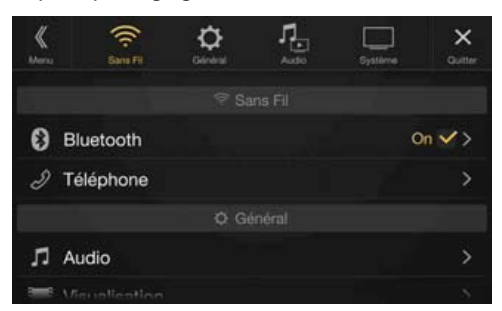

3 **Appuyez sur l'icône de réglage de votre choix sur la partie supérieure de l'écran de réglages principal, ou balayez la zone de liste verticalement, puis appuyez sur le réglage.**

#### **Réglages :**

Sans Fil : reportez-vous à la section « Réglages Sans Fil (Bluetooth) » (page 28).

Général : reportez-vous à la section « Réglages Généraux » (page 31). Audio : reportez-vous à la section « Audio Setup » (page 41). Système : reportez-vous à la section « System Setup » (page 45).

# **Réglages Sans Fil (Bluetooth)**

Vous devez sélectionner **[Sans Fil]** dans l'écran Réglages principal à l'étape 3. Reportez-vous à la section « Procédure de configuration » (page 28).

# **Écran du menu Réglages Sans Fil**

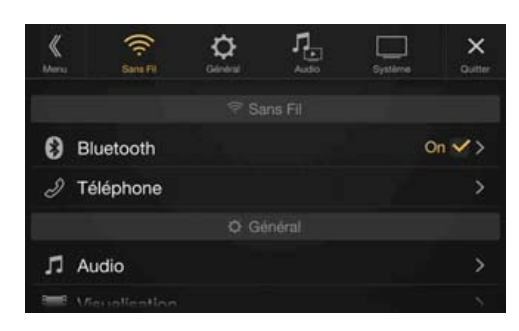

<Réglages>

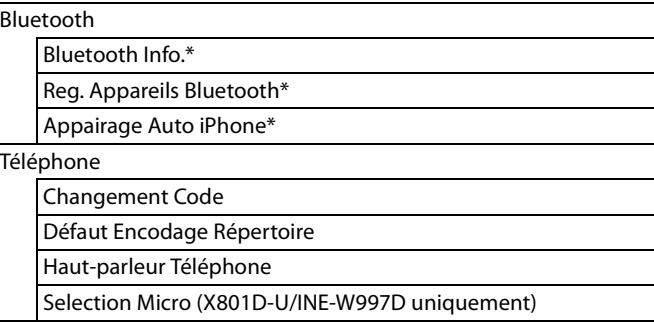

\* Ce réglage est indisponible uniquement lorsque vous réglez « Bluetooth »  $sur \triangleleft On \triangleleft (\bigotimes ).$ 

**Les étapes 1 à 3 ci-dessous sont communes à chaque « Réglage » de Réglages Sans Fil. Consultez chaque section pour plus d'informations.**

- 1 **Sélectionnez l'élément de votre choix.**
- **2** Pour changer de réglage, appuyez sur la touche [ $\langle$ ], [ $\rangle$ ],  $[-1]$ ,  $[-1]$ , ou sélectionnez « Off » $(\Box)$  ou « On »  $(\Box)$ .
	- Si le signe «  $>$  » apparaît, il existe une autre hiérarchie. Appuyez sur l'élément de votre choix.
- 3 **Appuyez sur la touche** [ ] **pour revenir à l'écran de source précédent.**
	- Pour revenir à l'écran de liste précédent, appuyez sur la touche [ $\&$ ] ou [ $\le$ ] sur la page précédente. Pour plus d'informations, reportezvous à la section « À propos des opérations de base sur l'écran de liste » (page 17).

# **Réglages Bluetooth**

Vous devez sélectionner **[Bluetooth]** dans l'écran du menu Réglages Sans Fil à l'étape 1. Reportez-vous à la section « Réglages Sans Fil (Bluetooth) » (page 28).

Vous pouvez enregistrer et configurer des périphériques compatibles Bluetooth.

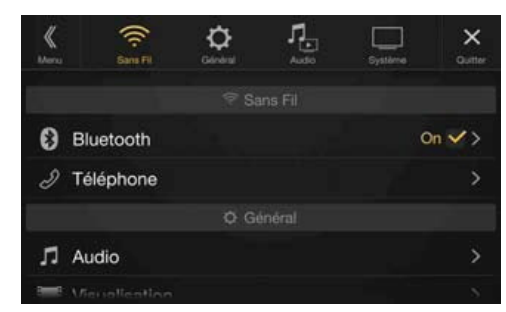

#### **Réglage :**

# Bluetooth **Valeurs du réglage :**

Off / On (réglage initial)

- Off : la fonction Bluetooth est désactivée.
- On\* : sélectionnez cette valeur lorsque vous souhaitez jumeler votre téléphone compatible Bluetooth avec cet appareil.
- \* Sélectionnez « On » pour connecter automatiquement un périphérique Bluetooth enregistré, que cet appareil soit ou pas sous tension. Reportezvous à la section « Enregistrement d'un périphérique Bluetooth » si aucun périphérique n'est enregistré.

## **Affichage Bluetooth Info.**

Vérifiez que le réglage « Bluetooth » est défini sur « On » (⊙). Reportez-vous à la section « Réglages Bluetooth » (page 29). Vous pouvez afficher le nom du périphérique Bluetooth et l'adresse du périphérique sur cet appareil.

#### **Réglage :**

Bluetooth Info.

## **Enregistrement du périphérique Bluetooth**

Vérifiez que le réglage « Bluetooth » est défini sur « On » ( $\bigcirc$ ). Reportez-vous à la section « Réglages Bluetooth » (page 29). Le périphérique Bluetooth est utilisé lors de la recherche et de la connexion d'un périphérique compatible Bluetooth à partir de cet appareil ou lors de l'enregistrement d'un nouveau périphérique compatible Bluetooth.

#### **Réglage :**

Reg. Appareils Bluetooth

### 1 **Appuyez sur la touche** [ ] (Recherche) **en regard de « No Device ».**

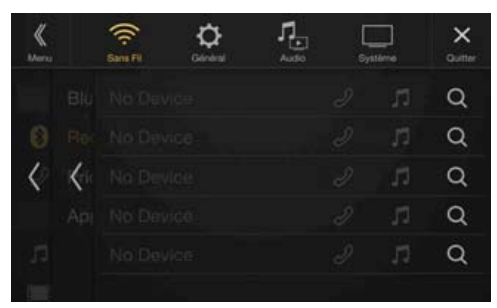

 $\, {\bf 2} \,$  Appuyez sur la touche [  $\, \Box \,$  ] (Audio), [  $\mathcal{D}$  ] (Mains libres) **ou** [ ] (Les deux) **en regard de l'appareil que vous souhaitez connecter dans la liste.**

Audio : Règle pour utiliser comme un périphérique audio. Hands-free : Règle pour utiliser comme un périphérique mains libres.

- Both : Règle pour utiliser comme un périphérique audio et un périphérique mains-libres.
- Vous pouvez enregistrer jusqu'à 5 téléphones portables compatibles Bluetooth.

### 3 **Lorsque l'enregistrement du périphérique est terminé, un message apparaît et l'appareil revient en mode normal.**

• Le processus d'enregistrement Bluetooth varie en fonction de la version de l'appareil et du protocole SSP (Simple Secure Pairing). Si un code d'accès à 4 ou 6 caractères s'affiche sur cet appareil, saisissez-le à l'aide du périphérique compatible Bluetooth.

Si un mot de passe à 6 caractères s'affiche sur cet appareil, vérifiez que le même mot de passe s'affiche sur le périphérique compatible Bluetooth, puis appuyez sur la touche « Yes ».

• Si les 5 appareils ont déjà été enregistrés, il est impossible d'en enregistrer un sixième. Pour enregistrer un périphérique supplémentaire, vous devez d'abord annuler l'un des 5 autres périphériques.

#### **Sélection du périphérique Bluetooth**

Sélectionnez l'un des 5 périphériques compatibles Bluetooth connectés que vous avez enregistrés précédemment.

#### **Appuyez sur la touche** [ ] (Audio) **ou** [ ] (Mains libres) **correspondant au périphérique que vous souhaitez connecter depuis la liste des périphériques jumelés.**

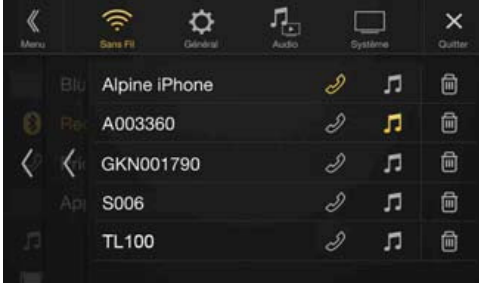

#### **Suppression d'un périphérique Bluetooth de la liste**

Vous pouvez supprimer les informations associées à un périphérique compatible Bluetooth précédemment connecté.

- 1 **Appuyez sur la touche** [ ] (Supprimer) **en regard du périphérique compatible Bluetooth que vous souhaitez supprimer de la liste des périphériques jumelés.**
- 2 **Appuyez sur** [OK]**.**
- Appuyer sur **[Annuler]** annule le réglage.

# **Réglage Appairage Auto iPhone**

Vérifiez que le réglage « Bluetooth » est défini sur « On » ( $\bigcirc$ ). Reportez-vous à la section « Réglages Bluetooth » (page 29). Lorsque vous raccordez un iPhone via USB qui n'est pas enregistré dans la liste des périphériques jumelés, celui-ci est automatiquement jumelé.

#### **Réglage :**

Appairage Auto iPhone

**Valeurs du réglage :** On / Off (réglage initial)

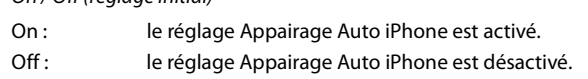

- Ce réglage prend en charge les iPhone dotés du système d'exploitation iOS version 5.5 ou ultérieure.
- Si vous enregistrez plus de 5 périphériques Bluetooth, le jumelage automatique n'est pas disponible.

# **Réglages Téléphone**

Vous devez sélectionner **[Téléphone]** dans l'écran du menu Réglages Sans Fil à l'étape 1. Reportez-vous à la section « Réglages Sans Fil (Bluetooth) » (page 28).

Vous pouvez effectuer divers réglages pour un périphérique compatible Bluetooth.

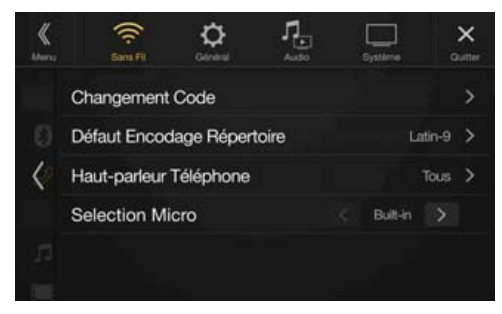

# **Définition du code**

Vous pouvez définir le code de connexion avec un périphérique compatible Bluetooth.

#### **Réglage :**

Changement Code

#### **Insérez un code de 4 chiffres, puis appuyez sur la touche**  [OK]**.**

- Le code initial est 0000.
- Pour en savoir plus sur la méthode de saisie avec le clavier numérique, reportez-vous à la section « Opérations de saisie avec le clavier numérique » (page 69).

# **Modification du code de caractère du répertoire téléphonique**

Vous pouvez sélectionner le code de caractère utilisé pour transférer le répertoire téléphonique ou l'historique d'un téléphone portable. Si des caractères illisibles apparaissent dans les données transférées, sélectionnez le code de caractère qui convient.

#### **Réglage :**

Défaut Encodage Répertoire

**Valeurs du réglage :** Latin-1 / Latin-9 (réglage initial) / Russe / Chinois / Thaï / Arabe / UTF-8 / UTF-16LE / UTF-16BE

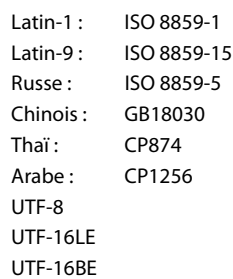

# **Sélection de l'enceinte de sortie**

Vous pouvez sélectionner l'enceinte raccordée dans le véhicule qui va émettre le son du téléphone.

#### **Réglage :**

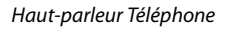

#### **Valeurs du réglage :**

Tous (réglage initial) / Avant Gauche / Avant Droit / Avant G + D All : Le son est émis par toutes les enceintes du véhicule.

- Avant Gauche :Le son est diffusé uniquement sur l'enceinte avant gauche.
- Avant Droit : Le son est diffusé uniquement sur l'enceinte avant droite.
- Avant G + D : Le son est uniquement émis par les enceintes avant gauche et avant droite.
- Il est impossible d'effectuer ce réglage pendant un appel. Effectuez ce réglage avant de passer un appel.
- Ce réglage n'est pas disponible lorsque vous réglez « Amplificateur Ext. » (page 48) sur « On ».

# **Réglage de la sélection du microphone (X801D-U/INE-W997D uniquement)**

Vous pouvez sélectionner le microphone intégré ou le microphone fourni comme microphone mains libres.

#### **Réglage :**

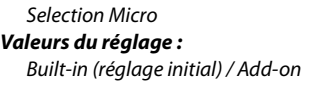

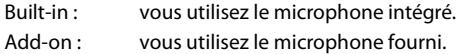

# **Réglages Généraux**

Vous devez sélectionner **[Général]** dans l'écran Réglages principal à l'étape 3. Reportez-vous à la section « Procédure de configuration » (page 28).

#### **Écran du menu des réglages généraux** ш

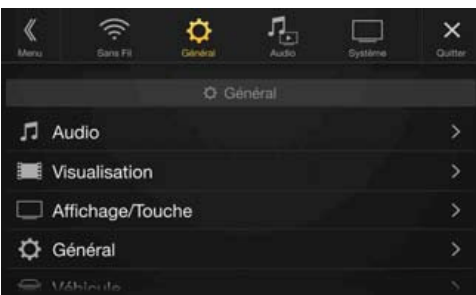

<Réglage>

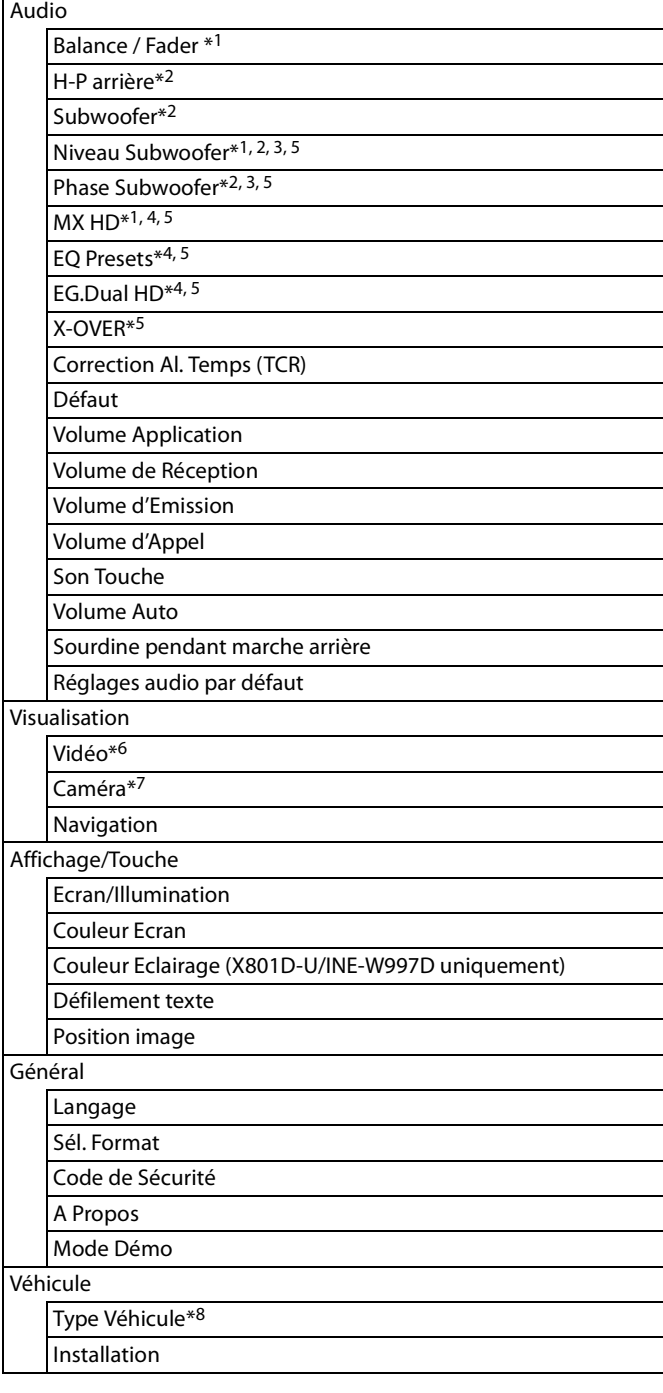

- \*1 Vous pouvez effectuer ce réglage dans l'écran Réglages Audio des réglages des raccourcis. Pour plus d'informations, reportez-vous à la section « Fonction Réglages audio » (page 18).
- \*2 Vous pouvez également effectuer ce réglage dans l'écran Bal./Fad. Pour plus d'informations sur ce réglage, reportez-vous à la section « Réglages Balance/Fader/H-P arrière/Subwoofer » (page 31).
- \*3 Ce réglage est indisponible uniquement lorsque vous réglez « Subwoofer » sur « On »  $(\mathbf{\mathbf{\Omega}})$ .
- \*4 Lorsque vous réglez Défaut sur « On » il est impossible d'effectuer ces réglages.
- \*5 Lorsque vous réglez Réglages Audio dans les réglages des raccourcis sur « BASS ENGINE SQ », ce réglage est impossible.
- \*6 Vous pouvez sélectionner « Vidéo » pendant la lecture d'une vidéo. \*7 Les noms de caméra ne sont pas affichés lorsque vous réglez Sélection
- Caméra (page 45) sur « Off ».
- \*8 Vous pouvez effectuer ce réglage uniquement lorsque le boîtier d'interface CAN en option est raccordé.

**Les étapes 1 à 3 ci-dessous sont communes à chaque « Réglage » des réglages généraux. Consultez chaque section pour plus d'informations.**

- 1 **Sélectionnez l'élément de votre choix.**
- **2** Pour changer de réglage, appuyez sur la touche [ $\langle$ ], [ $\rangle$ ],  $[-1, [-1, 0]$  sélectionnez « Off » ( $\Box$ ) ou « On » ( $\bigcirc$ ).
	- Si le signe «  $>$  » apparaît, il existe une autre hiérarchie. Appuyez sur l'élément de votre choix.
- 3 **Appuyez sur la touche** [ ] **pour revenir à l'écran de source précédent.**
	- Pour revenir à l'écran de liste précédent, appuyez sur la touche [ $\langle \rangle$ ] ou [ $\le$ ] sur la page précédente. Pour plus d'informations, reportezvous à la section « À propos des opérations de base sur l'écran de liste » (page 17).

# **Réglages Audio**

Vous devez sélectionner **[Audio]** dans l'écran du menu Réglages généraux à l'étape 1. Reportez-vous à la section « Réglages Généraux » (page 31).

Vous pouvez configurer les éléments liés à la qualité du son.

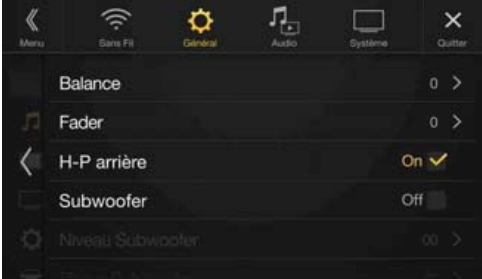

## **Réglages Balance/Fader/H-P arrière/ Subwoofer**

Effectuez les réglages Balance/Fader/H-P arrière/Subwoofer/Niveau Subwoofer/Phase Subwoofer dans l'écran Bal./Fad.

#### **Réglage :**

- Balance / Fader / H-P arrière / Subwoofer\* / Niveau Subwoofer\* / Phase Subwoofer\*
- \* Lorsque vous réglez Réglages Audio dans les Réglages des raccourcis sur « BASS ENGINE SQ », ce réglage est impossible.
- Lorsque vous sélectionnez l'un des réglages ci-dessus, l'écran Bal./Fad. s'affiche.

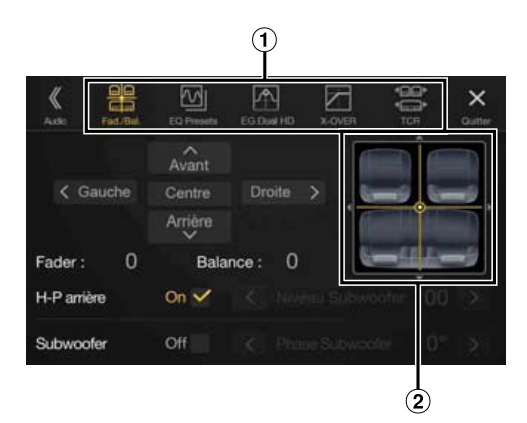

 $\left( \mathbf{D}\right)$ Cet écran vous permet de passer à chaque écran de réglage.

 $(2)$ Zone d'image Balance/Fader

## **Réglage de la balance/de l'équilibrage avant-arrière**

**Appuyez sur le point de votre choix dans la zone d'image.**  Vous pouvez également appuyer sur la touche [ $\wedge$ ] [ $\vee$ ] [ $\langle$ ]  $\ket{\ }$ 

## **Balance :**

L15 à R15 **Fader :**

F15 à R15

• Pour rétablir le réglage initial (Balance : 0, Fader : 0), appuyez sur la touche [Centre].

#### **Configuration du haut-parleur arrière**

Vous pouvez régler la sortie du haut-parleur arrière sur « Off ».

#### **Réglage :**

H-P arrière

**Valeurs du réglage :** On (réglage initial) / Off

#### **Activation et désactivation du caisson de graves**

Si un caisson de graves en option est connecté à l'appareil, effectuez le réglage suivant.

#### **Réglage :**

**Subwoofer Valeurs du réglage :** On / Off (réglage initial)

#### **Réglage du niveau du caisson de graves**

Vous pouvez régler le niveau du subwoofer lors du raccordement d'un subwoofer.

#### **Réglage :**

Niveau Subwoofer **Valeurs du réglage :** 0 à 15 (réalage initial : 0)

• Ce réglage est indisponible uniquement lorsque vous réglez « Subwoofer » sur « On » ( $\bigcirc$ ).

#### **Réglage de la phase du caisson de graves**

La phase de sortie du caisson de graves passe de Subwoofer Normal (0°) à Subwoofer Reverse (180°).

#### **Réglage :**

Phase Subwoofer **Valeurs du réglage :** 0° (réglage initial) / 180°

• Ce réglage est indisponible uniquement lorsque vous réglez « Subwoofer » sur « On » ( $\bigcirc$ ).

# **Réglage du mode Media Xpander (MX HD)**

Le mode Media Xpander (MX HD) différencie les sons vocaux des sons des instruments, indépendamment de la source musicale. Il permet à la radio (FM)/DAB, au périphérique de mémoire Flash USB et à l'iPod/ iPhone de reproduire clairement la musique, même lorsque les bruits de la route envahissent le véhicule.

### **Réglage :**

#### MX HD

- Lorsque vous réglez Défaut sur « On » il est impossible d'effectuer ces réglages.
- Lorsque vous réglez Réglages Audio dans les Réglages des raccourcis sur « BASS ENGINE SQ », ce réglage est impossible.
- Le réglage MX HD ne peut être effectué que si une source est sélectionnée.

#### **Source (média) réglable et valeur du réglage**

## **FM/DAB : Off (réglage initial) / Niveau 1 / Niveau 2 / Niveau 3**

Les fréquences moyennes à élevées deviennent plus claires et produisent un son homogène dans toutes les bandes.

- **Média Compressé : Off (réglage initial) / Niveau 1 / Niveau 2 / Niveau 3** Ce réglage corrige les informations omises lors de la compression. Il permet de reproduire un son parfaitement équilibré, proche de l'original.
- **HDMI/AUX : Off (réglage initial) / Média Compressé / Film / Musique** Sélectionnez le mode MX HD (Média Compressé, Film ou Musique) qui correspond au support connecté.

#### **(Film)**

Ce réglage reproduit plus clairement les dialogues du film.

#### **(Musique)**

Ce disque contient une grande quantité de données, notamment un clip musical. MX utilise ces données pour reproduire le son de façon précise.

- L'efficacité augmente lorsque la valeur du réglage MX HD augmente Niveau  $1 \rightarrow$  Niveau  $2 \rightarrow$  Niveau 3.
- Vous pouvez effectuer ce réglage pour chaque source.
- iPod/iPhone/USB Audio/Bluetooth Audio correspondent au Média Compressé.

# **Préréglages de l'égaliseur**

10 réglages d'égaliseur sont préréglés en usine pour une variété de sources musicales.

#### **Réglage :**

### EQ Presets

**Valeurs du réglage :**

FLAT (réglage initial) / POP / ROCK / NEWS / JAZZ / ELECTRONIC / HIP HOP / EASY LISTENING / COUNTRY / CLASSICAL

- Seul un genre peut être réglé sur ON.
- Lorsque les préréglages de l'égaliseur sont activés, les paramètres du réglage EG.Dual HD sont également modifiés. Nous vous recommandons de sauvegarder au préalable les paramètres du réglage EG.Dual HD dans la Mémoire.
- Il est possible d'effectuer les préréglages de l'égaliseur lorsque la fonction Défaut est définie sur « Off ».

# **Réglage de la courbe de l'égaliseur paramétrique (EG.Dual HD)**

L'égaliseur paramétrique (EG.Dual HD) permet de définir la fréquence centrale/le réglage Régl Q (largeur de bande)/le niveau des sièges avant et des sièges arrière, respectivement.

Vous pouvez effectuer ce réglage uniquement vers la zone de fréquence approximative, mais pouvez compenser en effectuant une correction avancée du son.

#### **Réglage :**

EG.Dual HD

- Lorsque vous réglez Défaut sur « On » il est impossible d'effectuer ces réglages.
- Lorsque vous réglez Réglages Audio dans les Réglages des raccourcis sur « BASS ENGINE SQ », ce réglage est impossible.

## 1 **Réglez le mode EG.Dual HD selon vos préférences.**

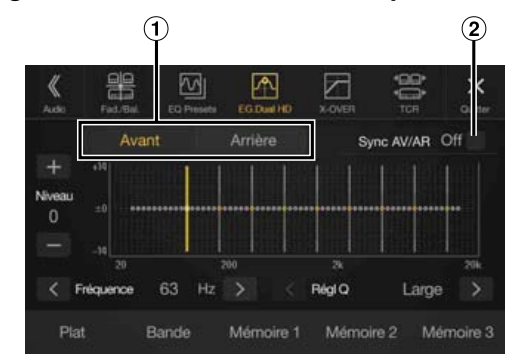

- Touche de basculement du haut-parleur avant/arrière Cette touche ne s'affiche pas lorsque vous réglez Sync AV/AR sur « On »  $(\mathbf{\mathcal{Q}})$ .
- Touche du verrouillage du haut-parleur avant/arrière
	- On : si vous souhaitez définir les mêmes réglages pour les haut-parleurs avant et arrière, sélectionnez « On » ( $\blacktriangledown$ ).
	- Off : si vous souhaitez définir les haut-parleurs avant et arrière de façon indépendante, sélectionnez « Off » ( $\Box$ ).

#### **Réglage de la bande**

Appuyez sur **[Bande]** pour sélectionner la bande à régler. Bande1  $\rightarrow$  Bande2  $\rightarrow \cdots \rightarrow$  Bande8  $\rightarrow$  Bande9  $\rightarrow$  Bande1

• Vous pouvez sélectionner une bande directement en appuyant sur l'écran.

#### **Réglage de la fréquence**

Appuyez sur la touche  $\left[\right]\left[\right]$  ou  $\left[\right]$  en regard de « Fréquence » pour régler la fréquence de la bande sélectionnée.

#### **Bandes de fréquences ajustables :**

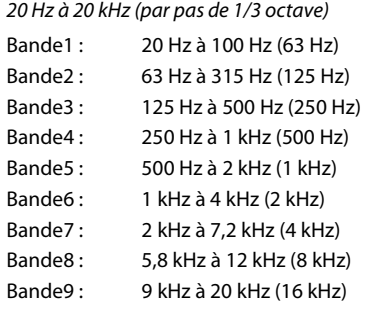

#### **Réglage du niveau**

Appuyez sur la touche [-] ou [+] en regard de « Niveau » pour régler le niveau de la bande sélectionnée.

#### **Valeurs du réglage :**

 $-14$  à  $+14$  (réalage initial : 0)

### **Réglage de la largeur de bande**

Appuyez sur la touche  $\left[\langle \cdot \right]$  ou  $\left[\rangle \right]$  en regard de « Régl Q » pour sélectionner la largeur de bande.

#### **Valeurs du réglage :**

Large (réglage initial) / Moyen / Serré

2 **Pour régler une autre bande, répétez l'étape 1 et réglez toutes les bandes.**

## 3 **Pour enregistrer la valeur de réglage définie, appuyez sur la touche** [Mémoire 1]**,** [Mémoire 2] **ou** [Mémoire 3] **pendant au moins 2 secondes.**

- Bande2 et Bande8 sont identiques aux commandes Basses et Aiguës.
- Pour plus d'informations sur les réglages Basses et Aiguës, reportez-vous à la section « Réglage du niveau des basses/du niveau des aiguës » (page 18).
- Les réglages dépassant la fréquence des bandes adjacentes ne sont pas disponibles.
- Lors du réglage du mode EG.Dual HD, vous devez tenir compte de la réponse en fréquence des haut-parleurs connectés.
- Lors du réglage du mode EG.Dual HD, les préréglages de l'égaliseur sont remplacés.
- Lorsque les préréglages de l'égaliseur sont activés, les paramètres du réglage EG.Dual HD sont également modifiés. Nous vous recommandons de sauvegarder au préalable les paramètres du réglage EG.Dual HD dans la Mémoire.
- Appuyez sur la touche **[Plat]** pour réinitialiser toutes les valeurs.

#### **Appel de la valeur ajustée du réglage EG.Dual HD**

Appelez la valeur ajustée prédéfinie du réglage EG.Dual HD.

#### **Appuyez sur la touche** [Mémoire 1]**,** [Mémoire 2] **ou**  [Mémoire 3] **sur l'écran EG.Dual HD.**

Le réglage enregistré dans les préréglages sera rappelé.

# **Réglage des paramètres du répartiteur (X-OVER)**

Avant de suivre les procédures décrites ci-après, reportez-vous à la section « À propos du répartiteur » (page 36).

#### **Réglage :**

X-OVER

• Lorsque vous réglez Réglages Audio dans les Réglages des raccourcis sur « BASS ENGINE SQ », ce réglage est impossible.

#### 1 **Appuyez sur** [Canal] **pour sélectionner le canal.** À chaque pression, le canal bascule.

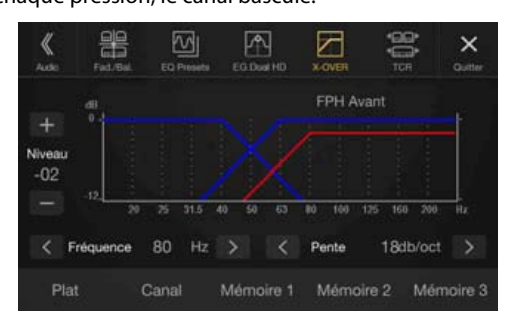

• Le canal en cours de réglage est affiché en rouge. FPH Avant  $\rightarrow$  FPH Arrière  $\rightarrow$  FPB Subw.  $\rightarrow$  FPH Avant

# 2 **Réglez le répartiteur en fonction de vos préférences.**

#### **Sélection de la fréquence de coupure**

Appuyez sur la touche  $\left[\right]\left[\right]$  ou  $\left[\right]$  en regard de « Fréquence », puis sélectionnez la fréquence de coupure.

#### **Valeurs du réglage :**

20 / 25 / 31,5 / 40 / 50 / 63 / 80 (réglage initial) / 100 / 125 / 160 / 200 Hz

#### **Réglage de la pente**

Appuyez sur la touche  $\left[\langle \cdot \rangle\right]$  ou  $\left[\cdot \right]$  en regard de « Pente », puis réglez la pente du filtre passe-haut (HPF) ou du filtre passe-bas (LPF).

#### **Valeurs du réglage :**

0 (réglage initial) / 6 / 12 / 18 / 24 dB/oct.

#### **Réglage du niveau**

Appuyez sur la touche  $[-]$  ou  $[+]$  en regard de « Niveau », puis réglez le niveau du filtre passe-haut (HPF) ou du filtre passe-bas (LPF).

#### **Valeurs du réglage :**

-12 à 0 dB (réglage initial : 0)

3 **Répétez les étapes 1 à 2 pour régler d'autres canaux.**

## 4 **Pour enregistrer la valeur de réglage définie, appuyez sur la touche** [Mémoire 1]**,** [Mémoire 2] **ou** [Mémoire 3] **pendant au moins 2 secondes.**

- Appuyez sur la touche **[Plat]** pour réinitialiser toutes les valeurs.
- Si le réglage H-P arrière est défini sur « Off », il est impossible d'en modifier les réglages (reportez-vous à la page 32).
- Si le réglage Subwoofer est défini sur « Off », il est impossible de modifier ce réglage (page 32).
- Lors du réglage du mode X-OVER, vous devez tenir compte de la réponse en fréquence des enceintes connectées.

#### **Appel de la valeur ajustée du mode X-OVER**

Appelez la valeur ajustée du mode X-OVER.

## **Appuyez sur la touche** [Mémoire 1]**,** [Mémoire 2] **ou**  [Mémoire 3] **sur l'écran X-OVER.**

Le réglage enregistré dans les préréglages sera rappelé.

# $34$ <sub>-FR</sub>

# **Réglage Correction Al. Temps (TCR)**

Avant de suivre les procédures décrites ci-après, reportez-vous à la section « À propos de la fonction Correction Al. Temps » (page 36).

#### **Réglage :**

Correction Al. Temps

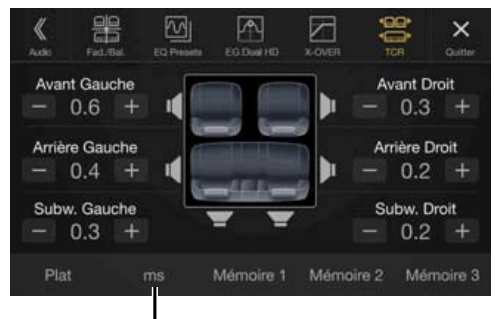

**Mode de correction**

- 1 **Appuyez sur la touche du mode de correction.** L'écran du mode de correction sélectionné s'affiche.
- 2 **Appuyez sur la touche** [ms]**,** [cm] **ou** [Pouce] **pour sélectionner le mode permettant d'effectuer les réglages.**

Le mode sélectionné s'affiche sur la touche du mode de correction.

 $3$  Appuyez sur [-] ou [+] pour chaque haut-parleur pour **ajuster le temps ou la distance.** 

0,0 msec à 9,9 msec (0,1 msec/incrément) 0,0 cm (0,0 po) à 336,6 cm (132,7 po) (3,4 cm/incrément) Tous les réglages des haut-parleurs sont effectués sur une plage de valeurs comprise entre 15 ms et 510 cm.

- 4 **Pour enregistrer la valeur de réglage définie, appuyez sur la touche** [Mémoire 1]**,** [Mémoire 2] **ou** [Mémoire 3] **pendant au moins 2 secondes.**
- Appuyez sur **[Plat]** pour régler toutes les valeurs sur 0,0.
- Si le réglage H-P arrière est défini sur « Off », il est impossible d'en modifier les réglages (reportez-vous à la page 32).
- Si le réglage Subwoofer est défini sur « Off », il est impossible de modifier ce réglage (page 32).

#### **Appel de la valeur de correction de temps**

Appeler la valeur de correction de temps préréglée.

#### **Appuyez sur la touche** [Mémoire 1]**,** [Mémoire 2] **ou**  [Mémoire 3] **sur l'écran Correction Al. Temps.**

Le réglage enregistré dans les préréglages sera rappelé.

# **Réglage du mode Défaut**

Si vous réglez Défaut sur « On », les fonctions MX HD, Réglages de l'égaliseur et EG.Dual HD sont définies sur « Off ». Cela signifie que tous les réglages effectués pour ces fonctions sont désactivés.

**Réglage :** Défaut **Valeurs du réglage :** Off (réglage initial) / On

## **Réglage du volume de chaque source**

#### **Réglage :**

Volume Application  $\rightarrow$  Radio / DAB / Média Compressé\*<sup>1</sup> / Musique iPod / Vidéo iPod ou AUX\*<sup>2,3</sup> / HDMI\*<sup>3</sup> / Bluetooth Audio **Valeurs du réglage :**

- $-14$  à  $+14$  (réglage initial : 0)
- \*1 Média Compressé correspond aux données musicales dans un périphérique de mémoire flash USB (MP3/WMA/AAC/FLAC).
- \*2 L'élément sélectionné dans Sel. Entrée AUX (Vidéo iPod ou AUX) s'affiche. Pour plus d'informations, reportez-vous à la section « Réglage du mode AUX » (page 44).
- \*3 Le nom de la source défini aux sections « Réglages HDMI » (page 44) et « Réglage du nom auxiliaire (AUX) secondaire » (page 44) s'affiche.
- La source réglable dépend du périphérique raccordé et de ses réglages.

# **Réglage Volume de réception**

Vous pouvez régler le volume de l'appel entrant.

#### **Réglage :**

Volume de Réception **Valeurs du réglage :** 1 à 11 (réglage initial : 5)

## **Réglage Volume d'Emission**

Vous pouvez régler le volume de transmission pendant l'appel.

#### **Réglage :**

Volume d'Emission **Valeurs du réglage :** 1 à 11 (réglage initial : 5)

### **Réglage Volume d'Appel**

Vous pouvez régler le volume de réception pendant l'appel.

**Réglage :** Volume d'Appel **Valeurs du réglage :** 1 à 6 (réglage initial : 3)

## **Réglage du volume**

Vous pouvez modifier le volume du son émis lorsque vous appuyez sur une touche.

#### **Réglage :**

Son Touche **Valeurs du réglage :** 0 à 6 (réglage initial : 3)

# **Réglage Volume Auto**

Le volume du son entendu est augmenté automatiquement selon le niveau de bruit en détectant le bruit du moteur et le bruit de la route.

#### **Réglage :**

Volume Auto **Valeurs du réglage :** Off (réglage initial) / Bas / Médium / Haut

• Le volume augmente dans cet ordre : Bas  $\rightarrow$  Médium  $\rightarrow$  Haut.

# **Activation/désactivation du mode Sourdine lors d'une marche arrière**

Il est possible de désactiver le son lorsque le levier de vitesses est en position de marche arrière (R), notamment en vue d'entendre les capteurs lorsque vous effectuez une marche arrière.

#### **Réglage :**

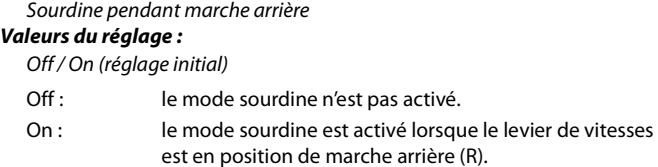

# **Réglages audio par défaut**

Vous pouvez rétablir les paramètres par défaut des réglages EG.Dual HD\*/X-OVER\*/Correction Al. Temps\*/Niveau MX HD/H-P arrière/ Subwoofer/Niveau Subwoofer/Phase Subwoofer.

#### **Réglage :**

Réglages audio par défaut

Appuyez sur la touche **[Régler]** ; un message de confirmation s'affiche.

Pour initialiser, appuyez sur la touche **[OK]**.

\* Il est impossible d'initialiser les valeurs du réglage enregistrées dans la Mémoire 1 à la Mémoire 3.

# **À propos du répartiteur**

### **Répartiteur (X-OVER) :**

Cet appareil est équipé d'un répartiteur. Le répartiteur permet de limiter les fréquences livrées aux sorties. Chaque canal est contrôlé indépendamment. Par conséquent, chaque paire de haut-parleurs peut être contrôlée par les fréquences pour lesquelles elles ont été conçues. Le répartiteur permet de régler le filtre passe-haut (HPF) ou le filtre passe-bas (LPF) de chaque gamme, ainsi que la pente (c'est-à-dire la vitesse à laquelle le filtre émet les sons graves et aigus).

Vous devez effectuer ces réglages conformément aux caractéristiques de reproduction des enceintes. Selon les haut-parleurs, un réseau passif n'est peut-être pas nécessaire. Si vous n'en êtes pas certain, consultez votre revendeur Alpine agréé.

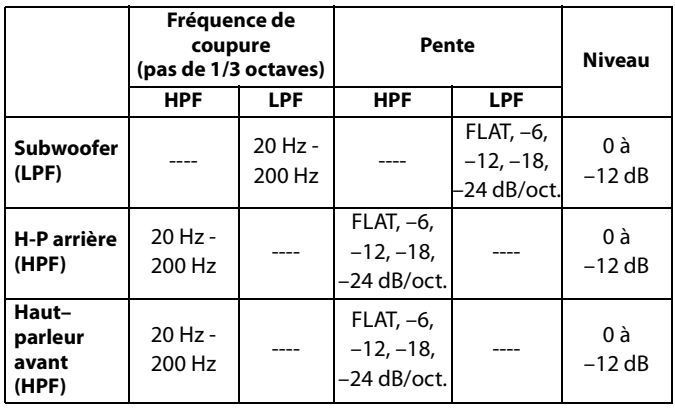

**Réglage du niveau (0 à –12 dB) Gamme de fréquence de sortie Gamme de fréquence de sortie Réglage de la pente 20 Hz (différent de l'affichage actuel) Fréquence de coupure LPF Fréquence de coupure HPF Pente FLAT Subwoofer | | | | Enceinte arrière Enceinte avant 200 Hz**

**Graves Aigus**

- Filtre passe haut (HPF) : coupe les basses fréquences et permet aux fréquences les plus aiguës de passer.
- Filtre passe-bas (LPF) : coupe les fréquences aiguës et permet aux fréquences les plus graves de passer.
- Pente : le niveau change (en dB) pour un changement de fréquence d'une octave.
- Plus la valeur de la pente est élevée, plus la pente devient raide.
- Réglez la pente sur FLAT pour contourner les filtres passe-haut ou passe-bas.
- N'utilisez pas un haut-parleur d'aigus sans le filtre passe-haut (HPF) ou pour régler une basse fréquence, car celle-ci pourrait endommager les enceintes.
- Le réglage doit être effectué conformément à la fréquence de croisement recommandée des enceintes raccordées. Déterminez la fréquence de croisement recommandée des enceintes. Un réglage de la plage de fréquences en dehors des valeurs recommandées risque d'endommager les enceintes.

Pour connaître les fréquences du répartiteur recommandées pour les enceintes Alpine, consultez le mode d'emploi correspondant. Nous déclinons toute responsabilité en cas de dommages ou de dysfonctionnements des enceintes suite à une utilisation du répartiteur en dehors de la valeur recommandée.

# **À propos de la fonction Correction Al. Temps**

La distance entre l'auditeur et les enceintes dans un véhicule peut varier selon l'emplacement des enceintes. Cette différence dans la distance entre les enceintes et l'auditeur modifie le son et les caractéristiques de la fréquence. Ceci est dû au fait que le son n'arrive pas en même temps à l'oreille droite et à l'oreille gauche de l'auditeur.

Pour corriger cet effet, l'appareil retarde le signal audio vers les enceintes les plus proches de l'auditeur. Ainsi, l'auditeur a la sensation que ces enceintes sont séparées. L'auditeur peut donc se trouver à égale distance entre les enceintes gauche et droite pour bénéficier d'un son optimal. Ce réglage sera effectué pour chaque enceinte par pas de 3,4 cm.

# **Exemple 1. Position d'écoute : siège avant gauche**

Réglez le niveau de la correction du temps de l'enceinte avant gauche sur une valeur supérieure et celui de l'enceinte arrière droite sur une valeur inférieure ou égale à zéro.

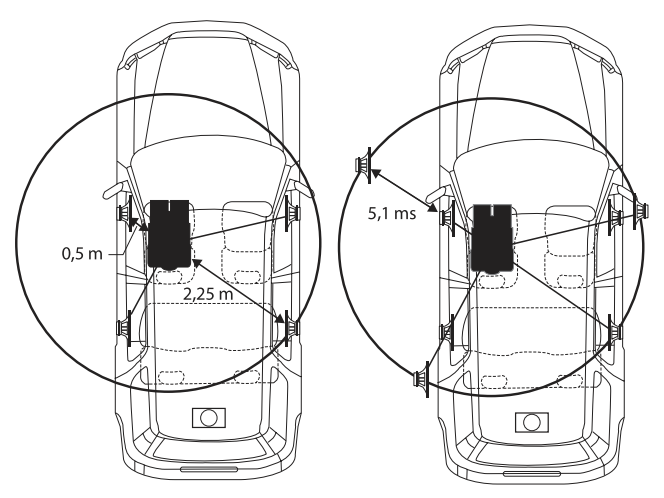

Le son n'est pas équilibré, car la distance entre la position d'écoute et les différentes enceintes varie.

La différence de distance entre l'enceinte avant gauche et l'enceinte arrière droite est de 1,75 m.

La valeur de la correction du temps de l'enceinte avant gauche est calculée dans le diagramme ci-dessus.

Conditions : Enceinte la plus éloignée – position d'écoute : 2,25 m Enceinte avant gauche – position d'écoute : 0,5 m Calcul :  $L = 2.25$  m – 0,5 m = 1,75 m Correction Al. Temps =  $1.75 \div 343* \times 1000 = 5.1$  (ms)

\* Vitesse du son : 343 m/s (765 mi/h) à 20 °C

En d'autres termes, étant donné que la valeur de correction du temps de l'enceinte avant gauche est de 5,1 ms, l'auditeur a la sensation que la distance qui le sépare de l'enceinte avant gauche est la même que celle qui le sépare de l'enceinte la plus éloignée.

La correction du temps élimine les différences dans le délai requis pour que le son atteigne la position d'écoute.

Le temps de l'enceinte avant gauche est corrigé de 5,1 ms afin que le son de cette enceinte atteigne la position d'écoute en même temps que le son des autres enceintes.
# **Exemple 2. Position d'écoute : tous les sièges**

Réglez la correction du temps de chaque enceinte sur le même niveau.

- 1 **Asseyez-vous à la position d'écoute (notamment sur le siège du conducteur) et mesurez la distance (en mètres) entre votre tête et chaque enceinte.**
- 2 **Calculez la différence entre la valeur de correction de la distance qui vous sépare de l'enceinte la plus éloignée et celle qui vous sépare des autres enceintes.**

L = (distance qui vous sépare de l'enceinte la plus éloignée) – (distance qui vous sépare des autres enceintes)

Ces valeurs sont les valeurs de correction du temps des diverses enceintes. Réglez ces valeurs afin que le son de chaque enceinte atteigne la position d'écoute en même temps que le son des autres enceintes.

Liste des valeurs de correction du temps

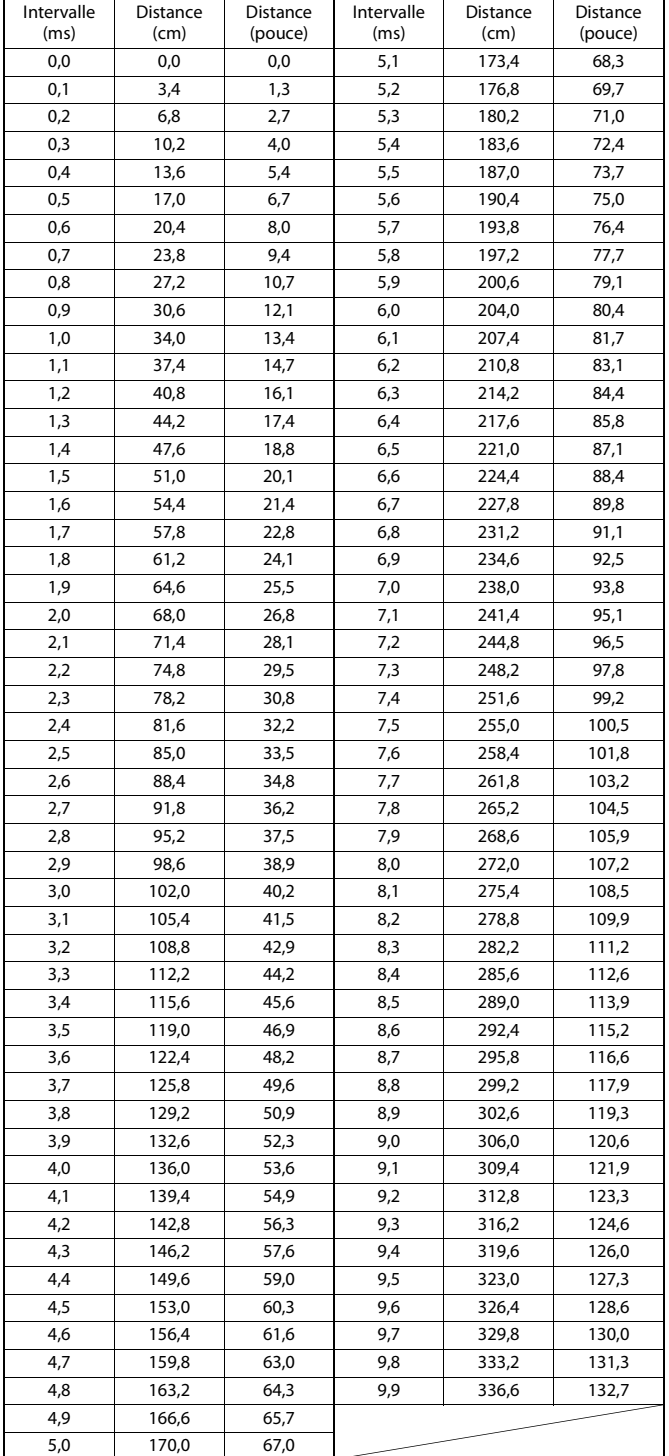

# **Réglages Visualisation**

Vous devez sélectionner **[Visualisation]** dans l'écran du menu Réglages généraux à l'étape 1. Reportez-vous à la section « Réglages Généraux » (page 31).

Vous pouvez configurer les éléments liés à une image.

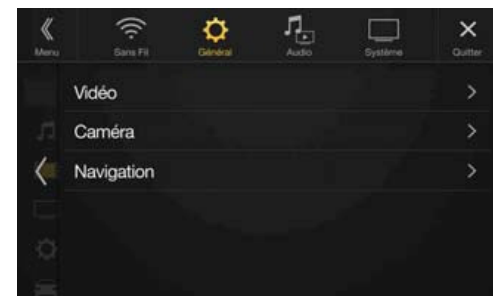

Les éléments réglables diffèrent en fonction de l'application. **[Vidéo] (média vidéo)\*1:**

EG. Visuel / Luminosité / Couleur / Teinte / Contraste / Finesse **[Caméra]\*<sup>2</sup> :**

Luminosité / Couleur / Contraste

**[Navigation] :** Luminosité / Contraste

- \*1 Vous pouvez sélectionner « Vidéo » pendant la lecture d'une vidéo.
- \*2 Les noms de caméra ne sont pas affichés lorsque vous sélectionnez « Off » (page 45).

**Sélection du mode EG. Visuel (réglage par défaut)**

Vous pouvez sélectionner un mode correspondant à l'image du sujet.

**Réglage :**

### EG. Visuel **Valeurs du réglage :**

- Off (réglage initial) / Mode Nuit / Doux / Accentué / Contraste Off : Réglage initial Mode Nuit : Convient aux films contenant de nombreuses scènes tournées dans l'obscurité.
- Doux : Convient aux CG et aux films d'animation.
- Accentué : Convient aux films anciens dont les images ne sont pas très nettes.
- Contraste : Convient aux films récents.
- Pour revenir aux réglages vidéo par défaut, réglez cette fonction sur Off. La sélection du mode EG. Visuel ou des changements effectués sur celuici sont réinitialisés à leur réglage initial.

# **Réglage de la luminosité**

**Réglage :** Luminosité **Valeurs du réglage :**  $-15$  à  $+15$  (réglage initial : 0)

Vous pouvez régler le niveau de luminosité entre MIN (-15) et MAX (+15). Dès que le minimum ou le maximum est atteint, l'affichage indique respectivement « MIN » ou « MAX ».

# **Réglage de la couleur de l'image**

### **Réglage :**

Couleur

**Valeurs du réglage :**

 $-15$  à  $+15$  (réglage initial : 0)

Vous pouvez régler le niveau de couleur entre MIN (-15) et MAX (+15). Dès que le minimum ou le maximum est atteint, l'affichage indique respectivement « MIN » ou « MAX ».

# **Réglage de la teinte de l'image**

**Réglage :** Teinte **Valeurs du réglage :** R15 à G15 (réglage initial : 0)

Réglez la couleur entre R15 et G15.

# **Réglage du contraste de l'image**

# **Réglage :**

Contraste **Valeurs du réglage :**  $-15$  à  $+15$  (réglage initial : 0)

Vous pouvez régler le contraste entre MIN (-15) et MAX (+15). Dès que le minimum ou le maximum est atteint, l'affichage indique respectivement « LOW » ou « HIGH ».

# **Réglage de la qualité de l'image**

**Réglage :**

Finesse **Valeurs du réglage :**  $-5$  à  $+5$  (réglage initial : 0)

Les valeurs du réglage de la qualité de l'image sont comprises entre -5 et +5. « SOFT » et « HARD » sont les valeurs minimale et maximale spécifiées.

# **Sauvegarde et rappel de la qualité d'image définie**

Lors du réglage audio (média vidéo), vous pouvez enregistrer les « Réglages de la luminosité, de la couleur, de la teinte, du contraste et de la finesse ».

### **Réglage :**

Mémoire 1 / Mémoire 2

- 1 **Après avoir effectué les « Réglages de la luminosité, de la couleur, de la teinte, du contraste et de la finesse » (page 38), appuyez longuement sur la touche** [Mémoire 1] **ou** [Mémoire 2] **pour enregistrer les réglages.**
- 2 **Appuyez sur** [Mémoire 1] **ou** [Mémoire 2] **pour appeler les réglages enregistrés.**

# **Réglages Affichage/Touche**

Vous devez sélectionner **[Affichage/Touche]** dans l'écran du menu Réglages généraux à l'étape 2. Reportez-vous à la section « Réglages Généraux » (page 31).

Vous pouvez configurer la luminosité, la couleur, l'affichage, etc., de l'écran.

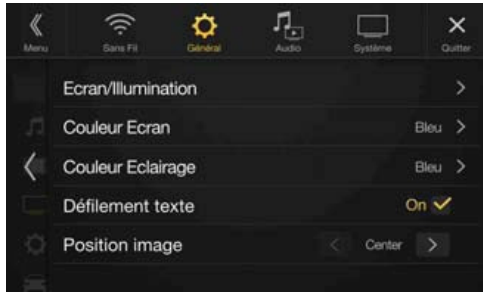

# **Personnalisation de l'Ecran/Illumination**

# 1 **Appuyez sur la touche** [Ecran/Illumination] **dans l'écran Réglages Affichage/Touche.**

L'écran Ecran/Illumination s'affiche.

### **Réglage :**

Rhéostat / Niveau rhéostat LED / Niveau rhéostat écran

## **Réglage de la luminosité du rétroéclairage**

Le rétroéclairage est assuré par une lampe fluorescente intégrée dans l'écran à cristaux liquides. La commande de réglage de l'éclairage détermine la luminosité du rétroéclairage en fonction de la luminosité de l'habitacle afin de faciliter la visualisation.

### **Réglage :**

#### Rhéostat **Valeurs du réglage :**

Auto (réglage initial) / On / Off

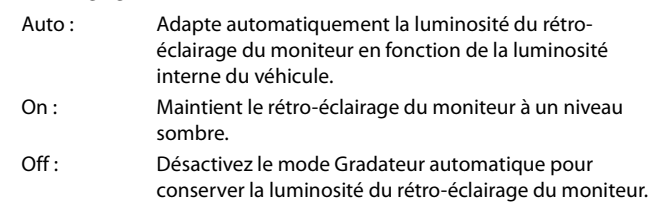

• Lorsque vous sélectionnez « On », ce réglage s'applique également à l'éclairage des touches décrit aux sections « Réglage du rhéostat d'éclairage nocturne des touches » (page 38) et « Réglage du niveau de rétro-éclairage minimum » (page 39).

### **Réglage du rhéostat d'éclairage nocturne des touches**

Vous pouvez régler la luminosité de l'éclairage nocturne des touches à laide du rhéostat.

### **Réglage :**

Niveau rhéostat LED

# **Niveau du réglage :**

 $-2$  à  $+2$  (réglage initial : 0)

• Ce réglage est disponible uniquement lorsque vous réglez « Rhéostat » sur « On ».

### **Réglage du niveau de rétro-éclairage minimum**

Vous pouvez régler la luminosité du rétro-éclairage. Cette fonction peut par exemple être utilisée pour modifier la luminosité de l'écran lorsque vous voyagez de nuit.

### **Réglage :**

Niveau rhéostat écran **Valeurs du réglage :**

 $-15$  à  $+15$  (réglage initial : 0)

Vous pouvez régler le niveau entre MIN (-15) et MAX (+15). Dès que le minimum ou le maximum est atteint, l'affichage indique respectivement « MIN » ou « MAX ».

• Ce réglage est disponible uniquement lorsque vous réglez « Rhéostat » sur « On ».

# **Modification de la couleur d'affichage**

Vous pouvez choisir parmi 8 couleurs d'affichage différentes.

### **Réglage :**

### Couleur Ecran

**Valeurs du réglage :**

Bleu (réglage initial) / Bleu Clair / Bleu Ciel / Rouge / Vert / Ambre / Jaune / Blanc

# **Modification du réglage Couleur Eclairage (X801D-U/INE-W997D uniquement)**

Vous pouvez sélectionner la couleur des boutons du panneau avant parmi les 7 couleurs disponibles.

### **Réglage :**

### Couleur Eclairage

**Valeurs du réglage :**

Bleu (réglage initial) / Bleu Clair / Bleu Ciel / Rouge / Vert / Ambre / Jaune

# **Réglage Défilement texte**

Le défilement est disponible si vous saisissez le nom du dossier, le nom du fichier ou les informations d'étiquette.

### **Réglage :**

Défilement texte

**Valeurs du réglage :** Off / On (réglage initial)

Off : Désactive le mode de défilement.

On : Active le mode de défilement Auto. Le défilement continu tant que ce mode est activé.

# **Modification du réglage Position image**

Vous pouvez définir la position de l'image au centre ou à gauche.

**Réglage :**

Position image **Valeurs du réglage :** Center / Left (réglage initial)

# **Réglages Généraux**

Vous devez sélectionner **[Général]** dans l'écran du menu Réglages généraux à l'étape 1. Reportez-vous à la section « Réglages Généraux » (page 31).

Vous pouvez configurer les éléments liés à la langue, etc.

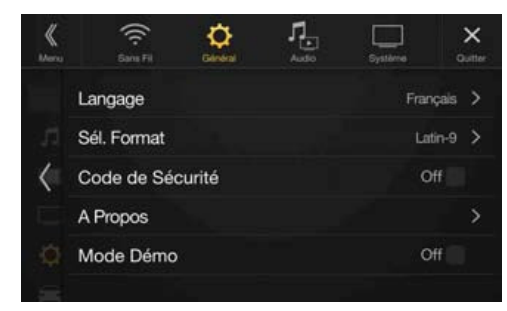

# **Réglage de la langue des menus**

Le menu de configuration, les informations de remarque, etc. pour cet appareil peuvent être changés pour apparaître dans la langue sélectionnée.

### **Réglage :**

### Langage **Valeurs du réglage :**

English / Deutsch / Français / Español / Português / Italiano / Nederlands / Suomi / Norsk / Svenska / Dansk / русский язык / Slovenčina / Polski / Český / Magyar / Έλληνικά / ภาษาไทย / Türkçe / 中文 / العربية / nษาไทย / Türkçe / 中文 Bahasa Indonesia

# **Réglages du format**

Le code de caractère utilisé pour les informations de texte d'étiquette affichées à l'écran peut être sélectionné parmi 7 codes de caractères.

### **Réglage :**

### Sél. Format **Valeurs du réglage :**

Latin-1 / Latin-9 (réglage initial) / Russe / Chinois / Thaï / Arabe / Hébreu

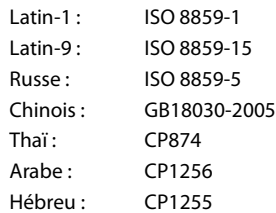

# **Définition d'un code de sécurité**

Vous pouvez configurer le système de sorte qu'il puisse être utilisé uniquement après la saisie d'un mot de passe. Lorsque vous réglez ce paramètre sur « On » et définissez un mot de passe, la saisie du mot de passe est requise lorsque le système est connecté à une batterie et mis sous tension pour la première fois.

### **Réglage :**

Code de Sécurité **Valeurs du réglage :**  Off (réglage initial) / On

### **Définition du mot de passe**

- **1** Désactivez la case à cocher « Off » ( $\Box$ ) en regard de **Code de Sécurité.**
- 2 **Après l'affichage du message de confirmation, appuyez sur la touche** [OK]**.**

L'écran de définition du mot de passe s'affiche.

## 3 **Saisissez un mot de passe, puis appuyez sur** [OK]**.**

- Entrez un numéro à 6 chiffres.
- Sur l'affichage, les chiffres saisis sont remplacés par le signe «  $*$  ».
- Appuyez sur la touche  $\lfloor\bigotimes\rfloor$  pour supprimer un chiffre saisi. Pour supprimer tous les chiffres saisis, appuyez sur la touche  $[\sqrt{\times}]$  pendant au moins 2 secondes.

## 4 **Saisissez une nouvelle fois le mot de passe, puis appuyez sur** [OK]**.**

Le mot de passe est défini et l'écran du menu des réglages généraux est rétabli, puis la case à cocher en regard de Code de Sécurité est activée « On » (⊙).

• N'oubliez pas le mot de passe défini. Dans le cas contraire, vous ne serez plus en mesure d'utiliser l'appareil. Dans ce cas, contactez l'assistance technique.

# **Suppression du mot de passe**

**1** Activez la case à cocher « On » ( $\blacktriangledown$ ) en regard de Code de **Sécurité.**

L'écran de définition du mot de passe s'affiche.

2 **Saisissez le mot de passe que vous avez défini, puis appuyez sur** [OK]**.**

Le mot de passe est effacé et l'écran du menu Réglages généraux est rétabli, puis la case à cocher en regard de Code de Sécurité est désactivée « Off » (□).

• Sur l'affichage, les chiffres saisis sont remplacés par le signe « \* ».

# **À propos des modèles X801D-U/INE-W997D**

**[A Propos]** vous permet de réinitialiser divers réglages et d'afficher les paramètres suivants : N°Série, Version Firmware et Nom du modèle.

## **Affichage des informations du produit**

Vous pouvez voir les informations de version de cet appareil. Mettez ces informations par écrit afin de vous y référez lorsque vous contacterez un centre technique Alpine ou un vendeur agréé Alpine.

### **Valeurs du réglage :**

N°Série / Version Firmware / Nom du modèle

## **Réinitialisation du système**

Vous pouvez réinitialiser toutes les données afin de restaurer les réglages d'usine. Retirez le périphérique de mémoire flash USB, etc., de l'appareil avant d'effectuer cette opération.

### **Réglage :**

Effacer tous les réglages

- 1 **Appuyez sur la touche** [Réinit.] **en regard de « Effacer tous les réglages ».**
- 2 **Après l'affichage du message de confirmation, appuyez sur la touche** [OK]**.**

L'écran de confirmation s'affiche à nouveau.

# 3 **Appuyez sur** [OK]**.**

Le système démarre la réinitialisation.

• Ne mettez pas sous/hors tension l'appareil, ne changez pas la position de la clé de contact ou ne retirez pas l'écran jusqu'à ce que le système ait redémarré.

# **Activation/désactivation du Mode Démo**

L'appareil dispose d'une fonction de démonstration pour l'affichage. La première fois que vous installez et utilisez l'appareil, le mode de démonstration est automatiquement activé. Pour quitter ce mode, réglez Mode Démo sur Off.

### **Réglage :**

### Mode Démo **Valeurs du réglage :**

Off / On (réglage initial)

• Si vous effectuez une opération lors du Mode Démo, la démonstration est momentanément interrompue.

# **Réglages Véhicule**

Vous devez sélectionner **[Véhicule]** dans l'écran du menu Réglages généraux à l'étape 1. Reportez-vous à la section « Réglages Généraux » (page 31).

# **Configuration du type de véhicule**

Vous pouvez sélectionner le type de véhicule. Le système Assist. L'écran Aide parking fournit des informations plus précises en fonction du type de votre véhicule.

### **Réglage :**

# Type Véhicule

**Valeurs du réglage :**  Berline (réglage initial) / Hayon / Pickup

• Vous pouvez effectuer ce réglage uniquement lorsque le boîtier d'interface CAN en option est raccordé.

# **Réglages Installation**

Réglages Véhicule vous permet de vérifier l'état de la connexion du fil de recul/fil du frein à main.

### **Réglage :**

Installation

L'écran de vérification de l'installation s'affiche.

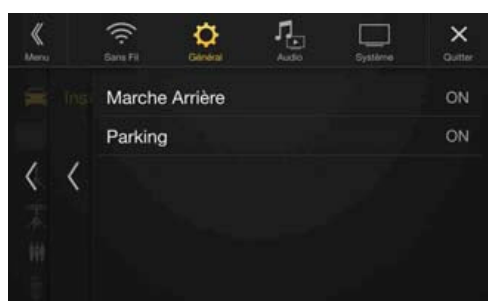

# **Audio Setup**

Vous devez sélectionner **[Audio]** dans l'écran Réglages principal à l'étape 3. Reportez-vous à la section « Procédure de configuration » (page 28).

## **Écran du menu Audio Setup**

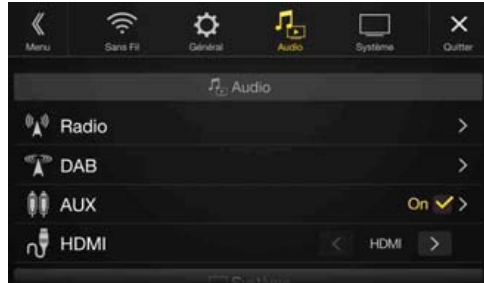

### <Réglages>

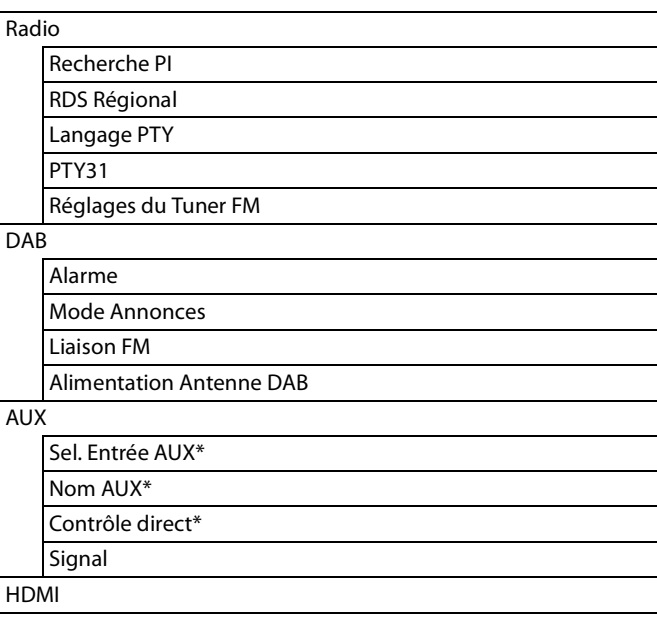

\* Ce réglage est disponible uniquement lorsque vous réglez « AUX » sur « On »  $(\mathbf{\mathcal{Q}})$ .

**Les étapes suivantes 1 à 3 sont communes à chaque « Réglage » de Audio Setup. Consultez chaque section pour plus d'informations.**

- 1 **Sélectionnez l'élément de votre choix.**
- **2** Pour changer de réglage, appuyez sur la touche [ $\langle$ ], [ $\rangle$ ],  $[-1, [-1, \text{ou selectionnez} \times \text{Off } \infty)$  ou  $\ltimes$  On  $\ltimes$   $(\sqrt{3}).$ 
	- Si le signe « > » apparaît, il existe une autre hiérarchie. Appuyez sur l'élément de votre choix.
- **3** Appuyez sur la touche [ $\times$ ] pour revenir à l'écran de **source précédent.**
	- Pour revenir à l'écran de liste précédent, appuyez sur la touche [ $\langle\!\langle\rangle$ ] ou [ $\langle$ ] sur la page précédente. Pour plus d'informations, reportezvous à la section « À propos des opérations de base sur l'écran de liste » (page 17).

# **Réglages Radio**

Vous devez sélectionner **[Radio]** dans l'écran du menu Audio Setup à l'étape 1. Reportez-vous à la section « Audio Setup » (page 41). Vous pouvez configurer les éléments liés à la sensibilité de réception de la radio, etc.

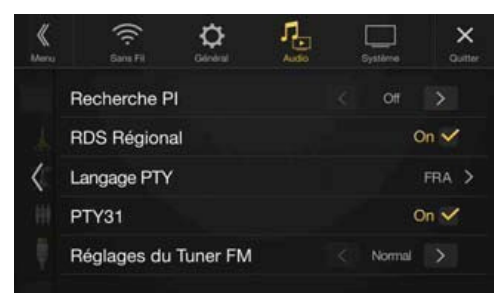

# **Réglage PI SEEK**

### **Réglage :**

Recherche PI **Valeurs du réglage :** Auto / Off (réglage initial)

# **Réception de stations RDS régionales (locales)**

Lorsque vous sélectionnez Off, l'appareil continue de recevoir automatiquement la station RDS locale.

### **Réglage :**

RDS Régional **Valeurs du réglage :** On (réglage initial) / Off

# **Changement de la langue d'affichage du PTY (type de programme)**

### **Réglage :**

Langage PTY

**Valeurs du réglage :** ANG (réglage initial) / ALL / FRA / ESP / POR / ITA / HOL / DAN / FIN / NOR / SUE / RUS ANG: Anglais

ALL: Allemand FRA: Français ESP: Espagnol POR: Portugais ITA: Italien HOL: Néerlandais DAN: Danois FIN: Finnois NOR: Norvégien SUE : Suédois RUS: Russe

# **Réglage de la réception du signal PTY31 (Émission d'urgence)**

La réception du signal PTY31 (Émission d'urgence) peut être activée/ désactivée.

### **Réglage :**

## PTY31

**Valeurs du réglage :** On (réglage initial) / Off

- Lorsque PTY31 est réglé sur « On », l'appareil choisit automatiquement l'émission d'urgence dès que l'émission commence et interrompt le programme que vous êtes en train d'écouter.
- L'indication « Alarme » s'affiche sur l'écran de l'appareil lors de la réception PTY31.
- Ce paramètre correspond au réglage d'alarme (Émission d'urgence) de DAB.

# **Réglage de la qualité sonore du TUNER (FM) (Tuner Condition)**

Vous pouvez régler la qualité sonore de la source radio FM.

### **Réglage :**

Réglages du Tuner FM

**Valeurs du réglage :** Normal (réglage initial) / HiFi / Stable

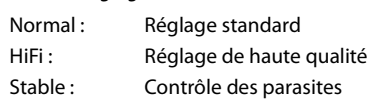

• Selon l'état de la réception, le son risque d'être parasité si vous sélectionnez HiFi. Le cas échéant, sélectionnez Normal.

# **Réglages de DAB**

Vous devez sélectionner **[DAB]** dans le menu Réglage Audio à l'étape 1. Reportez-vous à la section « Audio Setup » (page 41).

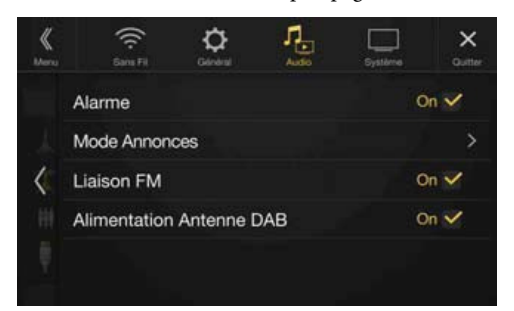

# **Réglage de la réception d'alarme (Émission d'urgence)**

Activez/désactivez la réception d'alarme (Émission d'urgence).

### **Réglage :**

Alarme

### **Valeurs du réglage :**

Off / On (réglage initial)

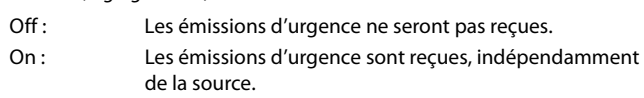

- Ce paramètre correspond au réglage PTY31 (Émission d'urgence) de RDS.
- Lorsqu'une émission d'urgence est reçue, le volume passe automatiquement au niveau mémorisé dans le mode d'informations routières. Pour plus d'informations, reportez-vous à la section « Réception d'informations routières » (page 55).

# **Réglage Mode Annonces**

Vous pouvez sélectionner la station de votre choix parmi 8 types d'annonces.

Si vous sélectionnez « On », lors de la réception de l'annonce, l'appareil bascule automatiquement sur l'écran de la source DAB et reçoit l'émission.

### **Réglage :**

Mode Annonces  $\rightarrow$  Flash Circulation / Alerte / Service / Flash Météo Local / Annonce Evènement / Evènement Spécial / Programme information / Information sportive / Information Financière

### **Valeurs du réglage :**

Off (réglage initial) / On

# **Activation/désactivation de la fonction FM Linking (Suivi de service)**

Cet appareil offre la fonction FM Linking qui peut commuter la source de DAB+/DMB sur la radio FM lorsque le signal numérique est faible.

### **Réglage :**

### Liaison FM

**Valeurs du réglage :**

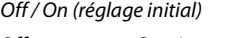

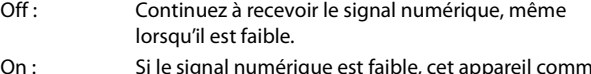

On : Si le signal numérique est faible, cet appareil commute pour recevoir automatiquement le signal radio FM analogique. Lors de la réception d'un signal radio FM analogique, le voyant « FM Link » s'affiche.

## **Activation/désactivation de l'antenne DAB**

Ce paramètre vous permet de choisir de fournir l'alimentation au connecteur d'antenne DAB. Vérifiez le type d'antenne DAB (vendue séparément) avant d'installer l'antenne DAB. Si vous utilisez une antenne active dont l'alimentation doit provenir de cet appareil, réglez Alimentation Antenne DAB sur On ; dans le cas contraire, assurez-vous de régler Alimentation Antenne DAB sur Off, auquel cas un dysfonctionnement risque de se produire.

### **Réglage :**

Alimentation Antenne DAB

### **Valeurs du réglage :**

Off (réglage initial) / On

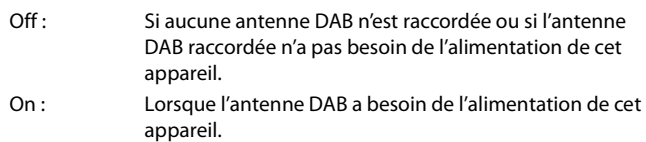

• Si le message « Erreur Antenne DAB » s'affiche sur l'appareil, ce réglage n'est pas valide. Pour plus d'informations sur la marche à suivre en cas d'affichage du message « Erreur Antenne DAB », reportez-vous à la section « Si ce message apparaît » (page 98).

# **Réglages AUX**

Vous devez sélectionner **[AUX]** dans l'écran du menu Audio Setup à l'étape 1. Reportez-vous à la section « Audio Setup » (page 41). Vous pouvez configurer les éléments liés au périphérique auxiliaire.

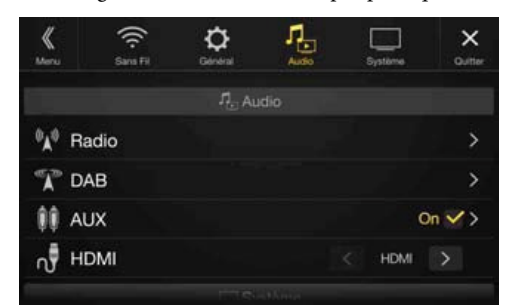

## **Réglage :**

**AUX** 

**Valeurs du réglage :**

Off / On (réglage initial)

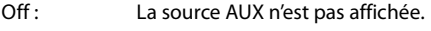

On : La source AUX est affichée.

# **Réglage du mode AUX**

Vérifiez que AUX est réglé sur « On » (☑). Reportez-vous à la section « Réglages AUX » (page 44).

La connexion avec des périphériques d'entrée externes est disponible grâce au connecteur d'entrée AUX. Un câble d'adaptation en option est nécessaire (RCA standard vers une prise 3,5ø mini-phono ou prise 3,5ø à 3,5ø mini-phono).

Vous pouvez également lire des vidéos connectées avec un câble AV en option (mini-fiche AV 4-pôles vers 3-RCA).

### **Réglage :**

Sel. Entrée AUX

**Valeurs du réglage :**

iPod Video / AUX (réglage initial)  $i$ Pod Video :  $\lambda$  choisir pour la connexion à un iPod ou iPho

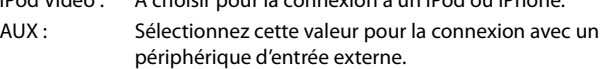

• Lorsqu'un iPod video est sélectionné ou que la source en cours est AUX, ce réglage est impossible.

## **Mini-fiche AV 4 pôles utilisable**

L'appareil prend en charge la mini-fiche AV 4 pôles suivante :

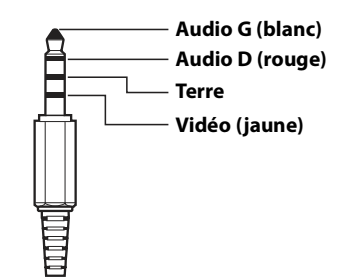

• Vérifiez attentivement les broches avant de l'utiliser avec cet appareil. En fonction du câble, il pourrait ne pas y avoir d'image et/ou de son.

# **Réglage du nom auxiliaire (AUX) secondaire**

Vérifiez que AUX est réglé sur « On » ( $\bigcirc$ ). Reportez-vous à la section « Réglages AUX » (page 44).

**Réglage :**

# Nom AUX

**Valeurs du réglage :**

AUX (réglage initial) / DVD AUX / JEUX / DVD externe / Changeur DVD / DVB-T / TV / Lecteur USB

# **Utilisation de la fonction Contrôle direct**

Si vous sélectionnez DVB-T comme nom AUX, ce réglage est disponible.

### **Réglage :**

### Contrôle direct

**Valeurs du réglage :** On (réglage initial) / Off

- On : l'utilisation du contrôle direct est disponible sur l'écran DVB-T.
- Off : l'utilisation du contrôle direct n'est pas disponible sur l'écran DVB-T.

# **Commutation du signal d'entrée Visualisation du système**

Ce réglage est disponible uniquement lorsque vous réglez AUX sur « On » ( $\bigcirc$ ). Reportez-vous à la section « Réglages AUX » (page 44).

### **Réglage :**

### Signal

**Valeurs du réglage :** Auto (réglage initial) / NTSC/PAL

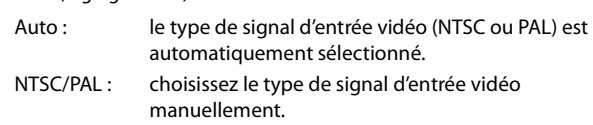

# **Réglages HDMI**

Vous devez sélectionner **[HDMI]** dans l'écran du menu Audio Setup à l'étape 1. Reportez-vous à la section « Audio Setup » (page 41). Vous pouvez définir le nom d'un périphérique externe connecté via HDMI.

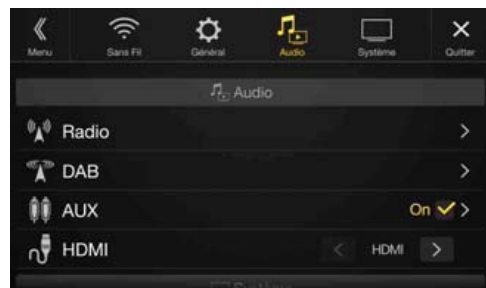

## **Réglage :**

# **HDMI**

**Valeurs du réglage :** HDMI (réglage initial) / DVD

- HDMI : sélectionnez cette valeur lors du raccordement d'un smartphone via HDMI.
- DVD : sélectionnez cette valeur lors du raccordement d'un lecteur DVD.

# **System Setup**

Vous devez sélectionner **[Système]** dans l'écran Réglages principal à l'étape 3. Reportez-vous à la section « Procédure de configuration » (page 28).

### **Écran du menu System Setup**

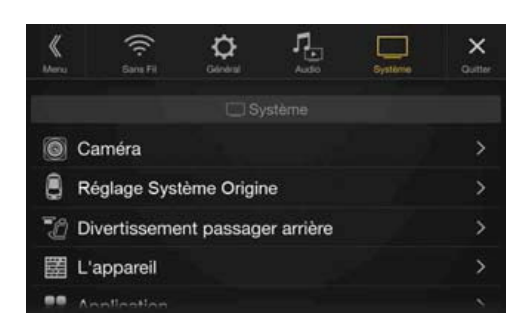

<Réglages>

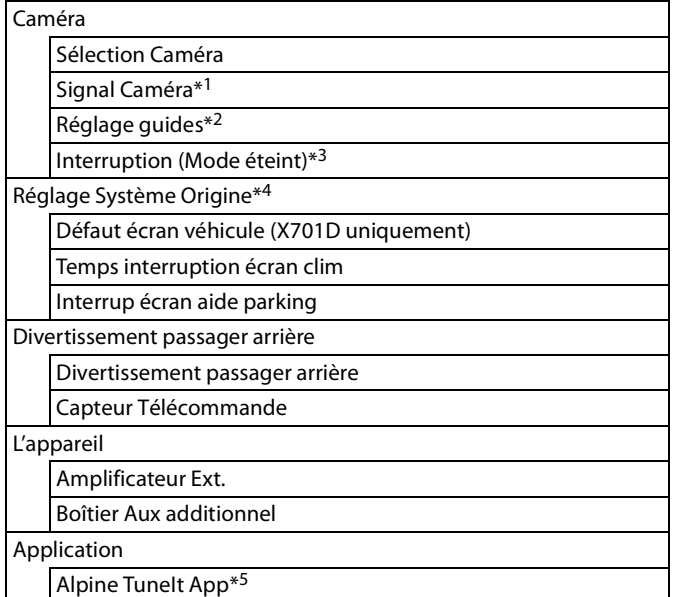

\*1 Lorsque vous réglez Sélection Caméra sur « Off », cet élément n'est pas disponible.

- \*2 Vous pouvez sélectionner cet élément uniquement lorsque vous réglez Sélection Caméra sur « Avant » ou « Arrière ».
- \*3 Vous pouvez sélectionner cet élément uniquement lorsque vous réglez Sélection Caméra sur « Arrière ».
- \*4 Vous pouvez effectuer ce réglage uniquement lorsque le boîtier d'interface CAN en option est raccordé.
- \*5 Effectuez ce réglage après avoir quitté l'application Alpine TuneIt App.

## **Les étapes 1 à 3 ci-dessous sont communes à chaque « Réglage » de System Setup. Consultez chaque section pour plus d'informations.**

1 **Sélectionnez l'élément de votre choix.**

- **2** Pour changer de réglage, appuyez sur la touche  $\{\langle \cdot, \cdot \rangle\}$ ,  $[-1, [-1, \text{ou selectionnez} \times \text{Off } \infty)$  ou  $\ltimes$  On  $\ltimes$   $(\bigtriangledown).$ 
	- Si le signe « > » apparaît, il existe une autre hiérarchie. Appuyez sur l'élément de votre choix.

# 3 **Appuyez sur la touche** [ ] **pour revenir à l'écran de source précédent.**

• Pour revenir à l'écran de liste précédent, appuyez sur la touche [ $\ll$ ] ou [ $\langle$ ] sur la page précédente. Pour plus d'informations, reportezvous à la section « À propos des opérations de base sur l'écran de liste » (page 17).

# **Réglages de la caméra**

Vous devez sélectionner **[Caméra]** dans l'écran du menu System Setup à l'étape 1. Reportez-vous à la section « System Setup » (page 45). Vous pouvez configurer les éléments liés à la caméra.

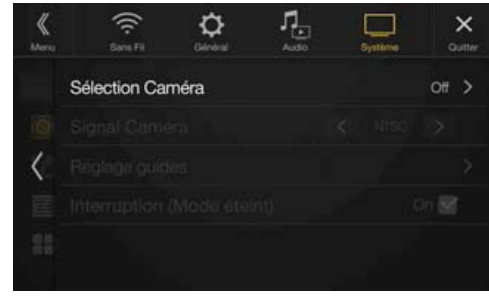

# **Réglage de l'entrée de la caméra**

### **Réglage :**

Sélection Caméra **Valeurs du réglage :**

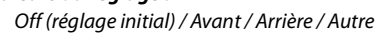

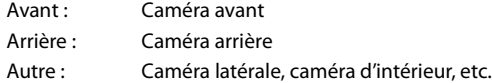

# **Réglage de l'entrée Signal Caméra**

Lorsque la caméra est connectée, vous pouvez choisir le type de signal de l'entrée vidéo.

**Autre réglage :** Sianal Caméra **Valeurs du réglage :** NTSC (réglage initial) / PAL

# **Changement des motifs vidéo pour la caméra avant et arrière**

Il est possible de changer le motif vidéo lors de la connexion à HCE-C252RD/HCE-C257FD.

Lorsque vous réglez Sélection Caméra sur « Off », cet élément n'est pas disponible.

**Réglage :**

Réglage guides

1 **Appuyez sur** [Réglage guides]**.**

L'écran de réglage du guide de la caméra s'affiche.

- 2 **Appuyez sur** [Retour]**,** [Panorama]**,** [Angle]**, ou** [Dessus]**.** La vue va changer vers la vue sélectionnée.
	- La touche **[Retour]** n'apparaît pas pour la caméra avant.
- Pour une explication des motifs vidéo, reportez-vous au mode d'emploi de la caméra.

# **Réglage du guide de la caméra arrière/avant**

Si vous sélectionnez « Arrière » ou « Avant », vous pouvez ajuster la position du guide de caméra.

### **Réglage :**

Réglage guides

# 1 **Appuyez sur** [Réglage guides]**.**

- L'écran de réglage du guide de la caméra s'affiche.
- Si le motif vidéo est réglé sur « Angle », le guide de la caméra n'est pas affiché.

# 2 **Appuyez sur la touche** [Ajuster]**.**

- Si la touche **[Ajuster]** n'apparaît pas, passez à l'étape 3.
- 3 **Appuyez sur le guide que vous souhaitez ajuster.** La ligne de guide peut également être sélectionnée en appuyant sur la touche  $[\nabla][\nabla]$ .

# **Exemple d'écran de la caméra de recul**

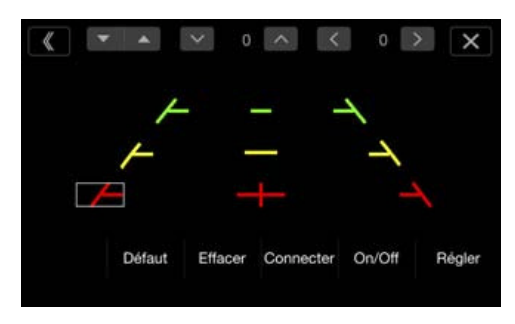

• Vous ne pouvez pas régler la position de la ligne du guide jaune - » dans le centre indépendamment.

Elle est contrôlée par un système de façon à être au centre des deux lignes de guide jaunes « » et « » sur la gauche et la droite, ou la ligne verte centrale « — » et la ligne de guide rouge « ».

# **Exemple d'écran de la caméra frontale**

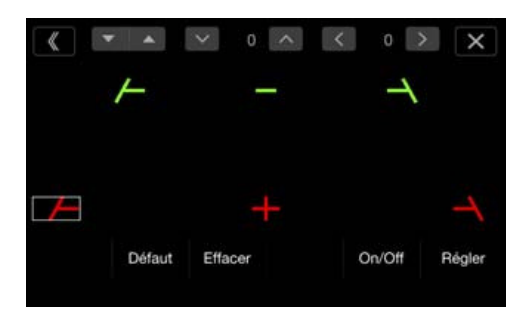

- $\mathbf{4}$  Appuyez sur la touche [ $\vee$ ], [ $\wedge$ ], [ $\langle$ ] ou [ $\rangle$ ] pour ajuster **la position du guide.**
	- Une pression sur **[Effacer]** efface les ajustements et fait revenir aux réglages avant la modification de la ligne de guide.

5 **Une fois le réglage terminé, appuyez sur** [Régler]**.**

### **Réglage simultané des guides (uniquement pour la caméra de recul)**

# 1 **Appuyez sur** [Connecter]**.**

Les 3 guides verticaux du lien de guide actuellement sélectionné ensemble permettent de les ajuster en même temps.

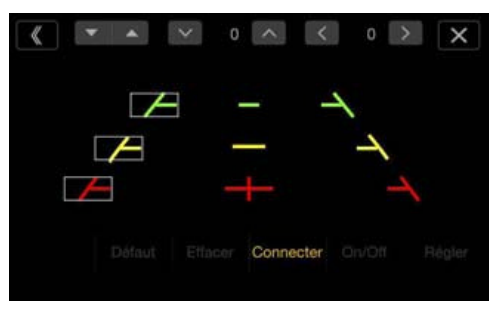

• Remarque concernant la ligne du guide jaune «  $\longrightarrow$  » dans le centre. La ligne de guide jaune «  $\frac{m}{n}$  » au centre est contrôlée par un système qui l'identifie au centre des deux lignes de guide jaunes «  $\sqrt{\phantom{a}}\hspace{0.1cm}$  » et  $\searrow$  » à gauche et à droite, ou la ligne verte «  $\searrow$  » en haut et la ligne rouge «  $\longrightarrow$  » dessous. Vous pouvez donc la déplacer manuellement.

## **Activation/désactivation de l'affichage du guide**

Désactiver le guide sélectionné.

- 1 **Appuyez sur la touche** [On/Off]**.** Le guide actuellement sélectionné va s'éteindre.
- 2 **Pour réactiver le guide, appuyez de nouveau sur la touche** [On/Off]**.**
- Les guides désactivés sont malgré tout ajustables.

# **Réinitialisation des guides**

## 1 **Appuyez sur** [Défaut]**.** Une fenêtre de message apparaît.

2 **Appuyez sur** [OK]**.**

Les valeurs ajustées sont remises aux réglages par défaut.

# **Réglage de l'interruption de la caméra (Mode éteint)**

Vous pouvez indiquer si vous souhaitez afficher l'image de la caméra arrière lorsque le levier de vitesses est en position de marche arrière (R) et que l'appareil est éteint.

Vous pouvez sélectionner cet élément uniquement lorsque vous réglez Sélection Caméra sur « Arrière ».

## **Réglage :**

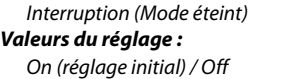

- On : l'image de la caméra arrière est affichée
- Off : l'image de la caméra arrière n'est pas affichée

# **Réglages Système Origine**

Vous devez sélectionner **[Réglages Système Origine]** dans l'écran du menu System Setup à l'étape 1. Reportez-vous à la section « System Setup » (page 45).

Vous pouvez effectuer ce réglage uniquement lorsqu'un boîtier d'interface CAN en option est raccordé.

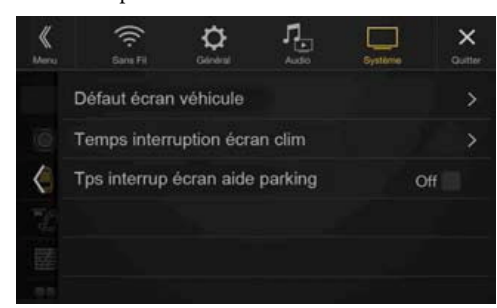

# **Réglage Défaut écran véhicule (X701D uniquement)**

Appuyez sur le bouton  $\bigstar$  (Favoris) pendant au moins 2 secondes ou appuyez sur l'écran de menu (page 20) pour afficher l'écran du mode Infos, puis effectuez les réglages suivants.

### **Réglage :**

Défaut écran véhicule

**Valeurs du réglage :**

Climatisation / Niveau d'huile / Aide parking / Dernier Mode (réglage initial)

• Pour plus d'informations sur le mode Infos véhicule, reportez-vous à la section « À propos de la fonction de verrouillage du véhicule » (page 87).

# **Réglage de la durée d'interruption de la climatisation**

Vous pouvez régler la durée affichée dans l'écran Climatisation.

### **Réglage :**

Temps interruption écran clim

## **Valeurs du réglage :**

Aucun / 5 sec (réglage initial) / 10 sec / Affichage Continu

- Aucun : l'écran Climatisation n'est pas affiché lorsque vous réglez le climatiseur, etc., mais vous pouvez afficher l'écran Climatisation en appuyant sur le bouton  $\star$  (Favoris) pendant au moins 2 secondes.
- 5 sec/10 sec\* : l'écran s'affiche pendant 5 secondes/10 secondes, puis l'écran précédent est rétabli.
- Affichage Continu : l'écran Climatisation s'affiche continuellement.
- \* Si vous réglez le climatiseur, etc., lorsque l'écran Climatisation est affiché, cet écran est affiché continuellement.
- Pour plus d'informations, reportez-vous à la section « À propos de la fonction de verrouillage du véhicule » (page 87).

# **Activation/désactivation du réglage Interrup écran aide parking**

Sélectionnez « On » pour afficher l'écran Assist. Parking lorsqu'un véhicule détecte un obstacle.

### **Réglage :**

Interrup écran aide parking **Valeurs du réglage :**

Off / On (réglage initial)

• Pour plus d'informations, reportez-vous à la section « À propos de la fonction de verrouillage du véhicule » (page 87).

# **Réglages Divertissement passager arrière**

Vous devez sélectionner **[Divertissement passager arrière]** dans l'écran du menu System Setup à l'étape 1. Reportez-vous à la section « System Setup » (page 45).

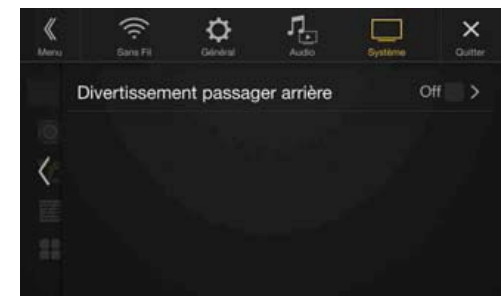

Lorsqu'un moniteur arrière équipé d'une entrée HDMI est raccordé à l'appareil, sélectionnez le réglage « On ». Vous pouvez diffuser les images sur le moniteur arrière. Pour plus d'informations, reportez-vous à la section « Fonction Divertissement passagers » (page 19).

### **Réglage :**

Divertissement passager arrière

**Valeurs du réglage :**

Off (réglage initial) / On

• Lorsque vous sélectionnez « On », vous pouvez utiliser cet appareil pour changer l'éclairage du moniteur arrière avec la fonction d'éclairage.

### **Réglage du système de divertissement de la banquette arrière**

Vérifiez que Divertissement passager arrière est réglé sur « On »  $(\mathcal{Q})$ . Reportez-vous à la section « Réglages Divertissement passager arrière » (page 47).

### **Réglage :**

Couleur Eclairage

**Valeurs du réglage :**

Off (réglage initial) / On

- Pour plus d'informations sur le réglage de l'éclairage, reportez-vous à la section « Fonction Divertissement passagers » (page 19).
- Lorsque vous réglez Divertissement passager arrière sur « Off », cet élément n'est pas disponible.
- Réglez les commandes de couleur de coordination du moniteur arrière sur « Navi ». Lorsque vous sélectionnez « Moniteur arrière » vous ne pouvez pas utiliser ces commandes via l'appareil.

# **Réglage du capteur de la télécommande**

Vérifiez que Divertissement passager arrière est réglé sur « On »  $(\mathbf{\Theta})$ . Reportez-vous à la section « Réglages Divertissement passager arrière » (page 47).

Vous pouvez activer ou désactiver le capteur de télécommande de l'appareil externe (moniteur arrière, etc.) pour pouvoir commander ou non celui-ci à l'aide de la télécommande.

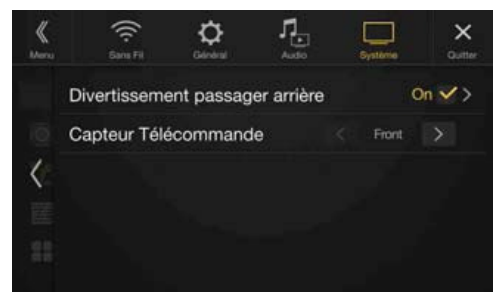

### **Réglage :**

### Capteur Télécommande

**Valeurs du réglage :** Avant (réglage initial) / Arrière

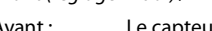

Avant : Le capteur de télécommande de cet appareil est activé.

- Arrière : Le capteur de télécommande du moniteur arrière est activé.
- Vous pouvez également contrôler ce paramètre dans l'écran de réglage Divertissement passager arrière. Pour plus d'informations, reportezvous à la section « Fonction Divertissement passagers » (page 19).

# **Réglage L'appareil**

Vous devez sélectionner **[L'appareil]** dans l'écran du menu Réglage Système à l'étape 1. Reportez-vous à la section « System Setup » (page 45).

Effectuez ce réglage lorsque vous utilisez un processeur audio externe ou un boîtier de distribution AUX.

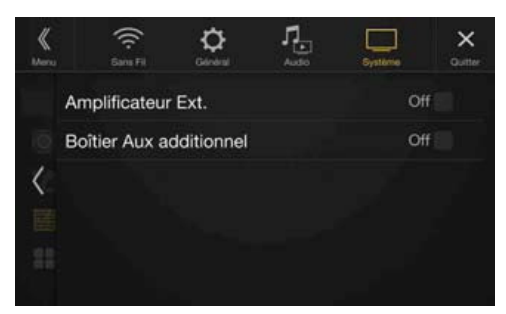

# **Réglage Amplificateur Ext.**

Lorsque vous utilisez un processeur audio externe, sélectionnez « On »  $(Q).$ 

### **Réglage :**

Amplificateur Ext.

### **Valeurs du réglage :**

Off (réglage initial) / On

- Lorsque vous sélectionnez « On », le niveau de volume est fixé à 10. Par ailleurs, les paramètres Balance/Fader/Niveau Subwoofer/Phase Subwoofer/Basses/Aiguës/MX HD/EQ Presets/EG.Dual HD/X-OVER/ Correction Al. Temps/Défaut/Haut-parleur Téléphone/Réglages audio par défaut sont définis sur « Off » ou « Plat », et il est impossible de les régler.
- Utilisez le processeur audio externe pour régler le volume.

# **Réglage Boîtier Aux additionnel**

Lors de l'affichage d'une image AUX sur le moniteur arrière, vous devez disposer d'un boîtier de distribution AUX.

Lorsque vous utilisez un boîtier de distribution AUX, sélectionnez « On »  $\left(\mathbf{\mathcal{Q}}\right)$ .

### **Réglage :**

Boîtier Aux additionnel

## **Valeurs du réglage :**

Off (réglage initial) / On

# **Réglage Application**

Vous devez sélectionner **[Application]** dans l'écran du menu Réglage Système à l'étape 1. Reportez-vous à la section « System Setup » (page 45).

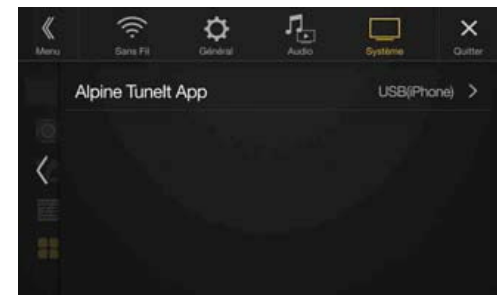

Réglez TuneIt sur USB (iPhone) lorsqu'un iPhone est connecté, ou sur Bluetooth (Android) lorsqu'un Smartphone Android est jumelé.

### **Réglage :**

Alpine Tunelt App

**Valeurs du réglage :**

Off / USB (iPhone) (réglage initial) / Bluetooth (Android)\*

- Off : aucun smartphone n'est connecté.
- USB (iPhone) : lorsqu'un iPhone est connecté au port USB de l'appareil, vous pouvez programmer les paramètres de réglage du son de l'appareil ou communiquer avec le SNS.
- Bluetooth (Android) : sélectionnez cette valeur lorsqu'un smartphone Android est jumelé avec cet appareil via la technologie Bluetooth. Une fois Bluetooth Audio connecté, vous pouvez programmer les paramètres de réglage du son de l'appareil ou communiquer avec le SNS.
- Effectuez ce réglage après avoir quitté l'application Alpine TuneIt App.
- Une fois le réglage ci-dessus effectué, coupez le moteur (ACC OFF), puis rallumez-le (ACC ON).
- Pour que cette fonction soit opérationnelle, il faut installer des applications spécifiques sur votre smartphone avant la connexion. Pour plus de détails, consultez votre revendeur Alpine ou le site Web d'Alpine.
- Seuls l'iPhone et certains smartphones Android prennent en charge cette fonction.
- \* Ne s'affiche pas lorsque Bluetooth est réglé sur Off. Pour plus d'informations, reportez-vous à la section « Réglages Bluetooth » (page 29).

# **Radio/RDS**

# **Exemple d'écran principal RDS (FM1/FM2)**

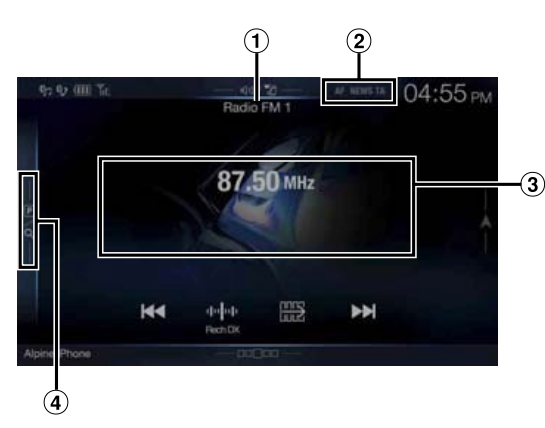

# **Mode de fonction**

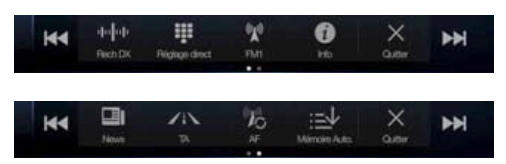

- Affiche le titre de la source/la bande Affiche la bande du signal en cours de réception.
- Voyant RDS
- Zone d'informations Mode d'informations sur la station : PTY / Fréquence ou PS / Nom de l'artiste / Titre du morceau / Titre de l'album Mode radio-texte : Fréquence / Texte radio
	- Pour plus d'informations sur la commutation de l'affichage du texte radio, reportez-vous à la section « Affichage du radio texte » (page 52).
- Touche du mode de préréglage

Appuyez sur cette touche ou balayez-la vers la droite pour utiliser l'écran du mode de préréglage.

# **Exemple d'écran du mode de préréglage**

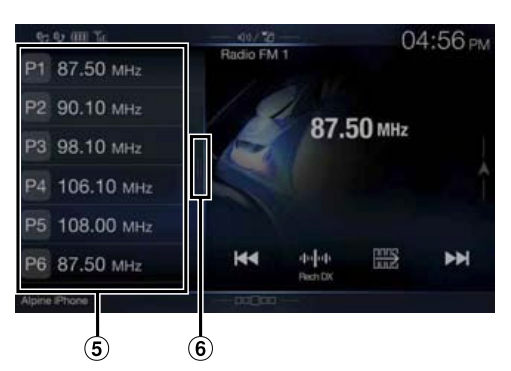

- Touche de préréglage Effectuez un balayage vertical dans la liste pour changer de page.
- Touche de liste des PTY Balayez cette touche vers la droite pour utiliser l'écran de la liste des PTY.

# ি 04:57 PM хŵ 531 kHz **Ida** 4-4-4 ы  $\dot{3}$  $\circled{2}$

**Exemple d'écran principal de la bande MW/LW**

## **Mode de fonction**

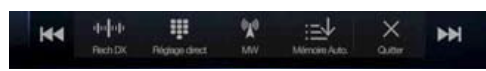

- Affichage de la bande Affiche la bande du signal en cours de réception.
- Affichage de la fréquence
- Touche du mode de préréglage Appuyez sur cette touche ou balayez-la vers la droite pour utiliser l'écran du mode de préréglage.

## **Exemple d'écran du mode de préréglage**

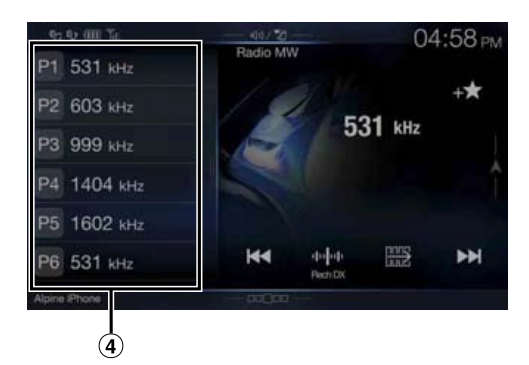

Touche de préréglage

Effectuez un balayage vertical dans la liste pour changer de page.

# **Opérations de base de la radio**

# **Écoute de la radio**

1 **Appuyez sur le bouton** (AUDIO) **pour sélectionner le mode radio.**

L'écran du mode radio s'affiche.

• Vous pouvez sélectionner et modifier la source dans l'écran Menu (page 19) ou l'écran Favoris (page 23).

# 2 **Appuyez sur la touche** [ ]**.**

L'écran contextuel de sélection de la bande radio s'affiche.

- La touche  $\begin{bmatrix} \binom{m}{k} \end{bmatrix}$  indique la bande actuellement sélectionnée (p.  $ex. : [FM1]).$
- 3 **Sélectionnez la bande de votre choix parmi FM1/FM2/ MW/LW.**

## **4** Appuyez sur la touche [  $\left| \cdot \right|$   $\left| \cdot \right|$  ].

L'écran contextuel de sélection du mode de syntonisation s'affiche.

- La touche **[ ]** indique le mode actuellement sélectionné (p.  $ex.$ : [Rech DX]).
- 5 **Appuyez sur le mode de syntonisation de votre choix.** La touche de sélection de la fréquence radio suivante ou précédente change selon le mode de syntonisation.

Rech DX Rech Locale Manuel

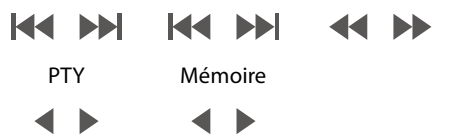

- Vous pouvez sélectionner deux modes de syntonisation automatique, DX et Local :
	- Mode Rech DX (distance);
	- les stations à signal puissant et faible sont syntonisées. Mode Rech Locale ;
	- seules les stations à signal puissant sont syntonisées. Le réglage initial est DX.
	- Mode Manuel ; la fréquence est syntonisée manuellement par étapes
	- Mode de recherche par PTY (mode radio FM RDS uniquement) :
	- la station du type de programme sélectionné est syntonisée.
	- Mode Mémoire (préréglage suivant ou précédent) ; vous pouvez directement changer de station préréglée.

## 6 **Appuyez sur la touche** [ ]**,** [ ] **ou** [ ]**,** [ ] **pour sélectionner la fréquence radio suivante ou précédente, respectivement.**

En mode manuel, appuyez longuement sur cette touche pour changer la fréquence continuellement.

• Les boutons  $\blacktriangleleft$ ,  $\blacktriangleright$  proposent les mêmes fonctions que celles décrites ci-dessus.

# **Mémorisation manuelle des stations**

- 1 **Réglez la station radio que vous souhaitez mettre en mémoire par recherche manuelle ou automatique.**
- 2 **Appuyez sur le numéro Mémoire que vous souhaitez mémoriser pendant au moins 2 secondes.** La station sélectionnée est mise en mémoire.
- 3 **Répétez cette procédure pour mémoriser 11 stations maximum sur la même bande.**

Pour utiliser cette procédure sur d'autres bandes, il vous suffit de sélectionner la bande de votre choix et de procéder de la même manière.

Vous pouvez mettre en mémoire jusqu'à 48 stations (12 stations par bande : FM1, FM2, MW et LW).

- Pour plus d'informations sur le passage à l'écran du mode Mémoire, reportez-vous au point  $\Im$  à la section « Exemple d'écran principal de la bande MW/LW » (page 49).
- Si une touche de présélection a déjà été utilisée dans le même numéro de présélection, elle est effacée et la nouvelle station est mémorisée.

# **Mémorisation automatique des stations**

Le syntoniseur peut rechercher et mémoriser automatiquement 12 stations à signal puissant dans la bande sélectionnée dans l'ordre de puissance du signal.

### **Sélectionnez la bande de votre choix, puis appuyez longuement sur la touche** [ ] (Mémoire Auto.)**.**

Le syntoniseur recherche et mémorise automatiquement 12 stations à signal puissant sous les touches de mise en mémoire dans l'ordre de puissance du signal.

Une fois la mise en mémoire automatique terminée, la station mémorisée sous la touche de présélection 1 est sélectionnée.

- Si aucune station n'est mémorisée, le syntoniseur revient à la station que vous écoutiez avant le début de la mise en mémoire automatique.
- Vous pouvez annuler cette procédure en appuyant sur la touche  $\left[\div \downarrow\right]$ **(Mémoire Auto.)** lors de la recherche automatique des stations. Dans ce cas, le réglage précédent du syntoniseur est rétabli.

# **Syntonisation des stations mises en mémoire**

Vous pouvez syntoniser les stations mises en mémoire sur l'une des bandes à l'aide de son numéro de mise en mémoire.

**1** Appuyez sur la touche  $\left[\begin{smallmatrix}\binom{f(x)}{2} \end{smallmatrix}\right]$ 

L'écran contextuel de sélection de la bande radio s'affiche.

- La touche  $\left[\begin{array}{c} \binom{[n]}{k} \end{array}\right]$  indique la bande actuellement sélectionnée (p.  $ex. : [FM1]).$
- 2 **Sélectionnez la bande de votre choix parmi FM1/FM2/ MW/LW.**
- 3 **Appuyez sur l'un des numéros de mise en mémoire déjà enregistrés sur l'écran du mode Mémoire.** La station mise en mémoire est reçue.
- Pour plus d'informations sur le passage à l'écran du mode Mémoire, reportez-vous au point  $\ddot{a}$  à la section « Exemple d'écran principal de la bande MW/LW » (page 49).
- Vous pouvez par ailleurs changer la station mise en mémoire en appuyant sur la touche  $\left[\right]\left[\right]$  ou  $\left[\right]$  lorsque le mode de syntonisation « Mémoire » est sélectionné.

# **Saisie directe de la fréquence et réception de la station radio**

Vous pouvez saisir une fréquence de la même bande directement et recevoir la station radio.

## 1 **Appuyez sur la touche** [ ] (Réglage direct)**.** L'écran du mode de saisie du clavier numérique s'affiche

# 2 **Appuyez sur le numéro de votre choix.**

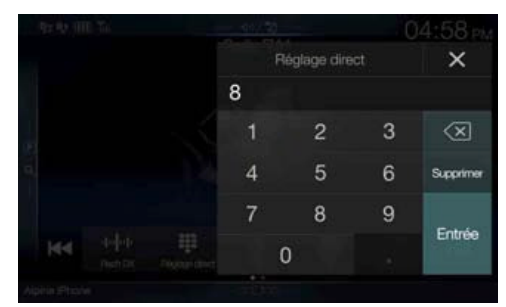

Appuyez sur  $\left[\sqrt{x}\right]$  pour supprimer un chiffre inséré. Appuyez sur la touche **[Supprimer]** pour supprimer tous les chiffres insérés.

3 **Appuyez sur** [Entrée] **sur l'écran du mode de saisie du clavier numérique pour valider votre sélection.** Appuyez sur [X] pour masquer l'affichage du clavier.

# **Utilisation du système RDS**

# **Activation ou désactivation des fréquences alternatives (AF)**

RDS (Radio Data System) est un système d'informations radio qui utilise la sous-porteuse de 57 kHz de la bande FM ordinaire. Le système RDS permet de recevoir toutes sortes d'informations, notamment des informations routières et des noms de station, voire même de régler à nouveau automatiquement le syntoniseur sur un émetteur-récepteur plus puissant qui diffuse le même programme.

### **Appuyez sur la touche** [ ] (AF) **du bandeau inférieur pour activer ou désactiver le mode AF (fréquences alternatives).** En mode AF ON, le voyant « AF » s'allume.

- Le mode RDS ne s'affiche pas pour la bande MW ou LW.
- Lorsque vous sélectionnez le mode AF ON, l'appareil syntonise automatiquement une station à signal puissant dans la liste AF.
- Utilisez le mode AF OFF s'il n'est pas nécessaire de procéder à une nouvelle syntonisation automatique.

### **Conseils**

- Les données numériques RDS incluent les informations suivantes :
- PI Identification du programme
- PS Nom du service de programme
- AF Liste des fréquences alternatives
- TP Programme d'informations routières
- TA Annonces routières
- PTY Type de programme
- EON Autres réseaux renforcés
- Reportez-vous aux sections « Réglage PI SEEK », « Réception de stations RDS régionales (locales) », « Changement de la langue d'affichage du PTY (type de programme) » et « Réglage de la réception du signal PTY31 (Émission d'urgence) », à la page 42.

# **Fonction d'interruption**

Si la fonction d'interruption est activée, lorsque l'émission suivante est reçue, l'appareil passe automatiquement à l'écran de la source Radio et reçoit l'émission.

- PTY31 (émission d'urgence)\*<sup>1, 2</sup>
- TA (Mode Annonces)\*<sup>3</sup>
- Programme News\*2
- \*1 Réglez PTY31 sur « On » à la section « Réglage de la réception du signal PTY31 (Émission d'urgence) » (page 42).
- \*2 Aucune interruption lors de la réception de l'émission DAB.
- \*3 La fonction d'interruption pour le Mode Annonces est compatible avec les émissions DAB. Par conséquent, même si la source actuelle est RDS, un Mode Annonces par émission DAB peut être interrompu.
- « Alarme RDS »/« T.Info RDS »/« News RDS » s'affiche dans la section d'affichage de la bande lors la réception de l'émission respective.
- Pour annuler la fonction d'interruption, appuyez sur l'écran principal RDS ou appuyez sur l'un des boutons suivants.
- $\triangle$  (AUDIO)/ $\star$  (Favoris)/MENU/ $\blacktriangleleft$ / $\blacktriangleright$   $\blacktriangleright$ / $\oslash$  (NAVI/NAV) • Lorsque l'émission de l'interruption est terminée, l'appareil revient à
- l'écran précédent.
- Aucune interruption lors d'une conversation téléphonique mains libres. Lors de l'affichage de l'image de la caméra, seul le son peut être interrompu.
- Le niveau de volume est mémorisé si le volume est réglé durant la réception de l'émission d'interruption. Lors de la prochaine réception de l'émission d'interruption, le niveau de volume est automatiquement réglé sur le niveau mémorisé.

# **Réception d'informations routières**

## Appuyez sur la touche  $\left[ \right/ \frac{1}{n} \right]$  (TA).

L'indication « TA » s'allume et l'appareil passe en mode de veille pour lire les informations routières.

Lors de la réception d'informations routières, l'indication « TP » s'allume et l'appareil passe à l'écran de la source radio pour les recevoir.

- L'indication « TP » s'allume en mode de veille off dans une condition autre que la source radio pour indiquer que l'appareil reçoit des informations routières.
- Si le signal de diffusion des informations routières devient inférieur à un niveau déterminé, l'appareil demeure en mode de réception pendant 1 minute. Si le signal reste en dessous d'un certain niveau pendant plus de 70 secondes, l'indication « TA » clignote.

## **Interruption du programme News**

## **Appuyez sur la touche** [ ] (News)**.**

L'indication « NEWS » s'allume et l'appareil passe en mode de veille pour lire le programme News. Lors de la réception du programme News, l'appareil passe à l'écran de la source radio pour le recevoir.

# **Réception manuelle d'informations routières**

- 1 **Appuyez sur la touche** [ ] (TA) **pour activer le mode de réception des informations routières.** L'indication « TA » s'allume.
- **2** Appuyez sur la touche  $[\sqrt{4}]$  ou  $[\blacktriangleright]$ . Recherche la station de radiodiffusion qui émet des informations routières.
- Vous pouvez rechercher les informations routières en mode de recherche DX ou en mode de recherche Local.

# **Sélection des PTY disponibles**

Vous pouvez sélectionner et recevoir les stations actuellement disponibles dans l'écran de la liste des PTY.

## 1 **Appuyez sur la touche de la liste des PTY.**

L'écran de la liste de sélection des PTY s'affiche.

• Pour plus d'informations sur le passage à l'écran de la liste des PTY, reportez-vous au point  $\bigcirc$  à la section « Exemple d'écran du mode de préréglage » (page 49).

#### **Exemple d'écran de liste des PTY In**

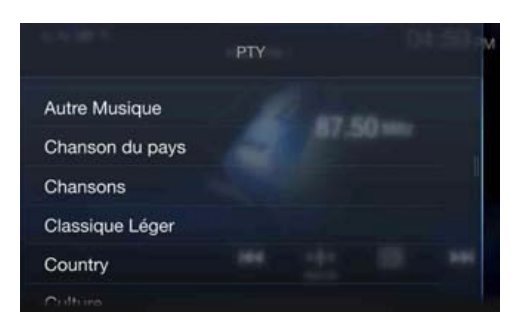

2 **Sélectionnez le type de programme de votre choix dans l'écran de la liste des PTY.**

La recherche des PTY démarrer et le type de programme disponible est reçu. Si aucune station PTY n'est trouvée, l'indication « Pas de PTY. »

s'affiche.

• Appuyez sur la touche  $[\triangle]$  ou  $[\triangleright]$  pour sélectionner la station du même type de programme que celui sélectionné après l'activation du mode de syntonisation PTY (Rech PTY).

# **Affichage du radio texte**

Vous pouvez afficher les messages de texte d'une station radio.

- 1 **Syntonisez une station radio qui transmet des messages de texte.**
- 2 **Appuyez plusieurs fois sur la touche** [ ] (Info) **en mode radio FM pour afficher l'écran souhaité.** Mode d'informations sur la station  $\rightarrow$  Mode radio texte  $\rightarrow$ Mode d'informations sur la station

Mode d'informations sur la station

PTY/Fréquence ou PS/Nom de l'artiste/Titre du morceau/Titre de l'album

Mode radio texte Fréquence/Radio texte

# **DAB/DAB+/DMB**

# **Exemple d'écran principal DAB**

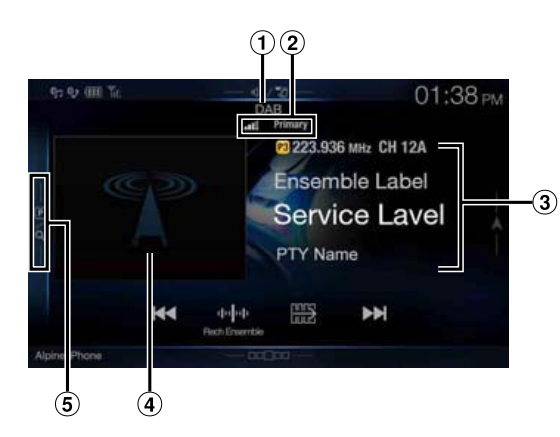

# **Mode de fonction**

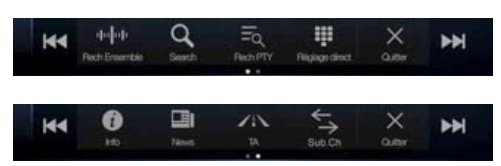

- Titre de la source/Annonces
- $(2)$ Voyant DAB (puissance du signal/composant de service/ Liaison FM)
- Zone d'informations
	- Mode d'informations sur la station Fréquence, Nº canal/Étiquette d'ensemble/Étiquette de service/Nom PTY
	- Mode d'étiquette dynamique

Étiquette dynamique (affichage des informations associées à la station en cours de réception)

- Pour plus d'informations sur la commutation de l'affichage,
- reportez-vous à la section « Affichage du texte DAB » (page 56). Diaporama
	- Affiche les informations du programme, les photos de l'artiste et les publicités synchronisées avec le composant de service en cours de réception.\*
	- Vous pouvez modifier la position de l'illustration. Pour plus d'informations, reportez-vous à la section « Modification du réglage Position image » (page 39).
- Touche du mode de préréglage Appuyez sur cette touche ou balayez-la vers la droite pour utiliser l'écran du mode de préréglage.
- \* Il est possible que ces informations ne s'affichent pas sur le composant de service en cours de réception.

### **Exemple d'écran du mode de préréglage**

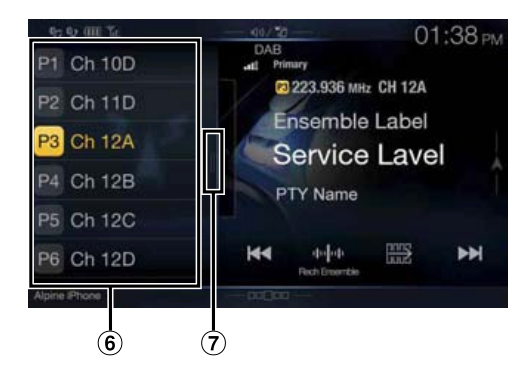

- Touche de préréglage Effectuez un balayage vertical dans la liste pour changer de page.
- $\circled7$ Touche du mode de recherche complète (la liste Tous les services, Présent ou PTY s'affiche) Effectuez un balayage vers la droite pour utiliser l'écran du mode de recherche complète.
- Vérifiez le type d'antenne DAB (vendue séparément) avant d'utiliser la fonction DAB/DAB+/DMB. Si vous utilisez une antenne active dont l'alimentation doit provenir de cet appareil, réglez Alimentation Antenne DAB sur On ; dans le cas contraire, assurez-vous de régler Alimentation Antenne DAB sur Off, auquel cas un dysfonctionnement risque de se produire. Reportez-vous à la section « Activation/ désactivation de l'antenne DAB » (page 43).
- Lorsque vous réglez Liaison FM sur On, si le signal numérique est faible, cet appareil commute pour recevoir automatiquement le signal radio FM analogique et l'icône de source pour la radio affiche Liaison FM. Pour plus d'informations, reportez-vous à la section « Activation/ désactivation de la fonction FM Linking (Suivi de service) » (page 43).
- Cet appareil prend uniquement en charge le « Profil de récepteur1 Récepteur audio standard » conformément au classement officiel du forum WorldDMB.

# **Écoute de DAB/DAB+/DMB**

## 1 **Appuyez sur le bouton** (AUDIO) **pour sélectionner le mode DAB.**

L'écran du mode DAB s'affiche.

• Vous pouvez sélectionner et modifier la source dans l'écran Menu (page 19) ou l'écran Favoris (page 23).

## 2 **Appuyez sur la touche** [ ]**.**

L'écran contextuel de sélection du mode de syntonisation s'affiche.

• La touche *[*  $\left\| \cdot \right\|$  *i* indique le mode actuellement sélectionné (p. ex. : [Rech Ensemble]).

## 3 **Appuyez sur le mode de syntonisation de votre choix.**

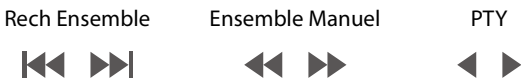

Service Mémoire

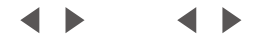

- Mode Rech Ensemble :
- les ensembles disponibles sont automatiquement syntonisés. - Mode Ensemble Manuel :
- chaque ensemble est syntonisé manuellement et individuellement. Mode de recherche de PTY:
- le service (composant principal) du PTY sélectionné est syntonisé. Mode Service (service suivant/précédent):
- Les composants de service de la liste Tous les services sont sélectionnés.
- Mode Mémoire (mémoire suivante/précédente) ; la station mise en mémoire est directement syntonisée.

Appuyez sur la touche  $\left[\frac{1}{2}, \left[\frac{1}{2}\right], \frac{1}{2}\right] / \left[\frac{1}{2}\right]$  | ou  $\left[\frac{1}{2}\right] / \left[\frac{1}{2}\right]$ [ ] **pour sélectionner le service ou l'ensemble suivant ou précédent, respectivement.**

Appuyez sans relâcher pour changer de service ou d'ensemble en continu.

• Les boutons  $\blacktriangleleft$ ,  $\blacktriangleright$  proposent les mêmes fonctions que celles décrites ci-dessus.

# **Mémorisation du service**

- 1 **Sélectionnez la bande et l'ensemble, puis syntonisez un service que vous souhaitez mettre en mémoire.**
- 2 **Appuyez sur le numéro de Mémoire que vous souhaitez mémoriser pendant au moins 2 secondes.** La station sélectionnée est mise en mémoire. L'écran affiche l'étiquette du service ou le numéro de canal mémorisé.
- 3 **Répétez cette procédure pour mémoriser 17 autres stations maximum sur la même bande.** Pour utiliser cette procédure sur d'autres bandes, il vous suffit de

sélectionner la bande de votre choix et de procéder de la même manière.

- Vous pouvez mémoriser jusqu'à 18 services.
- Si vous mémorisez un service dans une présélection à laquelle un service est déjà affecté, le service en cours est effacé et remplacé par le nouveau.
- Pour plus d'informations sur le passage à l'écran du mode Mémoire, reportez-vous au point  $\Theta$  à la section « Exemple d'écran principal DAB » (page 53).

# **Syntonisation du service mis en mémoire**

Vous pouvez syntoniser les stations mises en mémoire sur l'une des bandes à l'aide de son numéro de mise en mémoire.

# **Appuyez sur l'une des touches de présélection sous laquelle vous avez préalablement mémorisé un service.**

Le service mis en mémoire est reçu.

• Pour plus d'informations sur le passage à l'écran du mode Mémoire, reportez-vous au point  $\Theta$  à la section « Exemple d'écran principal DAB » (page 53).

# **Fonction de recherche de composants de service/PTY**

Vous pouvez sélectionner votre composant de service favori dans la liste Tous les services, Présent ou Rech PTY.

# **Fonction de recherche de services**

# **1** Appuyez sur la touche [  $\textcircled{Q}$  ] (Rechercher).

- Vous pouvez également appuyer sur la touche du mode de recherche complète  $\overline{\Omega}$  dans l'écran du mode Mémoire ou effectuez un balayage vers la droite.
- 2 **Appuyez sur la touche** [ ] (Tous) **ou** [ ] (Présent)**.** La liste Tous les services ou Présent dans l'écran du mode de

recherche complète s'affiche.

- TOUS : toutes les listes de composants de service actuellement disponibles (principaux/secondaires) s'affichent.
- Présent : les listes de composants de service disponibles (principaux/secondaires) de l'ensemble en cours de réception s'affichent.
- 3 **Appuyez sur le composant de service de votre choix.** Le composant de service sélectionné est reçu.
- Une liste de services secondaires dérivée des services principaux s'affiche dans la liste des composants de service.
- L'indication TP s'affiche dans la liste des composants de service (principaux) en cours de réception.
- Le PTY s'affiche dans la liste des composants de service (principaux) en cours de réception.
- Vous pouvez également restreindre les options et rechercher le nom du service à l'aide de la fonction de recherche alphabétique. (Composant principal uniquement) Pour plus d'informations, reportez-vous à la section « Fonction de recherche alphabétique » (page 61).

# **Fonction Rech PTY**

### **1** Appuyez sur la touche [ $\overline{\Xi_{Q}}$  ] (Rech PTY). Une liste de types de programmes dérivée des services principaux en cours de réception en tant que composants de service s'affiche.

- Vous pouvez également appuyer sur la touche du mode de recherche complète  $\mathcal{I}$  dans l'écran du mode Mémoire ou effectuez un balayage vers la droite.
- Lorsque la liste Tous les services ou Présent s'affiche, appuyez sur *la touche*  $\lceil \frac{f(\cdot)}{f(\cdot)} \rceil$  (PTY).
- 2 **Appuyez sur le type de programme de votre choix.** La liste des composants de service qui correspond au type de programme sélectionné s'affiche.
- 3 **Appuyez sur le composant de service de votre choix.** Le composant de service sélectionné est reçu.

## **Fonction Mise à jour liste**

Vous pouvez mettre à jour chaque liste en cours d'affichage.

## **Appuyez sur la touche** [ ] (Mise à jour liste)**.**

La liste est mise à jour vers la liste actuellement disponible.

# **Fonction d'interruption**

Si la fonction d'interruption est activée, lorsque l'émission suivante est reçue, l'appareil passe automatiquement à l'écran de la source DAB et reçoit l'émission.

- Alarme (émission d'urgence)\*<sup>1, 2</sup>
- TA (Mode Annonces)\*<sup>4</sup>
- Annonces\*<sup>2, 3</sup>
- Annonces News\*2
- \*1 Réglez Alarme sur « On » à la section « Réglage de la réception d'alarme (Émission d'urgence) » (page 43).
- \*2 Aucune interruption lors de la réception de l'émission RDS.
- \*3 Sélectionnez le type d'annonces reçues à la section « Réglage Mode Annonces » (page 43), puis réglez le paramètre Annonces sur « On ».
- \*4 La fonction d'interruption pour le Mode Annonces est compatible avec les émissions RDS. Par conséquent, même si la source actuelle est DAB, un Mode Annonces par émission RDS peut être interrompu.
- « Alarme DAB »/« T.Info DAB »/« News DAB » s'affiche respectivement dans la section du titre de la source lors la réception de chaque émission. L'affichage varie lors de la réception de l'annonce selon le type d'annonce défini à la section « Réglage Mode Annonces » (page 43).
- Pour annuler la fonction d'interruption, appuyez sur l'écran principal DAB ou appuyez sur l'un des boutons suivants.
- $\triangle$  (AUDIO)/  $\star$  (Favoris)/MENU/ $\blacktriangleleft$  /  $\blacktriangleright$   $\blacktriangleright$  /  $\circledcirc$  (NAVI) • Lorsque l'émission de l'interruption est terminée, l'appareil revient à l'écran précédent.
- Aucune interruption lors d'une conversation téléphonique mains libres. Lors de l'affichage de l'image de la caméra, seul le son peut être interrompu.
- Le niveau de volume est mémorisé si le volume est réglé durant la réception de l'émission d'interruption. Lors de la prochaine réception de l'émission d'interruption, le niveau de volume est automatiquement réglé sur le niveau mémorisé.

# **Réception d'informations routières**

# Appuyez sur la touche [  $\angle$  **j** ) (TA).

L'indication « TA » s'allume et l'appareil passe en mode de veille pour lire les informations routières.

Lors de la réception d'informations routières, l'indication « TP » s'allume et l'appareil passe à l'écran de la source DAB pour les recevoir.

- L'indication « TP » s'allume en mode de veille off dans une condition autre que la source DAB pour indiquer que l'appareil reçoit des informations routières.
- Ce paramètre est associé aux informations routières (Émission d'urgence) de RDS.

# **Interruption du programme News**

## **Appuyez sur la touche** [ ] (News)**.**

L'indication « NEWS » s'allume et l'appareil passe en mode de veille pour lire l'annonce News.

Lors de la réception de l'annonce News, l'appareil passe à l'écran de la source DAB pour le recevoir.

• Ce paramètre est associé à l'annonce News (Émission d'urgence) de RDS.

# **Saisie directe du numéro de canal et réception des émissions**

Vous pouvez recevoir la station de votre choix en saisissant directement le numéro de canal.

- 1 **Appuyez sur la touche** [ ] (Réglage direct)**.** L'écran du mode de saisie du clavier numérique s'affiche
- 2 **Sélectionnez le numéro de canal de votre choix.**

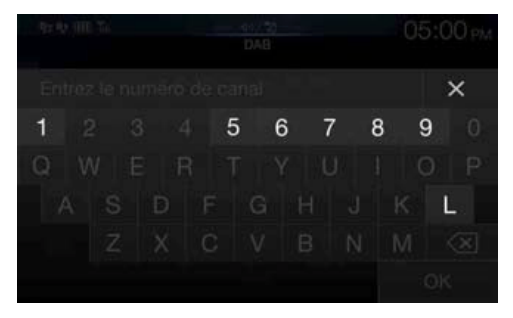

Vous pouvez saisir des numéros de canal comportant trois chiffres maximum.

Chaque fois que vous saisissez un numéro, les canaux disponibles sont restreints.

Appuyez sur la touche  $\left[\left\langle \times \right]$ ] pour supprimer un chiffre saisi. Pour supprimer tous les chiffres saisis, appuyez sur la touche  $[\sqrt{\times}]$  pendant au moins 2 secondes.

# 3 **Appuyez sur** [OK]**.**

# **Passage aux composants de service secondaires**

Lorsque le composant de service actuel inclut des composants de service secondaires, la touche du mode de fonction  $\left[\rightleftharpoons\right]$  (Sub.Ch) devient disponible.

## **Appuyez sur la touche** [ ] (Sub.Ch)**.**

L'indication Principal est remplacée par l'indication Secondaire, et le composant de service secondaire est reçu.

- Lorsque le composant de service secondaire se termine, l'appareil passe automatiquement au composant de service principal.
- Appuyez de nouveau sur la touche  $[\leq]$  (Sub.Ch) pour passer au composant de service principal lors de la réception du composant de service secondaire.
- S'il existe plusieurs composants de service secondaires, chaque fois que vous appuyez sur la touche  $[\stackrel{\leftarrow}{\rightarrow}]$  (Sub.Ch), l'indication change dans l'ordre suivant : Secondaire  $1 \rightarrow$  Secondaire 2 ...  $\rightarrow$  Principal.

# **Affichage du texte DAB**

Vous pouvez afficher les messages de texte d'une station DAB.

- 1 **Syntonisez une station DAB qui transmet des messages de texte.**
- 2 **Appuyez plusieurs fois sur la touche** [ ] (Info) **en mode radio DAB pour afficher l'écran souhaité.**

Mode des informations sur la station  $\rightarrow$  Mode d'étiquette dynamique  $\rightarrow$  Mode des informations sur la station

### Mode d'informations sur la station

Fréquence, Nº canal/Étiquette d'ensemble/Étiquette de service/ Nom PTY

### Mode d'étiquette dynamique

Étiquette dynamique (affichage des informations associées à la station en cours de réception)

# **À propos de DAB/DAB+/DMB**

### **Que signifie DAB ?**

DAB (Digital Audio Broadcasting) est une technologie de diffusion de troisième génération qui succèdent aux technologies analogiques traditionnelles telles que FM. La technologie DAB est beaucoup plus efficace face au bruit, aux interférences, à l'instabilité, etc., lors de la transmission des signaux radio. En outre, elle peut fournir des informations numériques et un son de qualité CD en stéréo et résiste aux brouillages dus à la propagation par trajets multiples, ce qui garantit une réception de qualité supérieure pour les appareils fixes, portables et mobiles.

### **Que signifie DAB+ ?**

WorldDMB, l'organisation chargée des normes DAB, a annoncé le lancement de la DAB+, une mise à jour majeure de la norme DAB en 2006, lors de l'adoption du codec audio HE-AAC v2 (également connu sous le nom de eAAC+). La nouvelle norme appelée DAB+ a également adopté le format audio MPEG Surround et une correction d'erreurs de codage plus puissante sous la forme du code de Reed-Solomon. La DAB+ a été normalisée en tant qu'ETSI TS 102 563.

### **Que signifie DMB ?**

DMB (diffusion multimédia numérique –Digital Multimedia Broadcasting) est un système de diffusion nouvelle génération tourné vers l'avenir basé sur la DAB (diffusion audionumérique – Digital Audio Broadcasting). Là où la DAB surclassait le son analogique traditionnel de la FM à un niveau de qualité CD, la DMB fait monter la radiodiffusion sonore simple sur la scène du multimédia, en s'efforçant de fournir un service visuel tout en transmettant un son de haute qualité. Ses utilisations sont multiples : programmes de divertissement, navigation du trafic intellectuel, journaux et magazines électroniques, informations fournies par les marchés financiers, Internet et informations intégrées sur la ville. Elle peut être largement utilisée par les transporteurs mobiles (bus, taxis, trains légers, métros, trains, ferries, aéroports), et toutes sortes de personnes à la maison et au bureau.

# **Périphérique de mémoire flash USB (en option)**

Vous pouvez lire les fichiers musicaux (MP3/WMA/AAC/FLAC) stockés sur un périphérique de mémoire flash USB sur le lecteur interne du système.

# **Exemple d'écran principal USB Audio**

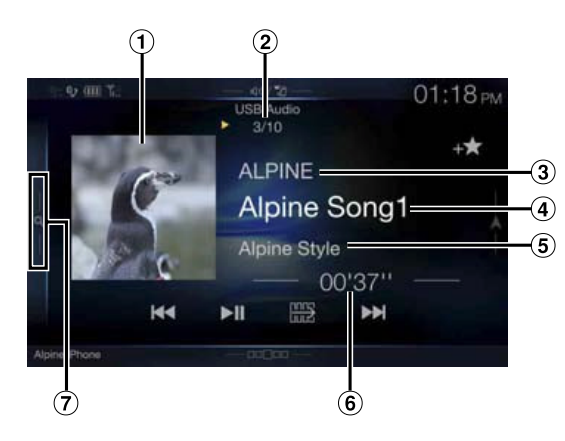

# **Mode de fonction**

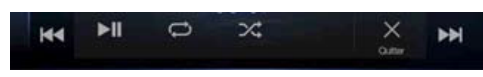

- Affichage des illustrations
	- Vous pouvez modifier la position de l'illustration. Pour plus d'informations, reportez-vous à la section « Modification du réglage Position image » (page 39).
- Nº de la piste en cours/Nombre total de morceaux  $(2)$
- $\odot$ Nom de l'artiste
- Titre du morceau
- Titre de l'album
- Temps écoulé
- Touche de recherche rapide

Appuyez sur cette touche ou effectuez un balayage vers la droite pour utiliser le mode de recherche rapide.

#### **Exemple d'écran du mode de recherche rapide The State**

Effectuez un balayage vertical dans la liste pour changer de page.

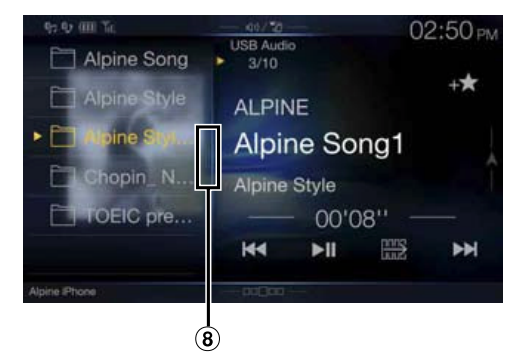

Touche du mode de recherche complète Effectuez un balayage vers la droite pour utiliser l'écran du mode de recherche complète.

# **Lecture**

- 1 **Appuyez sur** (AUDIO) **pour sélectionner le mode USB.** L'écran du mode USB s'affiche.
	- Vous pouvez sélectionner et modifier la source dans l'écran Menu (page 19) ou l'écran Favoris (page 23).
- 2 **Appuyez sur la touche** [ ] **ou** [ ] **pour sélectionner la piste (le fichier) de votre choix.**
- **Retour au début de la piste (fichier) en cours (ou précédente) :** Appuyez sur la touche **[ ]**.

### **Recherche rapide vers l'arrière :**

Appuyez longuement sur la touche **[ ]**.

**Avance jusqu'au début de la piste (fichier) suivante :** Appuyez sur la touche **[ ]**.

### **Recherche rapide vers l'avant :**

Appuyez longuement sur la touche **[ ]**.

- Les boutons  $\left| \blacktriangleleft \right|$   $\rightarrow$  proposent les mêmes fonctions que celles décrites ci-dessus.
- 3 **Pour mettre en pause la lecture, appuyez sur la touche**   $[\triangleright$ / $\parallel$ ].

Appuyez de nouveau sur la touche [ $\blacktriangleright$ / $\blackparallel$ ] pour reprendre la lecture.

Pendant la lecture, le voyant **[ ]** s'affiche dans l'écran Audio principal. Pendant une pause, le voyant **[ ]** s'affiche dans l'écran Audio principal.

- Le temps de lecture peut ne pas s'afficher correctement lors de la lecture d'un fichier enregistré en VBR (Variable Bit Rate).
- S'il existe des informations d'étiquette, le nom de l'artiste, le titre de l'album et le titre de la piste s'affichent.
- Étiquette ID3/Étiquette WMA Si un fichier MP3/WMA/AAC/FLAC contient des informations d'étiquette ID3/étiquette WMA, ces dernières s'affichent (p. ex., titre du morceau, nom de l'artiste et titre de l'album).

# **Lecture répétitive**

# **1** Appuyez sur la touche  $\emptyset$ ].

L'écran contextuel de sélection du mode de répétition s'affiche.

• La touche  $[\bigodot]$  indique le mode actuellement sélectionné.

# 2 **Sélectionnez le mode de répétition de votre choix.**

Répertoire seuls les fichiers d'un dossier sont lus de manière  $\Rightarrow$ : répétée.

Fichier  $\epsilon$ : seul le fichier en cours de lecture est répété.

OFF  $\Box$ : le mode de répétition est désactivé.

# **Lecture aléatoire**

# **1** Appuyez sur la touche [ $\leq$ ].

L'écran contextuel de sélection du mode aléatoire s'affiche.

• La touche  $[\mathcal{X}]$  indique le mode actuellement sélectionné.

# 2 **Sélectionnez le mode de lecture aléatoire de votre choix.**

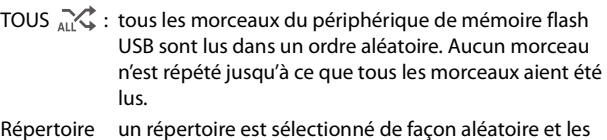

 $R\acute{\epsilon}$ 一个: morceaux dans le répertoire sont relus dans l'ordre. Une fois la lecture de tous les morceaux du répertoire terminée, le répertoire suivant est sélectionné de façon aléatoire.

OFF  $\mathbb{X}$ : le mode de lecture aléatoire est désactivé.

- Si le mode de lecture aléatoire est activé pendant la lecture répétée, le mode de lecture répétée est annulé.
- Si vous choisissez une piste en utilisant le mode de recherche, le mode de lecture aléatoire est annulé.

# **Recherche du morceau de votre choix**

Vous pouvez rechercher le morceau souhaité en utilisant l'un des deux modes suivants : le mode de recherche rapide ou le mode de recherche complète.

### **Mode de recherche rapide**

### **Appuyez sur le nom du répertoire ou du fichier de votre choix.**

La lecture du répertoire\*<sup>1</sup> ou du fichier sélectionné commence.

- \*1 Le premier fichier du dossier sélectionné est joué.
- Pour plus d'informations sur le passage à l'écran du mode Recherche rapide, reportez-vous au point  $\mathcal{\overline{O}}$  à la section « Exemple d'écran principal USB Audio » (page 57).

### **Mode de recherche complète**

### **Appuyez sur le nom du répertoire\*2 ou du fichier de votre choix.**

Lorsque vous sélectionnez un nom de fichier, la lecture du morceau sélectionné démarre.

Lorsque vous sélectionnez un nom de répertoire, répétez la même procédure pour sélectionner un autre nom de répertoire ou nom de fichier.

- \*2 Lorsque vous appuyez sur la touche **[ ]** en regard d'un nom de répertoire, l'appareil démarre la lecture à partir du premier morceau dans le répertoire.
- Pour plus d'informations sur le passage à l'écran du mode Recherche complète, reportez-vous au point  $\circledast$  à la section « Exemple d'écran du mode de recherche rapide » (page 57).
- Pour accéder à la liste affichée ou revenir à la page précédente dans le mode de recherche complète, reportez-vous à la section « À propos des opérations de base sur l'écran de liste » (page 17).

# **iPod/iPhone (en option)**

Vous devez disposer d'un câble AV USB iPod/iPhone (KCU-461iV) ou d'un câble Lightning vers USB (KCU-471i), tous deux vendus séparément, selon le type d'iPod/iPhone.

Lorsque vous raccordez l'appareil à l'aide du câble ci-dessus, les commandes de l'iPod sont désactivées.

- L'appareil ne prend pas en charge la lecture de vidéos à partir d'un iPhone 5, etc., doté d'un connecteur Apple's Lightning.
- Il est impossible de commander certaines fonctions (Internet ou fonctions de téléphone, etc.) de l'iPhone ou de l'iPod touch à partir de cet appareil ; ces fonctions peuvent toutefois être commandées depuis iPhone ou l'iPod touch proprement dit.
- Pour visionner l'écran vidéo du fichier depuis l'iPod/iPhone, le frein à main doit être serré.
- Pour les véhicules à boîte de vitesses automatique, placez le levier de vitesses sur la position de point mort.

# **À propos des motifs d'iPod/iPhone compatibles avec cet appareil**

• Les appareils suivants ont été testés et il a été démontré qu'ils fonctionnent avec cet appareil. Le fonctionnement correct des versions antérieures n'est pas garanti.

iPod touch 5e génération 32 Go/64 Go : Ver.7.1.1 iPod touch 4e génération 8 Go/32 Go/64 Go : Ver.6.1.3 iPod touch 3e génération 32 Go/64 Go : Ver.5.1.1 iPod touch 2e génération 8 Go/16 Go/32 Go : Ver.4.2.1 iPod touch 1e génération 8 Go/16 Go/32 Go : Ver.3.1.3 iPod nano 7e génération 16 Go : Ver.1.0.2 iPod nano 6e génération 8 Go/16 Go : Ver.1.2 iPod nano 5e génération (caméra vidéo) 8 Go/16 Go : Ver.1.0.2 iPod nano 4e génération (vidéo) 8 Go/16 Go : Ver.1.0.4 iPod nano 3e génération (vidéo) 4 Go/8 Go : Ver.1.1.3 iPod classic (fin 2009) 160 Go : Ver.2.0.4 iPod classic 120 Go : Ver.2.0.1 iPod classic 80 Go/160 Go : Ver.1.1.2

- Les appareils suivants ont été testés et il a été démontré qu'ils fonctionnent avec cet appareil. Le fonctionnement correct des versions antérieures n'est pas garanti. iPhone 5S 16 Go/32 Go/64 Go : Ver.7.1.1 iPhone 5C 16 Go/32 Go/64 Go : Ver.7.1.1 iPhone 5 16 Go/32 Go/64 Go : Ver.7.1.1 iPhone 4S 16 Go/32 Go/64 Go : Ver.7.1.1 iPhone 4 16 Go/32 Go : Ver.7.1.1 iPhone 3GS 8 Go/16 Go/32 Go : Ver.6.1.3  $iPhone 3G 8 G<sub>0</sub>/16 G<sub>0</sub> \cdot Var 4.2.1$ iPhone 4 Go/8 Go/16 Go : Ver.3.1.3
- Pour identifier votre modèle d'iPod, consultez le document d'Apple intitulé « Identification des modèles d'iPod » sur la page http://support.apple.com/kb/HT1353.

# AVERTISSEMENT

**Regarder la vidéo pendant la conduite d'un véhicule est dangereux pour le conducteur. S'il n'est plus concentré sur la route, le conducteur risque de provoquer un accident.**

**Installez correctement l'appareil de façon à ce que le conducteur ne puisse pas regarder un enregistrement vidéo tant que le véhicule n'est pas à l'arrêt et que le frein à main n'est pas serré.**

**Si l'appareil n'est pas correctement installé, le conducteur sera tenté de regarder un enregistrement vidéo pendant qu'il conduit ; s'il n'est plus concentré sur la route, il risque par ailleurs de provoquer un accident. Le conducteur et d'autres personnes risquent d'être blessés.**

## **Exemple d'écran principal iPod/iPhone**

## **Mode Audio**

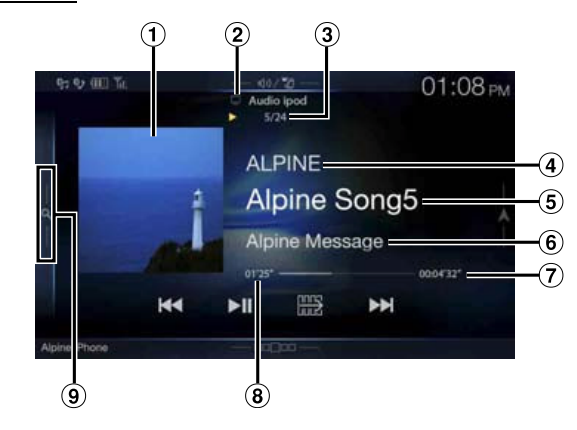

# **Mode de fonction**

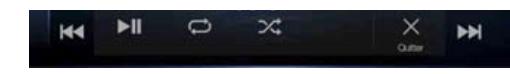

# **Mode vidéo**

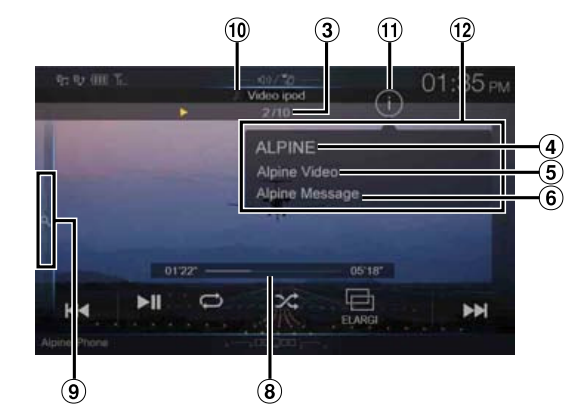

- Affichage des illustrations
	- Vous pouvez modifier la position de l'illustration. Pour plus d'informations, reportez-vous à la section « Modification du réglage Position image » (page 39).
- : lors de la lecture audio d'un fichier vidéo d'une liste de lecture, l'icône de la vidéo est affichée.
- Nº du morceau actuel/Nbre total de morceaux
- Nom de l'artiste/Date de sortie\*
- Titre du morceau/Nom de l'épisode\*
- $\overline{6}$  Titre de l'album/Nom du podcast\*
- $(7)$  Temps de lecture total
- Temps écoulé
- Touche de recherche rapide Appuyez sur cette touche ou effectuez un balayage vers la droite pour utiliser le mode de recherche rapide.
- **I**: lors de la lecture audio d'un fichier audio d'une liste de  $\circledcirc$ lecture vidéo, l'icône Musique est affichée.
- Touche de change des modes d'informations (mode vidéo uniquement)
- $(12)$ Affichage du mode d'informations
- \* Mode Podcast.

#### **Exemple d'écran du mode de recherche rapide** П

Effectuez un balayage vertical dans la liste pour changer de page.

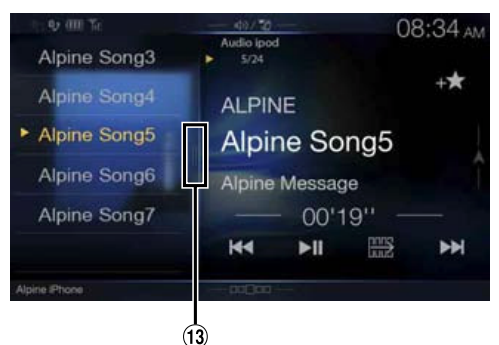

Touche de recherche complète Effectuez un balayage vers la droite pour utiliser le mode de recherche complète.

## **Affichage de l'écran d'opération de l'iPod/iPhone lors de la lecture d'un fichier vidéo**

## **Appuyez sur l'écran lorsque l'écran de lecture de l'iPod/ iPhone est affiché.**

L'écran d'opération de l'iPod/iPhone s'affiche à l'écran.

• 5 secondes après avoir effectué une opération, l'écran de l'opération bascule sur l'écran visuel en mode iPod.

# **Lecture**

# 1 **Appuyez sur le bouton** (AUDIO) **pour sélectionner le mode iPod.**

L'écran de mode de l'iPod s'affiche.

• Vous pouvez sélectionner et modifier la source dans l'écran Menu (page 19) ou l'écran Favoris (page 23).

## 2 **Appuyez sur la touche** [ ] **ou** [ ] **pour sélectionner la piste (le fichier) de votre choix.**

### **Retour au début de la piste (fichier) en cours (ou précédente) :** Appuyez sur la touche **[ ]**.

**Recherche rapide vers l'arrière au sein de la piste en cours :** Appuyez longuement sur la touche **[ ]**.

**Avance jusqu'au début de la piste (fichier) suivante :** Appuyez sur la touche **[ ]**.

**Recherche rapide vers l'avant au sein de la piste en cours :** Appuyez longuement sur la touche [ $\blacktriangleright$ ].

• Les boutons  $\blacktriangleleft, \blacktriangleright$  proposent les mêmes fonctions que celles décrites ci-dessus.

# 3 **Pour mettre en pause la lecture, appuyez sur la touche**   $\mathbf{I} \blacktriangleright$ / $\mathbf{II}$ ].

- Si vous lisez un morceau sur l'iPod/iPhone tout en raccordant ce dernier à l'appareil, la lecture continue après la connexion.
- Un épisode peut contenir plusieurs chapitres. Pour changer de chapitre, appuyez sur la touche [ $\llbracket \llbracket \cdot \rrbracket$ ] ou [ $\blacktriangleright$ ].
- Si le nom de l'artiste, de l'album ou du morceau créé dans iTunes possède trop de caractères, les morceaux risquent de ne pas pouvoir être lus si l'iPod est raccordé à l'appareil. Par conséquent, il est recommandé d'utiliser un maximum de 64 caractères. Le nombre maximal de caractères de l'appareil est de 64.
- Il est possible que certains caractères ne s'affichent pas correctement.

# **Recherche d'un fichier musical**

Un iPod/iPhone peut contenir des milliers de morceaux. Pour cette raison, cet appareil peut faire différentes recherches en utilisant la fonction de recherche comme indiqué ci-dessous.

En utilisant la hiérarchie individuelle du mode de recherche de Liste de lecture/Artiste/Album/Podcast/Livre Audio/Genre/Compositeur/ Morceau, vous pouvez affiner votre recherche comme indiqué dans le tableau ci-dessous.

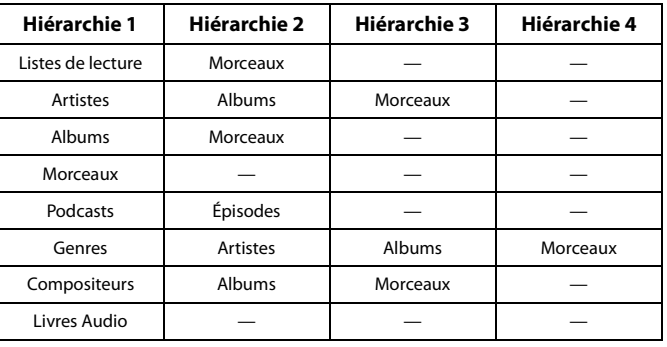

## **<Menu de recherche MUSIQUE>**

# **Mode de recherche rapide**

En mode de recherche rapide, la liste du mode de recherche précédent s'affiche. Par exemple, si lors de la dernière recherche vous avez recherché des morceaux dans la catégorie Albums, la liste Album s'affiche. Si vous n'avez pas utilisé le mode de recherche, la liste ne s'affiche pas dans le mode de recherche rapide. Dans ce cas, accédez au mode de recherche complète.

# **En mode de recherche rapide, appuyez sur la touche de la liste de votre choix (par exemple, la liste Album).**

La lecture de l'album sélectionné commence.

- Pour passer au mode de recherche rapide, reportez-vous au point  $\Theta$  de la section « Exemple d'écran principal iPod/iPhone » (page 59).
- Pour effectuer une recherche au sein d'un album, accédez au mode de recherche complète.

# **Mode de recherche complète**

### **Par exemple : recherche par nom d'artiste**

L'exemple suivant explique comment effectuer une recherche par artiste. Un autre mode de recherche peut être choisi pour la même opération, bien que la hiérarchie soit différente.

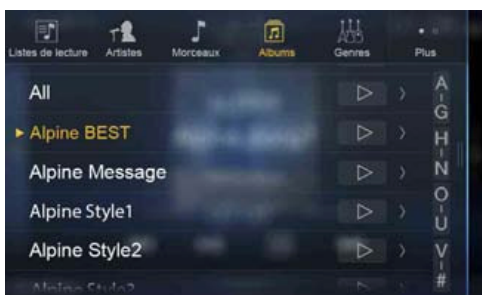

# 1 **Appuyez sur la touche** [Artistes] **dans l'écran du mode de recherche complète.**

L'écran de recherche d'artistes s'affiche.

• Pour passer au mode de recherche complète, reportez-vous au point (13) de la section « Exemple d'écran du mode de recherche rapide » (page 60).

# 2 **Sélectionnez l'artiste de votre choix.**

### **Pour lire directement les morceaux de l'artiste**

1 Appuyez sur la touche **[ ]** en regard du nom de l'artiste. Tous les morceaux de l'artiste sélectionné sont lus.

### **Pour rechercher l'album de l'artiste**

- 1 Appuyez sur le nom de l'artiste sélectionné. L'écran de recherche par albums correspondant à l'artiste sélectionné s'affiche.
- 2 Appuyez sur la touche **[ ]** en regard du nom de l'album de votre choix.

Tous les morceaux de l'album sélectionné sont lus.

### **Pour rechercher un morceau dans l'album de l'artiste**

- 1 Appuyez sur le nom de l'artiste de votre choix. Tous les albums de l'artiste sélectionné sont affichés.
- 3 **Appuyez sur le nom de l'album de votre choix.** Tous les morceaux de l'album sélectionné sont affichés.
- 4 **Appuyez sur le nom du morceau de votre choix.** La lecture du morceau sélectionné commence.
- Appuyez sur la touche **[ ]** en regard de « Tous » pour lancer la lecture de tous les morceaux de la liste.
- Si vous appuyez sur la touche « Tous », la liste de recherche de la hiérarchie suivante s'affiche.
- La Fonction de saut alphabétique est disponible. Reportez-vous à la section « Fonction de recherche alphabétique » (page 61).
- Pour accéder à la liste affichée ou revenir à la page précédente dans le mode de recherche complète, reportez-vous à la section « À propos des opérations de base sur l'écran de liste » (page 17).

# **Recherche du fichier vidéo de votre choix**

Vous pouvez choisir un film, un clip, etc., sur la liste à l'écran.

• Le mode de recherche vidéo dépend de l'iPod/iPhone. Si les spécifications de l'iPod/iPhone changent, le mode de recherche de cet appareil change également.

## **Exemples de mode de recherche vidéo**

- Listes de lecture vidéo
- Films
- Clips, etc.

### **Par exemple : recherche par film**

L'exemple suivant explique comment effectuer une recherche par film. Un autre mode de recherche peut être choisi pour la même opération, bien que la hiérarchie soit différente.

1 **Appuyez sur la touche** [Vidéo] **dans l'écran du mode de recherche complète.**

L'écran de recherche Vidéo s'affiche.

- Pour passer au mode de recherche complète, reportez-vous au point  $\widehat{d}$  de la section « Exemple d'écran du mode de recherche rapide » (page 60).
- Si l'icône Vidéo n'est pas affichée, appuyez sur la touche [Plus] pour changer de mode de recherche.

## 2 **Appuyez sur** [Movies]**.**

L'écran de recherche de films s'affiche.

# 3 **Appuyez sur le film souhaité.**

La lecture du film sélectionné commence.

# **Fonction de recherche alphabétique**

Cet appareil est doté d'une fonction de recherche alphabétique pour une recherche plus rapide. Lorsque vous utilisez cette fonction en mode de recherche, vous pouvez trouver rapidement un artiste, un morceau, etc. Voici un exemple de recherche de nom d'artiste pour les noms commençant par « R ».

## 1 **Appuyez sur le groupe alphabétique « O-U ».**

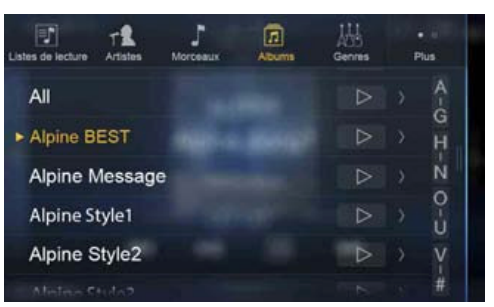

« O P Q R S T U » du groupe alphabétique « O - U » s'affiche.

# 2 **Appuyez sur la lettre « R ».**

Les noms d'artiste commençant par « R » s'affichent.

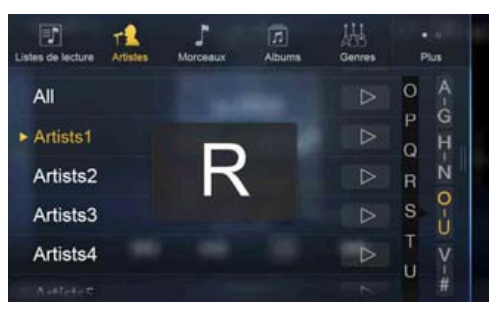

# 3 **Appuyez sur le nom de l'artiste de votre choix.**

- Si la liste commençant par cette lettre ne contient aucun nom, la lettre suivante de l'alphabet est recherchée.
	- Par exemple : s'il n'existe aucun nom commençant par «  $R$  », la liste de recherche commence par la lettre « S ».

# **Lecture répétitive**

**Appuyez sur** [ ] **pour répéter la piste en cours de lecture.** La lecture des pistes (fichiers) est répétée.

Appuyez sur **[ ]** à nouveau pour désactiver la lecture répétitive.

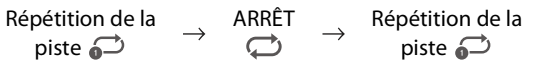

# **Lecture aléatoire (Mélanger)**

# **1** Appuyez sur la touche [ $\leq$ ].

- L'écran contextuel de sélection du mode aléatoire s'affiche.
- La touche  $[\![\times]\!]$  indique le mode actuellement sélectionné.
- 2 **Sélectionnez le mode de lecture aléatoire de votre choix.** Cette touche change en fonction du mode de lecture aléatoire sélectionné.

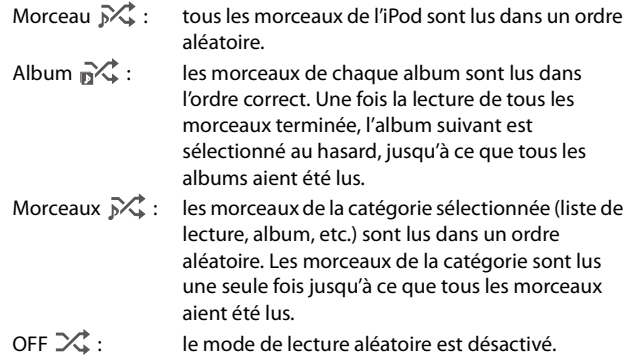

# **Changement de mode d'affichage (lors de la lecture d'un fichier vidéo)**

Vous pouvez changer le mode d'affichage lors de la lecture d'un fichier vidéo.

# **1** Appuyez sur la touche [ $\Box$ ].

L'écran contextuel de sélection du mode d'affichage s'affiche. • La touche  $[\Box]$  indique le mode actuellement sélectionné. (p.

ex. : NORMAL).

# 2 **Sélectionnez le mode d'affichage de votre choix.**

# **Mode ELARGI**

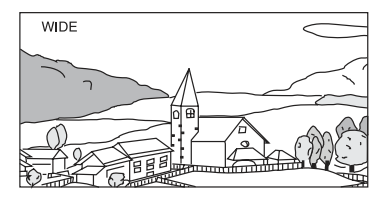

En mode ELARGI, le moniteur agrandit une image normale à la taille d'un moniteur à écran large en étirant uniformément l'image à l'horizontale.

## **Mode CINEMA**

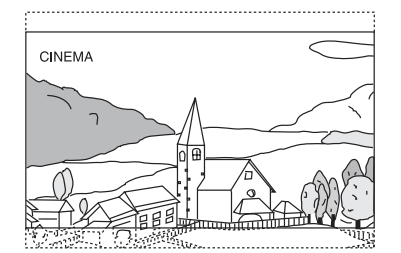

En mode CINEMA, le moniteur affiche une image normale en l'étirant horizontalement et verticalement. Ce mode convient bien pour afficher une image de type cinéma au format 16 : 9.

## **Mode NORMAL**

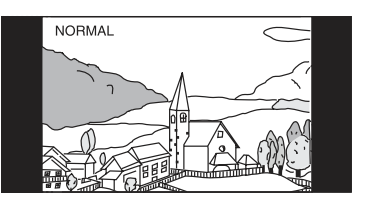

En mode NORMAL, le moniteur affiche une image normale au centre de l'écran avec une bande noire verticale de part et d'autre.

# **Dispositif HDMI (en option)**

Vous pouvez raccorder et utiliser des périphériques prenant en charge HDMI sur cet appareil (par exemple, un lecteur de DVD DVE-5300 en option, un iPhone ou d'autres smartphones). Lors des raccordements HDMI, vous devez définir HDMI sur l'appareil correspondant au périphérique connecté. Pour plus d'informations, reportez-vous à la section « Réglages HDMI » (page 44).

• Le câble de raccordement HDMI/MHL diffère selon le périphérique connecté correspondant à HDMI. Préparez un câble HDMI/MHL correspondant à votre appareil.

**Lorsque vous raccordez un lecteur de DVD DVE-5300 (en option), vous pouvez le contrôler depuis l'appareil. Pour plus d'informations sur le mode d'utilisation du lecteur de DVD, reportez-vous à la section « Utilisation du lecteur de DVD » (page 63).**

**Pour plus d'informations sur le mode d'utilisation des iPhone et des smartphones, reportez-vous à la section « Utilisation du mode HDMI » (page 72).**

• Utilisez le connecteur HDMI exclusivement avec un lecteur de DVD standard. Il est impossible d'utiliser d'autres périphériques HDMI (iPhone, etc.).

# **Utilisation du lecteur de DVD**

Vous pouvez utiliser des disques à l'aide de la télécommande fournie avec le lecteur de DVD DVE-5300. Pour des remarques détaillées sur la manipulation et l'utilisation de la télécommande, reportez-vous à la section « À propos de la télécommande (X701D avec DVE-5300X uniquement) » (page 89).

• Pour les précautions concernant l'utilisation des disques, ainsi que les disques et les formats compatibles, reportez-vous aux sections « Précautions concernant les disques (X701D avec DVE-5300X uniquement) » (page 91) et « À propos des formats pris en charge » (page 93).

# **Insertion/éjection d'un disque**

# **Insertion d'un disque**

**Insérez le disque en orientant la face imprimée vers le haut.**

# **Pour le X701D avec DVE-5300X**

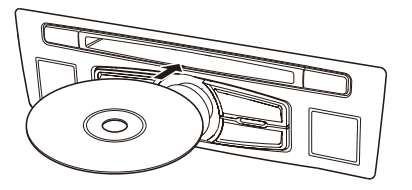

# **Modèles X801D-U/INE-W997D (DVE-5300)**

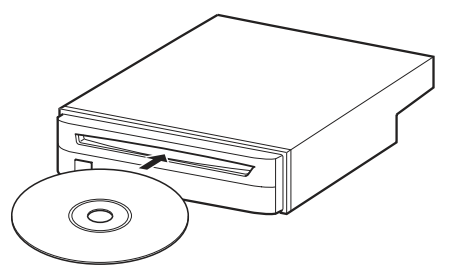

Insérez le disque jusqu'à ce qu'il soit automatiquement tiré à l'intérieur de l'appareil.

- Ne touchez pas la surface du disque directement avec vos doigts.
- Avant d'insérer ou de retirer le disque, veillez à toujours placer la clé de contact de ACC à ON.
- Vous ne pouvez pas retirer ou insérer le disque si la clé de contact est en position OFF.

# **Retrait du disque**

## **Appuyez sur le bouton** (éjection)**.**

Lorsque le disque a été à moitié éjecté, prenez-le.

- Appuyez sur le bouton  $[$  **△** ] (*éjection*) sur le panneau avant du lecteur de DVD en option (DVE-5300).
- $\delta$ 'il est impossible d'éjecter le disque en appuyant sur  $[\triangle]$  (éjection), maintenez enfoncé le bouton  $[\triangle]$  (éjection) pendant au moins 2 secondes.

# **Configuration du lecteur de DVD**

Vous pouvez effectuer la configuration uniquement lorsqu'un disque n'est pas inséré ou lorsque la lecture est en pause.

1 **Appuyez sur la touche** [ ] (Réglages)**.** L'écran principal Réglages s'affiche.

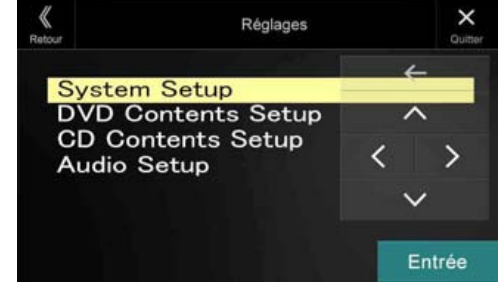

## **Réglages :**

System Setup / DVD Contents Setup / CD Contents Setup / Audio Setup

- 2 **Appuyez sur la touche** [ ] **ou** [ ] **pour sélectionner le réglage souhaité.**
- 3 **Appuyez sur la touche** [Entrée] **, puis sur la touche** [ ]**,**   $[\rangle]$ ,  $[\wedge]$  ou  $[\vee]$  pour modifier le réglage.
- 4 **Appuyez sur la touche** [ ] **pour revenir à l'écran de source précédent.**
- Appuyez sur la touche  $\left[\ll\right]$  (Retour) pour revenir à l'affichage précédent.

# **Réglage Système**

# **Modification de la couleur de la barre**

Sélectionnez l'une des 8 couleurs utilisées pour mettre en surbrillance les éléments dans l'écran Réglage Système.

### **Réglages :**

### Bar Color

### **Valeurs du réglage :**

Blue / Green / Light blue / Amber (réglage initial) / Aqua blue / Yellow / Red / White

### **Réglage du mode de l'écran TV**

### **Réglage :**

 $TV$  Screen  $\rightarrow$  Aspect

### **Valeurs du réglage :**

16:9 (réglage initial) / 4:3LB / 4:3PS

- Avec certains disques, l'image peut ne pas être réglée à la taille d'écran sélectionnée. (Pour plus d'informations, reportez-vous aux instructions fournies sur la pochette du disque.)
- Vous pouvez également modifier le mode d'écran TV en appuyant sur [ ] **(Mode d'affichage)** sur l'écran de l'appareil. Pour plus de détails, voir « Changement de mode d'affichage (lors de la lecture d'un fichier vidéo) » (page 62).

### 4 : 3 LETTER BOX :

Sélectionnez ce réglage lorsque l'appareil est connecté à un moniteur au format 4:3 traditionnel (format d'image d'un téléviseur ordinaire). Des bandes noires peuvent apparaître en haut et en bas de l'écran (lors de la lecture d'un film au format 16:9). La largeur de ces bandes varie en fonction du format de l'image d'origine de la version commerciale du film.

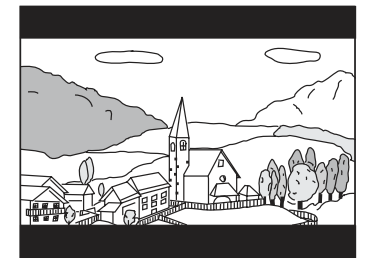

### 4 : 3 PAN-SCAN :

Sélectionnez ce réglage lorsque l'appareil est connecté à un moniteur au format 4:3 traditionnel. L'image occupe la totalité de l'écran TV. Néanmoins, en raison des différences de format d'image, certaines parties des extrémités gauche et droite de l'image ne sont pas visibles (lors de la lecture d'un film au format 16:9).

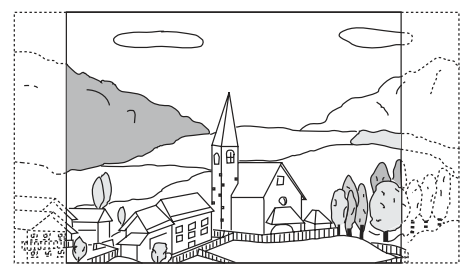

### 16 : 9 WIDE :

Sélectionnez ce réglage lorsque l'appareil est connecté à un téléviseur à écran large. Ce réglage est celui par défaut.

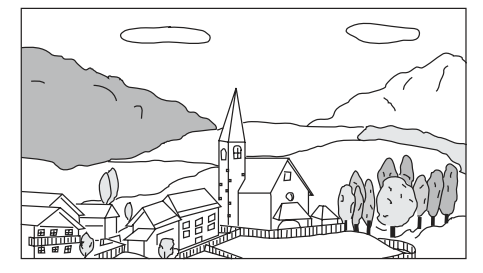

## **Retard de la sortie d'image**

Utilisez cette fonction lorsque vous raccordez un processeur audio externe. Selon le processeur audio raccordé, le son et l'image actuellement reproduits peuvent ne pas être diffusés en même temps. Dans ce cas, vous pouvez diffuser une image retardée de 0,1 seconde en sélectionnant On.

### **Réglage :**

Video Delay

**Valeurs du réglage :**

Off (réglage initial) / On

On : l'image est diffusée avec un délai de 0,1 seconde.

• Lors de la lecture d'un disque avec un taux de compression élevé, il est possible que l'image et le son soient déformés.

## **Retour au réglage initial**

Vous pouvez rétablir les réglages initiaux sur le contenu.

### **Réglage :**

### Setup Initialize

**Valeurs du réglage :**

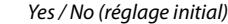

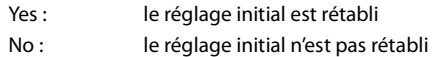

## **Configuration du contenu du DVD**

### **Réglage de la langue**

Vous pouvez régler la langue audio, la langue des sous-titres et celle des menus en fonction de vos préférences.

Dès que la langue est réglée, elle est utilisée par défaut. Cette fonction s'avère pratique pour l'écoute systématique en anglais, par exemple. (Tous les disques ne permettent pas de changer la langue par défaut. Le cas échéant, la langue par défaut est appliquée.)

### **Réglage :**

### Languages

**Valeurs du réglage :**

Audio / Subtitle / Menu

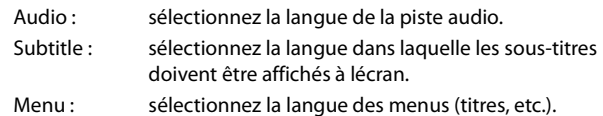

### **Autres réglages :**

Auto (Initial setting) / Off (Subtitle only) / English / French / Japanese / Italian / German / Swedish / Spanish / Chinese / Russian / Others

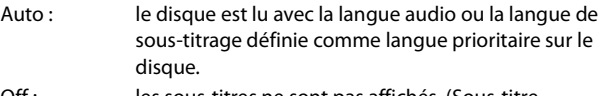

- Off : les sous-titres ne sont pas affichés. (Sous-titre uniquement)
- Others : sélectionnez cette valeur pour lire le disque avec une langue autre que celles affichées. Appuyez sur la touche **[Enter]**, puis utilisez le clavier numérique (« 0 » à « 9 ») pour saisir le code de langue à 4 chiffres. Appuyez une nouvelle fois sur la touche **[Enter]**. Pour les codes de langue, reportez-vous à la section « Liste des codes de langue » (page 96).
- Si vous changez de langue lorsque le disque se trouve dans l'appareil, le réglage dépend de l'une des opérations suivantes.
	- Éjection du disque.
	- Mise hors tension de l'appareil principal.
	- Changement de source sur l'appareil principal.
- Pour modifier momentanément la langue du disque en cours de lecture, utilisez le menu du DVD ou procédez comme décrit à la section « Changement de piste audio » (page 71).
- Si le disque ne dispose pas de la langue sélectionnée, la langue par défaut du disque est sélectionnée.
- Les langues définies en usine sont les suivantes : Langue audio : Auto Langue de sous-titrage : Auto Langue des menus : Auto
- Appuyez sur la touche **[ ] (Retour)** pour revenir à l'affichage précédent.

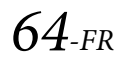

# **Configuration du contenu du CD**

### **Lecture de données MP3/WMA/AAC/WAV**

### **Réglage :**

CD Play Mode

**Valeurs du réglage :** CD-DA / Compress (réglage initial)

Cet appareil peut lire des CD contenant des données de CD et MP3/ WMA/AAC/WAV (créées au format CD amélioré (CD Extra)).

CD-DA : seules les données de CD peuvent être lues. Compress : seules les données MP3/WMA/AAC/WAV peuvent être lues.

### **Réglage du mode CD Play Mode**

Lors de la lecture d'un CD vidéo compatible avec la commande de lecture (PBC), vous pouvez sélectionnez PBC On ou Off.

### **Réglage :**

# VCD Play Mode

**Valeurs du réglage :** PBC On (réglage initial) / PBC Off

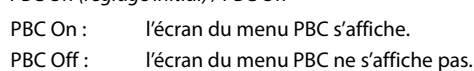

• Vous pouvez sélectionner PBC On ou Off directement en appuyant sur MENU.

### **Affichage automatique de l'état du disque (CD/MP3/WMA/ AAC/WAV uniquement)**

Lors de la lecture d'un fichier CD/MP3/WMA/AAC/WAV, vous pouvez choisir d'afficher automatiquement l'état du disque (numéro de piste, etc.).

### **Réglage :**

Audio Display

**Valeurs du réglage :** Off / On (réglage initial)

- On : l'état du disque s'affiche automatiquement lors de la lecture.
- Off : l'état du disque ne s'affiche pas automatiquement lors de la lecture.

## **Réglage Audio**

### **Réglage de la sortie numérique**

Utilisez la procédure suivante pour sélectionner la sortie du signal audio numérique output à partir du lecteur de DVD DVE-5300.

### **Réglage :**

Digital Out **Modes de sortie :** Dolby D / DTS

### **Valeurs du réglage :**

Bitstream / LPCM (réglage initial)

- Bitstream : sélectionnez « Bitstream » lorsque vous souhaitez raccorder un processeur audio numérique en vue de lire des fichiers audio Dolby Digital ou DTS. Lorsque vous sélectionnez « Bitstream », le son HDMI est désactivé. La sortie optique du lecteur de DVD DVE-5300 doit être utilisée pour le processeur externe.
- LPCM : le signal audio enregistré sur le disque est converti en signaux audio PCM linéaires 48 kHz/16 bits (pour les DVD) ou 44,1 kHz (pour les CD et les CD vidéo).
- Appuyez sur la touche **[ ] (Retour)** pour revenir à l'écran précédent.
- Sélectionnez « LPCM » pour vous connecter à l'appareil.

### **Sortie audio numérique**

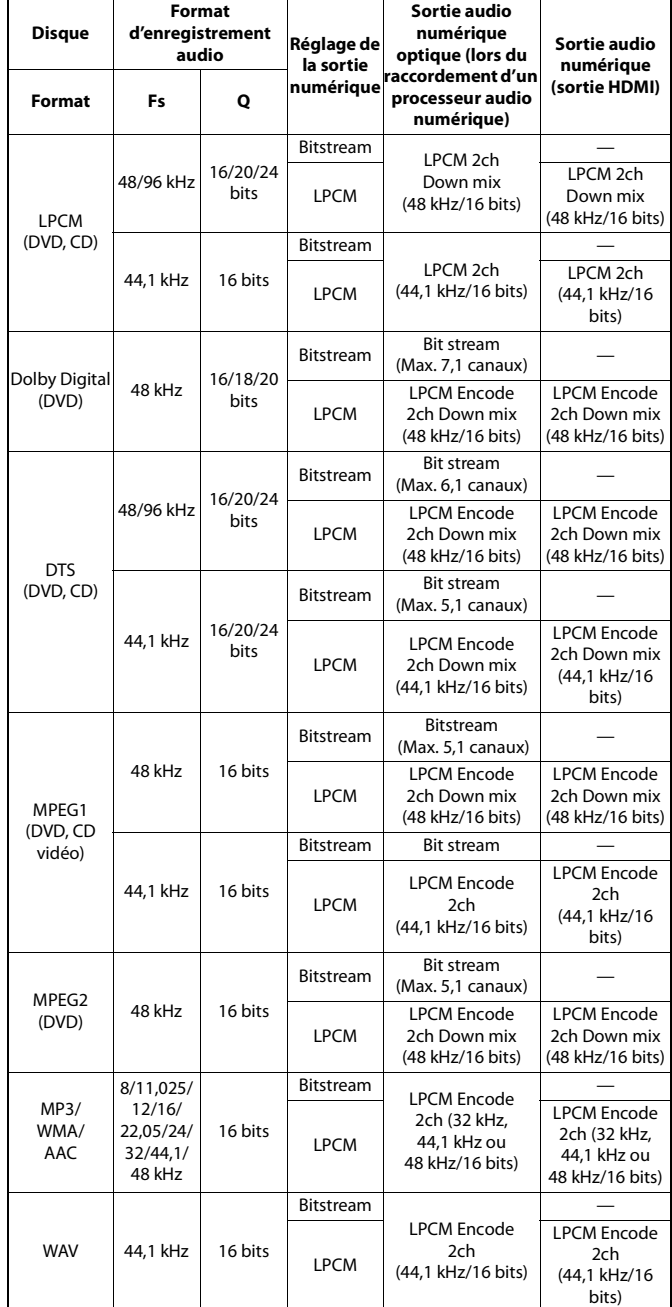

### **Réglage Downmix Mode**

Cette fonction s'applique au son Dolby Digital, DTS.

### **Réglage :**

## Downmix Mode

**Valeurs du réglage :** Stereo (réglage initial) / Surround Encoded

Stereo : Son stéréo mixé vers le bas.

Surround Encoded : Son surround compatible avec le son mixé vers le bas.

# **CD/MP3/WMA/AAC/WAV**

# **Exemple d'écran principal MP3/WMA/AAC**

## **Mode d'informations**

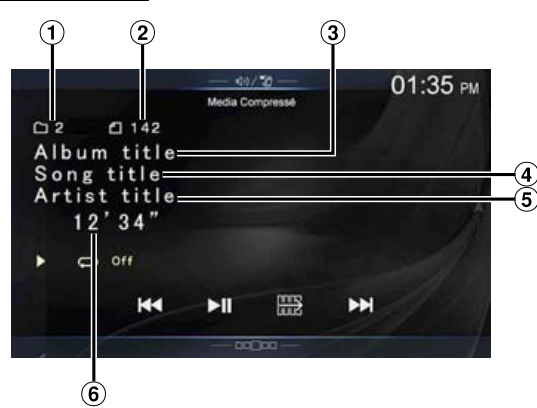

## **Mode de fonction**

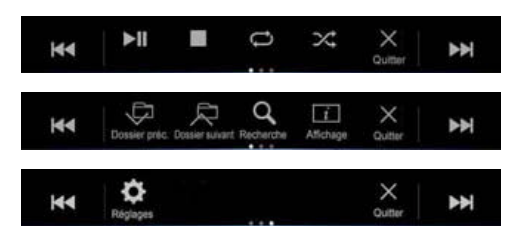

- Nº du morceau en cours  $\left( \mathbf{D}\right)$
- $\circled{2}$ Nombre total de morceaux
- $\circled{3}$ Titre de l'album
- $\circled{4}$ Titre du morceau
- $\circ$ Nom de l'artiste
- $\circled{6}$ Temps écoulé
- S'il n'existe pas de texte CD, le message « Pas de texte » s'affiche.

# **Lecture**

# 1 **Appuyez sur** (AUDIO) **pour sélectionner le mode DVD (CD).**

L'écran du mode DVD (CD) s'affiche.

• Vous pouvez également sélectionner et modifier ce réglage dans l'écran Menu (page 19) ou l'écran Favoris (page 23).

Lorsque vous insérez un disque dans la fente de disque de cet appareil en orientant vers le haut la face imprimée, la lecture du disque commence.

2 **Appuyez sur la touche** [ ] **ou** [ ] **pour sélectionner la piste (le fichier) de votre choix.**

**Retour au début de la piste (fichier) en cours (ou précédente) :** Appuyez sur la touche **[ ]**.

### **Recherche rapide vers l'arrière :**

Appuyez longuement sur la touche **[ ]**.

**Avance jusqu'au début de la piste (fichier) suivante :** Appuyez sur la touche [ $\blacktriangleright$ ].

### **Recherche rapide vers l'avant :**

Appuyez longuement sur la touche [ $\blacktriangleright$ ].

- Les boutons  $\blacktriangleleft$ ,  $\blacktriangleright$  proposent les mêmes fonctions que celles décrites ci-dessus.
- 3 **Pour mettre en pause la lecture, appuyez sur la touche**  $[$   $\blacktriangleright$  / $\parallel$ ].
- Cet appareil prend en charge la lecture des fichiers MP3/WMA/AAC/ WAV enregistrés sur un CD ou un DVD. Pour plus d'informations sur la lecture ou l'enregistrement de fichiers MP3/WMA/AAC/WAV, reportez-vous aux pages 93 et 94 avant d'utiliser l'appareil.
- Il est impossible de lire tout fichier protégé contre la copie par DRM (gestion des droits numériques) sur cet appareil.
- Si un disque contient des données audio et des données MP3/WMA/ AAC/WAV, cet appareil lit uniquement les données audio.
- L'affichage des pistes pour la lecture de données audio sur CD indique les numéros des pistes enregistrées sur le disque.
- Lors de la lecture d'un disque MP3/WMA/AAC/WAV contenant de nombreux fichiers et dossiers, il est possible que la lecture prenne un certain temps à démarrer.
- Le temps de lecture peut ne pas s'afficher correctement lors de la lecture d'un fichier enregistré en VBR (Variable Bit Rate).

# **Arrêt de la lecture**

### **Appuyez sur** [ ] **pendant la lecture.**

L'indication « STOP » s'affiche et la lecture s'arrête.

• La lecture démarre depuis le début lorsque vous appuyez sur la touche **[ / ]** alors que la lecture est arrêtée.

# **Lecture répétitive**

# **Appuyez sur la touche** [ ] **pour répéter la lecture.**

La lecture des pistes (fichiers) est répétée.

Le mode de lecture répétitive bascule chaque fois que vous appuyez sur la touche.

 $CD<sup>1</sup>$ 

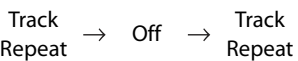

MP3/WMA/AAC :

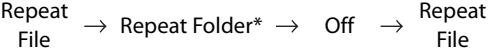

- \* seuls les fichiers d'un dossier sont lus de manière répétée.
- Si le mode de lecture répétée est activé pendant la lecture MIX, le mode de lecture MIX est annulé.

# **MIX (lecture aléatoire)**

### **Appuyez sur** [ ] **pendant la lecture.**

Les pistes (fichiers) du disque sont lues dans un ordre aléatoire.

Le mode MIX bascule chaque fois que vous appuyez sur  $[\infty]$ .

 $CD:$ 

 $MIX \rightarrow$  Off  $\rightarrow$  MIX

### MP3/WMA/AAC :

MIX Folder\*<sup>1</sup>  $\rightarrow$  MIX Disc<sup>\*2</sup>  $\rightarrow$  Off  $\rightarrow$  MIX Folder<sup>\*1</sup>

\*1 Seuls les fichiers du dossier sont lus dans un ordre aléatoire.

- \*2 Tous les fichiers du disque sont lus dans un ordre aléatoire.
- Si le mode de lecture MIX est activé pendant la lecture répétée, le mode de lecture répétée est annulé.
- Si vous choisissez une piste en utilisant le mode de recherche, le mode de lecture MIX est annulé.

# **Recherche de nom de fichier/dossier (fichiers MP3/WMA/AAC/WAV)**

1 **Appuyez sur la touche** [ ] (Recherche) **pendant la lecture.**

Le mode de recherche est activé.

Ce mode est remplacé par le mode de recherche, et le panneau de sélection de la liste s'affiche.

2 **Appuyez sur la touche** [ ] **ou** [ ] **dans le panneau de sélection de la liste pour sélectionner Dossier ou Fichier, puis appuyez sur la touche** [Entrée]**.** Lorsque vous sélectionnez un dossier, sélectionnez la procédure

suivante de sélection d'un fichier, puis appuyez sur la touche **[Entrée]**.

- Lorsque la liste contient 9 noms ou plus, un numéro de page s'affiche. Appuyez sur la touche  $\left[\langle \cdot \right]$  ou  $\left[\right]$  pour changer de page.
- Appuyez sur la touche  $[\Leftrightarrow]$  ou  $[\Rightarrow]$  pour changer l'emplacement du panneau de sélection de la liste de droite à gauche et vice-versa.
- Appuyez sur la touche  $\leq$ ] pour revenir à la hiérarchie précédente.

# **Sélection de dossiers (fichiers MP3/WMA/AAC/ WAV)**

**Appuyez sur la touche** [ ] (Dossier préc.) **ou** [ ] (Dossier suivant) **pour sélectionner le dossier.**

# **Fonction du mode d'informations**

Vous pouvez afficher les informations du disque.

- **1** En cours de lecture, appuyez sur la touche [ $\boxed{i}$  ] (Affichage)**.** L'état de la lecture s'affiche.
	-
- 2 **L'affichage de l'état de la lecture se ferme lorsque vous appuyez sur la touche** [ ] (Affichage)**.**
- Pour plus de détails sur l'exemple d'affichage, voir le mode d'informations à la section « Exemple d'écran principal MP3/WMA/ AAC » (page 66).

# **DVD**

### **Exemple d'écran principal DVD vidéo**

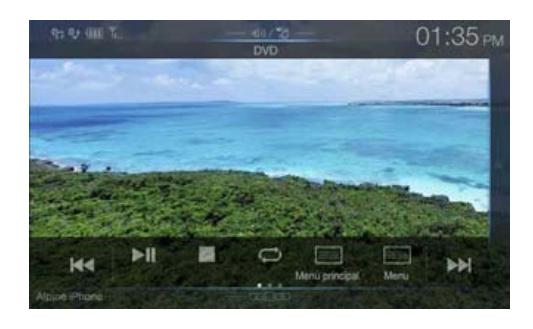

## **Mode de fonction**

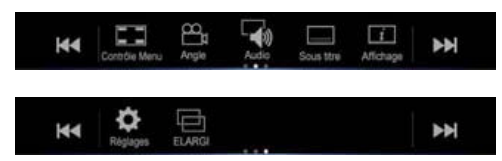

## **Mode d'informations**

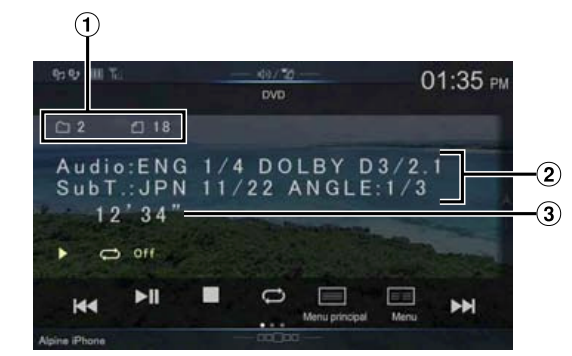

- Nº titre/Nº chapitre  $\bigcirc$
- Sortie du signal audio/Sous-titre/Angle  $\circled{2}$
- Temps écoulé

### **Exemple d'écran principal CD vidéo**

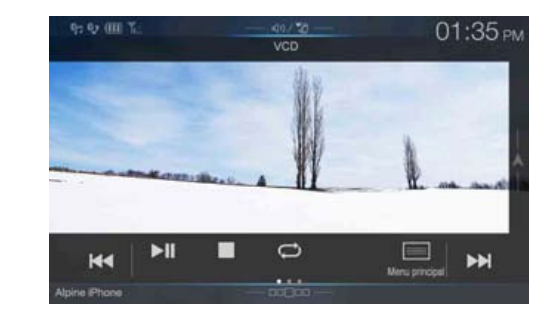

### **Mode de fonction**

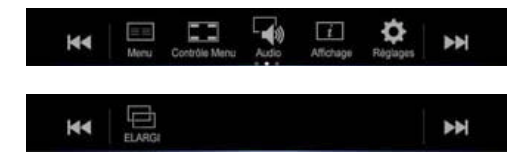

### **Mode d'informations**

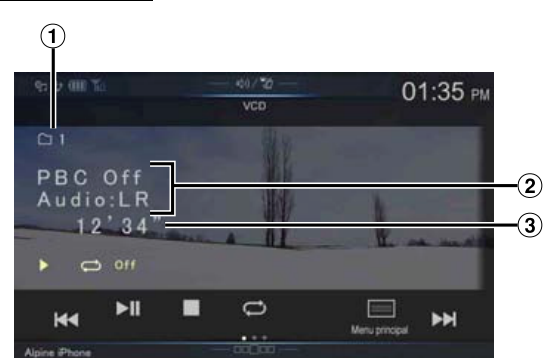

- $\bigcirc$  N° de la piste en cours
- $\circled{2}$ Commande de lecture (PBC)/état audio actuel
- $\circled{3}$ Temps écoulé

### **Les disques pouvant être utilisés pour chaque type de fonction sont représentés par les symboles suivants.**

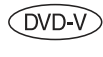

Il est possible d'utiliser les disques DVD vidéo commerciaux (utilisés pour la distribution de films, etc.) ou les DVD-R/DVD-RW, DVD+R/ DVD+RW enregistrés en mode vidéo.

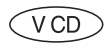

Il est possible d'utiliser les disques CD vidéo.

### **Affichage de l'écran d'utilisation d'un DVD**

## **Appuyez sur l'écran pendant l'affichage de l'écran de lecture d'un DVD.**

L'écran de l'utilisation d'un DVD s'affiche.

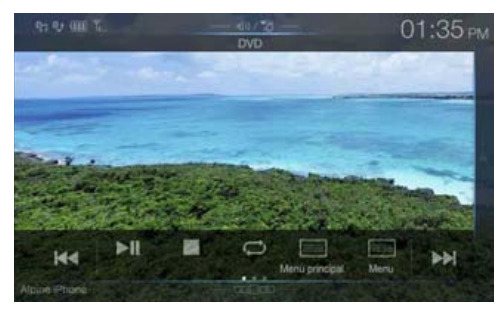

- 5 secondes après avoir effectué une opération, l'écran de l'opération bascule sur l'écran visuel en mode DVD.
- Si vous tentez d'activer le DVD pendant que vous conduisez, l'avertissement Pour votre sécurité, pas de vidéo s'affiche.
- Selon le disque ou l'écran de lecture, certaines opérations peuvent s'avérer impossibles.

# **Lecture d'un disque**

### **AVERTISSEMENT**

**Regarder un DVD/la télévision/une vidéo pendant la conduite d'un véhicule est dangereux pour le conducteur. S'il n'est plus concentré sur la route, le conducteur risque de provoquer un accident.**

**Installez correctement l'appareil de façon à ce que le conducteur ne puisse pas regarder un DVD/le téléviseur/ une vidéo tant que le véhicule n'est pas à l'arrêt et que le frein à main n'est pas serré.**

**Si l'appareil n'est pas correctement installé, le conducteur sera tenté de regarder le DVD/le téléviseur/la vidéo pendant qu'il conduit et s'il n'est plus concentré sur la route, il risque de provoquer un accident. Le conducteur et d'autres personnes risquent d'être blessés.**

# **ATTENTION**

- **Toutes les fonctions ne sont pas accessibles avec chaque DVD. Pour plus d'informations sur les fonctions prises en charge, consultez les instructions de chaque DVD.**
- **Les traces de doigt sur les disques peuvent affecter négativement la lecture. En cas de problème, retirez le disque et vérifiez si des traces de doigt ne sont pas présentes sur la face à lire. Si nécessaire, nettoyez le disque.**
- **Si vous mettez l'appareil hors tension, si vous placez la clé de contact en position OFF ou si vous changez de source pendant la lecture, celle-ci continuera à partir de la position où elle a été interrompue quand vous la reprendrez.**
- **Si vous tentez d'effectuer une opération non valide (selon le type de disque lu), le symbole suivant apparaît sur l'écran du moniteur :**
- **Fonction de mémorisation de la position de lecture Si vous mettez l'appareil hors tension, si vous placez la clé de contact en position OFF pendant la lecture ou si vous changez de source, la lecture reprend à partir de l'endroit où elle a été arrêtée dès que l'alimentation est rétablie.**

# 1 **Appuyez sur** (AUDIO) **pour sélectionner le mode DVD (CD).**

L'écran du mode DVD (CD) s'affiche.

Lorsque vous insérez un disque dans la fente de disque de cet appareil en orientant vers le haut la face imprimée, la lecture du disque commence.

- La deuxième face d'un DVD à double face n'est pas lue automatiquement.
	- Pour la lire, retirez le disque, retournez-le et réinsérez-le.
- N'insérez PAS de disque contenant des cartes destinées au système de navigation. Vous risqueriez de les endommager.

# **Si un écran de menu s'affiche**

En mode DVD, les écrans de menu pourraient apparaître automatiquement. Dans ce cas, exécutez la procédure ci-dessous pour commencer la lecture.

**Opérations de menu directes** 

- 1 **Appuyez sur l'écran lorsque le menu DVD est affiché.** Appuyez directement sur les touches d'opération à l'écran.
	- Pour afficher l'écran des opérations, appuyez sur [Contrôle].

# 2 **Appuyez directement sur le menu DVD.**

• Certains disques ne permettent pas d'exécuter toutes les opérations.

#### **Opérations de menu**   $(VCD)$

# 1 **Appuyez sur [ ] (Contrôle Menu).**

Le mode d'opérations de menu s'affiche.

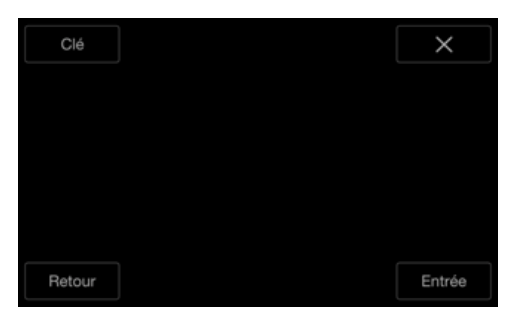

# 2 **Appuyez sur [Clé].**

Le panneau Clé s'affiche. Appuyez sur [Retour] pour revenir à l'affichage précédent.

3 **Sélectionnez l'option de menu de votre choix en appuyant sur la touche [** $\vee$ ], [ $\wedge$ ], [ $\langle$ ] **ou** [ $\rangle$ ].

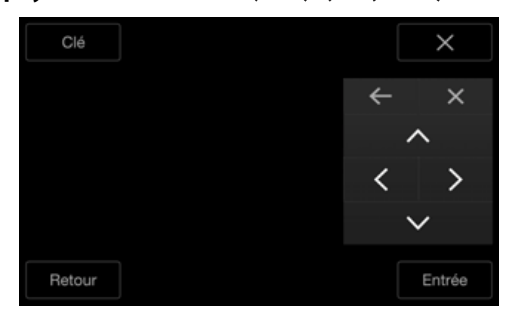

- Appuyez sur la touche  $[\Leftrightarrow]$  ou  $[\Rightarrow]$  pour changer l'emplacement du panneau de touches de droite à gauche et vice-versa.
- Appuyez sur la touche  $[\times]$  dans le panneau de commandes pour revenir à l'écran de l'étape 1.
- Appuyez sur la touche **[Clé]** pour afficher l'écran du mode de saisie du clavier numérique. Pour plus d'informations sur le mode de saisie du clavier numérique, reportez-vous à la section « Opérations de saisie avec le clavier numérique » (page 69).

## 4 **Appuyez sur la touche** [Entrée] **pour valider l'option sélectionnée.**

## **Opérations de saisie avec le clavier numérique**   $($ DVD- $V)$

1 **Appuyez à nouveau sur la touche** [Clé] **en mode d'opération du menu.**

L'écran du mode de saisie du clavier numérique s'affiche

2 **Appuyez sur le numéro de votre choix.**

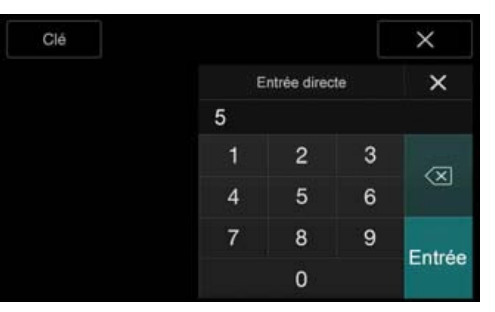

Appuyez sur  $\left[\sqrt{\times}\right]$  pour supprimer un chiffre inséré. Pour supprimer tous les chiffres saisis, appuyez sur la touche  $\left[\sqrt{\times}\right]$  pendant au moins 2 secondes.

3 **Appuyez sur la touche** [Entrée] **sur l'écran du mode de saisie du clavier numérique pour valider votre sélection.** Appuyez sur [X] pour masquer l'affichage du clavier.

# **Affichage de l'écran du menu principal**   $(DVD-V)$   $(VCD)$

Lorsqu'un DVD contient plus de deux titres, l'écran de menu principal s'affiche.

# **Appuyez sur la touche** [ ] (Menu principal)**.**

L'écran du menu principal s'affiche.

• Pour effectuer les opérations nécessaires, reportez-vous à la section « Si un écran de menu s'affiche » (page 69).

# **Affichage de l'écran Menu**

Lorsqu'un DVD comporte plus de deux menus, un écran de menu s'affiche pour les programmes disponibles, en plus des programmes principaux.

## **Appuyez sur la touche** [ ] (Menu)**.**

L'écran du menu racine s'affiche.

• Pour effectuer les opérations nécessaires, reportez-vous à la section « Si un écran de menu s'affiche » (page 69).

# **Lecture d'arrêts sur image (pauses)**

 $(\widehat{VCD})$ 

**Pendant la lecture, appuyez sur la touche [** $\blacktriangleright$ **/II].** 

# 2 **Appuyez sur la touche** [ / ] **pour reprendre la lecture.**

- En mode d'arrêt sur image, aucun son n'est reproduit.
- L'image ou le son peut s'arrêter temporairement lorsque la lecture reprend à partir du mode pause. Il ne s'agit pas d'un dysfonctionnement.

# **Arrêt de la lecture**

# **Appuyez sur** [ ] **pendant la lecture.**

L'indication « » s'affiche et la lecture s'arrête.

• La lecture démarre depuis le début lorsque vous appuyez sur la touche **[ / ]** alors que la lecture est arrêtée.

# **Recherche rapide vers l'avant/recherche rapide vers l'arrière**

- 1 **Pendant la lecture, appuyez longuement sur la touche**  [ ] **(retour rapide) ou** [ ] **(avance rapide).** Appuyez sur cette touche pendant plus d'1 seconde pour doubler la vitesse de la recherche rapide vers l'avant. Chaque fois que vous appuyez sur la touche **[ ]**/**[ ]** lors du retour rapide/avance rapide, la vitesse change comme suit :  $2x \rightarrow 8x \rightarrow 32x \rightarrow 2x$ .
- 2 **Appuyez sur la touche** [ / ] **pour revenir au mode de lecture normal.**
- Aucun son n'est reproduit pendant la recherche rapide vers l'avant/ arrière.
- En mode DVD, l'écran de menu pourrait réapparaître pendant la recherche rapide vers l'avant/arrière.
- Cette opération peut ne pas être possible avec certains disques.

# **Recherche du début d'un chapitre, d'une piste ou d'un fichier**

# En cours de lecture, appuyez sur la touche [ $| \cdot |$ ] ou [ $|$ **)**].

Le chapitre, la piste ou le fichier change à chaque pression de la touche et la lecture du chapitre, de la piste ou du fichier sélectionné(e) commence.

- $\blacktriangleright$ : Appuyez sur cette touche pour commencer la lecture au début du chapitre, de la piste ou du fichier qui suit.
- : Appuyez sur cette touche pour commencer la lecture au début du chapitre, de la piste ou du fichier en cours.
- Certains DVD ne possèdent pas de chapitres.
- Veillez à désactiver PBC avant de lancer la recherche. Reportez-vous à la section « Réglage du mode CD Play Mode » (page 65).

## **Explications supplémentaires**

Les « **Chapitres** » désignent des parties de films ou de sélections musicales sur des DVD.

Les « **Pistes** » désignent des parties de films ou de sélections musicales sur des CD vidéo.

# **Lecture image par image avant/arrière**

 $\widehat{\vee}$ CD

- En mode de pause, appuyez sur la touche  $[\%]$  ou  $[\%]$ . L'image avance d'une image à la fois chaque fois que vous appuyez sur cette touche.
- 2 **Appuyez sur la touche** [ / ] **pour revenir au mode normal.**
- En mode de lecture image par image avant, aucun son n'est reproduit.
- Vous pouvez uniquement exécuter la fonction de lecture image par image lors de la lecture d'un DVD-V.

# **Lecture répétée**

Cette fonction permet de répéter la lecture des titres, chapitres ou pistes du disque.

## **Appuyez sur la touche** [ ] **pour répéter la lecture.**

Le mode de lecture répétitive bascule chaque fois que vous appuyez sur la touche.

### **DVD vidéo**

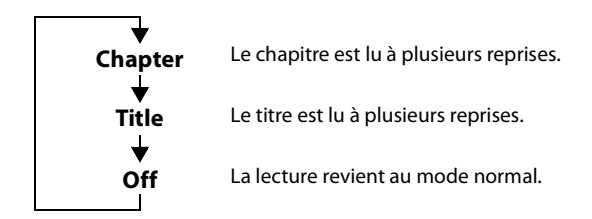

- Le mode de répétition est toujours désactivé lorsque vous appuyez sur la touche **[ ]** pendant au moins 2 secondes.
- Seuls les disques contenant une liste de lecture peuvent être affichés.

## **CD vidéo**

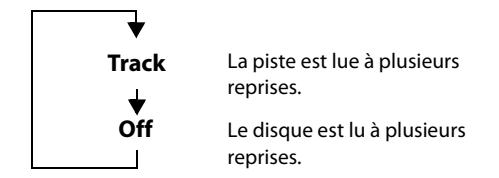

- L'affichage peut varier dépend des périphériques connectés.
- Les modes de répétition de la piste/du disque ne peuvent pas être utilisés sur les CD vidéo dotés de la fonction de commande de lecture (PBC). Ces modes sont disponibles après la désactivation de la fonction PBC. Reportez-vous à la section « Réglage du mode CD Play Mode » (page 65).
- Pour certains disques, il est impossible d'activer le mode de répétition.

# **Recherche par numéro de titre**

Cette fonction permet de retrouver facilement des positions sur le DVD à l'aide de ses titres. Effectuez les opérations pendant l'arrêt de la lecture.

- 1 **Appuyez sur la touche** [ ] (Contrôle Menu)**.** L'écran du mode d'opération de menu s'affiche.
- 2 **Appuyez à nouveau sur la touche** [Clé] **en mode d'opération de menu.**
- 3 **Indiquez le titre de votre choix en appuyant sur le numéro correspondant.** Reportez-vous à la page 69 pour l'utilisation du clavier numérique.
- 4 **Appuyez sur** [Entrée]**.** La lecture démarre à partir du numéro sélectionné.

# **5** Appuyez sur la touche [ $\times$ ].

- Cette fonction n'est pas disponible avec les disques qui ne possèdent pas de numéros de titre.
- Certains disques n'acceptent aucune opération.

# **Recherche directe par numéro de chapitre**

 $( DVDV) (VCD)$ 

Cette fonction permet d'atteindre rapidement le début des chapitres sur le disque. Effectuez ces opérations pendant la lecture, en mode PRE-STOP ou en mode pause.

- 1 **Appuyez sur la touche** [ ] (Contrôle Menu)**.** L'écran du mode d'opération de menu s'affiche.
- 2 **Appuyez à nouveau sur la touche** [Clé] **en mode d'opération de menu.**
- 3 **Saisissez sur le numéro de chapitre que vous souhaitez lire.**

Reportez-vous à la page 69 pour l'utilisation du clavier numérique.

4 **Appuyez sur** [Entrée] **pour valider votre sélection.** La lecture démarre à partir du chapitre sélectionné.

# **5** Appuyez sur la touche  $[\times]$ .

• Cette fonction n'est pas disponible pour les disques sur lesquels aucun chapitre n'est mémorisé.

# **Changement d'angle**

Sur les DVD qui contiennent des scènes filmées sous plusieurs angles, vous pouvez changer d'angle en cours de lecture.

## **Appuyez sur la touche** [ ] (Angle)**.**

Chaque fois que vous appuyez sur cette touche, l'angle change parmi ceux enregistrés sur le disque.

- Le changement d'angle peut nécessiter un certain temps.
- Selon le disque, l'angle peut changer de l'une ou l'autre façon suivante. - Mode transparent : l'angle change en douceur.
	- Mode non transparent : au changement d'angle, un arrêt sur image s'affiche avant l'angle suivant.

# **Changement de piste audio**

Les DVD contenant plusieurs pistes audio ou langues permettent de commuter le son pendant la lecture.

## **Appuyez sur la touche** [ ] (Audio)**.**

Chaque pression de la touche permute le son entre les différentes pistes audio enregistrées sur le disque.

- La nouvelle piste sélectionnée est utilisée comme réglage par défaut à chaque mise sous tension ou à chaque changement de disque. Si le disque ne possède pas cette piste, la langue par défaut du disque est sélectionnée.
- Tous les disques ne permettent pas de changer de piste audio pendant la lecture. Dans ce cas, sélectionnez les pistes audio à partir du menu DVD.
- Un délai peut s'écouler avant que la lecture de la nouvelle piste sélectionnée commence.

## **CD vidéo avec audio multiplex**

**Appuyez sur la touche** [ ] (Audio)**.** Les canaux gauche et droit sont diffusés comme indiqué ci-dessous, chaque fois que vous appuyez sur cette touche. Audio : LL  $\rightarrow$  Audio : RR  $\rightarrow$  Audio : LR  $\rightarrow$  Audio : LR

# **Changement des sous-titres (langue de soustitrage)**

Les DVD sur lesquels plusieurs langues de sous-titrage sont enregistrées permettent de changer la langue des sous-titres en cours de lecture, voire même de masquer des sous-titres.

## **Appuyez sur la touche** [ ] (Sous titre)**.**

Lorsque vous appuyez à plusieurs reprises, les langues des sous-titres enregistrés sur le disque sont sélectionnées tour à tour, puis les soustitres sont désactivés.

- Un délai peut s'écouler avant que le sous-titre sélectionné s'affiche.
- Tous les disques ne permettent pas de changer les sous-titres pendant la lecture. Dans ce cas, sélectionnez les sous-titres à partir du menu DVD.
- La langue des sous-titres sélectionnée est utilisée comme réglage par défaut à chaque mise sous tension ou à chaque changement de disque. Si le disque ne possède pas cette langue, la langue par défaut du disque est sélectionnée.

La langue des sous-titres peut toutefois varier selon le disque.

• Certains disques affichent les sous-titres même lorsque cette fonction est réglée sur OFF. La langue des sous-titres peut toutefois varier selon le disque.

# **Fonction du mode d'informations**

Vous pouvez afficher les informations du disque.

**En cours de lecture, appuyez sur la touche [**  $\boxed{i}$  ] (Affichage)**.**

L'état de la lecture s'affiche.

- 2 **L'affichage de l'état de la lecture se ferme lorsque vous appuyez sur la touche** [ ] (Affichage)**.**
- Pour plus de détails sur l'exemple d'affichage, voir le mode d'informations aux sections « Exemple d'écran principal DVD vidéo/ CD vidéo » (pages 67, 68).

# **Changement de mode d'affichage**

Vous pouvez activer le mode d'affichage en appuyant sur [ ] **(Mode d'affichage)**. Pour plus d'informations, reportez-vous à la section « Changement de mode d'affichage (lors de la lecture d'un fichier vidéo) » (page 62).

# **Utilisation du mode HDMI**

## **iPhone, smartphone, etc.**

La sortie de votre périphérique électronique est mise en miroir sur cet appareil via le connecteur HDMI. Il est impossible de contrôler cette fonction via l'appareil.

- Le dispositif électronique doit posséder une interface de sortie HDMI.
- Tous les dispositifs avec interface de sortie HDMI peuvent être reconnus par cet appareil.
- Utilisez uniquement le câble de raccordement HDMI spécial de marque Alpine.
- 1 **Appuyez sur le bouton** (AUDIO) **pour sélectionner le mode HDMI.**

L'écran du mode HDMI s'affiche.

- Vous pouvez sélectionner et modifier la source dans l'écran Menu (page 19) ou l'écran Favoris (page 23).
- 2 **En mode de lecteur HDMI, l'écran du dispositif affiche le contenu du matériel électronique en miroir.**

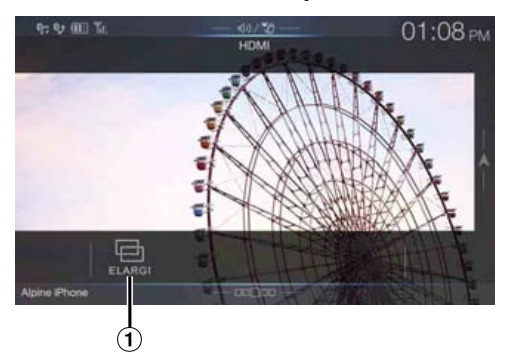

Vous pouvez sélectionner le mode d'affichage. Pour plus d'informations, reportez-vous à la section « Changement de mode d'affichage (lors de la lecture d'un fichier vidéo) » (page 62).
# **Utilisation du système Bluetooth**

# **Configuration avant utilisation**

# **À propos de la technologie Bluetooth**

Bluetooth est une technologie sans fil qui permet d'établir une communication entre un périphérique mobile et un ordinateur sur de courtes distances. Elle permet de passer des appels mains libres ou d'effectuer une transmission de données entre des appareils compatibles Bluetooth. La transmission Bluetooth est disponible sans licence dans le spectre 2,4 GHz si la distance entre les périphériques ne dépasse pas 10 mètres. Pour plus d'informations, consultez le site Web de Bluetooth (http://www.bluetooth.com/).

- Selon la version Bluetooth, il est possible qu'un périphérique compatible Bluetooth ne puisse pas communiquer avec cet appareil.
- Le bon fonctionnement de cet appareil avec tous les périphériques compatibles Bluetooth n'est pas garanti. Pour obtenir de plus amples informations sur l'utilisation d'un périphérique compatible Bluetooth avec cet appareil, contactez votre revendeur ALPINE ou visitez le site Web d'ALPINE.
- Il est possible que la connexion sans fil Bluetooth soit instable selon l'environnement.
- Garez votre véhicule dans un endroit sûr avant de passer un appel ou d'effectuer des réglages.
- Selon le ou les périphériques Bluetooth compatibles raccordés, cette fonction peut différer. Consultez également le mode d'emploi du ou des périphériques raccordés.

# **À propos du téléphone mains libres**

La fonction mains libres est disponible lors de l'utilisation d'un téléphone portable compatible HFP (profil mains libres).

- Évitez d'utiliser la fonction mains libres lorsque la circulation est dense, ou sur des routes étroites ou sinueuses.
- Fermez les fenêtres lors de l'appel pour éviter les bruits de fond.
- Si les deux personnes qui communiquent utilisent des périphériques mains libres ou si l'appel est effectué dans un lieu bruyant, il est normal que l'une ait du mal à entendre la voix de l'autre.
- Selon l'état de la ligne téléphonique ou selon le type de téléphone portable, il est également possible que les voix ne semblent pas naturelles.
- Si vous utilisez un microphone, parlez directement dedans pour obtenir la meilleure qualité sonore possible.
- Certaines fonctions de votre téléphone portable dépendent des capacités et des réglages du réseau de votre fournisseur de services. ll est par ailleurs possible que votre fournisseur de services ait désactivé certaines fonctions et/ou que les paramètres réseau qu'il a définis limitent certaines fonctionnalités.

Veillez à toujours contacter votre fournisseur de services pour vérifier la disponibilité et la fonctionnalité du mode mains libres.

L'ensemble des fonctions, fonctionnalités et autres spécifications, ainsi que les informations contenues dans le mode d'emploi ont été mises à jour au moment de l'impression.

Alpine se réserve le droit de modifier ces informations ou spécifications sans avis ou obligation préalable.

# **Avant d'utiliser le système Bluetooth**

Avant d'utiliser la fonction mains libres ou la fonction audio, vous devez effectuer les réglages suivants.

**1** Réglez « Bluetooth » sur « On »  $(\nabla)$ .

#### 2 **Enregistrez un périphérique Bluetooth sur cet appareil (page 29).**

- Reportez-vous à la section « Réglages Bluetooth » (page 29).
- Vous pouvez rechercher cet appareil avec un périphérique compatible Bluetooth, puis connecter ce périphérique compatible Bluetooth à l'appareil. Le nom de cet appareil est « ALPINE NAVI » et le code d'accès par défaut est « 0000 ». Consultez également le mode d'emploi du ou des périphériques raccordés.

# **Utilisation de la fonction mains libres**

Appuyez sur la touche **[Téléphone]** sur l'écran des menus pour afficher l'écran du menu Téléphone (page 73).

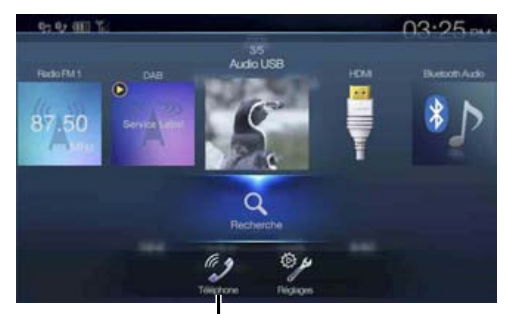

**Touche [Téléphone]**

#### **Exemple d'écran du menu Téléphone**

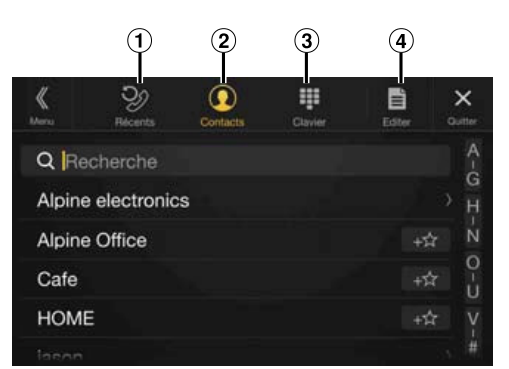

Liste des événements Récents

Vous pouvez afficher jusqu'à 60 éléments, notamment les numéros de téléphone des derniers appels entrants, appels manqués et appels sortants, ainsi que les noms de contact enregistrés dans le répertoire. Si la liste contient 60 éléments, l'élément le plus ancien est supprimé lors de l'ajout d'un nouvel élément.

Liste des Contacts

Vous pouvez passer un appel à partir du répertoire, ou modifier le répertoire.

- Écran du Clavier
- Utilisez cet écran pour saisir un numéro de téléphone. **4** Editer

Utilisez cette touche pour modifier la liste des contacts.

# **Réponse à un appel**

Les appels entrants sont annoncés par la sonnerie des appels reçus et par un message qui s'affiche (nº de téléphone, etc.).

#### 1 **Un appel entrant déclenche la sonnerie et l'affichage de l'écran d'appel entrant.**

**Écran de notification d'appel entrant**

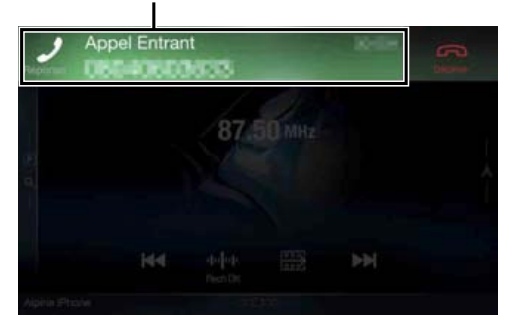

2 **Appuyez sur l'écran de notification d'appel entrant.** L'appel commence.

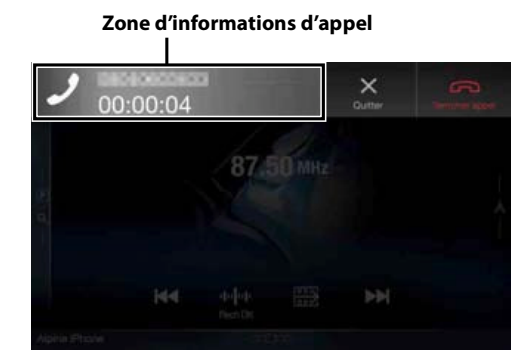

- Lors d'un appel, le son du mode actuellement sélectionné sur l'appareil est coupé. Le son est rétabli une fois l'appel terminé.
- Lorsque le numéro d'appel est transmis au système, si le nom de la personne qui appelle est enregistré dans le répertoire, son nom s'affiche sur l'écran. Si le nom n'est pas enregistré, seul le numéro s'affiche. Lorsque ni le nom ni le numéro de téléphone ne sont disponibles, l'indication « Inconnu » s'affiche à l'écran.
- Appuyez sur la touche **[ ] (Décliner)** pour refuser un appel entrant.
- Vous pouvez appuyer sur la zone d'informations d'appel lors d'un appel pour modifier certains réglages, notamment le volume de la voix. Pour plus d'informations, reportez-vous à la section « Utilisation lors d'une conversation » (page 77).
- Appuyez sur la touche  $[\times]$  pendant une conversation pour masquer la zone d'informations d'appel. Pour l'afficher à nouveau, appuyez sur la touche [ **] dans la partie supérieure de l'écran**.

# **Raccrochage du téléphone**

1 **Appuyez sur la touche** [ ] (Terminer appel)**.** L'appel prend fin.

# **Fonction de mise en attente d'appel**

Si une autre personne vous appelle pendant un appel, un avis s'affiche à l'écran. Cette fonction est disponible uniquement si le téléphone portable connecté dispose d'une fonction de mise en attente.

#### **Deuxième appel entrant pendant une conversation dans la zone d'informations d'appel**

**Écran de notification de deuxième appel entrant**

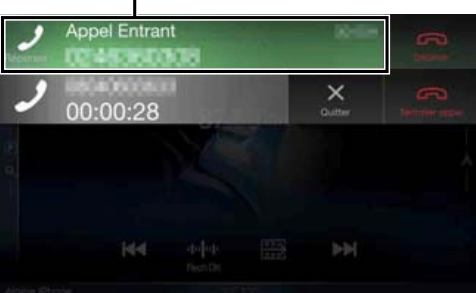

Appuyez sur l'écran de notification de deuxième appel entrant pour mettre l'appel en cours en attente et prendre le deuxième appel.

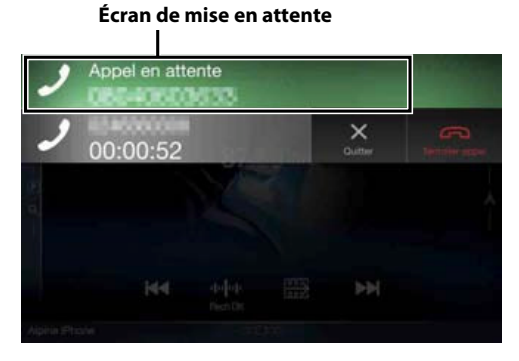

- Pour passer d'un correspondant à l'autre, appuyez sur l'écran de mise en attente.
- Pour mettre fin à un appel, appuyez sur  $[\bigodot]$  (Terminer appel).

#### **Deuxième appel entrant pendant une conversation dans l'écran des opérations du téléphone**

• L'écran ou l'opération peut différer selon le téléphone portable connecté ou le téléphone portable du correspondant.

#### **Écran de notification de deuxième appel entrant**

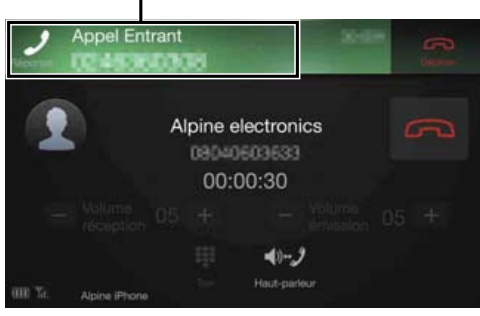

Appuyez sur l'écran de notification de deuxième appel entrant pour mettre l'appel en cours en attente et prendre le deuxième appel.

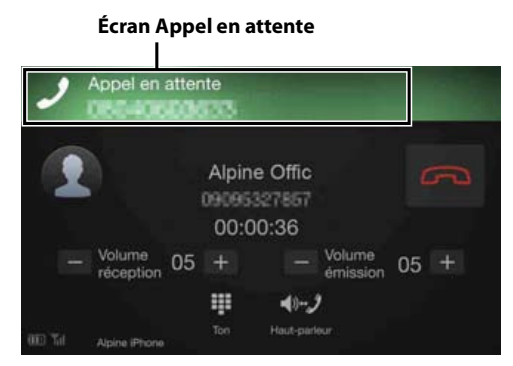

- Pour passer d'un correspondant à l'autre, appuyez sur l'écran de mise en attente.
- Pour mettre fin à un appel, appuyez sur  $[\bigodot]$  (Terminer appel).
- Cet appareil prend uniquement en charge la fonction de mise en attente d'appel d'un téléphone portable. Il est impossible d'utiliser la fonction de deuxième appel et la fonction d'appel à trois d'un téléphone portable sur cet appareil. Il est également possible que l'affichage soit incorrect.

# **Appel d'un numéro**

## **Appel via une fonction Favoris**

Vous pouvez appeler les numéros enregistrés dans votre liste de favoris via la fonction Favoris. Pour plus d'informations, reportez-vous à la section « Fonction Favoris » (page 23).

1 **Appuyez sur la touche** (Favoris)**.** L'écran Favoris s'affiche.

#### **Écran Favoris**

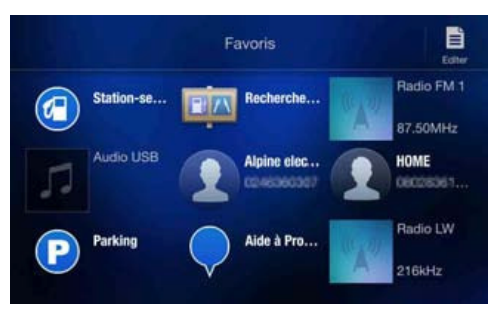

- 2 **Appuyez sur l'icône de raccourci.** Le nom du contact, son numéro de téléphone et un message de confirmation du numéro de téléphone s'affichent.
- 3 **Appuyez sur** [Appeler]**.**

L'appel démarre.

#### **Appel à l'aide du menu Téléphone**

#### **Appel à partir de la liste des événements récents**

1 **Appuyez sur la touche** [ ] (Récents) **pour modifier l'écran de la liste des événements récents.**

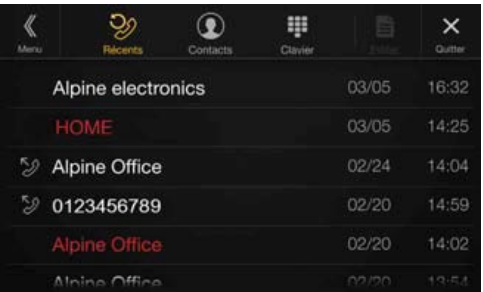

Historique des appels passés :  $\mathbb{Z}$  Noms ou Numéros/Date Historique des appels reçus :

Noms ou Numéros/Date

- Historique des appels entrants en absence : Noms ou Numéros/Date
- 2 **Appuyez sur le nom du contact que vous souhaitez appeler.**

L'écran des informations détaillées s'affiche.

**3** Appuyez sur la touche [ $\mathcal{D}$ ]. L'appel démarre.

**Appel à partir de la liste des contacts (répertoire)**

- 1 **Appuyez sur** [ ] (Contacts) **pour modifier l'écran de la liste des contacts.**
- 2 **Appuyez sur le nom du contact que vous souhaitez appeler.**

L'écran des opérations du téléphone s'affiche.

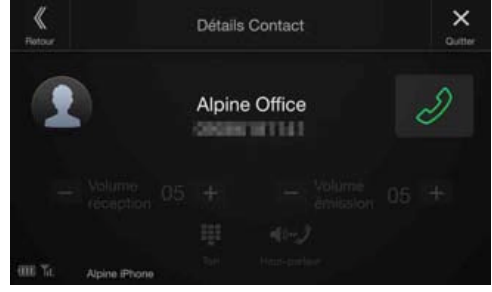

**3** Appuyez sur la touche  $\lceil \sqrt{2} \rceil$ . L'appel démarre.

**Composition d'un numéro de téléphone pour effectuer un appel**

# 1 **Appuyez sur la touche** [ ] (Clavier)**.**

L'écran de saisie du numéro (Clavier) s'affiche.

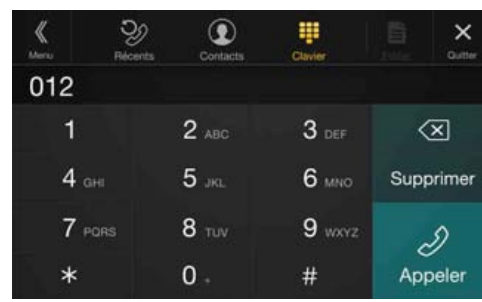

Appuyez sur  $\left[\sqrt{\times}\right]$  pour supprimer un chiffre inséré. Appuyez sur la touche **[Supprimer]** pour supprimer tous les chiffres insérés.

- 2 **Composez le numéro de téléphone que vous désirez appeler.**
	- Vous pouvez saisir jusqu'à 31 chiffres.
- **3** Appuyez sur la touche [ $\mathscr{D}$ ] (Appeler).

Un message de confirmation du numéro de téléphone s'affiche.

4 **Appuyez sur** [Appeler]**.** L'appel démarre.

# **Utilisation de la fonction de Reconnaissance vocale**

Vous pouvez utiliser la fonction Siri de votre iPhone ou passer un appel téléphonique à l'aide de la commande vocale de votre smartphone.

#### **Utilisation de Siri**

Vous pouvez utiliser la fonction Siri de votre iPhone. Pour utiliser cette fonction, mettez le paramètre Siri de votre iPhone sur ON.

- Connectez votre iPhone à l'appareil via Bluetooth, puis réglez-le sur « Mains libres » ou « Les deux » (page 29).
- Les fonctions disponibles peuvent être différentes suivant l'iPhone connecté.
- Lorsque vous demandez à Siri de lire un morceau de la bibliothèque musicale, cette commande s'applique uniquement à la source USB.
- Siri et d'autres services de diffusion continue sont activés par la connexion aux smartphones compatibles en mesure de recevoir des données. Vérifiez que les données cellulaires et/ou Wi-Fi sont activées sur le smartphone afin de pouvoir profiter de ces fonctions.
- Une utilisation étendue de Siri ou d'autres services de diffusion continue peut entraîner une hausse de la consommation de données sur votre téléphone. Veuillez vérifier auprès de votre opérateur téléphonique que vous disposez d'un forfait approprié.

#### 1 **Appuyez sur le bouton** (AUDIO) **pendant au moins 2 secondes.**

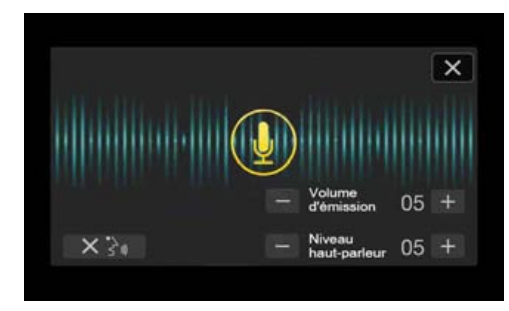

L'écran du mode de commande vocale s'affiche.

#### 2 **Parlez dans le microphone fourni avec cet appareil.**

- Si aucun mot n'est détecté, l'appareil peut faire une pause selon la version de l'iPhone connecté. Dans ce cas, appuyez sur l'icône du microphone **[ ]** au centre de l'écran du mode de commande vocale. Vous pouvez continuer à utiliser le mode de commande vocale.
- 3 **Pour quitter le mode de commande vocale, appuyez sur la touche [ ] ou appuyez sur** (AUDIO) **pendant au moins 2 secondes.**
- Selon l'iPhone, il est possible que la fonction Siri se termine automatiquement.

#### **Réglage du volume**

Réglez le volume du haut-parleur/microphone en mode de commande vocale. Répétez cette procédure pour régler le volume du haut-parleur/ microphone du téléphone mains libres.

#### Appuyez sur la touche  $[-]$  ou  $[+]$ .

Réglez le volume du haut-parleur et celui du microphone.

#### **Arrêt de l'entrée du microphone**

Si le son ambiant (bruit de la route, etc.) est élevé, vous pouvez couper l'entrée du microphone pendant 3 secondes.

#### **Appuyez sur la touche**  $[\times \}$ **.**

#### **Fonction de numérotation vocale**

Vous pouvez passer un appel téléphonique à l'aide de la commande vocale.

• Connectez votre smartphone à l'appareil via Bluetooth, puis réglez-le sur « Mains libre » ou « Les deux » (page 29).

#### 1 **Appuyez sur le bouton** (AUDIO) **pendant au moins 2 secondes.**

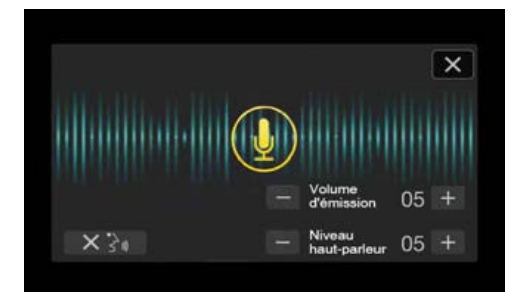

L'écran du mode de commande vocale est activé.

- 2 **Prononcez le numéro de téléphone\* ou le nom\* que vous souhaitez appeler dans le microphone.**
	- \* Le numéro et le nom dépendent des informations de numérotation vocale enregistrées dans le smartphone.
- 3 **Pour quitter le mode de numérotation vocale, appuyez sur la touche [ ] ou appuyez sur** (AUDIO) **pendant au moins 2 secondes.**
- Cette opération est uniquement possible lorsqu'un smartphone compatible avec la numérotation vocale est connecté.
- La performance de la fonction de numérotation vocale dépend de la portée de reconnaissance du smartphone et de l'emplacement de montage du microphone.

Notez l'emplacement d'installation du microphone.

- Le fonctionnement de la numérotation vocale dépend de la disponibilité de la fonction sur le smartphone. Pour plus de détails, consultez le mode d'emploi du smartphone.
- Selon le smartphone, il est possible que la numérotation vocale se termine automatiquement.

#### **Réglage du volume**

Réglez le volume du haut-parleur/microphone en mode de numérotation vocale. Répétez cette procédure pour régler le volume du haut-parleur/microphone du téléphone mains libres.

#### Appuyez sur la touche  $[-]$  ou  $[+]$ .

Réglez le volume du haut-parleur et celui du microphone.

#### **Arrêt de l'entrée du microphone**

Si le son ambiant (bruit de la route, etc.) est élevé, vous pouvez couper l'entrée du microphone pendant 3 secondes.

**Appuyez sur la touche [** $\times$  $\rightarrow$  $\mathbb{R}$ **].** 

# **Utilisation lors d'une conversation**

#### **Écran des opérations du téléphone**

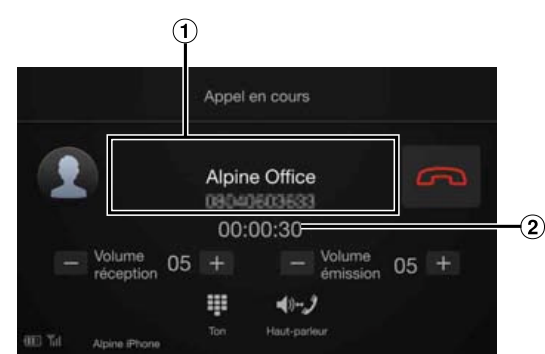

#### Nom et numéro de téléphone

- S'ils sont enregistrés avec un groupe, le nom du groupe s'affiche également. Il est par ailleurs possible qu'ils ne s'affichent pas selon le téléphone portable connecté.
- Durée de la conversation

#### **Réglage du volume de la parole**

Vous pouvez régler les paramètres Volume réception et Volume émission (Volume d'Emission) pendant un appel téléphonique.

#### Appuyez sur la touche  $[-]$  ou  $[+]$ .

Vous pouvez régler le volume sur 11 niveaux.

#### **Modification de la sortie vocale**

La sortie vocale pour les appels est interchangeable entre les hautparleurs de la voiture et le haut-parleur du téléphone portable.

#### **Appuyez sur la touche [** $\blacklozenge$ **].**

• Selon le téléphone portable, il est possible que cette fonction ne soit pas disponible.

#### **Fonction DTMF (Tonalité)**

Transmettre un DTMF (Tonalité) pendant un appel.

#### 1 **Appuyez sur la touche** [ ] (Clavier)**.** L'écran de saisie du numéro (Clavier) s'affiche.

#### 2 **Le numéro saisi.**

• Vous pouvez transmettre une tonalité pendant un appel.

# **Fonction Répertoire**

#### **Exemple d'écran Répertoire**

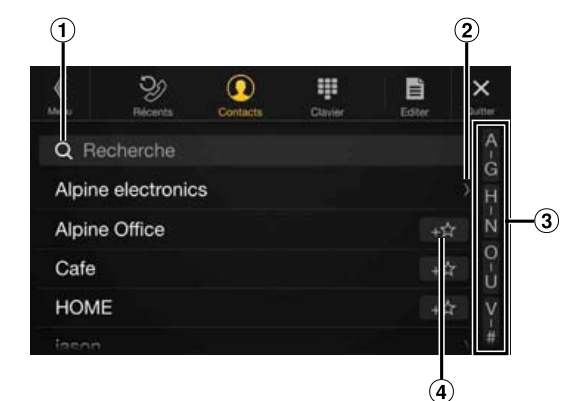

Utilisez cette fonction pour effectuer une recherche en saisissant directement un nom ou un numéro de téléphone avec le clavier.

Pour plus d'informations, reportez-vous à la section « Méthode de saisie des caractères et des numéros (clavier) » (page 22).

Cet écran s'affiche lorsque plusieurs numéros de téléphone sont enregistrés.

Appuyez sur la touche **[ ]** pour afficher la liste des numéros de téléphone enregistrés.

Utilisez cette touche pour restreindre votre recherche de noms, entre autres. Pour plus d'informations, reportez-vous à la section « Fonction

de recherche alphabétique » (page 61).

Appuyez sur la touche **[ ]** pour enregistrer le numéro dans la liste Favoris.

#### **Synchronisation du répertoire**

Vous pouvez synchroniser le répertoire du système avec celui du téléphone portable.

#### 1 **Appuyez sur la touche** [ ] (Editer)**.**

#### 2 **Appuyez sur** [Télécharger]**.**

### 3 **Appuyez sur** [SYNC]**.**

La synchronisation des répertoires commence.

- Vous pouvez mémoriser jusqu'à 1 000 noms dans le répertoire.
- Vous pouvez mémoriser jusqu'à 5 numéros de téléphone par nom de personne.

#### **Ajout du répertoire**

- 1 **Appuyez sur la touche** [ ] (Editer)**.**
- 2 **Appuyez sur** [Télécharger]**.**
- 3 **Appuyez sur** [Ajout.]**.** Le mode veille est activé pour la connexion du téléphone mobile.
	- Appuyez sur **[Annuler]** pour annuler le mode veille.
- 4 **Le téléphone portable accède à l'appareil, puis transfère le répertoire du téléphone portable vers cet appareil.**
- La connexion avec le téléphone portable se termine une fois le répertoire transféré.

#### **Suppression des entrées du répertoire**

#### **Suppression d'une entrée du répertoire**

- 1 **Appuyez sur la touche** [ ] (Editer)**.**
- 2 **Appuyez sur la case à cocher** [ ] **en regard du nom (ou du numéro de téléphone) du contact à supprimer. Une** coche (**√**) apparaît dans la case.
	- Vous pouvez sélectionner jusqu'à 10 noms et numéros simultanément.
- 3 **Appuyez sur la touche** [ ] (Supprimer)**.** L'écran de confirmation s'affiche. Si vous enregistrez plusieurs numéros de téléphone, tous sont supprimés.
- 4 **Appuyez sur** [OK]**.** Le numéro sélectionné est effacé.

#### **Suppression de toutes les entrées du répertoire**

- 1 **Appuyez sur la touche** [ ] (Editer)**.**
- **2** Appuyez sur la touche [1.11] (Supprimer). L'écran de confirmation s'affiche.
- 3 **Appuyez sur** [OK]**.** Toutes les entrées du répertoire sont effacées.

#### **Recherche dans le répertoire**

Vous pouvez passer un appel à l'aide de la fonction de recherche du répertoire.

- **1** Appuyez sur la touche [  $\text{\sf Q}$  ] (Rechercher). L'écran de saisie du nom de l'utilisateur (Clavier) s'affiche.
- 2 **Saisissez la chaîne de lettres du nom à rechercher, puis appuyez sur la touche** [OK]**.** Une liste des noms commençant par la chaîne de lettres saisie s'affiche.
- 3 **Appuyez sur le nom que vous souhaitez appeler.** L'écran des opérations du téléphone s'affiche.
- **4** Appuyez sur la touche [ $\oslash$ ]. L'appel démarre.
- Pour plus d'informations sur la méthode de saisie avec le clavier, reportez-vous à la section « Méthode de saisie des caractères et des numéros (clavier) » (page 22).
- Vous ne pouvez pas utiliser la fonction de recherche du répertoire si ce dernier comporte moins de cinq éléments mémorisés.

# **Bluetooth Audio**

Si vous connectez sans fil un téléphone portable, un lecteur portable, etc., compatible Bluetooth, vous pouvez lire des fichiers audio (cette opération peut être effectuée depuis l'appareil).

- Cette opération peut différer selon le périphérique Bluetooth compatible connecté.
- **Exemple d'écran principal Bluetooth Audio**

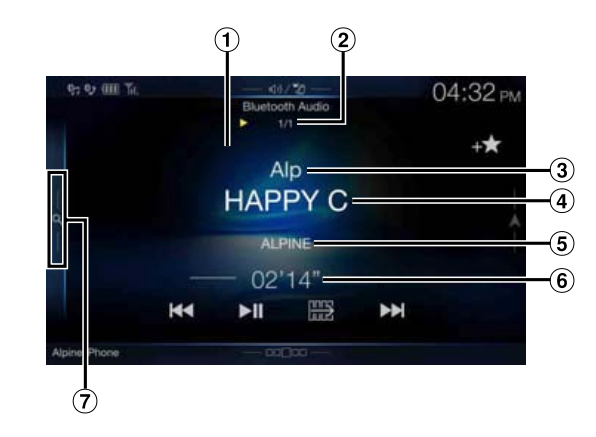

#### **Mode de fonction**

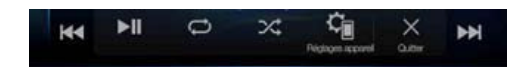

- Nº de la piste en cours/Nombre total de morceaux  $\bigcap$
- Nom de l'artiste  $\odot$
- $\odot$ Titre du morceau
- $\left( \mathbf{A} \right)$ Titre de l'album
- Temps écoulé
- Appuyez sur cette touche ou effectuez un balayage vers la droite pour utiliser le mode de recherche rapide ou le mode de recherche complète.

**Exemple d'écran du mode de recherche rapide**

Effectuez un balayage vertical dans la liste pour changer de page.

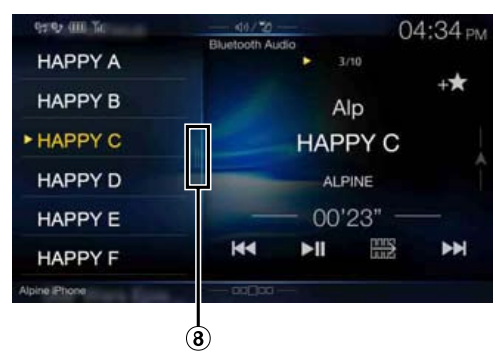

- Touche de recherche complète Effectuez un balayage vers la droite pour utiliser le mode de recherche complète.
- Les touches affichées à l'écran peuvent différer suivant la version de l'AVRCP.
- Le titre du morceau/nom de l'artiste/titre de l'album/temps écoulé ne s'affichent pas pour AVRCP Ver. 1.0.
- Vous devez posséder un téléphone portable ou un lecteur audio portable conforme au profil A2DP (Advanced Audio Distribution Profile, profil de distribution audio avancée) ou AVRCP (Audio/Video Remote Control Profile, profil audio/vidéo à distance) pour la lecture audio. Toutes les fonctions ne sont pas disponibles sur tous les périphériques.
- Lors d'un appel, le son de la source audio Bluetooth Audio est mis en pause.

#### **Versions AVRCP compatibles : 1.0, 1.3, 1.4, 1.5**

• Les fonctions disponibles peuvent varier suivant la version d'AVRCP.

# **Lecture**

1 **Appuyez sur le bouton** (AUDIO) **pour sélectionner le mode Bluetooth Audio.**

L'écran du mode Bluetooth Audio s'affiche.

- Vous pouvez également sélectionner et modifier la source dans l'écran Menu (page 19) ou l'écran Favoris (page 23).
- 2 **Appuyez sur la touche** [ ] **ou** [ ] **pour sélectionner la piste (le fichier) de votre choix.**

#### **Retour au début du fichier en cours :** Appuyez sur la touche **[ ]**.

**Recherche rapide vers l'arrière au sein du fichier actuel :** Appuyez longuement sur la touche **[ ]**.

#### **Avance au début du fichier suivant :** Appuyez sur la touche **[ ]**.

#### **Recherche rapide vers l'avant au sein du fichier actuel :**

Appuyez longuement sur la touche **[ ]**.

• Les boutons  $\blacktriangleleft$ ,  $\blacktriangleright$   $\blacktriangleright$  proposent les mêmes fonctions que celles décrites ci-dessus.

#### 3 **Pour mettre en pause la lecture, appuyez sur la touche**   $[$   $\blacktriangleright$  /III.

# **Lecture répétitive**

Disponible pour AVRCP Ver. 1.3, 1.4 et 1.5 uniquement.

#### **1** Appuyez sur la touche  $\Box$  1.

- L'écran contextuel de sélection du mode de répétition s'affiche.
- La touche  $[\bigodot]$  indique le mode actuellement sélectionné.
- 2 **Sélectionnez le mode de répétition de votre choix.** Cette touche change en fonction du mode de répétition sélectionné.

Toutes les pistes une fois la lecture de tous les morceaux terminée,  $\sum$ : la lecture est répétée en commençant par le premier morceau. Groupe  $\sum_{\text{gap}}$ : seuls les fichiers d'un groupe sont lus de manière répétée. Piste seule  $\bigcirc$  : seule la piste en cours de lecture est répétée.

Off  $\bigodot$ : le mode de répétition est désactivé.

• Les opérations peuvent différer selon le périphérique Bluetooth compatible connecté.

# **Lecture aléatoire**

Disponible pour AVRCP Ver. 1.3, 1.4 et 1.5 uniquement.

**1** Appuyez sur la touche [ $\gg$ ].

L'écran contextuel de sélection du mode aléatoire s'affiche. • La touche  $[\infty]$  indique le mode actuellement sélectionné.

- 2 **Sélectionnez le mode de lecture aléatoire de votre choix.** Cette touche change en fonction du mode de lecture aléatoire sélectionné.
	- Toutes les pistes  $\mathbb{R}$ : tous les morceaux du périphérique compatible BLUETOOTH sont lus dans un ordre aléatoire. Aucun morceau n'est répété jusqu'à ce que tous les
	- morceaux aient été lus. Groupe  $\overrightarrow{G}$ : un groupe est sélectionné de façon aléatoire et les morceaux dans le groupe sont relus dans l'ordre. Une fois la lecture de tous les morceaux du groupe terminée, le groupe suivant est sélectionné de façon aléatoire.
	- Off  $\mathbb{R}^2$ : le mode de lecture aléatoire est désactivé.
- Les opérations peuvent différer selon le périphérique Bluetooth compatible connecté.

# **Fonction de recherche**

Disponible pour AVRCP Ver. 1.4 et 1.5 uniquement.

La liste affichée diffère selon l'appareil Bluetooth connecté. Vous pouvez rechercher le morceau souhaité en utilisant l'un des deux modes suivants : le mode de recherche rapide ou le mode de recherche complète.

#### **Mode de recherche rapide**

#### **Appuyez sur le nom du groupe ou du fichier de votre choix.** La lecture du groupe<sup>\*1</sup> ou du fichier sélectionné commence.

- \*1 La lecture du premier fichier du groupe sélectionné démarre.
- Pour passer au mode de recherche rapide, reportez-vous au point  $\ddot{\mathbf{6}}$  de la section « Exemple d'écran principal Bluetooth Audio » (page 78).

#### **Mode de recherche complète**

#### **Appuyez sur le nom du groupe\*2 ou du fichier de votre choix.** Lorsque vous sélectionnez un nom de fichier, la lecture du morceau

sélectionné démarre. Lorsque vous sélectionnez un nom de groupe, répétez la même procédure pour sélectionner un autre nom de groupe ou nom de fichier.

- \*2 Lorsque vous appuyez sur la touche **[ ]** en regard d'un nom de groupe, l'appareil démarre la lecture à partir du premier morceau dans le groupe.
- Pour passer au mode de recherche complète, reportez-vous au point  $\overline{7}$ de la section « Exemple d'écran du mode de recherche rapide » (page 78).
- Pour accéder à la liste affichée ou revenir à la page précédente dans l'écran de la liste, reportez-vous à la section « À propos des opérations de base sur l'écran de liste » (page 17).

# **Connexion d'un périphérique Bluetooth**

L'enregistrement d'un périphérique Bluetooth dans l'appareil permet d'établir une connexion automatique.

Si l'appareil ne se connecte pas automatiquement, répétez la procédure de connexion.

- 1 **Appuyez sur la touche** [ ] (Régl. appareil)**.** L'écran contextuel de sélection du réglage d'appareil s'affiche.
- 2 **Appuyez sur la touche** [Reconnecter]**.** La connexion Bluetooth est initialisée.

#### **Interruption de la connexion Bluetooth**

1 **Appuyez sur la touche** [ ] (Régl. appareil)**.** L'écran contextuel de sélection du réglage d'appareil s'affiche.

2 **Appuyez sur la touche** [Déconnect.]**.** La connexion Bluetooth est interrompue.

#### **Changement de périphérique Bluetooth connecté**

Si plusieurs périphériques Bluetooth sont enregistrés sur cet appareil, vous pouvez changer la connexion des appareils enregistrés.

- 1 **Appuyez sur la touche** [ ] (Régl. appareil)**.**
- 2 **Appuyez sur la touche** [Changer appareil]**.**
- $\bf{3}$  Appuyez sur la touche [  $\bf{J}$ ] (Audio) ou [  $\mathcal{D}$ ] (Mains libres) **en regard du périphérique sélectionné.** La connexion sera transférée au périphérique sélectionné.

# **Appareil auxiliaire (en option)**

# **Utilisation d'appareils auxiliaires (en option)**

Pour utiliser les périphériques connectés aux bornes AUX de l'appareil, procédez comme suit.

- Réglez AUX sur « On ». Reportez-vous à la section « Réglages AUX » (page 44).
- Selon l'appareil connecté, les touches à l'écran peuvent ne pas fonctionner, ou leur utilisation peut différer.

#### **AVERTISSEMENT**

**Il est dangereux pour le conducteur (et interdit dans de nombreux pays) de regarder le téléviseur ou un enregistrement vidéo pendant la conduite d'un véhicule. S'il n'est plus concentré sur la route, le conducteur risque de provoquer un accident.**

**Installez correctement l'appareil de façon à ce que le conducteur ne puisse pas regarder le téléviseur ou un enregistrement vidéo tant que le véhicule n'est pas à l'arrêt et que le frein à main n'est pas serré.**

**Si l'appareil n'est pas correctement installé, le conducteur sera tenté de regarder le téléviseur ou un enregistrement vidéo pendant qu'il conduit ; s'il n'est plus concentré sur la route, il risque par ailleurs de provoquer un accident. Le conducteur et d'autres personnes risquent d'être blessés.**

• Si vous tentez d'utiliser l'appareil auxiliaire pendant que vous conduisez, le message d'avertissement de sécurité s'affiche.

#### **Appuyez sur le bouton** (AUDIO) **pour sélectionner le mode Auxiliaire (AUX)**\***.**

L'écran du mode Auxiliaire (AUX) s'affiche.

- \* Le nom attribué au mode à la section « Réglage du nom auxiliaire (AUX) secondaire » (page 44) s'affiche.
- Vous pouvez sélectionner et modifier la source dans l'écran Menu (page 19) ou l'écran Favoris (page 23).
- Pour plus d'informations sur le périphérique auxiliaire connecté, consultez le mode d'emploi correspondant.

#### **Affichage de l'écran d'opérations AUX lors de la lecture d'un fichier vidéo**

#### **Appuyez sur l'écran.**

L'écran d'opérations AUX s'affiche.

• Cinq secondes après avoir effectué une opération, l'écran d'opérations bascule sur l'écran visuel en mode Auxiliaire (AUX). Appuyez sur la zone d'affichage vidéo pour masquer l'écran d'opérations Auxiliaire (AUX).

#### **Utilisation du mode AUX, DVD AUX, JEUX ou Lecteur USB**

**Exemple d'affichage pour le mode AUX, DVD AUX, JEUX, Lecteur USB**

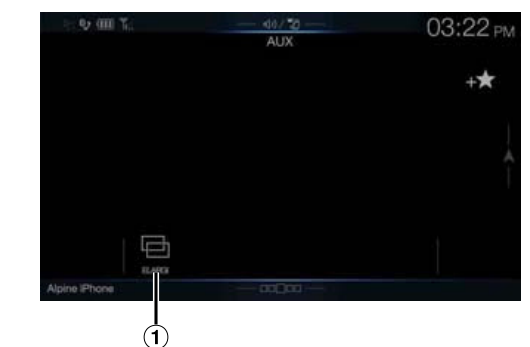

 $\circled{1}$   $\circled{1}$  (Mode d'affichage)

Pour plus d'informations, reportez-vous à la section « Changement de mode d'affichage (lors de la lecture d'un fichier vidéo) » (page 62).

#### **Utilisation d'un lecteur DVD externe**

#### **Exemple d'affichage du lecteur DVD externe**

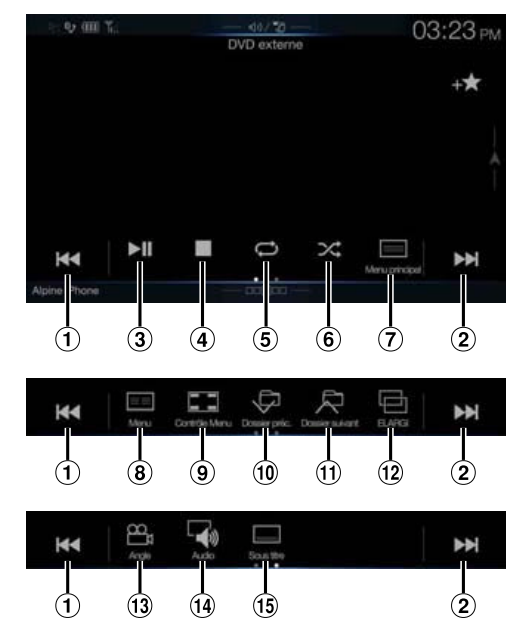

#### $\bigoplus$   $\left[\bigotimes$

Appuyez sur cette touche pour revenir au début du chapitre/de la piste/du fichier en cours. Appuyez une nouvelle fois sur cette touche pour revenir au début du chapitre/de la piste/du fichier précédent. Appuyez longuement sur cette touche pour effectuer une recherche rapide vers l'arrière.

 $(2)$   $[\blacktriangleright\blacktriangleright]$ 

Appuyez sur cette touche pour avancer jusqu'au début du chapitre/de la piste/du fichier suivant. Appuyez longuement sur cette touche pour effectuer une recherche rapide vers l'avant.  $\circledcirc$   $\bullet$ /II]

Appuyez sur cette touche pour démarrer la lecture ou la mettre en pause.

 $\circled{4}$  $\Box$ 

Appuyez sur cette touche pendant la lecture pour activer un arrêt préalable. Appuyez à nouveau dessus pour arrêter la lecture.

[ ]

Appuyez sur cette touche pour démarrer/arrêter la lecture répétée.

 $6 \times 1$ 

Appuyez sur cette touche pour démarrer/arrêter la lecture M.I.X.  $\sqrt{=}$ [ $\equiv$ ] (Menu principal)  $\circledcirc$ 

Appuyez sur cette touche pour afficher l'écran Menu principal.

- $\overline{1}$   $\overline{1}$   $\overline{1}$  (Menu)
	- Appuyez sur cette touche pour afficher l'écran Menu.
- $\circled{9}$  [ $\Box$ ] (Contrôle Menu) Appuyez sur cette touche pour afficher l'écran du mode d'opérations de menu.
- $\overline{10}$   $\overline{1}$ Appuyez sur cette touche pour sélectionner le programme/la liste de lecture/le dossier précédent.
- $\circledR$   $\circledR$   $\circledR$

Appuyez sur cette touche pour sélectionner le programme/la liste de lecture/le dossier suivant.

- $(12)$   $[\Box]$  (Mode d'affichage) Vous pouvez définir le mode d'affichage. Pour plus d'informations, reportez-vous à la section « Changement de mode d'affichage (lors de la lecture d'un fichier vidéo) » (page 62).
- $(3)$   $[\frac{10}{11}]$  (Angle)
- Appuyez sur cette touche pour sélectionner l'angle.  $\begin{bmatrix} 1 & 0 \\ 0 & 1 \end{bmatrix}$  (Audio)

Appuyez sur cette touche pour sélectionner le son.

 $\begin{bmatrix} 15 \\ -1 \end{bmatrix}$  (Sous titre)

Appuyez sur cette touche pour sélectionner les sous-titres.

# **Exemple d'affichage de l'écran d'opérations de menu**

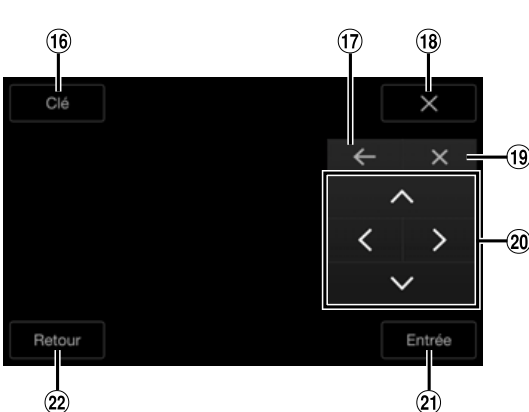

- $(16)$ [Clé]
- Le mode d'opérations de menu s'affiche.
- $(17)$  $\left[ \leftarrow \right]$ ,  $\left[ \leftarrow \right]$

Appuyez sur cette touche pour changer l'emplacement du panneau de touches.

 $(18)$  $[X]$ 

Appuyez sur cette touche pour fermer le mode d'opérations de menu.

- $(19)$  $[X]$
- Appuyez sur cette touche pour fermer le panneau de touche.  $(20)$  $[\wedge ] , [\wedge ] , [\vee ] , [\geq ]$
- Appuyez sur cette touche pour déplacer le curseur du menu.  $(2)$ [Entrée]
- Appuyez sur cette touche pour valider l'élément sélectionné.  $(22)$ [Retour]

Appuyez sur cette touche pour revenir à l'élément ou à l'écran précédent.

# **Utilisation d'un changeur DVD externe**

L'écran de mode d'opération DVD-CHG et l'écran du mode d'opération des menus sont identiques aux écrans d'opération du lecteur de DVD externe. Reportez-vous à la section « Utilisation d'un lecteur DVD externe ».

**Exemple d'écran du lecteur DVD externe**

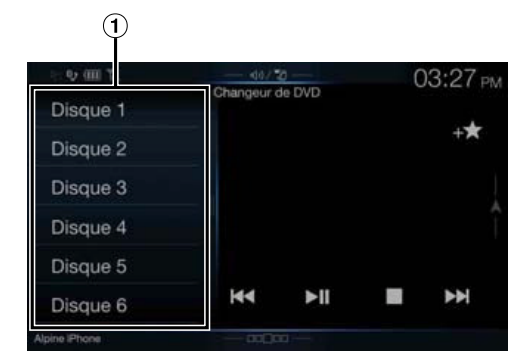

[Disque 1]-[Disque 6]

Sélectionne un disque.

• Appuyez sur le côté gauche de l'écran d'opérations ou balayez-le vers la droite pour afficher l'écran de sélection du disque.

# **Utilisation d'un récepteur TV numérique portable (DVB-T)**

# **Exemple d'affichage de l'écran d'opérations de menu**

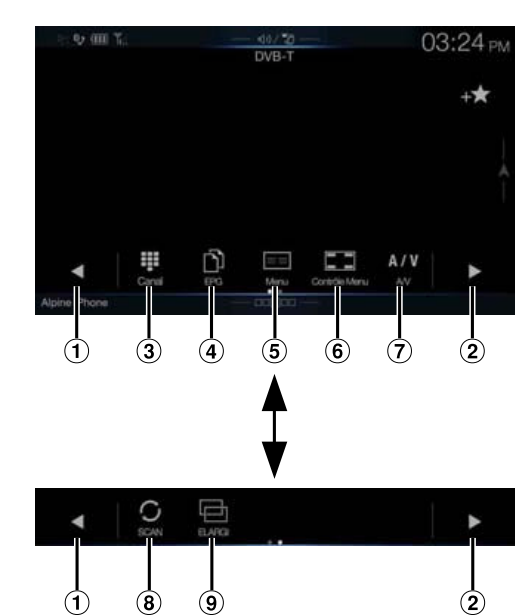

 $\odot$   $\lceil \blacktriangleleft \rceil$ 

Permet de sélectionner le numéro de canal ou le numéro de canal favori précédent.

- $(2)$  [ $\blacktriangleright$ ]
	- Permet de sélectionner le numéro de canal ou le numéro de canal favori suivant.
- [ ] (Syntonisation) (Canal ou Favoris) Permet de permuter les modes Canal et Canal favori.  $\begin{pmatrix} 4 \end{pmatrix}$   $\begin{bmatrix} \uparrow \\ \downarrow \end{bmatrix}$  (EPG)
- Appel du guide électronique des programmes (EPG).
- $\left( 5\right)$  [ $\equiv$ = $\equiv$ ] (Menu)
- Appuyez sur cette touche pour afficher l'écran de menu.  $[$   $[$   $]$   $]$  (Contrôle Menu) Appuyez sur cette touche pour afficher l'écran du mode
	- d'opérations de menu.
- $\circled{7}$  [A/V] (A/V) Change la source.
- [ ] (Scanne)
- Appuyez sur cette touche pour lancer la procédure de balayage.  $\circled{9}$  [ $\Box$ ] (Mode d'affichage)
- Vous pouvez définir le mode d'affichage. Pour plus d'informations, reportez-vous à la section « Changement de mode d'affichage (lors de la lecture d'un fichier vidéo) » (page 62).

• Si le réglage de la section « Utilisation de la fonction Contrôle direct » (page 44) est défini sur « On », vous pouvez utiliser le mode Contrôle direct. Pour cela, appuyez directement sur les touches affichées à l'écran. Pour afficher l'écran d'opérations, appuyez sur la touche **[Contrôle]**.

#### **Utilisation d'un téléviseur**

**Exemple d'affichage de l'écran d'opérations de menu**

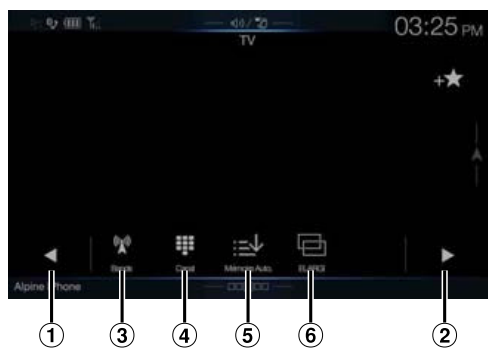

 $( 0 1.141]$ 

Permet de sélectionner le numéro de canal ou le canal préréglé précédent.

- $(2)$  $[\blacktriangleright], [\blacktriangleright\blacktriangleright]$ Permet de sélectionner le numéro de canal ou le canal préréglé suivant.
- **3** [  $\mathbb{Z}$  ] (Bande) Change la bande.
- [ ] (Syntonisation) (Canal, Mémoire ou Manuel) Permet de permuter le mode Canal, le mode Préréglé et le mode Manuel.
- $\circled{5}$  [ $\geq$  ] (Mémoire Auto.) Le tuner cherchera et sauvegardera automatiquement les stations.
- $[6]$   $[6]$  (Mode d'affichage) Vous pouvez définir le mode d'affichage. Pour plus d'informations, reportez-vous à la section « Changement de mode d'affichage (lors de la lecture d'un fichier vidéo) » (page 62).

# **Utilisation de la caméra (en option)**

Lors du raccordement d'une caméra en option, il est possible d'afficher la vidéo de la caméra sur le moniteur.

Cet appareil prend en charge les caméras frontales ou les caméras de recul.

Définissez le paramètre Sélection Caméra (Avant, Arrière ou Autre) en fonction de la caméra raccordée. Pour plus d'informations, reportezvous à la section « Réglage de l'entrée de la caméra » (page 45).

#### **Caméra frontale :**

Lors du raccordement de la caméra HCE-C257FD, il est possible de déterminer les conditions à l'avant du véhicule, notamment les objets, les personnes et autres dangers.

#### **Caméra de recul :**

Si vous raccordez une caméra HCE-C127D/HCE-C157D/HCE-C252RD, lorsque vous faites marche arrière, la vidéo de la caméra arrière (repères de guidage pour déterminer la largeur du véhicule et la distance disponible) s'affiche automatiquement sur l'écran de l'appareil.

#### **Autre Caméra :**

Sélectionnez ce réglage lors du raccordement d'une caméra autre que la caméra frontale ou de recul, notamment une caméra intérieure et une caméra latérale.

**Vous pouvez régler la qualité des images de la caméra. Réglages : Luminosité / Couleur / Contraste Reportez-vous à la section « Réglages Visualisation » (page 37).**

# **Fonctionnement de la caméra de recul**

#### **Affichage des images de la caméra de recul sur l'écran Menu**

# 1 **Appuyez sur le bouton** MENU**.**

L'écran de menu s'affiche.

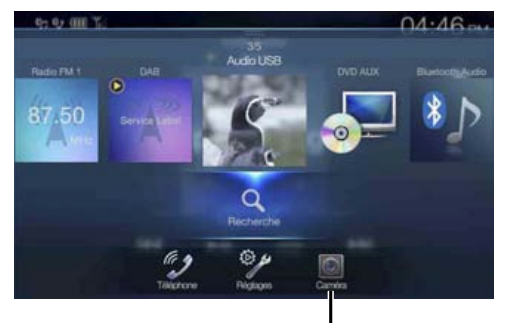

**Touche [Caméra]**

• Vous pouvez également afficher l'écran de menu en appuyant sur la touche  $\vec{I}$   $\Box$  $\Box$  $\Box$  $\Box$  $\Box$ *j* sur la partie inférieure de l'écran de la source audio ou en balayant l'écran vers le haut.

#### 2 **Appuyez sur** [Caméra]**.**

Les images de la caméra de recul s'affichent.

- Appuyez sur l'écran lorsque les images de la caméra sont affichées, puis appuyez sur la touche [X] ou [*K*] pour revenir à l'écran de la source principale ou à l'écran précédent.
- Vous pouvez définir le paramètre Réglage guides. Pour plus d'informations, reportez-vous à la section « Réglage du guide de la caméra arrière/avant » (page 46).

#### **Affichage de la vidéo de la vue arrière lorsque le véhicule est en marche arrière**

1 **Placez le levier de vitesses sur la position de marche arrière (R).**

Les images de la vue arrière s'affichent tant que le véhicule reste en position de marche arrière.

- 2 **Si vous placez le levier de vitesses sur une position autre que la marche arrière (R), l'écran précédent est rétabli.**
- Ne vous fiez jamais uniquement de la caméra lorsque vous effectuez une marche arrière. Retournez-vous et regardez ce qui se passe à l'arrière ; utilisez la caméra uniquement comme aide supplémentaire.
- Cette fonction n'est disponible que si le fil de marche arrière est correctement connecté.
- Vous pouvez définir le paramètre Réglage guides. Pour plus d'informations, reportez-vous à la section « Réglage du guide de la caméra arrière/avant » (page 46).

#### **Changement de type d'image pour la caméra de recul**

Si la caméra possède une fonction de changement de vue, la touche de changement direct s'affiche.

- 1 **Appuyez sur l'écran lorsque l'image provenant de la caméra de recul est affichée.** L'écran d'opérations s'affiche.
	- Après un délai de 5 secondes, l'écran d'affichage de la caméra est rétabli.
- 2 **Appuyez sur** [Retour]**,** [Panorama]**,** [Angle] **ou** [Dessus]**.**  Le type d'image change.

[Retour] : Vue arrière [Panorama] : Vue panoramique [Angle] : Vue en angle [Dessus] : Vue de dessus

- Pour plus d'informations sur les types d'images, consultez le mode d'emploi de la caméra.
- Vous pouvez définir le paramètre Réglage guides. Pour plus d'informations, reportez-vous à la section « Réglage du guide de la caméra arrière/avant » (page 46).

#### **Activation et désactivation de l'affichage du guide**

1 **Appuyez sur l'écran lorsque l'image provenant de la caméra est affichée.** 

L'écran d'opérations s'affiche.

- Après un délai de 5 secondes, l'écran d'affichage de la caméra est rétabli.
- 2 **Appuyez sur la touche** [Guide Inact.] **sur l'écran de la caméra de recul.**

Le guide disparaît, puis la touche **[Guide Inact.]** est remplacée par la touche **[Guide Actif]**.

3 **Appuyez sur** [Guide Actif] **pour activer le guide.**

#### **Réglage de la position d'affichage du message Attention**

1 **Appuyez sur l'écran lorsque l'image provenant de la caméra est affichée.** 

L'écran d'opérations s'affiche.

• Après un délai de 5 secondes, l'écran d'affichage de la caméra est rétabli.

#### 2 **Appuyez sur la touche** [ Attention]**.**

• Chaque fois que vous appuyez sur cette touche, la position du message d'avertissement se déplace vers le haut ou le bas de l'écran.

# **À propos du guide de la caméra de recul**

Pour afficher le guide, réglez « Activation et désactivation de l'affichage du guide » (page 84) sur On. Pour régler le guide, reportez-vous à la section « Réglage du guide de la caméra arrière/avant » (page 46). Vous pouvez également désactiver le guide sur l'écran d'affichage de la caméra de recul.

#### $\overline{\phantom{a}}$ **Signification des marqueurs d'indication**

Lorsque la marche arrière est enclenchée, l'écran des images de la caméra de recul s'affiche. Des repères apparaissent pour pouvoir visualiser la largeur et la distance depuis le pare-chocs.

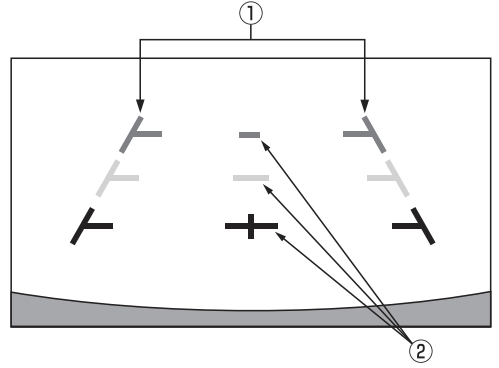

#### **Marqueurs d'extension de la largeur du véhicule (rouges, jaunes et verts en fonction de la distance)** S'ils sont correctement étalonnés, les marqueurs indiquent la largeur du véhicule. Ces marqueurs permettent de guider la trajectoire du véhicule lors d'une marche arrière sur une ligne droite.

Ils représentent la distance depuis l'arrière du véhicule (depuis l'arrière du pare-chocs).

- Les marqueurs ne se déplacent pas de façon synchrone avec le volant.
- Réglez les marqueurs en fonction de la largeur du véhicule.

#### **Marqueurs de guidage des distances**

Ils représentent la distance depuis l'arrière du véhicule (depuis l'arrière du pare-chocs).

- Les marqueurs ne se déplacent pas de façon synchrone avec le volant.
- Nous vous recommandons de mesurer la distance réelle entre les marqueurs lorsque votre véhicule est stationné sur une surface à niveau.
- En fonction de l'état du véhicule ou de la surface de la route, le champ de vision peut varier.
- La caméra a un champ de vision limité. Les objets à l'extrémité des angles de la caméra (p. ex., sous le pare-chocs ou à l'extrémité opposée du pare-chocs) peuvent ne pas se trouver dans son champ de vision.
- L'image de la caméra de recul peut avoir une couleur différente de la couleur réelle.
- En fonction de la voiture, le guidage peut dévier vers la droite ou la gauche. Il ne s'agit pas d'un dysfonctionnement.

#### **Marqueur de guidage des distances**

Les guides de distance représentent la distance au niveau au sol par rapport au pare-chocs arrière. Il est difficile d'estimer avec précision la distance des objets au-dessus du niveau du sol.

Dans l'exemple suivant, la distance jusqu'au point A est de 0,5 m et la distance jusqu'au point B est de 1 m.

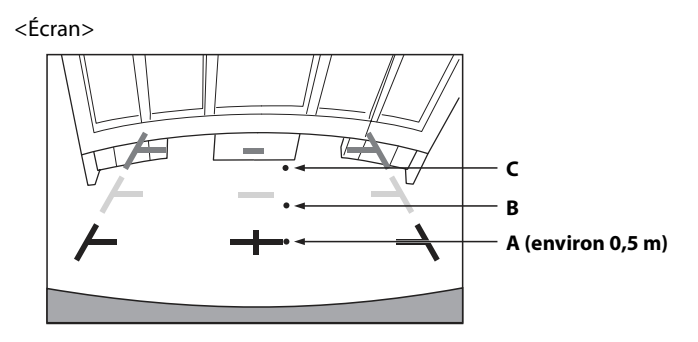

<Positions de A, B et C>

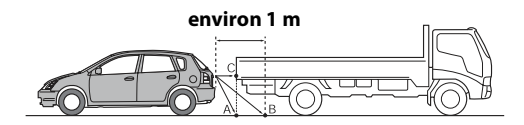

**Sur l'écran, selon les marqueurs de guidage des distances, le camion semble être garé à environ 1 m de distance (à la position B). Or, dans les faits, si vous faisiez marche arrière jusqu'à la position A, vous percuteriez le camion. Sur l'écran, les positions A, B et C semblent être situées en ordre de proximité. Cependant, dans les faits réels, les positions A et C sont à la même distance et B est plus éloigné que les positions A et C.**

• Le marqueur d'extension de la largeur représente la distance depuis la surface de la route. La distance depuis un objet sur la route n'est pas représentée avec précision par les guides.

#### **Erreur entre l'écran et la surface réelle de la route**

Dans les conditions suivantes, des erreurs se produisent entre l'écran de guidage et la surface réelle de la route. (Les illustrations représentent un cas où la caméra est installée à une position standard).

#### **Présence d'une pente ascendante raide derrière le véhicule (exemple)**

<Écran>

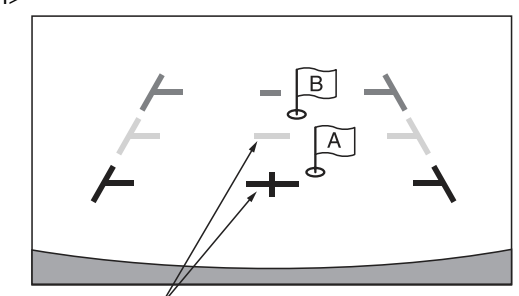

**Marqueurs de guidage des distances**

<Situation du véhicule>

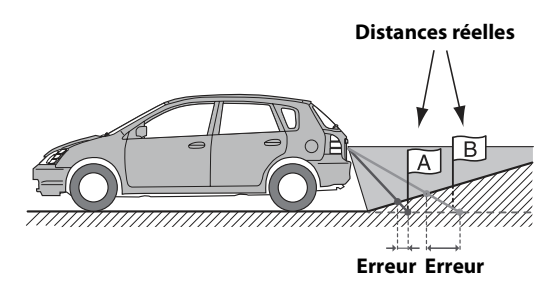

**Le marqueur de guidage des distances représente la distance depuis une surface plane de la route. Ainsi dans le cas de la côte aiguë derrière la voiture, les guides de distance apparaissent plus proches du pare-chocs arrière que la distance réelle. Par exemple, s'il existe un obstacle sur la pente, il peut apparaître plus loin que sa position réelle. De plus, une erreur peut se produire entre le guidage et la trajectoire réelle de la voiture sur la surface de la route.**

**Présence d'une pente descendante raide derrière le véhicule (exemple)**

<Écran>

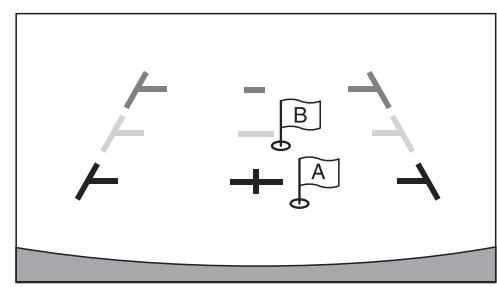

<Situation du véhicule>

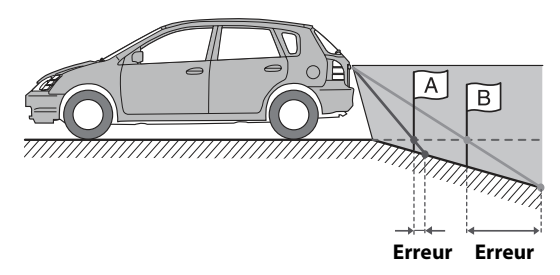

**Dans le cas de la pente raide derrière la voiture, les guides de distance apparaissent plus éloignées du pare-chocs arrière que la distance réelle.** 

**Par exemple, s'il existe un obstacle sur la pente, il peut apparaître plus proche que sa position réelle.**

**De plus, une erreur peut se produire entre le guidage et la trajectoire réelle de la voiture sur la surface de la route.**

# **Fonctionnement de la caméra frontale**

### **Affichage des images de la caméra frontale sur l'écran Menu**

1 **Appuyez sur le bouton** MENU**.** L'écran de menu s'affiche.

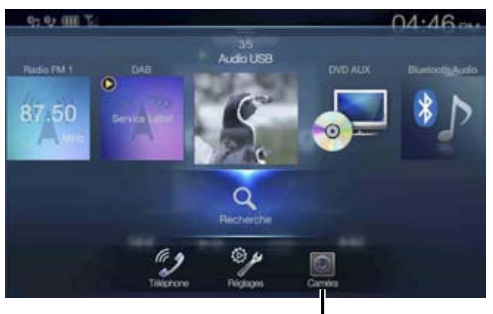

**Touche [Caméra]**

• Vous pouvez également afficher l'écran de menu en appuyant sur la touche  $\boxed{\square \square \square}$  sur la partie inférieure de l'écran de la source audio ou en balayant l'écran vers le haut.

#### 2 **Appuyez sur** [Caméra]**.** Les images de la caméra frontale s'affichent.

- Appuyez sur l'écran lorsque les images de la caméra sont affichées, puis appuyez sur la touche  $[X]$  ou  $[\mathcal{K}]$  pour revenir à l'écran de la source principale ou à l'écran précédent.
- Vous pouvez définir le paramètre Réglage guides. Pour plus d'informations, reportez-vous à la section « Réglage du guide de la caméra arrière/avant » (page 46).

#### **Changement du type d'image pour la caméra frontale**

Si la caméra possède une fonction de changement de vue, la touche de changement direct s'affiche.

1 **Appuyez sur l'écran lorsque l'image provenant de la caméra frontale est affichée.** 

L'écran d'opérations s'affiche.

- Après un délai de 5 secondes, l'écran d'affichage de la caméra est rétabli.
- 2 **Appuyez sur** [Panorama]**,** [Angle] **ou** [Dessus]**.**  Le type d'image change.

[Panorama] : Vue panoramique [Angle]: Vue en angle [Dessus] : Vue de dessus

- Pour plus d'informations sur les types d'images, consultez le mode d'emploi de la caméra.
- Vous pouvez définir le paramètre Réglage guides. Pour plus d'informations, reportez-vous à la section « Réglage du guide de la caméra arrière/avant » (page 46).

#### **À propos de l'activation/désactivation de l'affichage du guide et du réglage de la position de l'affichage du message d'avertissement**

Comme pour la caméra de recul, il est possible de régler l'activation/la désactivation de l'affichage du guide de la caméra frontale et la position de l'affichage du message Attention. Reportez-vous aux sections « Activation et désactivation de l'affichage du guide » (page 84) et « Réglage de la position d'affichage du message Attention » (page 84) pour plus d'informations.

# **À propos de la fonction de verrouillage du véhicule**

La communication entre votre véhicule et l'appareil vous permet de définir et d'afficher diverses fonctions de votre véhicule, mais aussi d'activer le fonctionnement de la télécommande au volant. Les fonctions disponibles varient selon votre véhicule. Pour plus d'informations, reportez-vous au mode d'emploi de votre véhicule. Pour utiliser cette fonction, vous devez disposer du boîtier d'interface CAN (vendu séparément).

#### **Principales fonctions disponibles**

#### **Modèle X701D**

- Vous pouvez vérifier les réglages du climatiseur sur l'écran Climatisation.\*1, 2
- Vous pouvez vérifier le niveau d'huile principal sur l'écran Niveau d'huile.
- Vous pouvez vérifier les obstacles sur l'écran d'aide au stationnement.\*<sup>1</sup>
- Vous pouvez effectuer divers réglages de votre véhicule via l'appareil.
- Vous pouvez activer l'utilisation d'une télécommande au volant standard pour les sources audio.

#### **Modèles X801D-U/INE-W997D**

- Vous pouvez vérifier les réglages du climatiseur sur l'écran Climatisation.\*<sup>1,\*2</sup>
- Vous pouvez vérifier les obstacles sur l'écran d'aide au stationnement.\*<sup>1</sup>
- Vous pouvez activer l'utilisation d'une télécommande au volant standard pour les sources audio.
- \*1 Si la fonction d'interruption est définie sur « On », l'écran change automatiquement lorsque vous réglez le climatiseur ou lorsque l'appareil détecte un obstacle. Pour plus d'informations sur la configuration de l'interruption, reportez-vous à la section « Réglages Système Origine » (page 47).
- \*2 Lorsque vous sélectionnez « Aucun » à la section « Réglage de la durée d'interruption de la climatisation » (page 47), vous pouvez également afficher ce réglage en appuyant sur  $\star$  (Favoris) pendant au moins 2 secondes.

# **Mode Infos véhicule (X701D uniquement)**

Vous pouvez consulter l'écran Climatisation, l'écran Niveau d'huile et l'écran Assist. Parking via l'écran Menu de l'appareil. Pour savoir comment afficher l'écran Menu, reportez-vous à la section « À propos de l'écran Menu » (page 19).

1 **Appuyez sur la touche** [ ] (Infos véhicule) **sur l'écran Menu.**

L'écran du mode Infos véhicule s'affiche.

- 2 **Appuyez sur l'onglet de votre choix en haut de l'écran.** L'écran Climatisation, l'écran Niveau d'huile ou l'écran Assist. Parking s'affiche.
- Appuyez sur la touche  $\begin{bmatrix} \mathbb{R} \\ \mathbb{C} \end{bmatrix}$  (Rég. Véhicule) sur l'écran du mode Infos véhicule pour utiliser l'appareil en vue d'activer ou de désactiver divers réglages de votre véhicule, définir les formats d'affichage, etc. Pour plus d'informations sur les fonctions disponibles, reportez-vous au mode d'emploi de votre véhicule.

# **Exemples d'écran de fonctions**

Les écrans pouvant être affichés sur cet appareil diffèrent selon le type de véhicule.

#### **Exemple d'écran Climatisation** l l

L'écran Climatisation s'affiche lorsque vous réglez le climatiseur de votre véhicule. Les icônes des éléments ajustés sont mises en surbrillance.

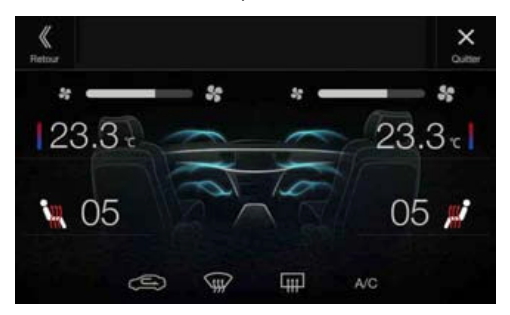

#### **Exemple d'écran Niveau d'huile (X701D uniquement)**

Le niveau d'huile s'affiche sur une échelle de 9 points comprise entre 0 (MIN) et 8 (MAX). Vous pouvez également afficher un message sur la quantité d'huile restante.

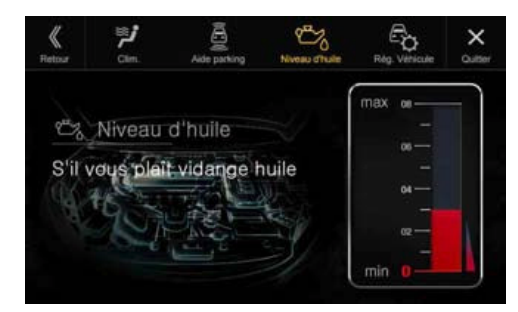

#### **Écran d'aide au stationnement The Co**

L'écran d'aide au stationnement s'affiche lorsque le capteur avant ou arrière de votre véhicule détecte un obstacle à une certaine distance.

#### **Exemple d'écran d'aide au stationnement en mode plein écran**

Lorsque le capteur avant ou arrière détecte un obstacle à une certaine distance, l'écran d'aide au stationnement s'affiche, et l'indicateur ( $\Omega$  -) correspondant à cette zone s'allume.

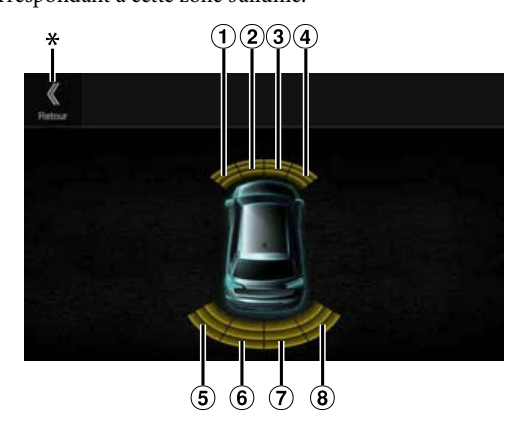

#### **Couleurs du voyant lorsqu'un obstacle est détecté.**

Rouge : distance proche Orange : distance moyenne Jaune : distance éloignée

- Selon la vitesse du véhicule, si vous vous déplacez plus rapidement qu'une certaine vitesse, l'écran d'aide au stationnement peut ne pas s'afficher.
- Les véhicules non munis d'un capteur de détection d'obstacles ne peuvent pas utiliser cette fonction.
- \* L'icône **[ ]** s'affiche uniquement lorsque la caméra frontale ou la caméra de recul est enclenchée.

#### **Exemple d'écran de verrouillage de la caméra d'aide au stationnement (caméra de recul)**

Vous pouvez rechercher les obstacles via l'image d'une caméra en connectant une caméra frontale ou de recul.

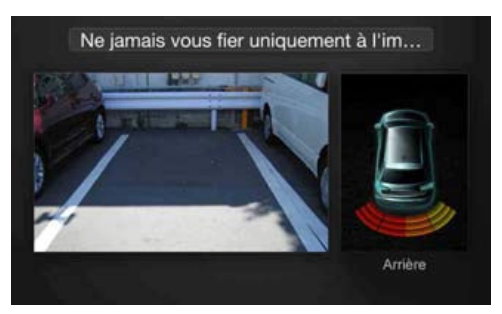

- Appuyez sur la zone d'image de la caméra pour passer au mode plein écran. (En mode plein écran, appuyez sur l'écran de la caméra, puis appuyez sur la touche **[Capteur]** pour revenir à l'écran de la caméra d'aide au stationnement.)
- Appuyez sur l'icône du véhicule pour passer au mode d'aide au stationnement plein écran. (Appuyez sur la touche [ $\&$ ] en mode plein écran d'aide au stationnement pour revenir à l'écran de verrouillage de la caméra d'aide au stationnement.)
- Pour utiliser cette fonction, réglez le paramètre Sélection Caméra sur « Avant/Autre » ou « Arrière ». Pour plus d'informations, reportez-vous à la section « Réglage de l'entrée de la caméra » (page 45).

# **À propos de la télécommande (X701D avec DVE-5300X uniquement)**

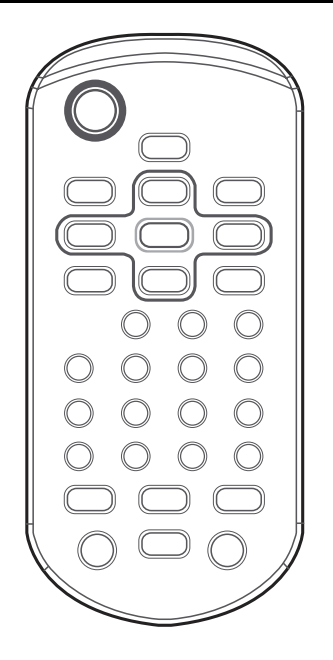

# **Utilisation de la télécommande**

- La première fois que vous utilisez la télécommande, retirez le film isolant dans le compartiment à pile.
- Dirigez la télécommande vers le capteur de télécommande dans un rayon de 2 mètres.
- Il est possible que la télécommande ne fonctionne pas si le capteur de télécommande est exposé aux rayons directs du soleil.
- La télécommande est un appareil de précision compact et léger. Pour éviter d'endommager la télécommande, d'épuiser trop rapidement les piles et de provoquer des erreurs de fonctionnement, observez ce qui suit.
	- Ne soumettez pas la télécommande à des chocs excessifs.
	- Ne placez pas la télécommande dans la poche d'un pantalon.
	- Tenez la télécommande à l'écart de la nourriture, de l'humidité et de la saleté.
	- Ne la placez pas à la lumière directe du soleil.

# **Remplacement de la pile**

Type de pile : pile CR2025 ou équivalente.

1 **Ouverture du compartiment à pile**

Faites glisser le couvercle tout en appuyant fermement dessus dans le sens de la flèche.

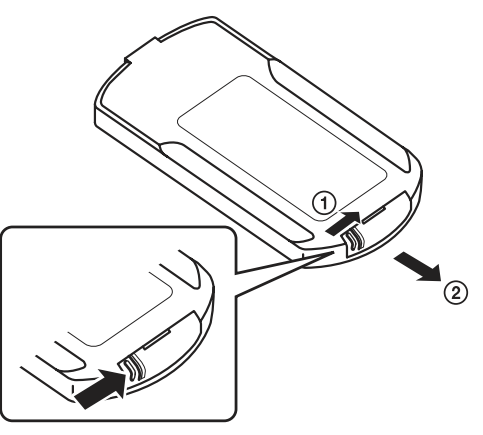

### 2 **Remplacement de la pile**

Placez la pile dans son compartiment en dirigeant le symbole (+) vers le haut, de la manière illustrée.

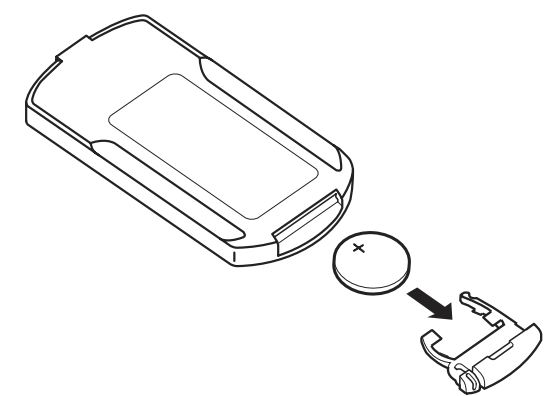

• Placer une pile à l'envers peut entraîner un dysfonctionnement.

### 3 **Fermeture du couvercle**

Faites glisser le couvercle comme illustré jusqu'à ce que vous entendiez un déclic.

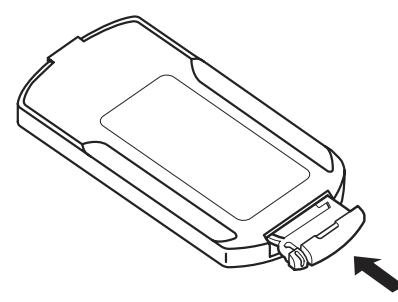

#### $\overline{\mathcal{A}}$  avertissement **N'ACTIVEZ AUCUNE FONCTION SUSCEPTIBLE DE DÉTOURNER VOTRE ATTENTION DE LA CONDUITE DU VÉHICULE.**

Les fonctions qui nécessitent une attention prolongée ne doivent être utilisées qu'à l'arrêt complet du véhicule. Veillez à toujours garer le véhicule dans un endroit sûr avant d'activer ces fonctions. Il y a risque de provoquer un accident.

# **Utilisation du lecteur de DVD**

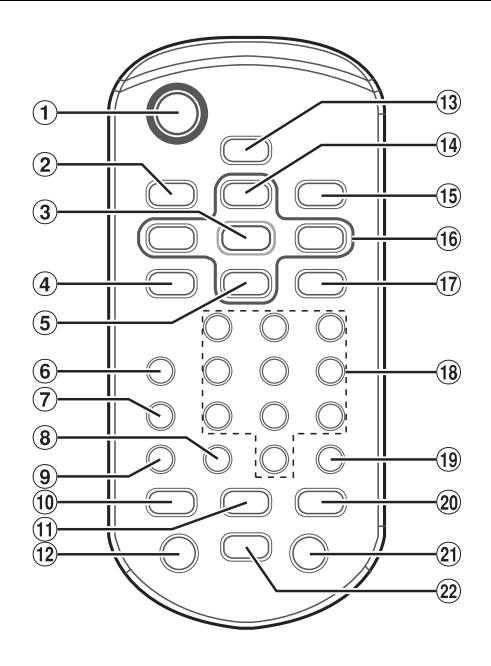

#### **Touche**

Ce bouton permet de rappeler l'écran Menu.

#### $(2)$ **Touche DISP.**

Cette touche permet d'afficher l'état de la lecture sur l'écran.

#### $\circled{3}$ **Touche ENT.**

Appuyez sur cette touche pour valider l'élément sélectionné.

#### **Touche REPEAT**

Cette touche permet de répéter la lecture.

#### **Touche**

Cette touche permet de sélectionner les dossiers MP3/WMA/ AAC/WAV.

#### **Touche AUDIO**

CD vidéo : cette touche permet d'activer la sortie audio. DVD : cette touche permet d'accéder à la langue audio.

#### **Touche SUBTITLE**

Cette touche permet d'activer les sous-titres.

#### **Touche CLR (ALL CLR)**

Cette touche permet de supprimer les chiffres (un caractère à la fois) sélectionnés et saisis. Appuyez sur cette touche pendant 2 secondes. Tous les

caractères sélectionnés et saisis sont supprimés.

#### **Touche ANGLE**

Cette touche permet de sélectionner l'angle (DVD uniquement).

#### **Touche**

#### Mode CD :

Appuyez sur cette touche pour revenir au début de la piste en cours. Appuyez longuement sur cette touche pour effectuer une recherche rapide vers l'arrière.

Mode MP3/WMA/AAC/WAV :

Appuyez sur cette touche pour revenir au début du fichier en cours. Appuyez longuement sur cette touche pour effectuer une recherche rapide vers l'arrière.

#### Mode DVD/CD vidéo :

- Cette touche permet d'accéder à la position souhaitée sur le disque.
- Pendant la lecture, appuyez sur cette touche pendant plus d'1 seconde pour doubler la vitesse de la recherche rapide vers l'arrière. Appuyez sur cette touche pendant plus de 5 secondes pour multiplier par 8 la vitesse de la recherche rapide vers l'arrière. Appuyez sur cette touche pendant plus de 10 secondes pour multiplier par 32 la vitesse de la recherche rapide vers l'arrière.
- L'image recule d'une image à la fois chaque fois que vous appuyez sur cette touche en mode pause (DVD uniquement).

#### **Touche >/II**

Appuyez sur cette touche pour démarrer la lecture ou la mettre en pause.

#### **Touche MENU**

#### CD vidéo :

Cette touche permet de commuter les modes PBC ON et OFF. DVD :

Cette touche permet d'afficher le menu du DVD.

#### **Touche SETUP**

Cette touche permet d'afficher l'écran SETUP (réglage initial).

#### **Touche**

Cette touche permet de sélectionner les dossiers MP3/WMA/ AAC/WAV.

#### **Touche RETURN**

Cette touche permet de revenir à l'écran de sélection affiché juste avant l'écran actuel.

#### **Touches**  $\Psi$ **,**  $\blacktriangle$ **,**  $\blacktriangle$ **,**  $\blacktriangleright$

Ces touches permettent de sélectionner les éléments affichés à l'écran.

#### **Touche M.I.X.**

Cette touche permet d'activer la lecture M.I.X. pour les CDs et les fichiers MP3/WMA/AAC/WAV.

#### **Clavier numérique**

Ce clavier permet de saisir des chiffres.

#### **Touche LIST**

Cette touche permet de rechercher des répertoires et des fichiers MP3/WMA/AAC/WAV.

#### **20** Touche ▶▶

Mode CD :

Appuyez sur cette touche pour avancer jusqu'au début de la piste suivante. Appuyez longuement sur cette touche pour effectuer une recherche rapide vers l'avant.

#### Mode MP3/WMA/AAC/WAV :

Appuyez sur cette touche pour avancer jusqu'au début du fichier suivant. Appuyez longuement sur cette touche pour effectuer une recherche rapide vers l'avant.

#### Mode DVD/CD vidéo :

- Cette touche permet d'accéder à la position souhaitée sur le disque.
- Pendant la lecture, appuyez sur cette touche pendant plus d'1 seconde pour doubler la vitesse de la recherche rapide vers l'avant. Appuyez sur cette touche pendant plus de 5 secondes pour multiplier par 8 la vitesse de la recherche rapide vers l'avant. Appuyez sur cette touche pendant plus de 10 secondes pour multiplier par 32 la vitesse de la recherche rapide vers l'avant.
- L'image avance d'une image à la fois chaque fois que vous appuyez sur cette touche en mode pause (DVD uniquement).

#### **Touche TOP M.**

Cette touche permet d'afficher le menu principal.

#### **22** Touche ■

Cette touche permet d'arrêter la lecture.

# **Informations**

# **Mise à jour du logiciel produit**

Ce produit utilise un logiciel qui peut être mis à jour via un périphérique de mémoire flash USB. Téléchargez le logiciel depuis la page Web Alpine et mettez à jour le produit en utilisant le périphérique de mémoire flash USB.

#### **Mise à jour de ce produit**

Consultez le site Web Alpine pour plus d'informations sur la mise à jour.

http://www.alpine-europe.com

#### **Informations importantes concernant le logiciel**

#### **À propos de la licence logicielle du produit**

Cet appareil contient un logiciel Open Source.

Consultez le site Web Alpine pour plus d'informations sur ce logiciel Open Source.

http://www.alpine.com/e/oss/download

# **Précautions concernant les disques (X701D avec DVE-5300X uniquement)**

#### **Condensation d'humidité**

Si le son est irrégulier pendant la lecture du disque, de l'humidité s'est probablement condensée. Dans ce cas, retirez le disque du lecteur et attendez environ une heure que l'humidité s'évapore.

#### **Disque endommagé**

Ne pas reproduire un disque craquelé, déformé ou endommagé. Sous peine de détériorer sérieusement le mécanisme de lecture.

#### **Opérations interdites**

N'essayez pas d'attraper ni de tirer sur le disque pendant qu'il est attiré dans le lecteur par le mécanisme de recharge automatique. N'essayez pas d'insérer un disque dans l'appareil lorsque ce dernier est hors tension.

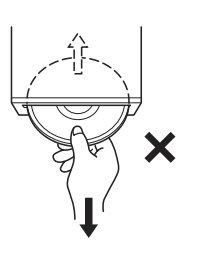

#### **Insertion des disques**

Votre lecteur accepte un seul disque à la fois pour la lecture. N'essayez pas de charger plusieurs disques à la fois.

Insérez le disque avec la face imprimée vers le haut. Le message « Disc error » s'affiche sur le lecteur si le disque n'est pas inséré correctement. Si le message « Disc error » reste affiché alors que vous avez inséré le disque correctement, appuyez sur le commutateur RESET à l'aide d'un objet pointu, tel qu'un stylo à bille.

L'écoute d'un disque sur une route très abîmée peut provoquer des sautes de son, mais ne risque pas de rayer le disque ni d'endommager le lecteur.

#### **Disques de forme irrégulière**

Utilisez exclusivement des disques ronds avec cet appareil et n'essayez jamais d'insérer des disques de forme irrégulière. Cela risquerait d'endommager le mécanisme.

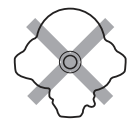

#### **Disques neufs**

Pour éviter qu'un disque ne reste coincé dans l'appareil, le message « Disc error » s'affiche si un disque n'est pas inséré correctement ou si sa surface présente des irrégularités. Si le lecteur éjecte un disque neuf chargé pour la première fois, touchez le contour de l'orifice central et la périphérie du disque avec le doigt. Si le disque est sale ou présente des irrégularités, il ne pourra pas être chargé. Pour enlever les saletés, passez un stylo à bille ou un objet similaire sur le contour de l'orifice central et la périphérie du disque, puis insérez-le à nouveau.

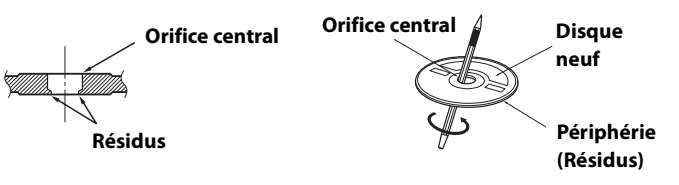

#### **Emplacement de montage**

N'installez pas l'appareil dans un endroit exposé :

- Directement au soleil ou à la chaleur
- À l'humidité et à l'eau
- À la poussière
- À des vibrations excessives

#### **Manipulation correcte**

Veiller à ne pas faire tomber le disque. Tenez le disque de manière à ne pas laisser d'empreintes sur la surface. Ne pas coller de ruban adhésif, papier ou étiquette sur le disque. Ne rien écrire sur le disque.

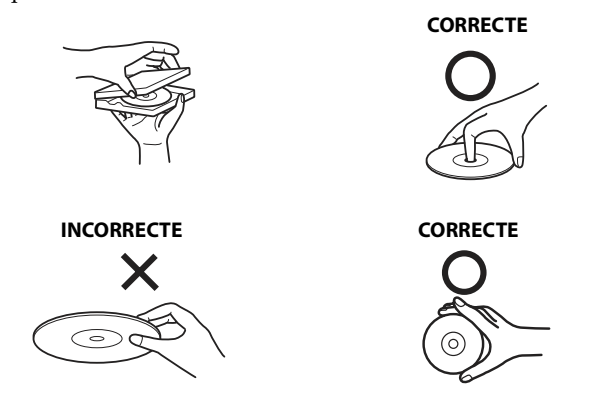

#### **Nettoyage des disques**

Des traces de doigts, de poussière ou de saleté sur la surface du disque peuvent provoquer des sautes de son. Essuyez le disque du centre vers la périphérie avec un chiffon doux et propre. Si la surface du disque est vraiment sale, humidifiez le chiffon d'une solution détergente neutre avant d'essuyer le disque.

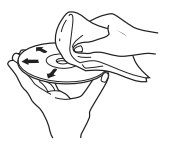

#### **Accessoires pour disque**

De nombreux accessoires sont disponibles sur le marché pour protéger la surface du disque et améliorer la qualité du son. Cependant, certains de ces accessoires peuvent affecter l'épaisseur et/ou le diamètre du disque. L'utilisation de tels accessoires peut entraîner un dysfonctionnement. Nous vous recommandons donc de ne pas utiliser de tels accessoires avec des disques destinés à être lus sur des lecteurs DVD Alpine.

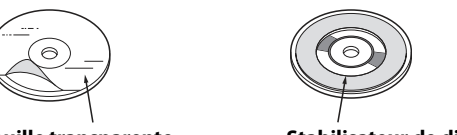

**Feuille transparente Stabilisateur de disque**

# **Disques compatibles avec cet appareil (X701D avec DVE-5300X uniquement)**

#### **Disques pouvant être lus**

Les disques énumérés ci-dessous peuvent être lus sur cet appareil.

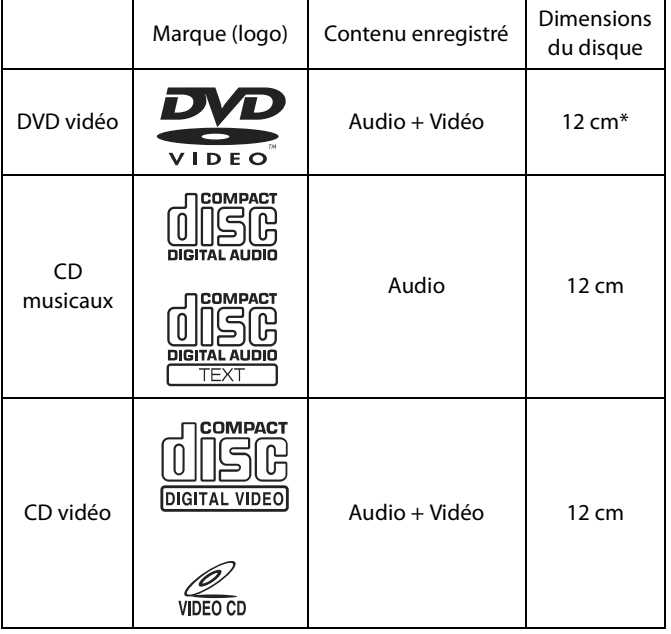

\* Compatible DVD double couche

#### **Disques ne pouvant être lus**

DVD-ROMs, DVD-RAMs, CD-ROMs (à l'exception des fichiers MP3/WMA/AAC/WAV), CDs photo, etc.

#### **DualDisc**

Cet appareil n'est pas compatible avec les disques DualDisc. L'utilisation d'un disque DualDisc peut entraîner un dysfonctionnement de l'appareil et endommager le disque lors de son insertion/éjection.

#### **Numéro de région de DVD (numéro de région pouvant être lu)**

Ce lecteur DVD peut lire tous les disques dans la région numéro 2 (ou All (toutes les autres)). Les disques DVD avec un numéro de région différent de ceux montrés ci-dessous ne peuvent pas être lus par ce lecteur DVD.

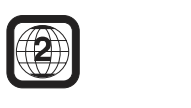

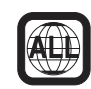

#### **CDs vidéo**

Ce lecteur DVD prend en charge les CDs vidéo compatibles PBC (contrôle de lecture) (version 2.0).

« PBC » est une fonction qui vous permet d'utiliser les écrans des menus enregistrés sur le disque pour rechercher la scène que vous souhaitez regarder et d'afficher divers types d'informations sous forme de dialogues.

#### **Utilisation de disques compacts (CD/CD-R/CD-RW)**

Si vous utilisez des CD non spécifiés, les performances risquent de ne pas être correctes.

Vous pouvez lire des CD-R (CD inscriptibles)/CD-RW (CD réinscriptibles) qui ont été enregistrés exclusivement sur des périphériques audio.

Vous pouvez également lire des CD-Rs/CD-RWs contenant des fichiers audio au format MP3/WMA/AAC/WAV.

- Il est possible que cet appareil ne puisse pas lire certains disques : disques imparfaits, disques contenant des traces de doigt, disques exposés à des températures extrêmes ou aux rayons directs du soleil (abandonnés dans le véhicule ou dans l'appareil), disques enregistrés dans des conditions défavorables, disques sur lesquels un enregistrement a échoué ou qui ont fait l'objet d'une tentative de réenregistrement, et CDs protégés contre la copie qui ne sont pas conformes aux normes industrielles applicables aux CDs audio.
- Utilisez des disques contenant des fichiers MP3/WMA/AAC/ WAV écrits dans un format compatible avec cet appareil. Pour plus d'informations, reportez-vous à la pages 93 et à la 94.
- À l'attention des clients qui utilisent des CD-R/CD-RW
- S'il est impossible de lire un CD-R/CD-RW, assurez-vous que la dernière session d'enregistrement a bien été fermée (finalisée).
- Finalisez le CD-R/CD-RW si nécessaire, puis remettez-le en lecture.

#### **Conseils pour réaliser vos propres disques**

L'appareil prend en charge la lecture des DVD vidéo, CD vidéo et CD audio, et possède un décodeur MP3/WMA/AAC intégré.

Les informations suivantes vous aideront à créer vos propres CD musicaux (CD audio ou fichiers MP3/WMA/AAC enregistrés sur CD-R/RW).

#### **Quelle est la différence entre un CD audio et un MP3/WMA/ AAC/CD?**

Un CD audio est de même format que les CD commerciaux que vous pouvez acheter en magasin (également connu sous le nom de CD-DA). Le format MP3 (MPEG Audio Layer 3)/WMA (Windows Media Audio)/AAC (Advanced Audio Coding) est un fichier de données qui utilise une compression pour réduire la taille d'un fichier musical\*.

Si la première session d'un disque contenant des données CD-DA, ainsi que des données MP3/WMA/AAC est un fichier CD-DA, seuls les fichiers CD-DA sont lus.

#### **CD-R/RW multisession :**

Dès qu'un enregistrement s'arrête, cela est considéré comme une session. Si le disque n'est pas fermé (finalisé), des données supplémentaires peuvent être ajoutées. Une fois que ces données supplémentaires ont été ajoutées, le disque devient un CD « multisession ».

#### **Disques MP3/WMA/AAC correctement formatés :**

Utilisez le formatage ISO9660 pour garantir une bonne lecture. Vous pouvez utiliser la norme ISO niveau 1 (norme DOS 8.3) ou niveau 2 (32 caractères), ou les conventions d'affectation de noms de fichiers Joliet (noms de fichiers longs Macintosh ou Windows)\*.

Consultez le mode d'emploi pour obtenir de plus amples informations.

#### **Manipulation des disques compacts (CD/CD-R/CD-RW)**

- Ne touchez pas la surface du disque.
- N'exposez pas le disque à la lumière directe du soleil.
- N'apposez pas d'autocollants ou d'étiquettes sur le disque.
- Nettoyez le disque lorsqu'il est poussiéreux.
- Assurez-vous que le disque est plat et lisse.
- N'utilisez pas d'accessoires pour disques vendus dans le commerce.

#### **Ne laissez pas le disque dans le véhicule ou dans l'appareil pendant une période prolongée. N'exposez jamais le disque à la lumière directe du soleil.**

La chaleur et l'humidité peuvent endommager le disque et vous risquez de ne plus pouvoir l'écouter.

#### **Utilisation de DVD-R/DVD-RW/DVD+R/DVD+RW**

- Cet appareil est compatible avec les disques enregistrés au format DVD vidéo standard.
- Notez que les disques non finalisés (destinés aux lecteurs de DVD uniquement) ne peuvent pas être lus sur ce lecteur DVD.
- Il est possible que la lecture de certains disques soit impossible selon l'appareil d'enregistrement utilisé et le format du disque.
- Les disques ou les fichiers qui possèdent une fonction de protection contre les copies risquent de ne pas être lus. Certains systèmes d'enregistrement risquent de ne pas formater correctement les fichiers copiés et d'entraver la lecture.
- La lecture de disques peut s'avérer impossible sur cet appareil dans les cas suivants :

les disques ont été enregistrés sur certains graveurs de DVD, les disques sont irréguliers, les disques sont voilés, la lentille de lecture de ce lecteur DVD est sale ou de l'humidité s'est condensée à l'intérieur de l'appareil.

- Veillez à respecter toutes les mises en garde qui accompagnent vos disques DVD-Rs/DVD-RWs/DVD+Rs/DVD+RWs.
- N'apposez pas d'autocollants, d'étiquettes ou de ruban adhésif sur la face imprimée des DVD-Rs/DVD-RWs/DVD+Rs/DVD+RWs.
- Les DVD-Rs/DVD-RWs/DVD+Rs/DVD+RWs sont plus sensibles à la chaleur, à l'humidité et à la lumière directe du soleil que les disques ordinaires. Si vous les laissez dans un véhicule, par exemple, ils risquent d'être endommagés et de ne plus pouvoir être lus sur cet appareil.

La plage de températures de fonctionnement pour la lecture des disques est la suivante : DVD-R/DVD-RW : -25 à +70 °C

DVD+R/DVD+RW : +5 à +55 °C

# **À propos des formats pris en charge**

#### **À propos des fichiers MP3/WMA/AAC/FLAC**

#### **ATTENTION**

**À l'exception d'un usage personnel, la copie et le transfert de données audio (y compris de données MP3/WMA/AAC/ FLAC), gratuitement ou contre rémunération, sans l'autorisation du détenteur du copyright, sont strictement interdits par le Copyright Act et par un traité international.**

#### **Que signifie MP3 ?**

MP3, dont le nom officiel est « MPEG Audio Layer 3 », est une norme de compression prescrite par l'ISO (organisation internationale de normalisation) et MPEG, une institution conjointe de l'IEC (Commission électrotechnique internationale).

Les fichiers MP3 contiennent des données audio compressées. L'encodage MP3 peut compresser les données audio à des taux très élevés en réduisant les fichiers audio à un dixième de leur taille originale. Et cela en conservant une qualité proche de la qualité du CD. Le format MP3 parvient à de tels taux de compression en éliminant les sons inaudibles à l'oreille humaine ou masqués par d'autres sons.

#### **Que signifie WMA ?**

Les données WMA, ou « Windows Media™ Audio », sont des données audio compressées.

Les données audio WMA sont semblables aux données MP3.

#### **Que signifie AAC ?**

AAC est l'abréviation de « Advanced Audio Coding », format de base de la compression audio utilisé par MPEG2 ou MPEG4.

#### **Que signifie FLAC ?**

FLAC (Free Lossless Audio Codec) est un codec de fichier audio pour la compression sans perte, développé et offert en tant que logiciel Open Source.

Les codecs dotés de formats de compression sans perte, tels que MP3 et AAC, réduisent une partie des données pour améliorer l'efficacité de la compression.

Néanmoins, le codec FLAC peut reconstruire les données

compressées afin de créer une copie identique aux données originales en effectuant une compression sans perte. Le taux de compression du codec FLAC est d'environ 50 %.

#### **Méthode de création de fichiers MP3/WMA/AAC/FLAC (périphérique de mémoire flash USB)**

Les données audio sont compressées à l'aide d'un logiciel avec des codecs MP3/WMA/AAC/FLAC (périphérique de mémoire flash USB). Pour plus de détails sur la création de fichiers MP3/WMA/AAC/FLAC (périphérique de mémoire flash USB), reportez-vous au guide de l'utilisateur du logiciel.

Les fichiers MP3/WMA/AAC/FLAC (périphérique de mémoire flash USB) pouvant être lus sur cet appareil possèdent les extensions de fichier suivantes.

MP3 : « mp3 » WMA : « wma » AAC : « m4a »

FLAC : « flac »/« fla »

Le format WMA n'est pas pris en charge pour les fichiers suivants : Windows Media Audio Professional, Windows Media Audio 10 std ou Windows Media Audio 10 Pro Lossless.

Il existe différentes versions du format AAC. Assurez-vous que le logiciel utilisé est conforme à l'un des formats reconnus énumérés cidessus. Il est possible que le format soit illisible, bien que l'extension soit correcte.

La lecture de fichiers AAC codés par iTunes est prise en charge.

#### **Taux d'échantillonnage et débit binaire de lecture pris en charge**

MP3 (périphérique de mémoire flash USB/disque) Taux d'échantillonnage : 12 kHz, 11,025 kHz, 8 kHz 48 kHz, 44,1 kHz, 32 kHz, 24 kHz, 22,05 kHz, 16 kHz, Débit binaire : 8 - 320 Kbits/s

WMA (périphérique de mémoire flash USB/disque) Taux d'échantillonnage : 11,025 kHz, 8 kHz 48 kHz, 44,1 kHz, 32 kHz, 22,05 kHz, 16 kHz, Débit binaire : 48 - 320 Kbits/s

AAC (périphérique de mémoire flash USB/disque) Taux d'échantillonnage : 12 kHz, 11,025 kHz, 8 kHz 48 kHz, 44,1 kHz, 32 kHz, 24 kHz, 22,05 kHz, 16 kHz, Débit binaire : 16 - 320 Kbits/s

FLAC (périphérique de mémoire flash USB) Taux d'échantillonnage : 22,05 kHz, 16 kHz, 8 kHz 96 kHz, 88,2 kHz, 48 kHz, 44,1 kHz, 32 kHz, 24 kHz, Nombre de canaux :1 canal, 2 canaux

En fonction des taux d'échantillonnage, la lecture sur cet appareil peut être incorrecte.

#### **Étiquettes ID3/Étiquettes WMA**

Ce périphérique prend en charge les étiquettes ID3 v1.0, v1.1, v2.2, v2.3, v2.4, et les étiquettes WMA Ver.1.x. Si les données d'étiquette se trouvent dans un fichier MP3/WMA/AAC, ce périphérique peut afficher le titre (titre de la piste), le nom de l'artiste et le titre de l'album/les données d'étiquette ID3/WMA.

Pour les caractères non pris en charge, l'indication « ? » s'affiche. Le nombre de caractères peut être limité ou ne pas apparaître correctement selon les informations d'étiquette.

#### **Lecture de fichiers MP3/WMA/AAC/FLAC**

Les fichiers MP3/WMA/AAC sont préparés, puis écrits sur un périphérique de mémoire flash USB.

- Nombre maximum de fichiers/répertoires compatibles Périphérique de mémoire flash USB : 10 000 fichiers/répertoires (y compris le répertoire racine)
- Plus grande taille de fichier lisible : 512 Mo

La lecture peut s'avérer impossible si un disque dépasse les limites décrites ci-dessus.

Si un nom de fichier/dossier est long, le nombre maximal possible de fichiers pourrait diminuer.

• Les fichiers audio ainsi que vidéo sont pris en compte si leurs formats sont lisibles par cet appareil.

#### **Supports pris en charge**

Cet appareil prend en charge la lecture de contenus enregistrés sur un périphérique de mémoire flash USB.

#### **Systèmes de fichiers correspondants**

Cet appareil prend en charge le système de fichiers FAT 16/32.

Le nombre maximal de dossiers imbriqués est 8 (y compris le dossier racine). Les noms de fichier sont limités à 256 caractères (extension incluse).

Les caractères valides pour les noms de dossiers/fichiers sont les lettres A-Z (en majuscule), les chiffres 0 à 9 et le trait de soulignement (« \_ »).

#### **Ordre des fichiers**

Les fichiers sont lus dans l'ordre où ils ont été écrits sur le disque par le logiciel d'écriture. Par conséquent, l'ordre de lecture ne sera peutêtre pas celui que vous souhaitiez. Vérifiez l'ordre d'écriture dans la documentation du logiciel. L'ordre de lecture des dossiers et des fichiers est le suivant. (Les numéros suivants peuvent varier de ceux affichés en réalité.)

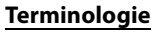

#### **Débit binaire**

Il s'agit du taux de compression du « son » spécifié pour le codage. Plus il est élevé, plus la qualité sonore est bonne, mais plus la taille des fichiers est importante.

#### **Taux d'échantillonnage**

Cette valeur indique combien de fois par seconde les données sont échantillonnées (enregistrées). Par exemple, les CDs de musique utilisent un taux d'échantillonnage de 44,1 kHz ; le son est donc échantillonné (enregistré) 44 100 fois par seconde. Plus le taux d'échantillonnage est élevé, plus la qualité du son est bonne, mais plus le volume des données est important.

#### **Encodage**

Conversion des CDs de musique, des fichiers WAVE (AIFF) et d'autres fichiers audio au format de compression audio spécifié.

#### **Étiquette**

Informations concernant les morceaux, telles que titres des pistes, noms d'artiste, titres d'album, etc., écrites dans les fichiers MP3/WMA/AAC/ FLAC (périphérique de mémoire flash USB).

#### **Dossier racine**

Le dossier racine (aussi appelé répertoire racine) se trouve au sommet du système de fichiers. C'est lui qui contient l'ensemble des dossiers et fichiers. Il est automatiquement créé chaque fois qu'un disque est gravé.

#### **À propos de WAV (disque)**

WAV, dont le nom officiel est « WAVE FORMAT » est un format standard du fichier audio Windows®.

Extension : « .wav » Taux d'échantillonnage : 44,1 kHz Nombre de bits de quantification : 16 Nombre de canaux : jusqu'à 2 canaux Format : PCM uniquement

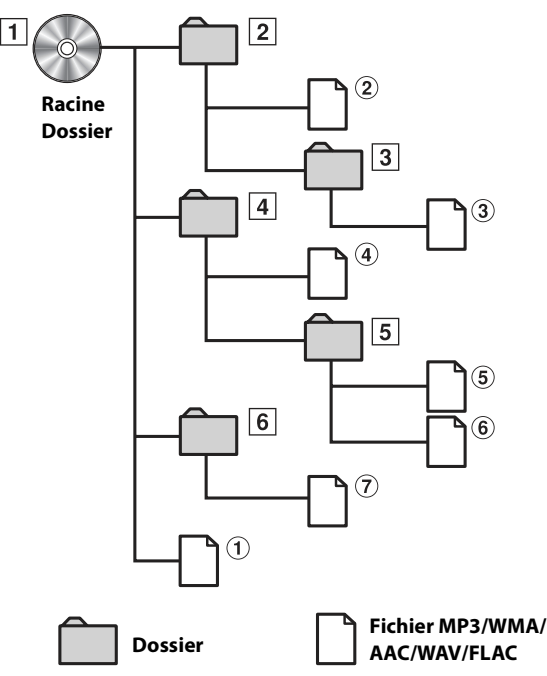

## **À propos des DVD**

De nombreux DVD et CD musicaux sont composés de pistes (sillons) sur lesquelles sont enregistrées les données numériques. Celles-ci sont représentées sous forme de creux microscopiques enregistrés dans la piste ; ces creux (ou cuvettes) sont lus par un rayon laser lors de la lecture du disque. Sur les DVD, la densité des pistes et des cratères est le double de celle des CD, ce qui explique que les DVD peuvent contenir davantage de données dans un espace plus restreint.

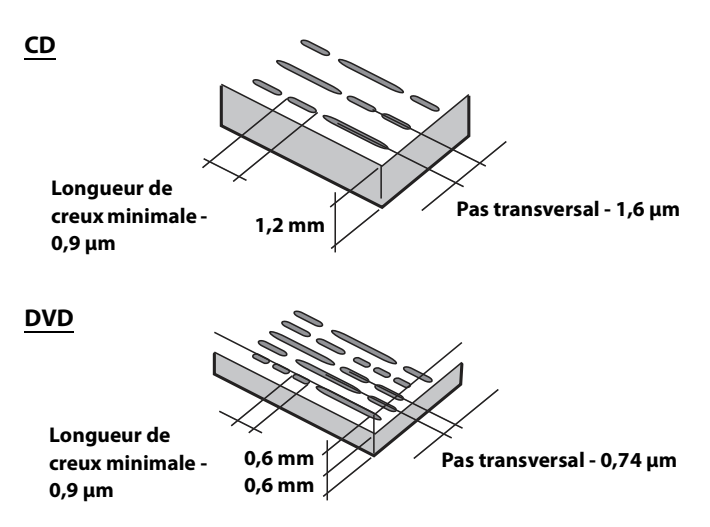

Un disque de 12 cm de diamètre peut contenir un film ou environ quatre heures de musique. En outre, les DVDs offrent une qualité d'image supérieure, avec des couleurs vives, grâce à leur résolution horizontale de plus de 500 lignes (les cassettes VHS n'ayant qu'une résolution de 300 lignes).

#### **Les DVD offrent aussi plusieurs autres fonctions.**

#### **Audio multiple\* (page 71)**

Les films peuvent être enregistrés en 8 langues. Vous pouvez sélectionner la langue de votre choix via l'appareil.

#### **Fonction sous-titres\* (page 71)**

Les films peuvent être sous-titrés en 32 langues. Vous pouvez sélectionner la langue de sous-titrage de votre choix via l'appareil.

#### **Fonction multi-angle\* (page 71)**

Lorsque le DVD contient un film dont des scènes ont été filmées sous plusieurs angles, l'angle souhaité peut être sélectionné via l'appareil.

#### **Fonction multi-scénario\***

Grâce à cette fonction, un même film peut comporter plusieurs scénarios. Vous pouvez ainsi sélectionner divers scénarios et visualiser différentes versions du même film.

Les opérations diffèrent selon le disque. Les écrans de sélection du scénario s'accompagnent d'instructions qui apparaissent au cours du déroulement du film. Il vous suffit de les suivre.

\* Ces fonctions diffèrent d'un disque à l'autre. Pour plus de détails, reportez-vous aux instructions du disque.

# **Liste des codes de langue**

(Pour plus d'informations, reportez-vous à la section page 64.)

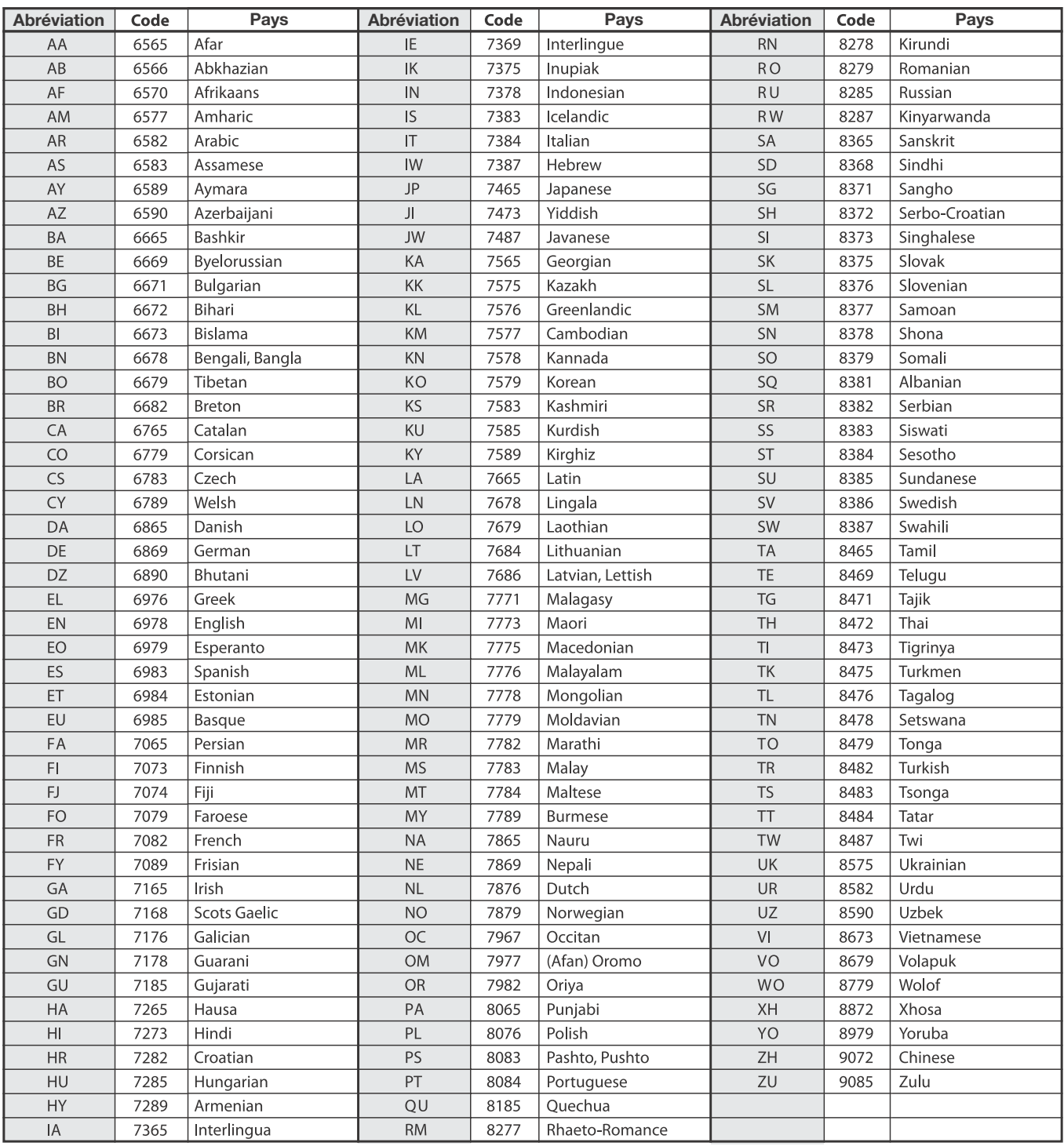

# **En cas de problème**

**En cas de problème, mettez l'appareil hors tension, puis à nouveau sous tension. Si l'appareil ne fonctionne toujours pas normalement, vérifiez les éléments de la liste ci-dessous. Ce guide peut vous aider à identifier un problème lorsque l'appareil présente une anomalie. Si le problème persiste, assurez-vous que le reste du système est correctement raccordé, puis consultez votre revendeur Alpine agréé.**

#### **Généralités**

#### **Absence de fonctionnement ou d'affichage.**

- Le contact du véhicule est coupé.
	- Si l'appareil est raccordé conformément aux instructions, il ne fonctionne pas lorsque le contact du véhicule est coupé.
- Mauvaise connexion du fil d'alimentation.
- Vérifiez les connexions du fil d'alimentation.
- Fusible grillé.
- Vérifiez le fusible du fil de la batterie de l'appareil et si
- nécessaire, remplacez-le par un fusible d'intensité appropriée. • Mauvais fonctionnement du micro-ordinateur interne dû à des bruits d'interférence, etc.
	- Appuyez sur le commutateur RESET à l'aide d'un stylo à bille ou autre objet pointu.

#### **Son absent ou anormal.**

- Réglage non correct des commandes Volume/Balance/Fader. Réajustez les commandes.
- Les connexions ne sont pas établies correctement ou en toute sécurité.
	- Vérifiez les connexions et raccordez-les fermement.

#### **L'écran ne s'affiche pas.**

- La commande de la luminosité/contraste est réglée au minimum. - Réglez la commande de luminosité/contraste.
- La température à l'intérieur du véhicule est basse. - Augmentez la température intérieure du véhicule jusqu'à ce qu'elle atteigne la plage de températures de fonctionnement.
- Les raccordements au périphérique auxiliaire ne sont pas correctement effectués.
	- Vérifiez les connexions et raccordez-les fermement.
- Le fil du frein à main du moniteur n'est pas connecté.
- Le frein à main n'est pas serré.
	- Connecter le fil du frein à main puis serrer le frein à main.

#### **Mouvement anormal de l'image affichée.**

• La température à l'intérieur du véhicule est trop élevée. - Diminuez la température intérieure du véhicule.

#### **La télécommande en option ne fonctionne pas.**

- Le réglage du capteur de la télécommande, décrit à la section « Réglage du capteur de la télécommande » (page 47), n'est pas défini sur cet appareil (« Avant »).
	- Sélectionnez « Avant ».

#### **Radio**

#### **Réception des stations impossible.**

- Absence d'antenne ou connexion ouverte du câble d'antenne.
	- Assurez-vous que l'antenne est correctement raccordée ; remplacez l'antenne ou le câble si nécessaire.

#### **Impossible de syntoniser des stations en mode de recherche.**

- Vous vous trouvez dans une zone de signal faible.
	- Assurez-vous que le tuner est en mode DX.
- Si vous vous trouvez dans une zone de signal forte, il se peut que l'antenne ne soit pas mise à la terre ou qu'elle ne soit pas correctement raccordée.
	- Vérifiez les connexions de l'antenne ; assurez-vous qu'elle est correctement mise à la terre et que sa position de montage est correcte.
- La longueur de l'antenne n'est peut-être pas adéquate.
	- Assurez-vous que l'antenne est complètement déployée ; si elle est endommagée, remplacez-la par une neuve.

#### **La diffusion est parasitée.**

- La longueur de l'antenne n'est pas adéquate.
	- Déployez complètement l'antenne et, si elle est endommagée, remplacez-la.
- L'antenne n'est pas correctement mise à la terre.
	- Assurez-vous que l'antenne est correctement mise à la terre et que sa position de montage est correcte.
- Le signal de la station est faible et parasité.
	- Si les solutions ci-dessus sont inefficaces, captez une autre station.

#### **USB Audio**

#### **L'appareil ne fonctionne pas.**

- Condensation.
	- Attendez que la condensation disparaisse (1 heure environ).

#### **L'image n'est pas nette ou présente des parasites.**

- La batterie du véhicule est faible.
	- Vérifiez le niveau de la batterie et les câbles. (Il est possible que l'appareil ne fonctionne pas correctement si la puissance de la batterie est inférieure à 11 volts avec une charge appliquée.)

#### **Système Divertissement passagers**

#### **Le son du DVD n'est pas diffusé via le casque du moniteur arrière.**

- Le processeur audio externe et le lecteur DVD (DVE-5300) sont raccordés avec un câble optique.
	- Réglez la sortie audio du lecteur DVD sur « LPCM ».

#### **Disque**

#### **Le son de lecture du disque tremble.**

• Condensation d'humidité à l'intérieur du module disque. - Attendez que la condensation disparaisse (1 heure environ).

#### **Impossible d'insérer le disque.**

- L'appareil contient déjà un disque.
- Éjectez le disque et retirez-le.
- Le disque n'est pas correctement inséré.
	- Insérez le disque correctement. (Reportez-vous à la page 63)

#### **Impossible d'avancer ou de revenir en arrière sur le disque.**

- Le disque est endommagé.
	- Éjectez le disque et jetez-le, car vous risquez d'endommager le mécanisme.

#### **Sautes de son à la lecture du disque dues à des vibrations.**

- Fixation inadéquate de l'appareil.
	- Fixez correctement l'appareil.
- Le disque est extrêmement sale.
- Nettoyez le disque.
- Le disque est griffé. - Changez de disque.
- La lentille de lecture est sale.
- N'utilisez pas de disque de nettoyage pour lentille disponible dans le commerce. Contactez votre revendeur Alpine local.

#### **Sautes de son à la lecture du disque sans vibration.**

#### • Le disque est sale ou griffé.

- Nettoyez le disque ; un disque endommagé doit être remplacé.

#### **La lecture du CD-R/CD-RW/DVD-R/DVD-RW/DVD+R/DVD+RW n'est pas possible.**

- La session de fermeture (finalisation) n'a pas été effectuée.
	- Effectuez la finalisation et reprenez la lecture du disque.

#### **Un message d'erreur s'affiche.**

- Erreur mécanique.
	- Appuyez sur  $\triangle$ . Une fois que le message d'erreur a disparu, insérez à nouveau le disque. Si la solution ci-dessus ne résout pas le problème, contactez votre revendeur Alpine local.

#### **Absence de lecture MP3/WMA/AAC.**

- Une erreur d'écriture est survenue. Le format du CD n'est pas compatible.
	- Assurez-vous que le CD a été gravé dans un format pris en charge. Reportez-vous à la section « À propos des fichiers MP3/ WMA/AAC » (pages 93 à 94), puis gravez à nouveau le disque dans le format pris en charge par cet appareil.

#### **L'appareil ne fonctionne pas.**

• Condensation.

- Attendez que la condensation disparaisse (1 heure environ).

#### **La lecture ne démarre pas.**

- Le disque est inséré dans le mauvais sens.
- Vérifiez le disque et insérez-le en orientant vers le haut la face imprimée.
- Le disque est sale.
- Nettoyez le disque.
- Vous avez inséré un disque que l'appareil ne peut pas lire. - Vérifiez si le disque peut être lu.
- Le contrôle parental est activé.
	- Annulez le contrôle parental ou modifiez le niveau d'accès.

#### **L'image n'est pas nette ou présente des parasites.**

- Le disque est en mode de recherche rapide vers l'avant ou vers l'arrière.
	- L'image peut être légèrement déformée, mais cela est tout à fait normal.
- La batterie du véhicule est faible.

- Vérifiez le niveau de la batterie et les câbles.

(Il est possible que l'appareil ne fonctionne pas correctement si la puissance de la batterie est inférieure à 11 volts avec une charge appliquée.)

#### **L'image s'arrête parfois.**

- Le disque est griffé.
	- Remplacez-le par un disque en bon état.

#### **Navigation**

#### **La navigation ne peut pas fonctionner correctement.**

- Réinitialisez le système de navigation.
- Réinitialisez la carte SD et coupez le contact, puis remettez le contact.

# **Si ce message apparaît**

De nombreux messages sont affichés à l'écran durant le fonctionnement de l'appareil. En plus des messages vous informant de l'état actuel ou vous fournissant un guidage pour l'opération suivante, il existe aussi les messages d'erreur suivants. Si l'un de ces messages s'affiche, suivez avec précaution les instructions dans la colonne de solutions.

#### **Système**

#### **Si vous conduitez, veuillez vous arrêter avant d'utiliser cette fonction.**

- Une opération de configuration, etc. a été lancée pendant la conduite du véhicule.
	- Placez votre véhicule dans un endroit sûr, arrêtez-vous, puis serrez le frein à main avant d'effectuer cette opération.

#### **Problème alimentation USB.**

- Un courant anormal parcourt le connecteur USB. Tournez la clé de contact sur la position arrêt, puis à nouveau sur la position marche.
	- Tentative de connexion d'un autre iPod/iPhone/périphérique de mémoire flash USB.

#### **USB Hub is not supported.**

- Un périphérique de mémoire flash USB doté d'un concentrateur est raccordé.
- Vous ne pouvez pas lire les fichiers d'un périphérique de mémoire flash USB doté d'un concentrateur. Les connexions avec un concentrateur USB ne sont pas prises en charge.

#### **Audio/Visuel**

#### **L'appareil connecté à l'USB n'est pas supporté.**

- Vous avez raccordé un iPod/iPhone non pris en charge par cet appareil.
	- Raccordez un iPod/iPhone pris en charge par l'appareil. - Réinitialisez l'iPod.
- Vous avez raccordé un périphérique USB non pris en charge par cet appareil.
	- Tentative de connexion d'un autre périphérique de mémoire flash USB.
- Erreur de communication.
	- Tournez la clé de contact sur la position arrêt, puis à nouveau sur la position marche.
	- Vérifiez l'affichage en reconnectant l'iPod/iPhone à l'appareil au moyen du cordon de raccordement de l'iPod/iPhone.
	- Vérifiez l'affichage en reconnectant le périphérique de mémoire flash USB à l'appareil.
- Erreur due à l'incompatibilité de la version du logiciel de l'iPod/ iPhone.
	- Mettez à jour la version du logiciel de l'iPod/iPhone pour qu'il soit compatible avec l'appareil.
- L'iPod/iPhone n'est pas vérifié.
	- Remplacez l'iPod/iPhone.

#### **Pas de données.**

- L'iPod/iPhone ne contient aucune donnée.
- Téléchargez des données sur l'iPod/iPhone, puis raccordez celui-ci à l'appareil.
- Le périphérique de mémoire flash USB ne contient aucune donnée.
	- Téléchargez des données sur le périphérique de mémoire flash USB, puis raccordez celui-ci à l'appareil.

#### **Un morceau illisible a été sauté.**

- Un fichier WMA protégé contre la copie a été détecté. - Vous pouvez lire uniquement les fichiers non protégés par les droits.
- Un taux d'échantillonnage/débit binaire non pris en charge par l'appareil est utilisé.
	- Utilisez un taux d'échantillonnage/débit binaire pris en charge par l'appareil.

#### **Erreur Aantenne DAB**

- Le câble d'antenne DAB est endommagé ou n'est pas branché correctement à l'appareil.
	- Vérifiez que le câble de l'antenne n'est pas endommagé. Si nécessaire, remplacez l'antenne.
- Un courant anormal parcourt l'antenne DAB.
- Raccordez l'antenne correctement à un véhicule à masse négative de 12 volts.

#### **Bluetooth**

#### **Veuillez connecter l'appareil Bluetooth audio.**

- L'appareil Bluetooth Audio n'est pas raccordé correctement.
	- Vérifiez les réglages de l'appareil et du périphérique Bluetooth Audio, puis reconnectez.

#### **Impossible de transférer le répertoire.**

- Le répertoire téléphonique a échoué sa tentative de lecture car le téléphone portable était déconnecté, etc.
	- Vérifiez la connexion du téléphone portable, puis renouvelez la synchronisation et l'ajout. (Reportez-vous à la section page 77)
- Le téléphone portable connecté ne supporte pas la synchronisation de son répertoire téléphonique.
	- Connecter le téléphone portable qui peut avoir son répertoire synchronisé puis synchronisez à nouveau. (Reportez-vous à la section page 77)

#### **HDMI**

#### **Erreur de communication HDMI Vérifiez votre appareil et recommencez**

- Erreur de communication.
	- Tournez la clé de contact sur la position arrêt, puis à nouveau sur la position marche.
	- Vérifiez l'affichage en reconnectant le périphérique HDMI à l'appareil au moyen du cordon de raccordement HDMI.
	- Vérifiez l'affichage en reconnectant le périphérique HDMI à l'appareil.

#### **Erreur HDMI**

#### **Veuillez reconnectez votre appareil**

- Un courant anormal parcourt le connecteur HDMI.
	- Tournez la clé de contact sur la position arrêt, puis à nouveau sur la position marche.
	- Déconnectez le périphérique HDMI de l'appareil, puis reconnectez-le.

#### **Erreur de communication HDMI**

#### **Veuillez vérifier la connexion ou bien redémarrez le système**

- Erreur de communication du périphérique HDMI.
- Placez la clé de contact (ACC) sur OFF/ON. Vous pouvez aussi vérifier que le câble HDMI est bien relié au connecteur HDMI.

#### **Trop de moniteurs sont connectés au port HDMI. Veuillez vérifier la connexion.**

- Plus de 4 moniteurs HDMI sont connectés.
- Une connexion en cascade qui utilise plus de 2 distributeurs a été établie.
	- Utilisez un distributeur et moins de 4 moniteurs HDMI lors du raccordement.

#### **Interface CAN**

#### **Erreur communication CAN**

- Erreur de communication.
	- Vérifiez la connexion du boîtier d'interface CAN.

#### **X701D avec DVE-5300X**

#### **DISC ERROR**

#### • Erreur du mécanisme.

- 1) Appuyez sur  $\triangle$ , puis éjectez le disque. Si le disque ne s'éjecte pas, appuyez de nouveau sur  $\triangle$ pendant au moins 3 secondes et éjectez le disque. Si le disque ne s'éjecte toujours pas, consultez votre revendeur Alpine.
- 2) Si l'indication d'erreur reste affichée après l'éjection, appuyez de nouveau sur  $\triangle$ . Si l'indication d'erreur ne disparaît toujours pas après avoir appuyé sur à plusieurs reprises, consultez votre revendeur Alpine.

#### **LO-TEMP**

• La température à l'intérieur du véhicule est trop basse. - Augmentez la température à l'intérieur du véhicule jusqu'à atteindre une température normale.

#### **NO DISC**

- Aucun disque n'est inséré.
- Insérez un disque.
- Bien que vous ayez inséré un disque, l'indication « NO DISC » s'affiche et l'appareil ne démarre pas la lecture ou éjecte le disque.
	- Retirez le disque en rappuyant sur  $\triangle$  pendant au moins 3 secondes.

#### **REGIONAL CODE VIOLATION**

• Le disque ne correspond pas au numéro de code de la région. Insérez un disque qui correspond au numéro de code de la région.

#### **HI-TEMP**

- Le circuit de protection est activé lorsque la température est trop élevée.
	- Ce voyant disparaît lorsque la température normale est rétablie.
	- Mettez l'appareil hors tension jusqu'à ce que la température baisse, puis remettez-le sous tension.

# **LOADING ERROR**

# **EJECT ERROR**

- Erreur du mécanisme.
	- 1) Appuyez sur **4**, puis éjectez le disque.
		- Si le disque ne s'éjecte pas, appuyez de nouveau sur c pendant au moins 3 secondes et éjectez le disque.

Si le disque ne s'éjecte toujours pas, consultez votre revendeur Alpine.

2) Si l'indication d'erreur reste affichée après l'éjection, appuyez de nouveau sur  $\triangle$ .

Si l'indication d'erreur ne disparaît toujours pas après avoir appuyé sur à plusieurs reprises, consultez votre revendeur Alpine.

#### **PROTECTED**

- Un fichier WMA protégé contre la copie a été lu.
- Vous pouvez lire uniquement les fichiers non protégés par les droits.

#### **UNSUPPORTED**

- Un taux d'échantillonnage/débit binaire non pris en charge par l'appareil est utilisé.
	- Utilisez un taux d'échantillonnage/débit binaire pris en charge par l'appareil.

## **ILLEGAL FORMAT**

- Vous avez inséré un disque avec un code de région non pris en charge ou qui ne respecte pas les droits d'auteur.
	- Changez de disque.

#### **READ ERROR**

- L'appareil ne peut pas lire le menu d'un disque, car le disque est rayé ou sale.
	- Nettoyez le disque, puis insérez-le à nouveau. Remplacez les disques endommagés.

#### **Navigation**

#### **La position du véhicule est erronée.**

- La réception du GPS est mauvaise.
	- Placez le véhicule dans une zone où la réception GPS est bonne afin que l'appareil puisse se recalibrer. Allez à un endroit où une puissante réception GPS est possible.

#### **Pas de fonctionnement**

- Condensation d'humidité
- Attendez que la condensation disparaisse (1 heure environ). • Température ambiante
	- Assurez-vous que la température intérieure du véhicule est comprise entre 0 °C et 45 °C.

# **Caractéristiques techniques**

#### **SECTION DU MONITEUR**

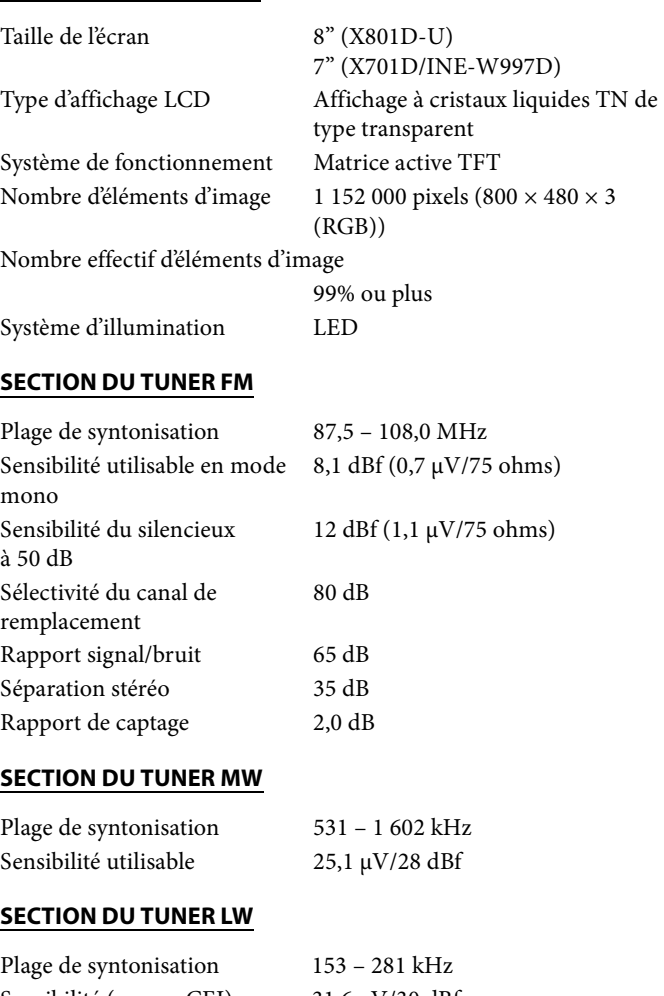

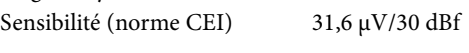

## **SECTION USB**

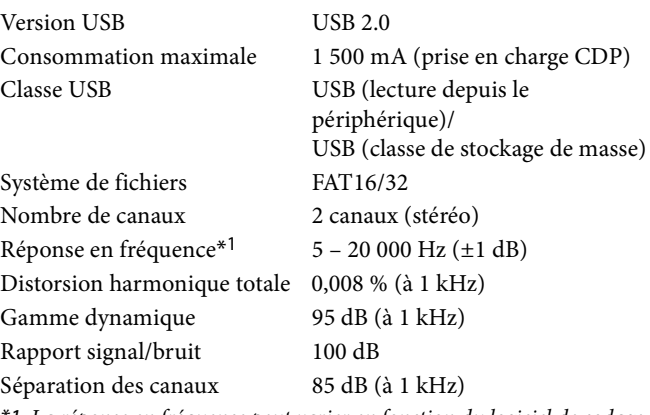

\*1 La réponse en fréquence peut varier en fonction du logiciel de codage ou du débit binaire.

#### **SECTION HDMI**

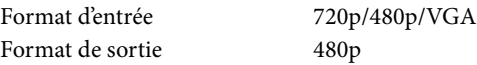

#### **Section GPS**

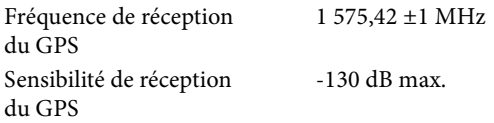

#### **SECTION DU PÉRIPHÉRIQUE Bluetooth**

Spécifications Bluetooth Bluetooth V2.1+EDR

Puissance de sortie  $+4$  dBm max. (classe 2) Profil HFP (profil mains libres) OPP (profil de push d'objets) PBAP (profil d'accès au répertoire) A2DP (profil de distribution audio avancée) AVRCP (profil de télécommande audio/vidéo) SPP (profil de port série)

#### **GÉNÉRALITÉS**

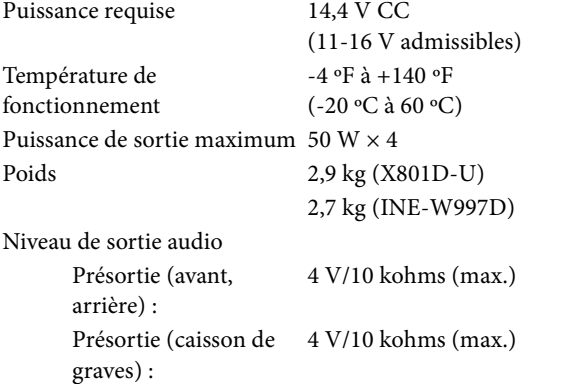

#### **DIMENSIONS DU CHÂSSIS**

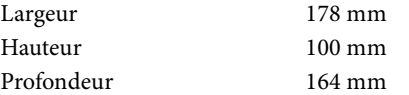

#### **DIMENSIONS DU NEZ**

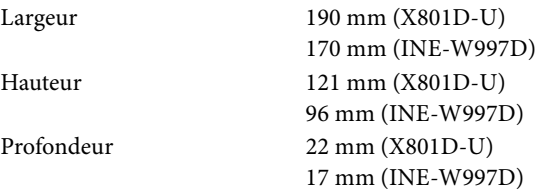

- En raison des améliorations que nous apportons continuellement à nos produits, les caractéristiques techniques et la conception peuvent être modifiées sans avis préalable.
- L'affichage LCD a été fabriqué avec des technologies de très haute précision. Sa résolution effective est supérieure à 99,99 %. Il est donc possible que 0,01 % des pixels soient toujours ON ou OFF.

### **X701D avec DVE-5300X**

#### **SECTION CD/DVD**

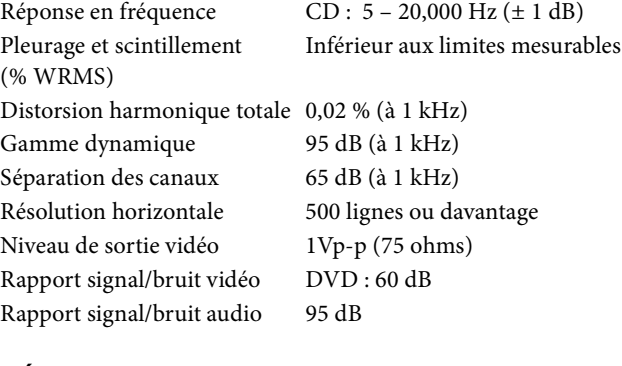

#### **MÉCANISME DE LECTURE**

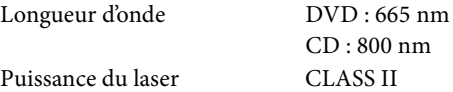

#### **TÉLÉCOMMANDE**

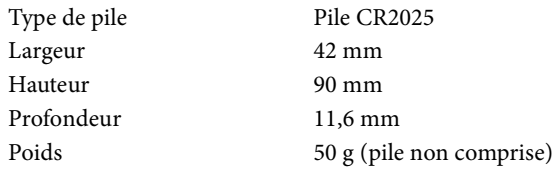

#### **ATTENTION**

**PRODUIT LASER CLASS 1**

(Dessous du lecteur)

CAUTION-Laser radiation when open, DO NOT STARE INTO BEAM

(Dessous du lecteur)

# **CONTRAT DE LICENCE DE L'UTILISATEUR FINAL (HERE)**

LISEZ ATTENTIVEMENT CE CONTRAT DE LICENCE DE L'UTILISATEUR FINAL AVANT D'UTILISER LA BASE DE DONNÉES HERE.

#### **À L'ATTENTION DE L'UTILISATEUR**

CE DOCUMENT EST UN CONTRAT DE LICENCE DE L'UTILISATEUR FINAL (ET NON UN CONTRAT DE VENTE) ENTRE VOUS ET HERE B.V., CONCERNANT VOTRE COPIE DE LA BASE DE DONNÉES CARTOGRAPHIQUES HERE, AINSI QUE LE LOGICIEL ASSOCIÉ, LES SUPPORTS ET LA DOCUMENTATION IMPRIMÉE PUBLIÉE PAR HERE (LA « BASE DE DONNÉES »). EN UTILISANT CETTE BASE DE DONNÉES, VOUS ACCEPTEZ TOUTES LES CONDITIONS DE CE CONTRAT DE LICENCE DE L'UTILISATEUR FINAL (« CONTRAT »). SI VOUS N'ACCEPTEZ PAS LES CONDITIONS DE CE CONTRAT, RETOURNEZ DANS LES PLUS BREFS DÉLAIS LA BASE DE DONNÉES ET TOUS LES COMPOSANTS QUI L'ACCOMPAGNENT À VOTRE FOURNISSEUR POUR UN REMBOURSEMENT.

#### **PROPRIÉTÉ**

La Base de données et les droits d'auteur et de propriété intellectuelle associés appartiennent à HERE ou à ses concédants. Le support sur lequel est enregistré la Base de données est la propriété de HERE et/ ou de son fournisseur, même après avoir intégralement payé toutes les sommes dues à HERE et/ou votre fournisseur suite à la signature de ce Contrat ou de contrats similaires.

#### **OCTROI DE LICENCE**

HERE vous accorde une licence d'utilisation non exclusive de la Base de données, pour votre usage personnel ou, le cas échéant, pour un usage dans votre entreprise. Cette licence n'inclut pas le droit d'accorder des sous-licences.

#### **RESTRICTIONS D'UTILISATION**

L'utilisation de cette Base de données est limitée au système pour lequel elle a été créée. Sauf dans les limites expressément autorisées par les lois imposées (par exemple, lois nationales basées sur la directive européenne 91/250 concernant la protection juridique des programmes d'ordinateur et sur la directive européenne 96/9 concernant la protection juridique des bases de données), vous n'êtes pas autorisé à extraire ou réutiliser le contenu de cette Base de données, ni à reproduire, copier, modifier, adapter, traduire, démonter, décompiler ou rétroconcevoir toute partie de cette Base de données. Si vous souhaitez obtenir des informations sur l'interopérabilité conformément aux lois nationales basées sur la directive européenne concernant la protection juridique des programmes d'ordinateur, vous devez accorder à HERE une opportunité raisonnable de fournir ces informations dans des délais acceptables, devant être déterminés par HERE.

#### **TRANSFERT DE LICENCE**

Vous ne devez pas transférer la Base de données à des tiers, sauf lorsqu'elle est installée dans le système pour lequel elle a été créée ou lorsque vous ne possédez aucune copie de la Base de données, à condition que le bénéficiaire de ce transfert accepte toutes les conditions de ce Contrat en donnant son accord écrit à HERE. Les ensembles multidisques peuvent être transférés ou vendus uniquement en tant qu'ensembles complets, tel que spécifié par HERE, et non en tant que sous-ensembles.

### **GARANTIE LIMITÉE**

La société HERE garantit le fonctionnement de la Base de données conformément aux critères de précision et d'intégrité de HERE existants au moment de son acquisition pour une période de 12 mois à compter de la date d'acquisition de votre copie de la Base de données ; ces critères sont disponibles auprès de HERE sur simple demande. Si la Base de données ne fonctionne pas conformément aux dispositions de cette garantie limitée, HERE mettra tous les moyens en œuvre pour réparer ou remplacer votre copie non conforme de la Base de données. Si, malgré les moyens mis en œuvre, la Base de données ne fonctionne toujours pas selon les dispositions de la garantie décrites dans le présent document, vous avez la possibilité de solliciter un remboursement du montant que vous avez payé pour la Base de données ou de résilier ce contrat. Il s'agit de l'entière responsabilité de HERE et de votre recours contre HERE. Sauf expressément stipulé dans cette section, HERE ne fournit aucune garantit et n'émet aucun jugement concernant l'utilisation des résultats de la Base de données en termes d'exactitude, de précision, de responsabilité ou autre. HERE ne garantit pas que la Base de données ne contienne aucune erreur. Aucune information ou suggestion orale ou écrite fournie par HERE, votre fournisseur ou toute autre personne ne saurait constituer une garantie ou accroître de quelque façon que ce soit l'étendue de la garantie limitée décrite ci-dessus. La garantie limitée énoncée dans ce Contrat n'affecte ni ne porte préjudice aux droits juridiques statutaires de la garantie légale contre les défauts cachés.

Si vous n'avez pas acquis la Base de données directement auprès de HERE, vous disposez sans doute de droits statutaires contre la personne auprès de laquelle vous avez acquis la Base de données, outre les droits accordés par HERE dans le présent document, conformément aux lois qui vous sont applicables. La garantie de HERE énoncée ci-dessus n'affecte pas ces droits statutaires et vous pouvez faire valoir ces droits en plus des droits de la présente garantie.

#### **LIMITATION DE RESPONSABILITÉ**

Le prix de la Base de données n'inclut aucune considération des risques de dommages consécutifs, indirects ou directs illimités pouvant survenir suite à l'utilisation de la Base de données. En conséquence, HERE ne saurait être tenue pour responsable des dommages consécutifs ou indirects, notamment, mais sans s'y limiter, des préjudices par perte de bénéfices, de données ou d'utilisation subis par vous-même ou par des tiers au titre d'une action contractuelle, en responsabilité civile délictuelle ou conformément à une garantie, découlant de votre utilisation de la Base de données, même si HERE a été informée de la possibilité de tels dommages. Dans aucun cas la responsabilité de HERE en cas de dommages directs n'est limitée au prix de votre copie de la Base de données.

LA GARANTIE LIMITÉE ET LA LIMITATION DE RESPONSABILITÉ ÉNONCÉES DANS CE CONTRAT N'AFFECTENT NI NE PORTENT PRÉJUDICE AUX DROITS STATUTAIRES DU PAYS DANS LEQUEL VOUS AVEZ ACQUIS LA BASE DE DONNÉES AUTREMENT QUE DANS LE CADRE D'UNE ACTIVITÉ COMMERCIALE.

#### **AVERTISSEMENTS**

La Base de données peut contenir des informations incomplètes ou imprécises, notamment en cas d'obsolescence ou de changement de situation, en fonction des sources utilisées, de la difficulté à obtenir des données géographiques détaillées, etc., ce qui peut produire des résultats incorrects. La Base de données n'inclut aucune information concernant, entre autres, la sécurité du voisinage, les services de police, les services d'urgence, les travaux de construction, les fermetures de routes, les limitations de vitesse ou de véhicule, les degrés d'inclinaison et les dénivellations, les limites de hauteur ou de poids des ponts et autres limites, les conditions routières et les conditions de trafic, les événements spéciaux, les embouteillages ou les durées de déplacement.

#### **LÉGISLATION EN VIGUEUR**

Ce Contrat doit être régi par les lois du pays dans lequel vous résidiez à la date d'acquisition de la Base de données. Si, à ce moment-là, vous résidez en dehors de l'Union européenne ou de la Suisse, ce Contrat sera régi par la loi du pays au sein de l'Union européenne ou de la Suisse dans lequel vous avez acquis la Base de données. Dans tous les autres cas, ou s'il est impossible de connaître le pays dans lequel vous avez acquis la Base de données, ce Contrat sera régi par la loi des Pays-Bas. Les tribunaux compétents dans votre pays de résidence au moment de l'acquisition de la Base de données auront leur juridiction sur les litiges relatifs à ce Contrat, sans préjudice au droit de HERE d'effectuer ses réclamations à votre lieu de résidence à ce moment-là.